# <span id="page-0-6"></span><span id="page-0-3"></span><span id="page-0-0"></span>Bahnführungsrechner HG G-73650ZD

<span id="page-0-5"></span><span id="page-0-2"></span>Grundlagen, Inbetriebnahme und Software

<span id="page-0-4"></span><span id="page-0-1"></span>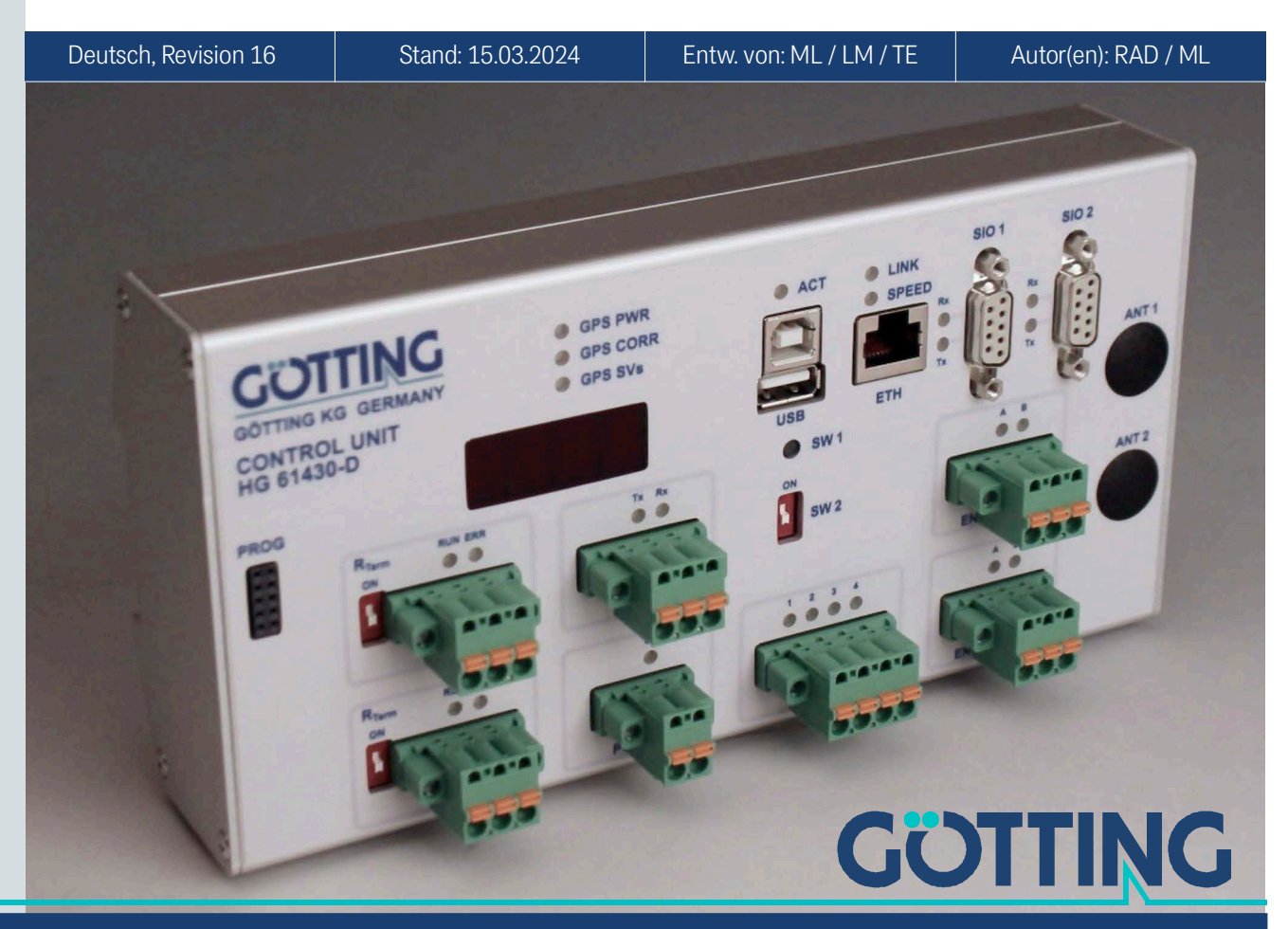

Führung durch Innovation [www.goetting.de](http://www.goetting.de)

© 2024 Götting KG, Irrtümer und Änderungen vorbehalten.

Die Götting KG in D-31275 Lehrte besitzt ein zertifiziertes Qualitätssicherungssystem gemäß ISO 9001.

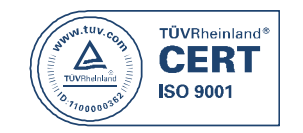

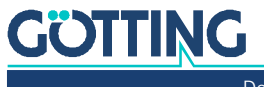

Dokumentation HG G-73650ZD | [Deutsch, Revision 16](#page-0-1) | [Stand: 15.03.2024](#page-0-2)

# Inhalt

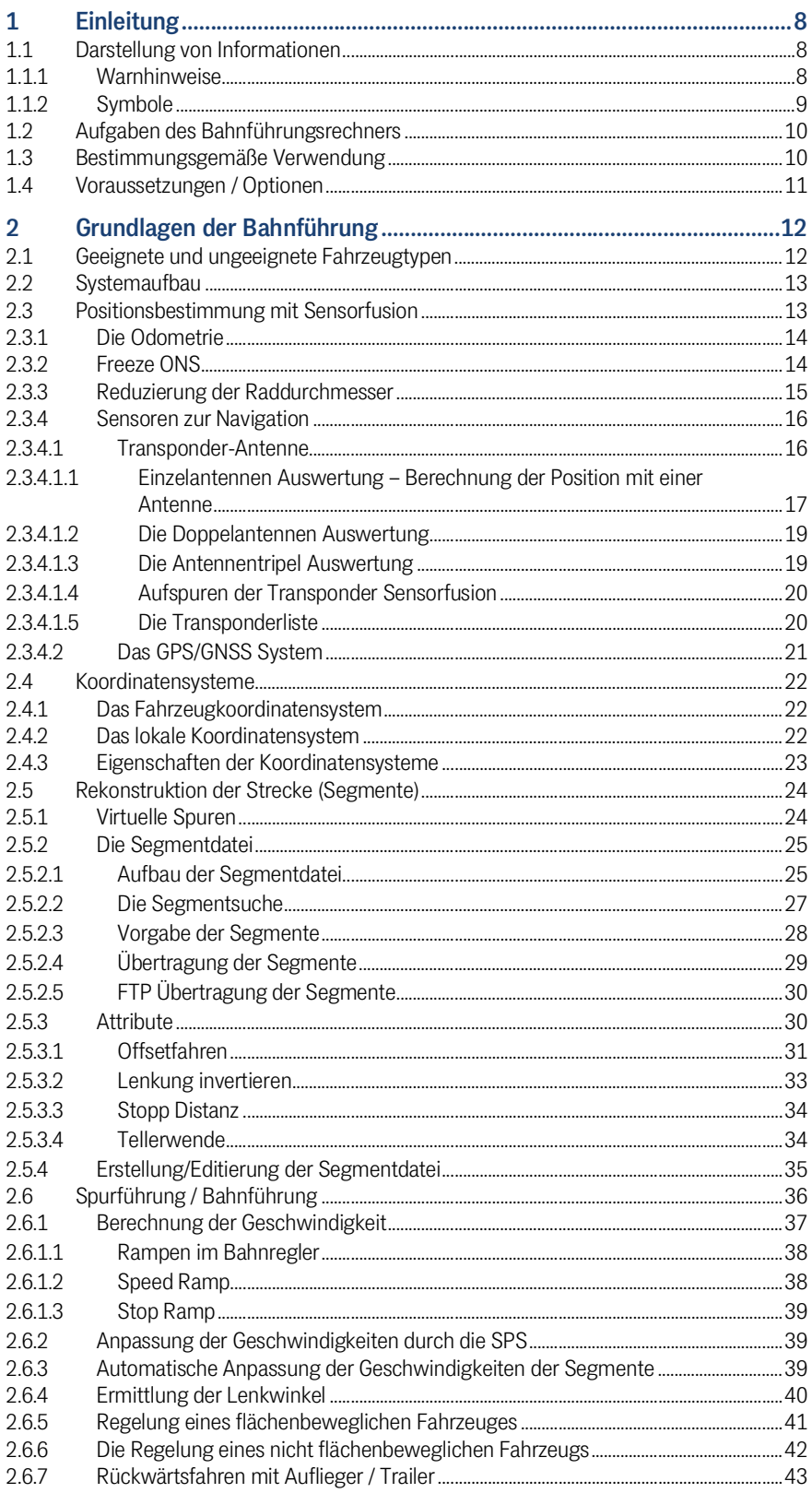

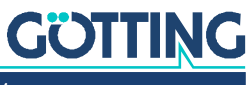

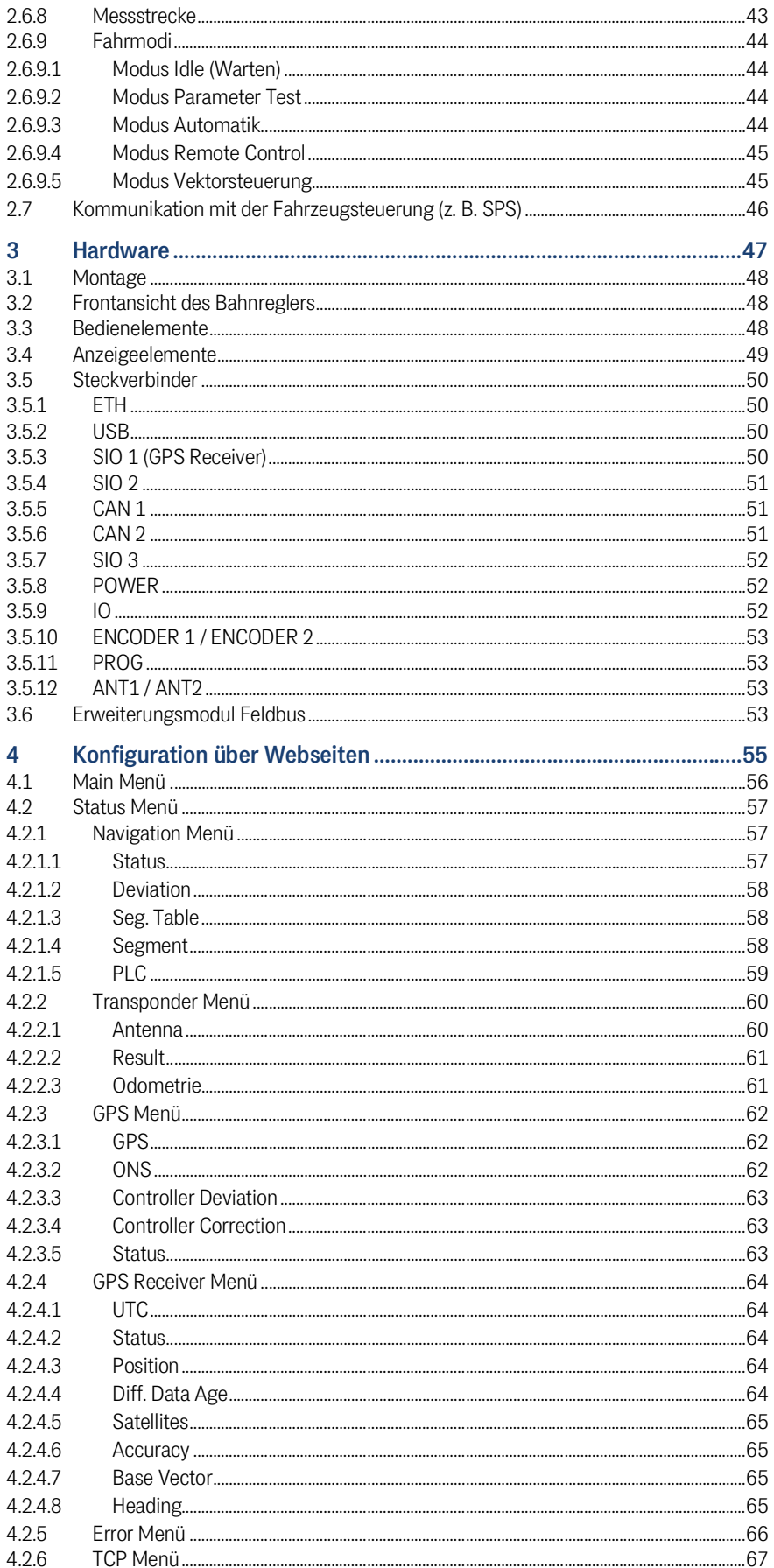

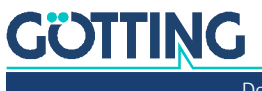

Dokumentation HG G-73650ZD | Deutsch, Revision 16 | Stand: 15.03.2024

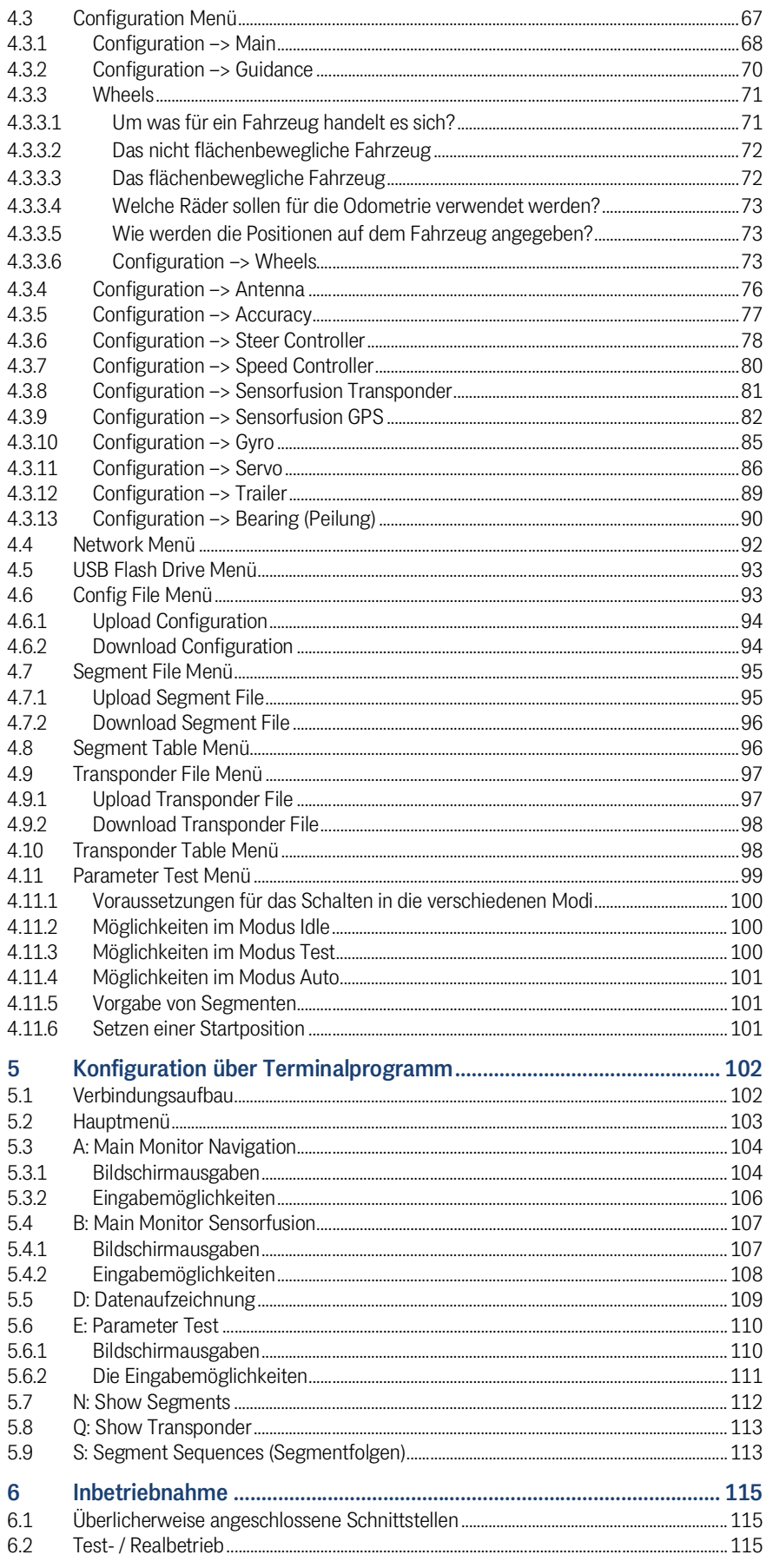

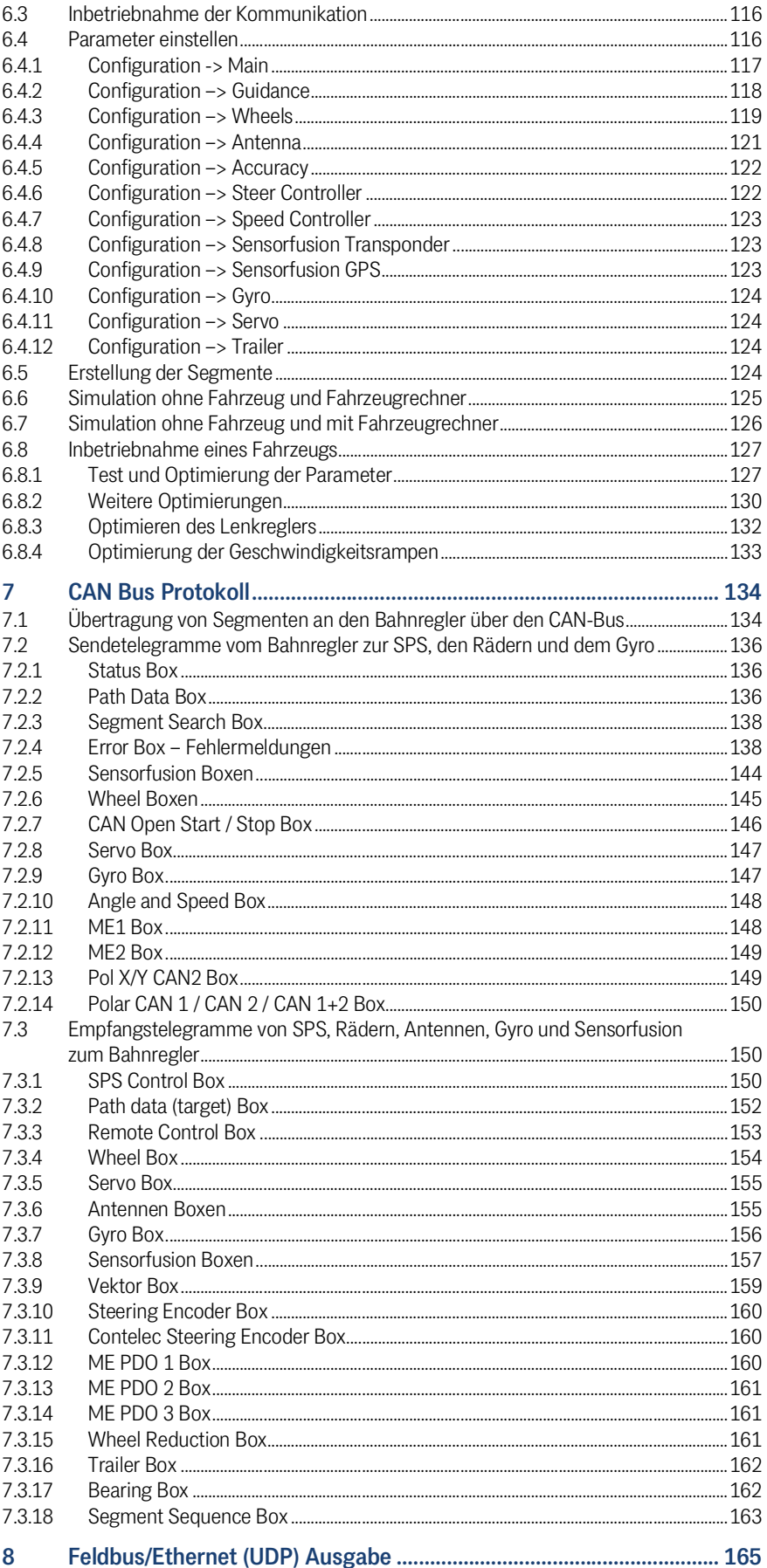

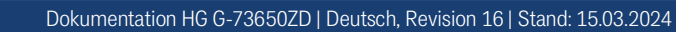

**GÖTTING** 

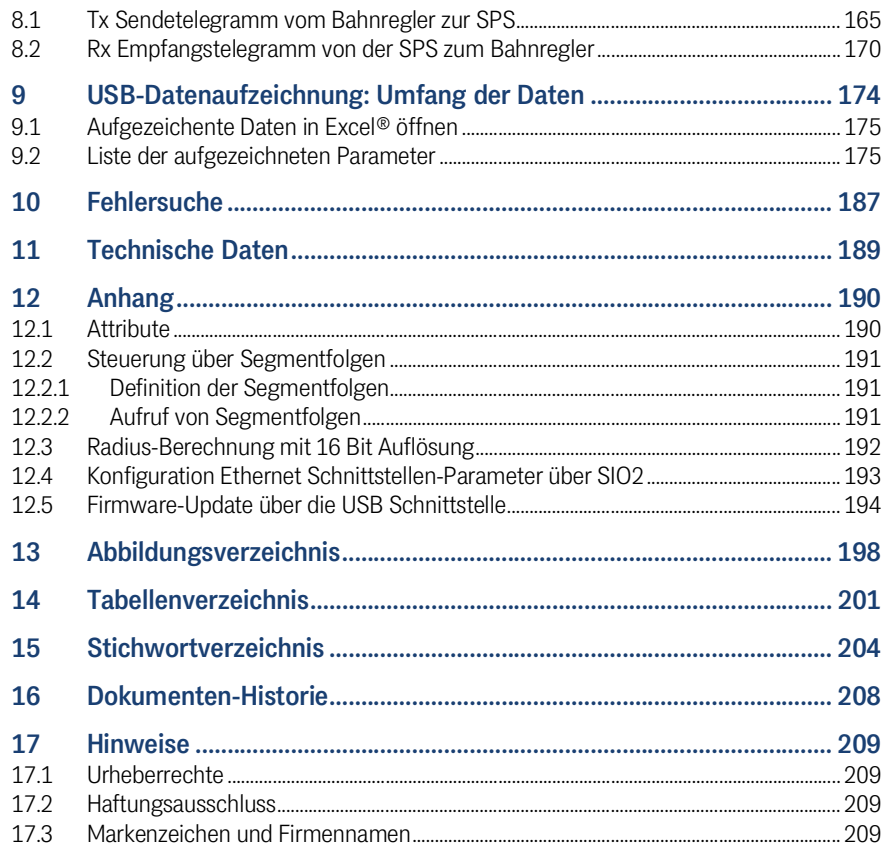

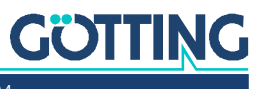

1

# <span id="page-7-0"></span>Einleitung

Der im Folgenden beschriebene Bahnführungsrechner dient zur Führung von Fahrerlosen Transportfahrzeugen (FTF) nach virtuellen Leitspuren. Die folgenden Begriffe werden in diesem Dokument synonym zum Begriff *Bahnführungsrechner* verwendet:

- *BFR (Bahnführungsrechner)*
- *Bahnregler*
- In den englischen Dokumenten sowie den Abschnitten zu den Telegrammen (z. B. CAN) wird von *Vehicle Guidance Controller (VGC)* gesprochen.

# <span id="page-7-1"></span>1.1 Darstellung von Informationen

Damit Sie mit dieser Gerätebeschreibung schnell und sicher mit Ihrem Produkt arbeiten können, werden einheitliche Warnhinweise, Symbole, Begriffe und Abkürzungen verwendet. Zum besseren Verständnis sind diese in den folgenden Kapiteln erklärt.

#### <span id="page-7-2"></span>1.1.1 Warnhinweise

In dieser Gerätebeschreibung stehen Warnhinweise vor einer Handlungsabfolge, bei der die Gefahr von Personen- oder Sachschäden besteht. Die beschriebenen Maßnahmen zur Gefahrenabwehr müssen eingehalten werden.

Warnhinweise sind wie folgt aufgebaut:

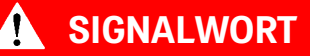

#### Art oder Quelle der Gefahr

Folgen

- Gefahrenabwehr
- Das **Warnzeichen** (Warndreieck) macht auf Lebens- oder Verletzungsgefahr aufmerksam.
- Das **Signalwort** gibt die Schwere der Gefahr an.
- Der Absatz **Art oder Quelle der Gefahr** benennt die Art oder Quelle der Gefahr.
- Der Absatz **Folgen** beschreibt die Folgen bei Nichtbeachtung des Warnhinweises.
- Die Absätze **Gefahrenabwehr** geben an, wie man die Gefahr umgehen kann.

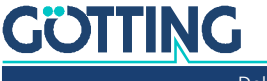

Die Signalwörter haben folgende Bedeutung:

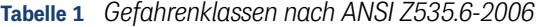

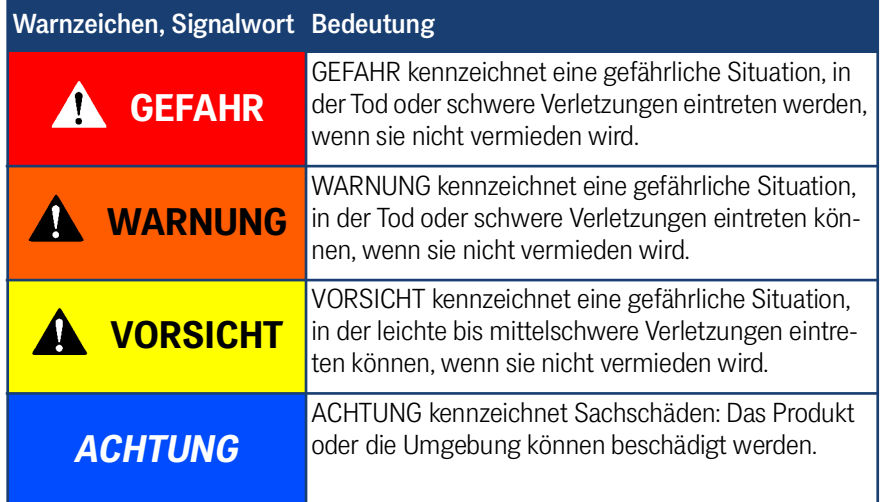

### <span id="page-8-0"></span>1.1.2 Symbole

In dieser Gerätebeschreibung werden folgenden Symbole und Auszeichnungen verwendet:

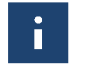

Wenn diese Information nicht beachtet wird, kann das Produkt nicht optimal genutzt bzw. betrieben werden.

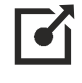

Weist auf einen oder mehrere Links im Internet hin.

- www.goetting.de/xxx
- www.goetting.de/yyy

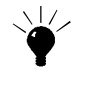

Weist auf Tipps für den leichteren Umgang mit dem Produkt hin.

- Der Haken zeigt eine Voraussetzung an.
- Der Pfeil zeigt einen Handlungsschritt an.

Die Einrückung zeigt das Ergebnis einer Handlung oder einer Handlungssequenz an.

- Programmtexte und -variablen werden durch Verwendung einer Schriftart mit fester Buchstabenbreite hervorgehoben.
- Menüpunkte und Parameter werden *kursiv* dargestellt.
- Wenn für Eingaben bei der Bedienung von Programmen Tastenkombinationen verwendet werden, dann werden dazu jeweils die benötigten  $\Box$ asten **Elervorgehoben. Bei den Programmen der Götting KG können Sie üblicher**weise große und kleine Buchstaben gleichwertig verwenden.

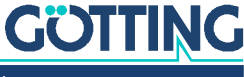

# <span id="page-9-0"></span>1.2 Aufgaben des Bahnführungsrechners

Der Bahnführungsrechner hat folgende Aufgaben:

- 1. Bestimmung der aktuellen Position über Transponder, GPS oder externe Vorgabe, s. Abschnitt [2.3 auf Seite 13](#page-12-2)
- 2. Rekonstruktion der zu fahrenden Strecke (anhand von Segmentdateien), s. Abschnitt [2.5 auf Seite 24](#page-23-2)
- 3. Spurführung / Bahnführung (Fahrzeug auf Spur regeln), s. Abschnitt [2.6 auf Seite 36](#page-35-1)

Da es sich bei dem Bahnführungsrechner um ein sehr komplexes Produkt handelt, wollen wir Ihnen im Folgenden erst erläutern, welche Betrachtungen bei der Spurführung eines Fahrzeugs vorzunehmen sind, bevor es um die Inbetriebnahme und Konfiguration geht. Sie finden daher im Weiteren folgende Bereiche:

- Grundlagen zur Positionsbestimmung, Streckengestaltung und Spurführung
- Hardware-Beschreibung mit den Anzeigen und Steckern
- Software-Beschreibung mit allen Menüs der Web-Konfiguration
- Inbetriebnahme
- Protokoll-Beschreibung, Aufbau der CAN-Telegramme, Feldbus (nach außen Umsetzung auf Profinet, Profibus, etc.)
- Auflistung der Daten, die zur Analysezwecken auf einem USB-Stick mitgeschnitten werden können
- Fehlersuche

## <span id="page-9-1"></span>1.3 Bestimmungsgemäße Verwendung

# **GEFAHR**

#### Gefahr durch fehlende Sicherheitsmaßnahmen

Der Bahnregler [HG G-73650ZD](#page-0-6) beinhaltet keinerlei Sicherheitseinrichtungen.

▶ Setzen Sie den Bahnregler ausschließlich in Anwendungen ein, bei denen ausreichende Maßnahmen zum Personenschutz und zur sicheren Erkennung von Hindernissen umgesetzt wurden.

Aufgrund seiner Auslegung ist der Bahnregler für einen weiten Bereich an Einsatzgebieten gedacht. Er kann nur dann zur Bahnführung von Fahrzeugen eingesetzt werden, wenn der Fahrzeughersteller oder der Anlagenbetreiber dafür sorgen, dass für den Einsatzort geeignete Sensoren zur Positionserkennung eingesetzt werden (GPS z. B. lässt sich nur im Außenbereich einsetzen und dort auch nur auf Flächen, die nicht nach oben hin abgeschottet sind) und alle Sensoren ohne Einschränkungen arbeiten.

Ebenso müssen die Parameter z. B. zu den Abmessungen und Funktionen des Fahrzeugs und der Lage der Achsen und Räder exakt eingegeben werden. Bei neuen Projekten und Fahrzeugen wird daher immer der in der Inbetriebnahme beschriebene Weg des ausführlichen Testens der Einstellungen in abgesperrten Bereichen mit anfangs aufgebocktem Fahrzeug empfohlen.

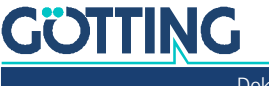

# **WARNUNG**

#### Gefahr durch fehlerhafte Parametrierung/Eingangssignale

Fahrzeuge, in denen der Bahnregler zum Einsatz kommt, fahren in der letzten Stufe üblicherweise vollautomatisch. Werden dabei fehlerhafte Parametrierung oder Eingangssignale verwendet, besteht die Gefahr von Beschädigungen an Fahrzeug und Umgebung.

- ▶ Setzen Sie den Bahnregler ausschließlich in Anwendungen ein, bei denen ausreichende Maßnahmen zum Personenschutz und zur sicheren Erkennung von Hindernissen umgesetzt wurden.
- Sowohl der Fahrzeughersteller als auch der Anlagenbetreiber müssen die Risiken analysieren und mit größter Sorgfalt vorgehen.
- Informieren Sie Personen, die sich in der Umgebung eines fahrerlosen Fahrzeugs aufhalten über den autonomen Betrieb und die davon ausgehenden Gefahren.
- ▶ Folgen Sie dem in Kapitel [6 auf Seite 115](#page-114-3) beschriebenen Vorgehen und testen Sie Parameteränderungen in abgesperrten Bereichen und möglichst bei aufgebocktem Fahrzeug.

# <span id="page-10-0"></span>1.4 Voraussetzungen / Optionen

- $\checkmark$  Soll die interne Sensorfusion verwendet werden, muss mindestens ein Inkrementalgeber oder Weg bzw. Geschwindigkeit bestimmender Sensor eingesetzt werden. Bei direkt am Bahnregler angeschlossenen Inkrementalgebern ist darauf zu achten, dass es sich um einen Push/Pull-Typ handelt, der einen Ausgangsspannungsbereich von 5 bis 25 V, zwei um 90<sup>o</sup> versetzte Spuren und eine Auflösung von 0,1 bis 1 mm pro Puls hat. Über die Räder Telegramme auf dem Bus können auch Geber verwendet werden, auf die diese Beschränkung nicht zutrifft. Je nach Odometrie kann auch der **Gyro HG G-84300** zur Verbesserung der Genauigkeit, beziehungsweise zur Redundanzbildung, verwendet werden.
- Soll ein Transpondersystem eingesetzt werden, können die Antennen über den CAN Bus angeschlossen werden. Alternativ oder in Verbindung mit dem Transpondersystem lässt sich ein GPS-System verwenden.
- Bei der Verwendung des **Laserscanners HG G-43600** müssen zwei Inkrementalgeber und zwei Lenkwinkel direkt am Bahnführungsrechner angeschlossen werden bzw. über die Räder Telegramme auf dem Bus Daten liefern.
- Einige Lenkservos und Motorsteuerungen können direkt vom Bahnregler angesteuert werden, sodass eine Fahrzeugsteuerung (z. B. SPS) nicht bei jeder Anwendung nötig ist. In Bezug auf Überwachung, Redundanz und kundenspezifische Fahrzeuganpassungen empfiehlt sich eine Fahrzeugsteuerung bei größeren Fahrzeugen aber immer.
- $\checkmark$  Sollen Nothalt-Einrichtungen vorhanden sein, muss eine Fahrzeugsteuerung eingesetzt werden, da der Bahnregler erst gemeinsam mit dieser die größtmögliche Sicherheit bietet.

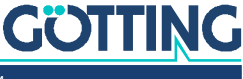

# <span id="page-11-0"></span>2 Grundlagen der Bahnführung

# <span id="page-11-1"></span>2.1 Geeignete und ungeeignete Fahrzeugtypen

Geeignet sind alle Fahrzeuge, die sich reproduzierbar und voraussagbar verhalten. Knicklenker sind nicht geeignet. Die Räder sollten wenig schlupfen und möglichst hart sein.

**Bild 1** *Beispiel: Geeignete Fahrzeugtypen (Auswahl)*

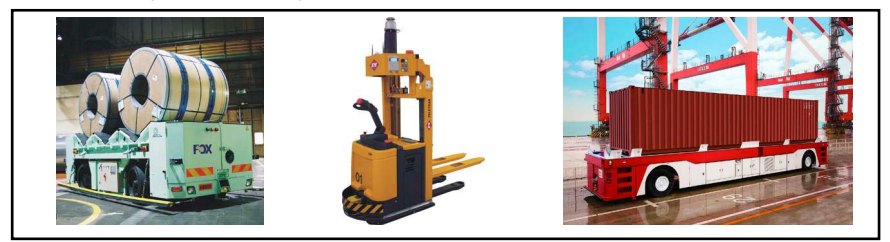

In der Skizze unten sind alle Fahrzeuge vereinfachend als Variationen von Dreirädern dargestellt, da dies das Fahrzeugmodell ist, auf das der Bahnführungsrechner der Einfachheit halber intern alle Fahrzeuge zurückrechnet. Mit dem Bahnführungsrechner lassen sich darüber hinaus auch Fahrzeugtypen steuern, bei denen das gelenkte Rad nicht in der Mitte sitzt (z. B. einige Staplertypen).

**Bild 2** *Skizze: Geeignete Fahrzeugtypen*

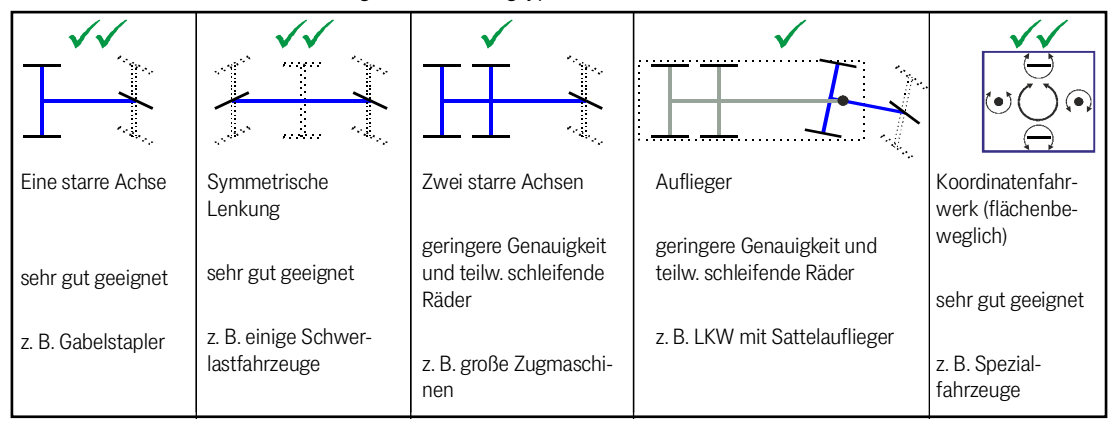

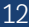

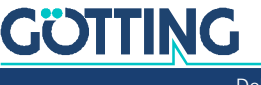

<span id="page-12-0"></span>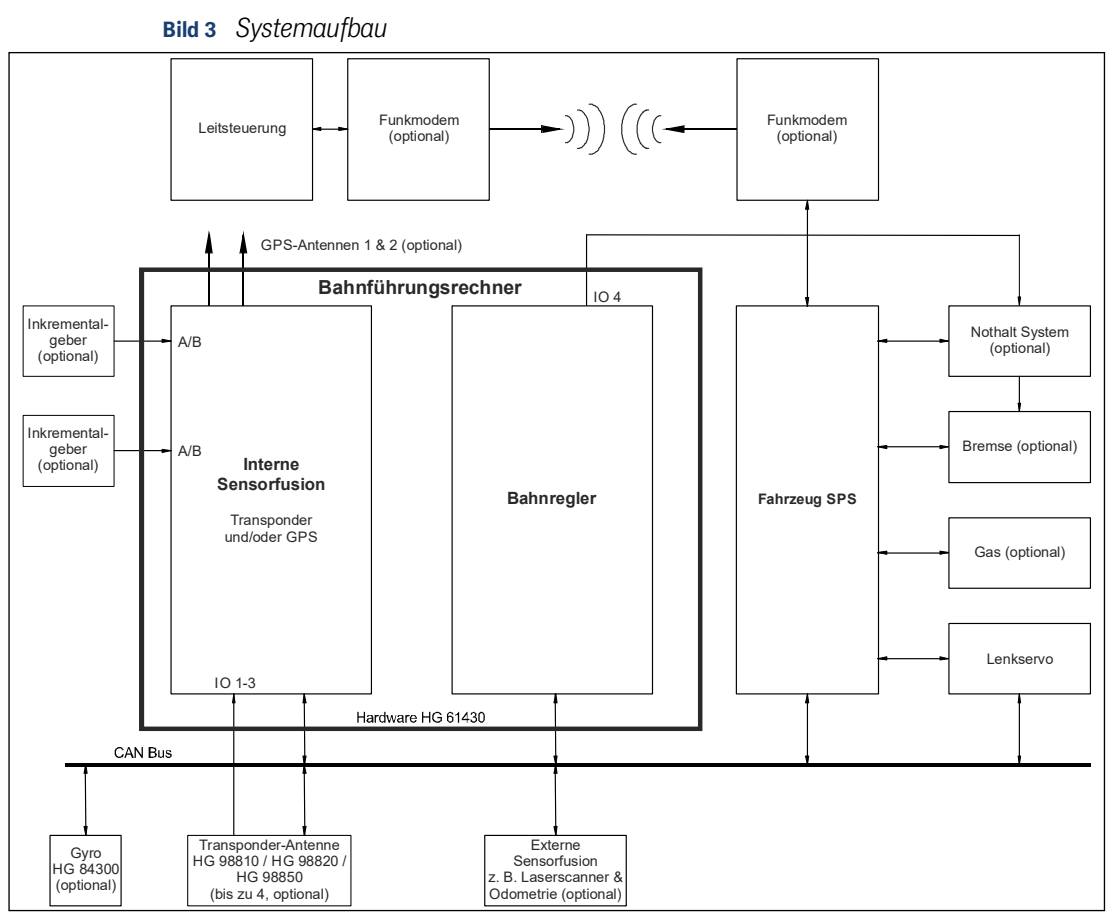

## 2.2 Systemaufbau

Durch die strikte Trennung von Bahnregler, Sensorfusion und angeschlossenem Navigationssystem sowie das intelligente Zusammenspiel mit der Fahrzeugsteuerung bietet der Bahnführungsrechner eine hohe Flexibilität und eignet sich auch zur Überwachung von Fahrzeugkomponenten.

# <span id="page-12-2"></span><span id="page-12-1"></span>2.3 Positionsbestimmung mit Sensorfusion

Die Sensorfusion berechnet die Position und die Ausrichtung des Fahrzeugs. Sie liefert dem Bahnregler einen Datensatz mit folgendem Inhalt (diese Daten werden auch als **Pose** bezeichnet):

- X-Position
- Y-Position
- Geschwindigkeit
- Fahrzeugausrichtung

Wird die interne Sensorfusion genutzt, so wird die Position des Fahrzeugs aus einer Odometrie berechnet, die durch die Transponderantenne(n) und/oder das GPS-System intialisiert und korrigiert wird. Die Transponderantenne(n) werden dann über CAN Bus angeschlossen. Zusätzlich muss ihr Posipuls mit IO1-3 verbunden werden (s. Dokumentation der Antenne). Der optionale Gyro ist ebenfalls über den CAN Bus angeschlossen und dient zur Verbesserung der Odometrie.

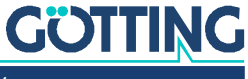

Da Odometrieberechnungen zur Lastabhängigkeit neigen, wird der Einbau des Gyros HG G-84300 empfohlen.

 $\mathbf i$ 

Sie erhalten weitere Informationen zu dem Gyro unter der Adresse [http://goet](http://goetting.de/komponenten/84300)[ting.de/komponenten/84300](http://goetting.de/komponenten/84300)

Soll eine externe Sensorfusion (Ermittlung von Position und Winkel) benutzt werden, kann diese an den CAN Bus angeschlossen werden. Das dazugehörige Protokoll ist in Kapitel [7 ab Seite 134](#page-133-2) beschrieben. Eine externe Sensorfusion kann z. B. der Laserscanner (**HG 43600**) sein. Solange das CAN Bus Protokoll eingehalten wird, können auch andere positionsermittelnde Systeme zum Einsatz kommen.

Durch die Verwendung einer kurzzeitstabilen Odometrie und eines absoluten Positionssensors wie Transponder und/oder GPS werden die Vorteile von beiden Systemen vereint. Die Odometrie wird durch den absoluten Positionssensor initialisiert und liefert an jeder Stelle sowohl die Position als auch die Fahrzeugorientierung. Im Betrieb werden die sich summierenden Ungenauigkeiten der Odometrie an den Stellen, an denen eine absolute Position verfügbar ist, zurückgesetzt.

Neben der Position und dem Fahrzeugwinkel liefert die Sensorfusion auch die Geschwindigkeit und eine Genauigkeitsschätzung der Position. Die Schätzung der Genauigkeit erfolgt nach der Genauigkeitstabelle (siehe [Tabelle 72 auf Seite 159\)](#page-158-1). Diese ist so aufgebaut, dass der Fehler direkt nach der Überfahrt eines Transponders klein ist. Mit dem zurückgelegten Weg wächst der Fehler immer schneller, da zusätzlich auch der Winkel immer schlechter wird. Mit jedem zurückgelegten Meter wird die Schätzung der Genauigkeit daher um einen Wert schlechter gesetzt (d. h. sie rutscht in der [Tabelle 72](#page-158-1) eine Zeile nach oben).

Bei Verwendung des GPS Systems ermittelt dieses selber die geschätzte Genauigkeit der Position in Metern. Bei gleichzeitiger Verwendung von GPS und Transponderantennen entspricht die Genauigkeitsschätzung dem gerade verwendeten System. Die Umschaltung, welches System gerade verwendet wird erfolgt automatisiert über eine Grenzlinie oder manuell über Segment-spezifische Attribute.

#### <span id="page-13-0"></span>2.3.1 Die Odometrie

Die Odometrie ermittelt aus Radumdrehungen und Lenkwinkel und/oder Gyro die Veränderung der Fahrzeugposition und der Fahrzeugausrichtung.

Die Odometrie hat den Vorteil, dass sie auf kurze Distanz sehr genau ist und zu jeder Zeit eine Position liefert. Nach dem Einschalten muss die Position zuerst initialisiert werden. Bei längerer Fahrt mit der Odometrie summieren sich die Fehler der Sensoren und Berechnungen. Dies kann möglicherweise große Abweichungen verursachen.

#### <span id="page-13-1"></span>2.3.2 Freeze ONS

ONS = Odometrisches Navigations-System – Berechnung der Fahrzeugposition durch Geschwindigkeiten und Lenkwinkel. Bei einigen Fahrzeugen wird im Stillstand immer noch eine Geschwindigkeit angezeigt. Dies kann zum Beispiel daran liegen, dass ein Dieselmotor Vibrationen verursacht. Die positiven und negativen Geschwindigkeiten führen in der Folge dazu, dass die Position ebenfalls vor und zurück springt. Langfristig wandert die errechnete Position des Fahrzeugs durch Rundungsfehler von der tatsächlichen Position weg. Dies kann mit der Funktion *Freeze ONS* verhindert werden.

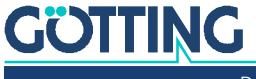

# **A** WARNUNG

#### Kollisions-Gefahr

Sollte sich das Fahrzeug bei aktiviertem *Freeze ONS* bewegen, nutzt der Bahnregler fälschlicherweise die Position von der Stelle, an der *Freeze ONS* eingeschaltet wurde.

Die Funktion darf nur bei eingelegter Bremse und Stillstand des Fahrzeugs aufgerufen werden.

#### Es gilt:

- Bewegt sich ein Rad mit einer Geschwindigkeit größer 0,1 m/s während die Funktion eingeschaltet ist, wird vom Bahnregler ein Plausibilitätsfehler (0x0400) ausgegeben, da von einer echten Bewegung des Fahrzeugs ausgegangen werden muss. Zusätzlich wird die Genauigkeit der Position auf 100 m gesetzt.
- Bei Geschwindigkeiten unterhalb von 0,1 m/s kann der Bahnregler bei aktiviertem *Freeze ONS* nicht entscheiden, ob das Fahrzeug sich tatsächlich bewegt oder ob Vibrationen die Geschwindigkeitssprünge auslösen. Eine Kollision des Fahrzeugs muss hier durch zusätzliche Sicherheitseinrichtungen verhindert werden.
- Wird diese Funktion durch das Setzen des Bits *Freeze ONS* (s. Control Box Byte 1 Bit 0, siehe Abschnitt [7.3.1 auf Seite 150](#page-149-3)) aktiviert, wird die Position nicht neu berechnet. Das Bit wird ignoriert, sobald der Bahnregler dem Fahrzeug einen Fahrbefehl gibt (in jedem Modus, in dem der Bahnregler eine Sollgeschwindigkeit ungleich 0 berechnet).

#### <span id="page-14-0"></span>2.3.3 Reduzierung der Raddurchmesser

Mit dieser Funktion kann der Raddurchmesser des Fahrzeuges an die aktuelle Last angepasst werden. Ist bei dem Fahrzeug die Last bekannt, können die unbelasteten und belasteten Raddurchmesser bei der Inbetriebnahme bestimmt werden. Im Betrieb kann dann mit diesem Wissen der Raddurchmesser reduziert werden, wenn das Fahrzeug beladen wird.

Um die Funktion nutzen zu können, muss in dem Parameterfile der Identifier für die CAN Nachricht mit den Reduzierungen der Räder freigeschaltet werden. Dazu laden Sie die Parameterdatei auf einen PC herunter (siehe Abschnitt [4.6.2 auf Seite 94\)](#page-93-2) und bearbeiten Sie in einem Texteditor. Der Parameter mit dem Namen U32\_WHEEL\_REDUCTION\_ID befindet sich im letzten Viertel der Parameterdatei. Hier muss die ID der CAN Nachricht dezimal eingetragen werden. Ist der Parameter Null, wird die Funktion nicht benutzt. Die bearbeitete Parameterdatei muss anschließend wieder in den Bahnregler übertragen werden (siehe Abschnitt [4.6.1 auf Seite](#page-93-3) [94](#page-93-3)).

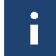

Die Nachricht muss – wenn sie aktiviert ist – zyklisch mindestens alle 500 ms gesendet werden. Falls nicht, gibt der Bahnregler eine Fehlermeldung aus.

In der CAN Nachricht, die bei Aktivierung der Funktion ausgewertet wird, stehen die Reduzierungen der einzelnen Räder als unsigned char, siehe Abschnitt [7.3.15 auf](#page-160-3) [Seite 161.](#page-160-3) Die Auflösung entspricht 0,1% des Raddurchmessers. Wird zum Beispiel als Wert für das Rad 2 eine 15 eingetragen, wird der wirksame Raddurchmesser von Rad 2 um 1,5% reduziert.

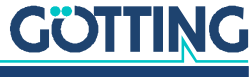

#### <span id="page-15-1"></span><span id="page-15-0"></span>2.3.4 Sensoren zur Navigation

#### 2.3.4.1 Transponder-Antenne

Die Transponderantenne liefert die Position und den Code eines Transponders, der sich unterhalb der Antenne befindet. Die Position in Querrichtung wird je nach Antennentyp zwischen ±5 mm und ±20 mm genau angegeben. Der Lesebereich beträgt je nach Typ zwischen ±125 mm bis zu ±500 mm. Der Leseabstand beträgt wiederum typabhängig 50 – 200 mm. Mögliche Antennen sind z. B. die Götting Typen HG G-98810, HG G-98820, HG G-98830 und HG G-98850.

Die Position des Transponders in Längsrichtung wird nur bei Mittenquerung durch einen Posipuls ausgegeben. Ist der Transponder nicht unter der Antenne liefert diese keine Position. **Es darf sich immer nur maximal ein Transponder unter der Antenne befinden.** Parametriert wird die Antenne mittels einer RS 232 Schnittstelle, die Bedienung wird im mit der Antenne gelieferten Handbuch erläutert.

#### **Bild 4** *Festlegung der Antennenpositionen am Fahrzeug bei 1,5-dim. Antennen*

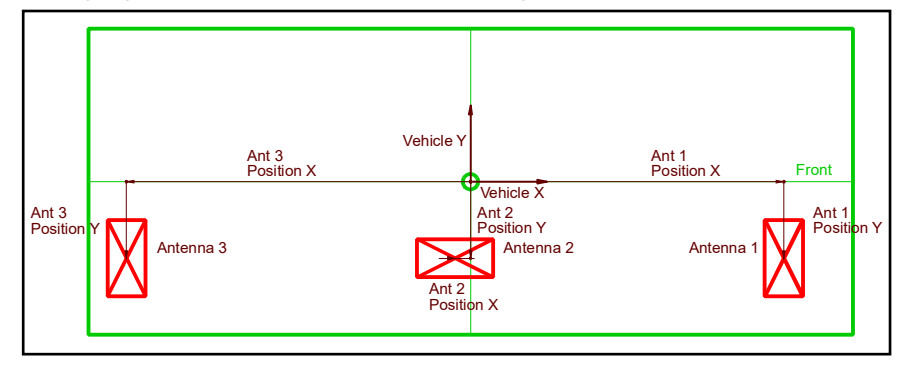

Die Transponder-Antennen sind 1,5-dimensional ausgelegt. Das bedeutet, dass die Lage des Transponders in Richtung der langen Antennenseite gemessen wird. In Richtung der kurzen Antennenseite steht nur der Überfahrtimpuls (Posipuls) zur Verfügung, der entsteht wenn der Transponder die Mitte der Antenne durchläuft. Der Bahnregler ist so aufgebaut, dass mit der Nummer der Antenne eine bestimmte Aufgabe verbunden ist. Daher gilt:

- Antenne 1: Vorn (falls vorhanden)
- Antenne 2: Mitte des Fahrzeugs um 90° gedreht (falls vorhanden)
- Antenne 3: Hinten

Eine Ausnahme bilden die 2-dimensionalen Antennen, z. B. das Modell HG G-98830. Hier ersetzt eine Antenne die Antennen 1 & 2. Der Posipuls wird hier von den Antennen 1 & 3 ausgelöst.

Die einfachste Anordnung ist die einer einzelnen Antenne.

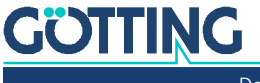

i.

#### 2.3.4.1.1 Einzelantennen Auswertung – Berechnung der Position mit einer Antenne

<span id="page-16-0"></span>**Bild 5** *Lage einer Einzelantenne*

î.

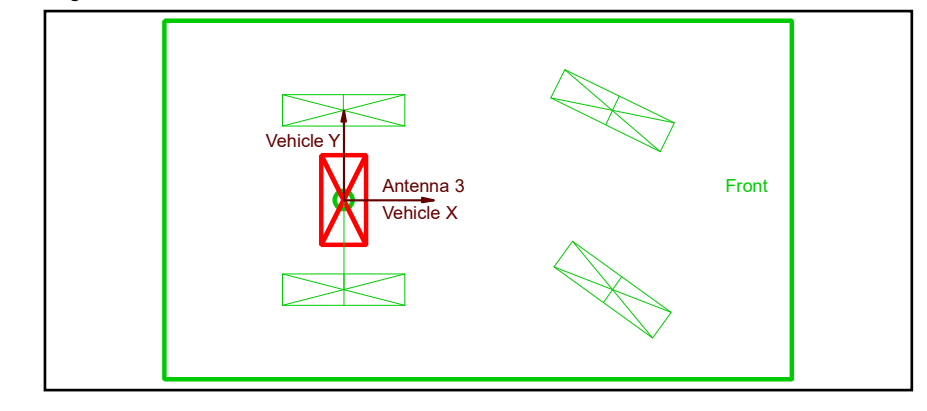

Um eine Position berechnen zu können, ist die Detektion eines einzelnen Transponders in der Regel nicht ausreichend!

Die Transponder-Antenne kann zwar die Position des Transponders unter der Antenne bestimmen, nicht aber die Richtung der Antenne zu dem Transponder (**Ausnahme**: Der Transponder – ein Starttransponder – kann nur in einer Ausrichtung gelesen werden, z. B. an einer Übergabestation). Daher müssen zwei Transponder überfahren werden, um eine Lage zu ermitteln. Mit der Odometrie wird die Strecke zwischen den beiden Transpondern bestimmt. Mit Hilfe der Transponderliste wird den Messpunkten der Transponderdetektionen eine absolute Position zugeordnet. Mit den zwei Transpondern kann nun auch die Richtung des Fahrzeug berechnet werden.

Der grundsätzliche Nachteil der Einzelantenne ist, dass die berechnete Orientierung des Fahrzeugs von der zwischen den Transpondern gefahrenen Strecke abhängt. Die Ermittlung dieser Strecke ist aber nur so genau, wie die Odometrie des Fahrzeugs ist. Die Fehler der Berechnung hängen also nicht nur von der Antenne und den Transpondern, sondern auch von der Odometrie ab. Diese Berechnung ist daher nicht so genau wie die mit zwei Transponderantennen, die gleichzeitig jeweils einen Transponder lesen.

Bei nicht flächenbeweglichen Fahrzeugen sollte die Antenne möglichst nah der starren Achse montiert werden. Wenn eine solche Anbringung nicht möglich ist, dann in Hauptfahrrichtung möglichst nahe an der starren Achse. Je weiter die Antenne von der starren Achse entfernt ist, umso schlechter wird die Genauigkeit der Messung (Hebelarm, hohe Quergeschwindigkeit der Transponder in Kurven und verkleinerte effektive Detektionsbreite in Kurven).

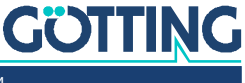

#### **Beispiel**

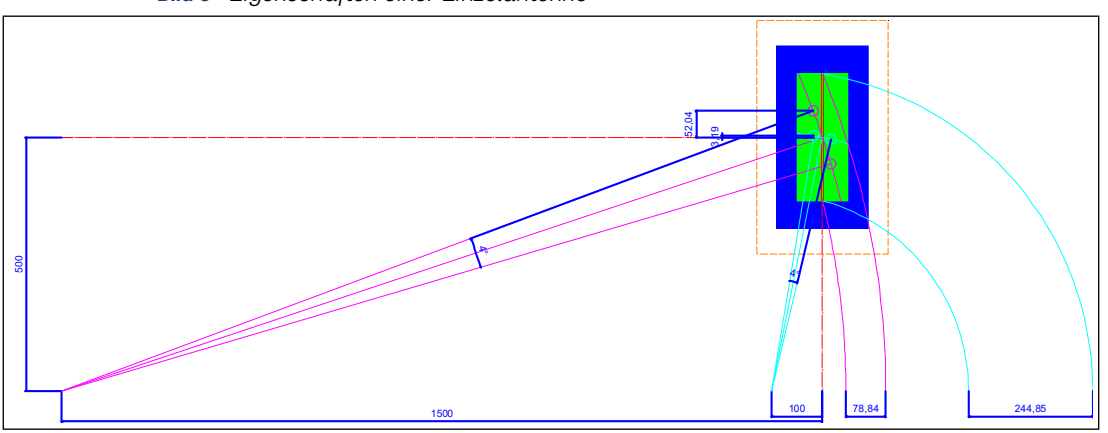

**Bild 6** *Eigenschaften einer Einzelantenne*

Antenneneigenschaften:

- Der orange Bereich der Antenne kennzeichnet den Bereich, in dem sich maximal ein Transponder befinden darf. Er verläuft ca. 50 mm um das Gehäuse der Antenne herum.
- Der blaue Bereich ist das Gehäuse der Antenne (hier HG G-98820 180 mm x 360 mm)
- Der grüne Bereich ist der Lesebereich der Transponderantenne (ca. ±50 mm x ±125 mm)
- Wird die dicker dargestellte rote Linie in der Antennenmitte von einem Transponder gequert, wird ein Posipuls ausgelöst.

Dieses Beispiel zeigt eine Antenne, die in zwei möglichen Positionen am Fahrzeug montiert ist. Die erste Position ist 100 mm vor der starren Achse (Türkis) die zweite Position ist 1500 mm vor der starren Achse (Magenta). In beiden Fällen fährt das Fahrzeug eine Kurve mit 500 mm Radius. Hierbei wird schnell deutlich, dass die erste Position sehr viel besser ist als die zweite Position:

- Die effektive Lesebreite der Antenne ist bei der ersten Position immerhin noch 244 mm breit, bei der zweiten schrumpft sie auf 78 mm.
- Die Lesegenauigkeit der ersten Position ist wesentlich höher. Das Fahrzeug dreht sich in beiden Fällen zwischen den Transponderlesungen 4<sup>0</sup> (es bewegt sich gleich schnell). Die Transponderlesungen sind symmetrisch zum Posipuls eingezeichnet. In Position 1 wird der Transponder 3,19 mm neben dem eigentlich richtigen Ort (Mitte der Antenne) gelesen, in der Position zwei mit einem Fehler von 52,04 mm.
- Da sich der Transponder in Position zwei aufgrund des größeren Hebels viel schneller über die sensitive Antennenfläche bewegt, steigen auch die Fehler, die durch das Timing entstehen.
- Größere Korrekturbewegungen können in Position zwei zum Verpassen der Transponder führen.

Ist es nicht möglich, die Antenne in der Nähe der starren Achse zu montieren (z. B. bei einem Stapler), sollte Folgendes beachtet werden:

 In eng gefahrenen Kurven sollten möglichst keine Transponder gelesen werden. Es ist besser davor und dahinter je ein Pärchen mit einem Abstand von mindestens einem halben Meter zu setzen.

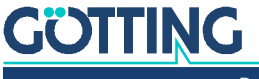

- Wenn Kurven gefahren werden müssen, die so lang sind, dass Transponder gelesen werden müssen, sollte der Radius möglichst groß gehalten und die Geschwindigkeit möglichst weit abgesenkt werden.
- Die Transponderantenne so nah wie möglich an der Hinterachse montieren (starre Achse oder Bockrollen).

Bei flächenbeweglichen Fahrzeugen sollte die Antenne möglichst zentral befestigt sein. Auch hier gilt: *Je schräger das Fahrzeug fährt, umso eingeschränkter die Messung.* Wird das Fahrzeug in reiner Querrichtung bewegt, kann die Berechnung nicht mehr durchgeführt werden, da die Transponder die Mitte der Antenne nicht mehr queren und daher keine Posipulse entstehen. Bei jeder Überfahrt eines Transponders wird nur eine Berechnung ausgeführt (Posipuls des Transponders).

#### 2.3.4.1.2 Die Doppelantennen Auswertung

<span id="page-18-0"></span>**Bild 7** *Eigenschaften Doppelantenne*

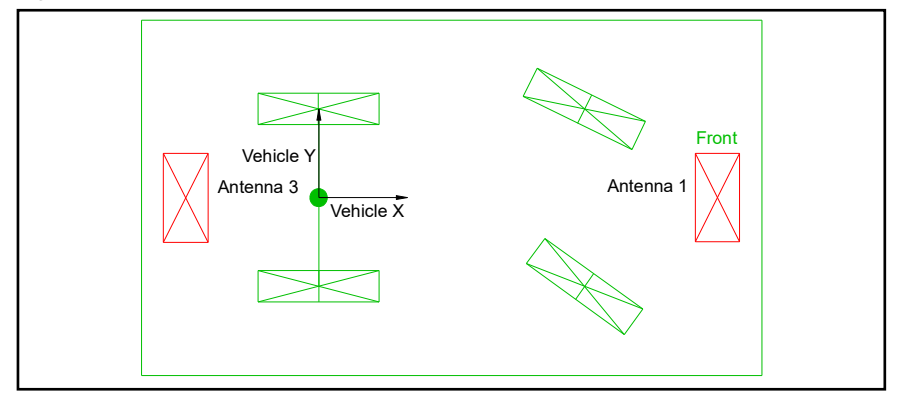

Die Doppelantenne hat den Vorteil, dass die Fahrzeugorientierung mit Hilfe der zweiten Antenne direkt gemessen werden kann. *Dazu ist es aber nötig, die Transponder so zu verlegen, dass beide Antennen gleichzeitig über Transpondern stehen und Antenne 1 oder 3 einen Posipuls auslöst.* In diesem Fall ist die Berechnung dann unabhängig von der Odometrie. Die Genauigkeit, besonders der Orientierung, ist daher besser als die Einzelantennen Auswertung. Die Antennen sollten so weit wie möglich voneinander entfernt montiert werden. Dies sorgt dafür, dass sich leichte Ungenauigkeiten bei der Positionsermittlung der Transponder geringer auf den Winkelfehler auswirken. Bei jeder Überfahrt eines Transponders wird nur eine Berechnung ausgeführt (Posipuls der Antenne 1,3).

#### 2.3.4.1.3 Die Antennentripel Auswertung

<span id="page-18-1"></span>**Bild 8** *Eigenschaften bei drei Antennen*

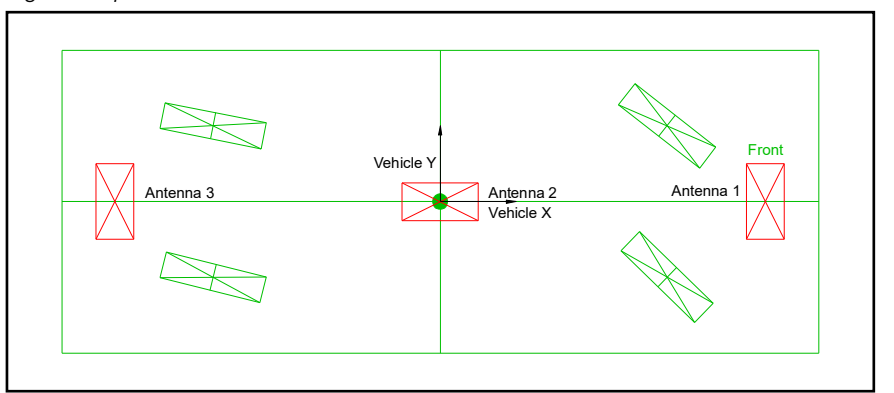

Im Gegensatz zu der Einzel- und Doppelantenne werden bei dem Antennentripel alle Freiheitsgerade des Fahrzeugs direkt gemessen. Es können solange Berechnungen durchgeführt werden, wie alle Antennen gleichzeitig über Transpondern stehen.

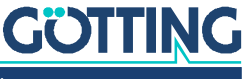

Im Gegensatz zu Einzel- und Doppelantenne kann mit dieser Anordnung auch während der reinen Querfahrt die Position und Ausrichtung des Fahrzeugs bestimmt werden. Mit Antenne 1 und 3 werden Orientierung und Y Position (Fahrzeugkoordinatensystem) bestimmt, mit der Antenne 2 die X Position (Fahrzeugkoordinatensystem) des Fahrzeugs. Stehen nur die Antenne 1 und 3 über Transpondern, wird bei einem Posipuls der Antenne 1 oder 3 eine Position (wie bei der Dopplantenne) berechnet.

Alternativ zu Antenne 1 & 2 oder 2 & 3 kann auch eine 2-dimensionale Antenne verwendet werden, z. B. HG G-98830. Die zweite Dimension der Antenne übernimmt dann die Aufgabe der Antenne 2.

#### <span id="page-19-0"></span>2.3.4.1.4 Aufspuren der Transponder Sensorfusion

Das Aufspuren (Initialisieren) der Transponder Sensorfusion ist auf mehreren Wegen möglich.

- 1. Konfiguration mit einer Transponderantenne:
	- Das Fahrzeug liest einen Starttransponder. Hierbei handelt es sich um einen normalen Transponder, der aber durch bauliche Maßnahmen nur bei einer bestimmten Ausrichtung gelesen werden kann. Dies kann zum Beispiel an einer Übergabestation der Fall sein. Der Transponder wird in der Transponderliste als Starttransponder gekennzeichnet und der Startwinkel in 1/100° eingetragen (s. [2.3.4.1.5 auf Seite 20](#page-19-1)). **Ein Starttransponder wird nur direkt nach dem Einschalten des Systems als solcher ausgewertet**, anschließend nur noch als normaler Transponder.
	- Das Fahrzeug überfährt mehrere Transponder. Nach dem ersten Transponder kann noch keine Position berechnet werden. Nach dem zweiten Transponder können Winkel und Position berechnet werden. Nach dem dritten Transponder kann die Position kontrolliert werden und die ausgegebene Genauigkeit wird auf einen guten Wert gesetzt, vorausgesetzt die Position des dritten Transponders passte zu den vorhergehenden.
- 2. Doppelantennensystem: Hier wird die Startposition in Längsrichtung mit einer Unsicherheit entsprechend ½ Antennenbreite beim Starten auf zwei Transpondern bestimmt.
- 3. Antennentripel: Bei einem System mit drei Antennen wird die Startposition bei einem Start über drei Transpondern genau bestimmt.

Wird das Fahrzeug auch durch einen Fahrer bewegt, kann es vorkommen, dass es die Transponder nicht mehr direkt passiert. Die Position der Odometrie wird daher immer schlechter. Da das System nicht ausgeschaltet wird, bleibt bei einem Einzelantennen System hier zum Aufspuren nur die zweite Alternative.

#### <span id="page-19-1"></span>2.3.4.1.5 Die Transponderliste

Die Transponderliste ist eine CSV-Datei (Trennzeichen ist ein Semikolon), die mit Microsoft® Excel® oder anderen Tabellenkalkulationen erstellt und editiert werden kann. Der Bahnregler kann diese Liste importieren und exportieren (Konfiguration via Webbrowser, s. Abschnitt [4.9.1 auf Seite 97\)](#page-96-2). Außerdem kann sie über den Browser angezeigt werden, s. Abschnitt [4.10 auf Seite 98.](#page-97-2)

0;1;-2480;-4555;9000;0;0;1 1;2;-2462;-3171;0;0;0;0 2;46;6000;0;0;0;0;0 3;4336;9500;0;0;0;0;0 4;8012;031;6891;9000;127;127;1

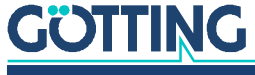

Diese Werte haben für den Bahnregler folgende Bedeutungen:

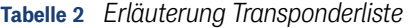

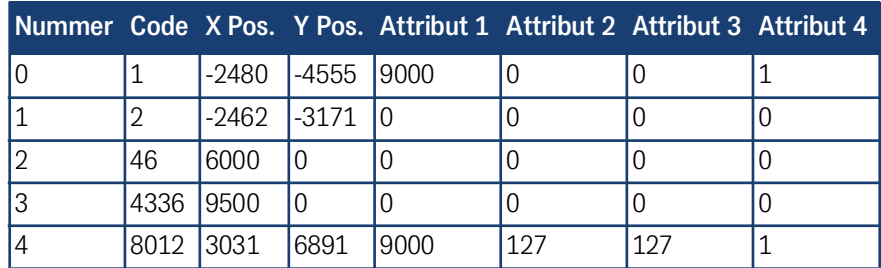

Die erste Spalte der Liste ist die laufende Nummer der Marke. Die zweite Spalte beinhaltet den Transponder-Code. Darauf folgen die Position in X- und Y-Richtung in mm. In die fünfte Spalte (Attribut 1) wird **die Ausrichtung des Starttransponders** in 1/100° eingetragen. Attribut 2 und Attribut 3 sind noch unbenutzt. Attribut 4 kennzeichnet mit einer 1 einen Starttransponder

#### <span id="page-20-0"></span>2.3.4.2 Das GPS/GNSS System

Global Navigation Satellite Systeme (GNSS) sind eine Möglichkeit, die Fahrzeugposition im Außenbereich zu bestimmen. Synonym wird hier Global Positioning System (GPS) verwendet. Es ist dabei an keine Landmarken wie z. B. Transponder gebunden. Es besteht aus zwei GPS Antennen, einem GPS Empfänger und einem Funkmodem. Antenne 1 bestimmt die Position des Fahrzeugs. Mit Antenne 2 wird das Heading des Fahrzeugs ermittelt. Um die benötigte Genauigkeit zu erreichen, müssen Korrekturdaten verwendet werden. Diese können entweder über eine eigene Basis oder über einen Korrekturdatendienst bezogen werden.

Voraussetzung für den Betrieb des GPS System ist eine freie Sichtverbindung zwischen den Satelliten und den GPS Antennen. Grundsätzlich werden Satelliten ab einer Höhe von 10° über dem Horizont verwendet. Fährt das Fahrzeug unter Schilderbrücken, nahe an Gebäuden oder ähnlichem, wird die Sichtverbindung zu den Satelliten getrennt. Es kann einige Sekunden dauern, bis diese Satelliten wieder verwendet werden. Stehen zur Positionsberechnung weniger als 6 Satelliten zur Verfügung oder ist die Verteilung der verbleibenden Satelliten am Himmel ungünstig, wird das System ungenauer oder fällt aus.

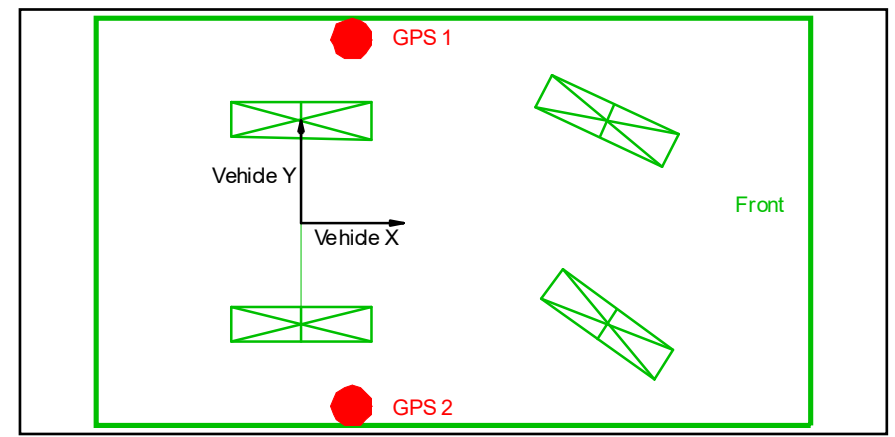

Die Antennen sollten am Besten quer in der Nähe der Hinterachse angebracht werden. Ist dies der Fall, kann bei Schräglage des Fahrzeugs ein Teil des dadurch entstehenden Fehlers kompensiert werden: Das Fahrzeug soll an den Rädern einer Spur folgen, die Position wird aber mit den Antennen bestimmt. Durch die Höhe der Antennen und die seitliche Schräglage des Fahrzeugs ergibt sich ein Positionsfehler.

**GÖTTING** 

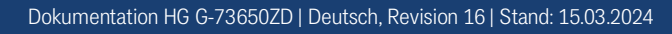

#### **Bild 9** *Anordnung der GPS-Antennen*

Um die Winkelgenauigkeit des Systems zu erhöhen, sollten die Antennen so weit wie möglich voneinander entfernt angebaut werden.

### <span id="page-21-0"></span>2.4 Koordinatensysteme

Im Bahnregler werden verschiedene Koordinatensysteme verwendet. Die Segmente und Transponder beziehen sich auf ein lokales Koordinatensystem (z.B. Koordinatensystem des Geländes). Alle Teile des Fahrzeugs werden im Fahrzeugkoordinatensystem angegeben.

#### <span id="page-21-1"></span>2.4.1 Das Fahrzeugkoordinatensystem

**Bild 10** *Fahrzeugkoordinatensystem*

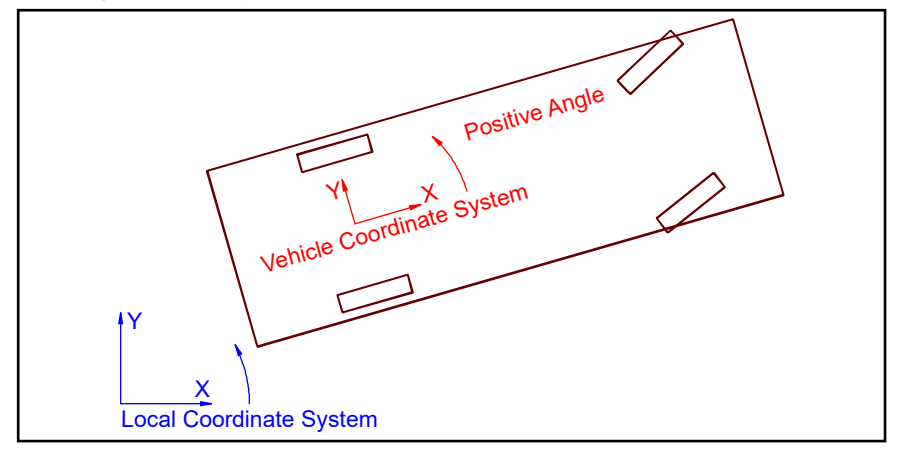

Der Nullpunkt des Fahrzeugkoordinatensystems ist der Punkt, der auf den Segmenten geführt wird.

- Bei flächenbeweglichen Fahrzeugen kann das Koordinatensystem frei gewählt werden. Es sollte aber auf die möglichen Lenkwinkel der einzelnen Räder geachtet werden, da nicht jeder Ursprung sinnvoll ist. Fährt das Fahrzeug Kurven, bei denen sich die Ausrichtung ändert, ergeben sich bei weit vom Ursprung entfernten Rädern große Lenkwinkel.
- Bei nicht flächenbeweglichen Fahrzeugen muss der Ursprung des Fahrzeugkoordinatensystem auf einem Punkt liegen, der sich immer in Fahrzeugrichtung bewegt (z. B. auf der nicht gelenkten Achse).

Das Koordinatensystem liegt immer so im Fahrzeug, dass bei 0<sup>0</sup> Lenkwinkel und vorwärts in positive X Richtung gefahren wird. Die Y Richtung ist in positive X Richtung betrachtet nach links positiv. Der Winkel ist in positive X Richtung 0° und wird linksdrehend positiv. Er ist definiert zwischen 0 und 360<sup>o</sup>. Diese Angaben gelten auch für die Lenkwinkel.

#### <span id="page-21-2"></span>2.4.2 Das lokale Koordinatensystem

Für das verwendete lokale Koordinatensystem gilt die gleiche Definition wie für das Fahrzeug:

 Die Y Richtung ist in positive X Richtung betrachtet nach links positiv. Der Winkel ist in positive X Richtung 0° und wird linksdrehend positiv. Er ist definiert zwischen 0 und 360<sup>o</sup>.

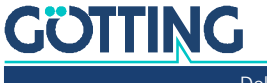

 Wird das GPS System eingesetzt wird entweder eine eigene Basisstation (Ursprung) oder das Landeskoordinatensystem verwendet. Wird keine eigene Basis eingesetzt, müssen die notwendigen GPS Korrekturdaten über Funk von einem lokalen Provider gemietet werden.

Die Koordinatensysteme der Vermesser oder des GPS sind immer nach Norden ausgerichtet und drehen in die andere Richtung! Diese Koordinatensysteme müssen in ein  $X/Y$  Koordinatensystem überführt werden  $(X = N \text{ und } Y = -E)$ .

Wird nur nach Transpondern gefahren, ist die Lage und Ausrichtung des Koordinatensystems beliebig. Es sollte nur beachtet werden, dass der Ursprung nicht zu weit von der Mitte der automatisch befahrenen Fläche entfernt liegt, da sonst die Rundungsfehler der Berechnungen zunehmen. Die maximale Größe der zu befahrenden Fläche beträgt in X und Y Richtung ±10 km.

Wird das Landeskoordinatensystem verwendet, sollte ein Offset verwendet werden, damit der Ursprung des Koordinatensystems möglichst nahe der Mitte der befahrenen Strecke liegt.

#### <span id="page-22-0"></span>2.4.3 Eigenschaften der Koordinatensysteme

Das GPS verwendet prinzipiell ein Koordinatensystem eines Ellipsoiden (die Kugel der Erde wird durch die Rotation abgeflacht). Dieses Koordinatensystem hat allerdings zwei Nachteile:

- Längen und Breitengerade kann man mit einem Meterstab schlecht messen.
- Die Plattentektonik sorgt dafür, das sich die Landmassen in diesem Koordinatensystem jährlich um mehrere Zentimeter verschieben.

Aus diesem Grund werden länderspezifische Koordinatensysteme eingesetzt. Diese Koordinatensysteme driften dann mit den Ländern und sind annähernd flächig. Die genaue Umrechnung wird hier nicht erklärt, findet aber auf dem GPS-Empfänger statt. Um die Eigenheiten der Umrechnungen nachvollziehen zu können, hier ein Beispiel eines Zylinderschnitts:

#### **Bild 11** *Zylinderschnitt durch Erdkugel für flächiges Koordinatensystem*

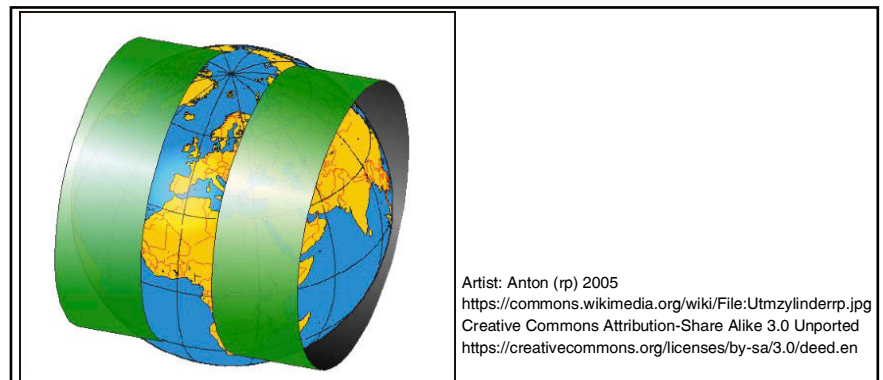

Bei diesem Verfahren wird die Erdoberfläche eines Streifens von 3<sup>0</sup> auf einen Zylinder projiziert. Hieraus ergeben sich hauptsächlich zwei Fehler:

- Die Nordrichtung stimmt nur in der Mitte des Streifens.
- Die Entfernungen werden leicht verzerrt.

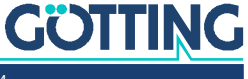

Bei Verwendung einer eigenen GPS Basisstation wird ein flächiges Koordinatensystem tangential in Nordrichtung auf den Ellipsoiden gelegt. Hier ist die Basisstation der Ursprung. Auch hier entstehen Projektionsfehler. Die Kontinentaldrift ist aber kein Problem mehr, da die Basisstation auch mit der Kontinentalplatte driftet.

Um diese Fehler klein zu halten, müssen bei Kombinationen von GPS mit Transpondern die Transponder im länderspezifischen Koordinatensysteme vom GPS oder im Basiskoordinatensystem eingemessen werden!

Die Fehler von Transponder zu Transponder sind dann vernachlässigbar. Werden aber die Transponder nach einem anderen Koordinatensystem eingemessen, werden die Fehler über die Fläche zum Problem.

## <span id="page-23-2"></span><span id="page-23-0"></span>2.5 Rekonstruktion der Strecke (Segmente)

Segmente sind die Verbindungsstrecken zwischen Verzweigungen und Endpunkten. Aus diesen Segmenten werden dann die Bahnen von Start bis Ziel zusammengesetzt. Die Segmente werden in einem speziellen CAD Programm erstellt. Wir beziehen uns im Folgenden auf das Programm *Malz++Kassner® CAD 6*, für das es ein Plug-In für den Bahnführungsrechner der Götting KG gibt. Segmente bestehen aus einer Anzahl von Stützpunkten, die den Segmentverlauf festlegen und Informationen wie Position, Ausrichtung, Geschwindigkeit und Attribute enthalten. Ein Segmente besteht aus mindestens 4 und maximal 1000 Stützpunkten.

#### <span id="page-23-1"></span>2.5.1 Virtuelle Spuren

Eine virtuelle Spur beschreibt eine Fahrtroute, die nicht durch tatsächliche Spuren oder Marken (z. B. Striche oder Leitdrähte) vorgegeben ist. Sie wird üblicherweise in einem CAD-Programm definiert, in dem die gewünschte Fahrspur direkt in einen Grundriss eingezeichnet wird. Dieser virtuellen Spur wird das Fahrzeug dann später folgen, als würde es auf einer echten Spur oder "Schienen" fahren. Dabei muss das CAD-Programm die Besonderheiten des eingesetzten Fahrzeugs berücksichtigen, um eine möglichst genaue Spurführung zu ermöglichen.

#### **Bild 12** *Beispiel: Virtuelle Spur mit Stützpunkten*

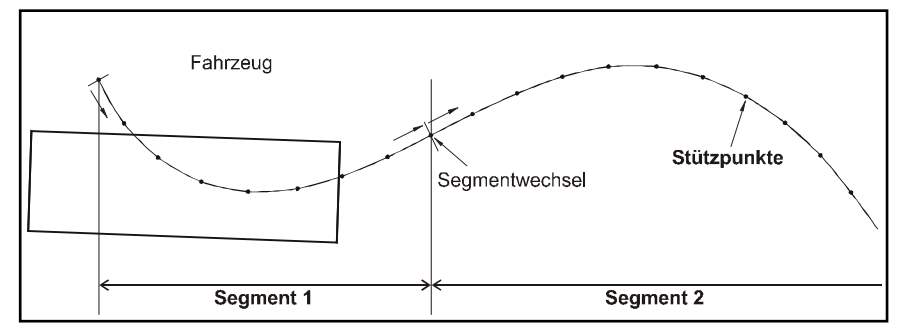

Die virtuelle Spur besteht aus mehreren Segmenten, die einzelne Abschnitte zwischen Abzweigungen und Endpunkten definieren. Die Segmente müssen jeweils wieder aus mindestens vier Stützpunkten bestehen, die über den gesamten Kurs in gleichmäßigen Abständen angeordnet sind. Diese Stützpunkte haben keinerlei Bezug zu tatsächlichen Punkten auf dem Fahrkurs (wie etwa Transpondern im Boden), ihr Abstand wird ausschließlich abhängig von der Kursbeschaffenheit und dem eingesetzten Fahrzeugtyp festgelegt.

Je enger die Stützpunkte beieinander liegen, desto genauer stimmt die tatsächliche Spurführung mit der virtuellen Spur überein. Allerdings sind bei sehr großen Fahrzeugen sehr enge Punktabstände unnötig, da das Fahrzeug sich gar nicht entspre-

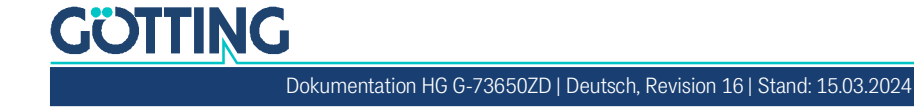

chend fein fahren lässt. Sollte der Abstand der Stützpunkte dagegen zu groß gewählt sein, würde das CAD-Programm dies durch 'eckige' Kurven anzeigen, da dann aus den weit auseinanderliegenden Stützpunkten keine Kurvenfahrten mehr errechnet werden können.

Faustformel: Eine 90° Kurve sollte mindestens sieben Stützpunkte enthalten. Die maximal fahrbare Geschwindigkeit ist 0,5 Stützpunkte alle 10 ms, daraus ergibt sich 1 Stützpunkt alle 20 ms. Bei z. B. 0,1 m Abstand zwischen den Stützpunkten beträgt die Maximalgeschwindigkeit 5 m/s).

Der Startpunkt und der Endpunkt eines Segments dürfen nicht dieselben Koordinaten haben!

#### <span id="page-24-1"></span><span id="page-24-0"></span>2.5.2 Die Segmentdatei

In der Segmentdatei sind alle Segmente und die dazugehörigen Stützpunkte gespeichert. Im Folgenden zeigen wir erst den Aufbau dieser Datei und erläutern dann, wie Sie sie erstellen können.

#### 2.5.2.1 Aufbau der Segmentdatei

Jede Zeile der Segmentdatei stellt einen Stützpunkt dar. Sie enthält das Segment, die Stützpunktnummer, die Koordinaten des Stützpunktes, zwei Geschwindigkeiten, ein Attribut 32 Bit, ein Attribut 16 Bit (noch nicht benutzt), die Ausrichtung des Fahrzeugs, ein Label, die Nummer des Startknotens, die Nummer des Endknotens und die Version. Die Segmentnummern müssen aufsteigend sortiert sein, können aber Lücken enthalten. Die Lücken werden auf der Konfigurationsseite *Segment Table* als Striche gekennzeichnet (siehe [Bild 84 auf Seite 96](#page-95-2)). Die Label können je nach Anforderung der Leitsteuerung am Start oder Ende eines Segments eingesetzt werden. Für den Bahnregler haben sie keinerlei Bedeutung. Die Knotennummern definieren den Knoten, an dem das Segment startet und den Knoten, an dem das Segment endet. Die Version wird nur in der ersten Datenzeile eingetragen. Die einzelnen Spalten sind mit einem Semikolon getrennt. In Microsoft® Excel® erreicht man das z. B, indem man die Datei Format *CSV (MS-DOS®)* speichert. In einem Texteditor sieht die Datei dann so aus:

**Bild 13** *Beispiel einer Segmentliste mit Stützpunkten*

```
SegNr;Point;X;Y;SpeedEnd;SpeedJob;Attributes;Attributes2;Orientation;Label;Version
1;0;-53209;-21897;1000;1000;0x00000001;0x0000;4847;Ladestation 1;5
1;1;-52546;-21148;1000;1000;0x00000000;0x0000;4847;10;
1;2;-51877;-20392;1000;1000;0x00000000;0x0000;4847;11;
1;3;-51214;-19644;1000;1000;0x00000000;0x0000;4847;;
1;4;-50551;-18895;1000;1000;0x00000000;0x0000;4847;;
1;5;-49881;-18139;1000;1000;0x00000000;0x0000;4847;;
1;6;-49218;-17390;1000;1000;0x00000000;0x0000;4847;;
1;7;-48548;-16634;1000;1000;0x00000000;0x0000;4847;;
1;8;-47885;-15886;1000;1000;0 \times 000000000;0 \times 00000;4847;
1;9;-47216;-15130;1000;1000;0x00000000;0x0000;4847;;
1;10;-46553;-14381;1000;1000;0x00000000;0x0000;4847;;
1;11;-45883;-13625;1000;1000;0x00000000;0x0000;4847;;
1;12;-45220;-12876;1000;1000;0x00000000;0x0000;4847;;
1;13;-44550;-12120;1000;1000;0x00000000;0x0000;4847;;
```
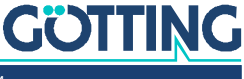

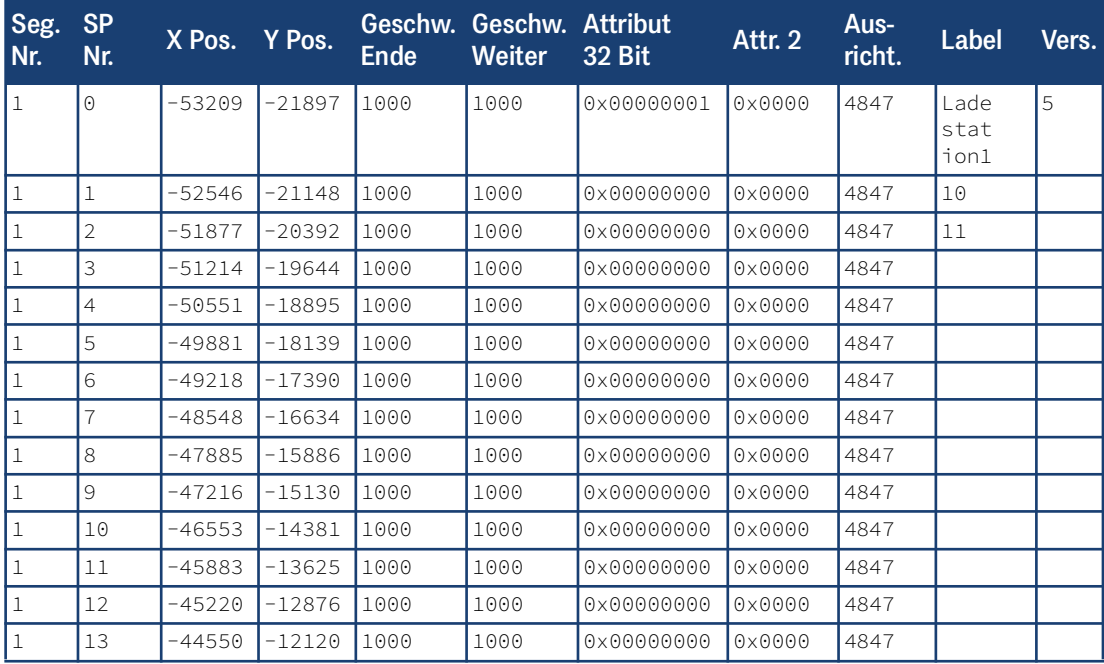

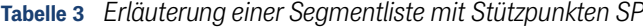

Jede Zeile dieser Tabelle stellt einen Stützpunkt dar. In der ersten Spalte lässt sich erkennen, zu welchem Segment ein spezifischer Stützpunkt gehört. In der zweiten Spalte wird der Stützpunkt innerhalb des Segments adressiert. Die Spalten 3 und 4 enthalten die Koordinaten des Stützpunkts in mm bzw. in 1/10mm (je nachdem, was im CAD Programm und im Bahnregler eingestellt ist, s. Configuration Main –> Resolution Segment Points in Abschnitt [4.3.1 auf Seite 68\)](#page-67-1). Die Spalten 5 und 6 enthalten die Geschwindigkeit in mm/s. Es gibt zwei Geschwindigkeiten, da einerseits ein Anschlusssegment existieren könnte oder das Fahrzeug am Ende des Segments angehalten werden soll. Im Falle des letzten Segments oder eines Fahrtrichtungswechsels wird daher automatisch die Spalte 5 gewählt. Existiert hingegen ein Anschlusssegment, wird die Spalte 6 gewählt.

Die Geschwindigkeiten werden abhängig von der Position zwischen den Stützpunkten linear interpoliert, sodass ein kontinuierliches Geschwindigkeitsprofil entsteht. Die Geschwindigkeit wird nur in folgenden Fällen auf 0 gesetzt:

- Am Ende des letzten Segments.
- Bei einem Fahrtrichtungswechsel.
- Bei einem Fehler.

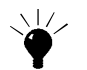

Die Geschwindigkeit immer mit 1 enden lassen, da 0 das Fahrzeug sonst eventuell schon vor dem Erreichen des Segmentendes stoppt.

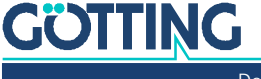

#### **Bild 14** *Beispiel für deckungsleiche Segmente*

Das Fahrzeug bewegt sich immer in Richtung der Stützpunkte (vom Startpunkt des Segments zum Ende des Segments). Das bedeutet, dass, wenn eine Strecke erst in eine Richtung und dann anschließend in die andere Richtung gefahren werden soll (z. B. beim An- und Abdocken an eine Rampe), es zwei Segmente für dieselbe Strecke geben muss.

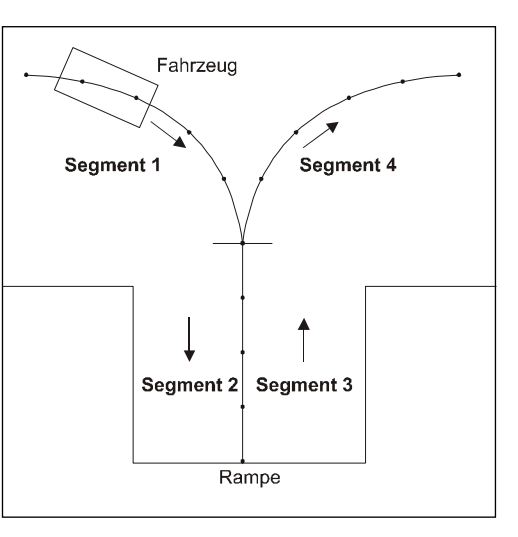

In Spalte 7 befindet sich das 32 Bit Attribut. Das Attribut ist unterteilt

in 16 höherwertige und 16 niederwertige Bits. Die niederwertigen Bits sprechen die interne Funktionen des Fahrreglers an. Die Bedeutung der einzelnen Bits kann [Ta](#page-189-2)[belle 89 auf Seite 190](#page-189-2) im Anhang entnommen werden. Die 16 höherwertigen Bits – bis auf die zwei höchstwertigen Bits – stehen frei zur Verfügung und werden an die Fahrzeugsteuerung ausgegeben, z. B. über CAN Bus, siehe [Tabelle 43 auf Seite 136.](#page-135-3)

In Spalte 10 befindet sich in der ersten Zeile je Segment das Label, das optional für das Segment oder die Knoten vergeben werden kann. In der zweiten Zeile steht die Nummer des Start- und in der dritten Zeile die Nummer des Endknotens des Segments. Die Koordinaten der Knoten entsprechen denen des ersten Stützpunkts (Startknoten) und des letzten Stützpunkts (Endknoten) des Segments.

#### <span id="page-26-0"></span>2.5.2.2 Die Segmentsuche

Wenn das Fahrzeug aufgespurt wird, ist zunächst nur die Position des Fahrzeugs bekannt. Um dem Leitrechner die von dieser Position fahrbaren Segmente zu liefern, kann auch eine Segmentsuche durchgeführt werden (wie im nachfolgenden Absatz beschrieben läuft diese automatisch im Hintergrund ab). Bei der Segmentsuche testet der Bahnregler sämtliche gespeicherten Segmente auf Fahrbarkeit. Die Segmentsuche kann abgängig von der Anzahl der Segmente ein paar Sekunden dauern. Sie wird angefordert, wenn der Bahnregler im Modus "Warten" ist und in der CAN Box aus [Tabelle 61 auf Seite 152](#page-151-1) im Byte 1 das Bit 1 (Segmentsuche anfordern) gesetzt ist.

Ist die Segmentsuche aktiv, ist in der CAN Box [Tabelle 44 auf Seite 136](#page-135-4) im Byte 1 das Bit 1 (Segmentsuche aktiv) gesetzt. Ist die Segmentsuche beendet, wird in der CAN Box [Tabelle 44 auf Seite 136](#page-135-4) im Byte 1 das Bit 2 (Segmentsuche beendet) gesetzt. Jetzt werden in der Segmentliste, die in der Box [Tabelle 44 auf Seite 136](#page-135-4) an die Fahrzeugsteuerung übertragen wird, die zu fahrenden Segmente eingetragen. Wird das Bit "Segmentsuche anfordern" wieder zurückgesetzt, werden in der Segmentliste der Box [Tabelle 44 auf Seite 136](#page-135-4) wieder die aktuellen Segmente des Bahnreglers übertragen. Dies funktioniert analog beim Feldbus Telegramm.

Zusätzlich werden auch permanent die fahrbaren Segmente übermittelt. Die Zeit, die benötigt wird, um alle fahrbaren Segmente zu ermitteln, ist abhängig von der Anzahl und Größe der Segmente. Sie kann einige Sekunden betragen. Diese Segmentsuche muss nicht wie die zuvor beschrieben angefordert werden sondern wird ständig im Hintergrund ausgeführt. Die ausgegebene Liste der Segmente ist aber erst nach einigen Sekunden Stillstand belastbar.

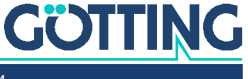

#### <span id="page-27-0"></span>2.5.2.3 Vorgabe der Segmente

Die Segmente werden dem Bahnregler von der Fahrzeugsteuerung über CAN Bus, Ethernet oder Profinet (Anybus) vorgegeben. Zum Testen können sie auch über ein Terminalprogramm oder die Tastatur vorgegeben werden. Damit ein kontinuierliches Fahren möglich ist, muss das Anschlusssegment immer bekannt sein. Der Bahnregler hat daher einen Segmentspeicher mit acht Einträgen nach Art eines FIFO-Schieberegisters (siehe [Bild 15](#page-27-1) unten). Das Segment mit der Nummer 0 ist das aktuelle Segment. Das Segment mit der Nummer 1 ist das nächste Segment. Segment Nummer 7 ist das letzte Segment im FIFO. Falls das FIFO keine 8 Segmente enthält, wird der Rest des FIFOs mit 65535 aufgefüllt (0 ist eine gültige Segmentnummer). Wird ein Segment abgefahren, wird es aus dem FIFO herausgeschoben und die nächsten Segmente rücken nach (s. Bild und Tabellen unten).

<span id="page-27-1"></span>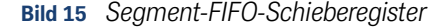

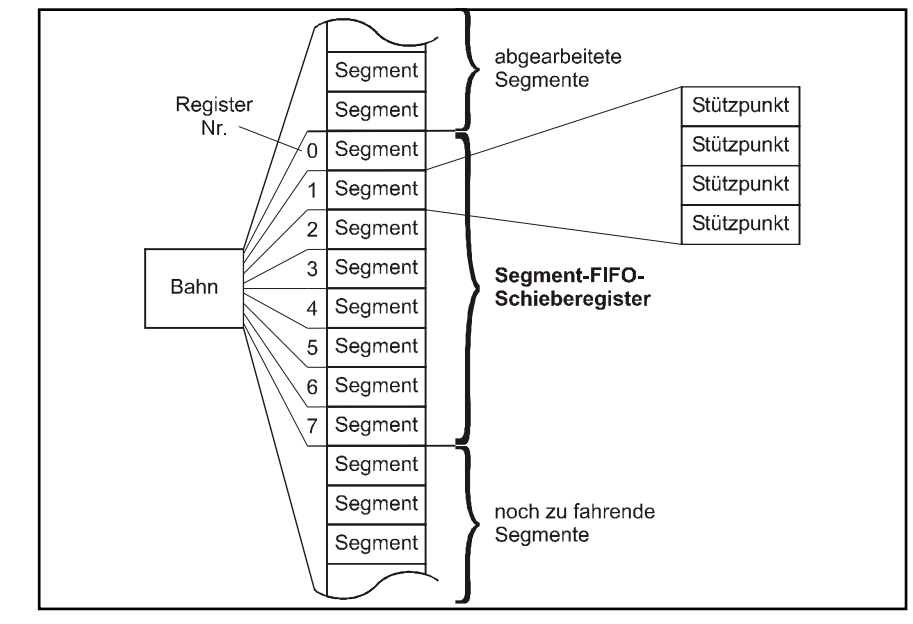

**Tabelle 4** *Beispiel: Nachladen der Segmente Teil I*

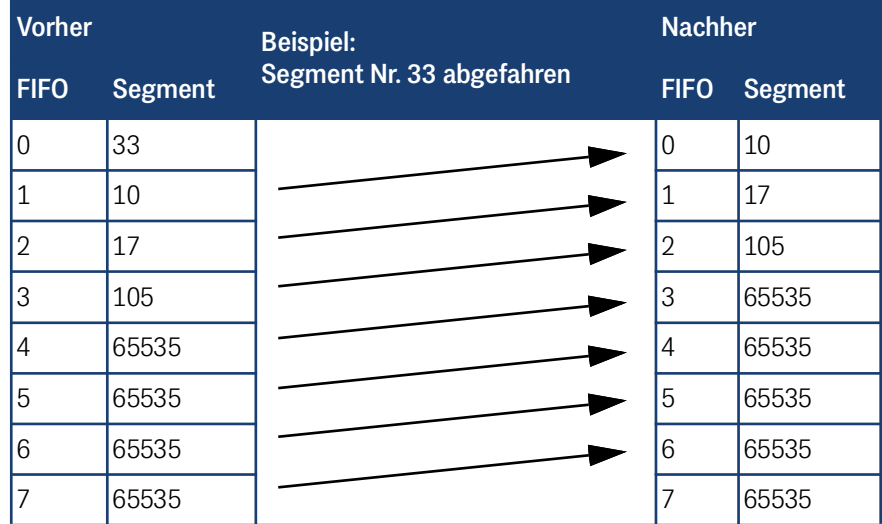

Diese Liste wird über den CAN Bus wieder zur Fahrzeugsteuerung zurückgeschickt. Die Fahrzeugsteuerung kann auf das Abfahren des Segments reagieren, indem sie ein neues Segment in den FIFO schiebt.

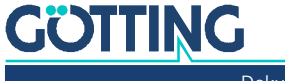

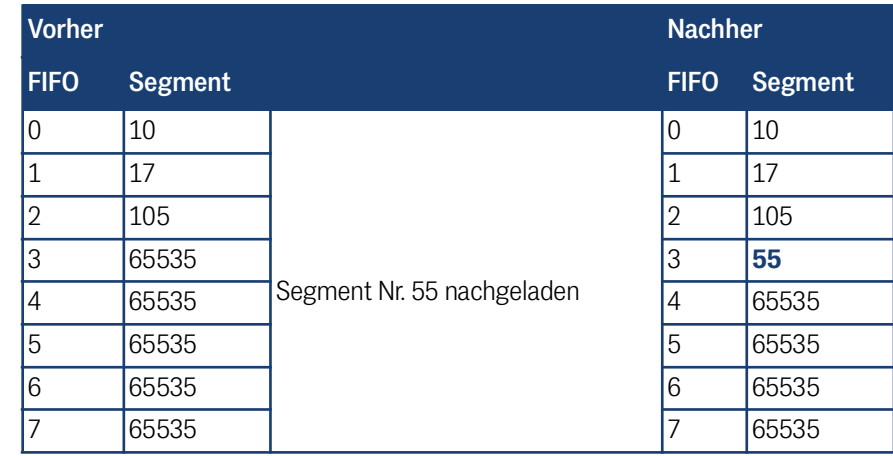

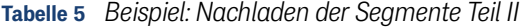

Auf diese Weise können, ohne zu stoppen, mehr als acht Segmente abgefahren werden. Damit die Segmente aneinander gehängt werden können, muss die Endposition des einen Segments immer die Startposition des nächsten sein.

### *ACHTUNG*

#### Gefahr des Nachladens von Segmenten, die gerade geändert werden

Die Umlaufzeit *Lesen der Liste* bis *Liste geschrieben* kann durchaus eine Sekunde betragen.

 Um auszuschließen, dass der Bahnregler ein Segment nachlädt, welches gerade von der Fahrzeugsteuerung geändert wird, darf nie das nächste sondern immer nur das übernächste Segment oder höhere geändert werden.

#### <span id="page-28-0"></span>2.5.2.4 Übertragung der Segmente

Die Segmente werden normalerweise über den CAN Bus, Feldbus oder per FTP (s. u.) übertragen. Für Testzwecke ist es möglich, die Segmente im Menü *Parameter Test* einzugeben. Für nähere Erläuterungen diesbezüglich siehe Kapitel [6 auf Seite](#page-114-3) [115.](#page-114-3)

Der Bahnregler erhält die Segmente in der CAN Box Path Data (Target). Der Aufbau dieser Box ist in [Tabelle 61 auf Seite 152](#page-151-1) beschrieben. Diese Box enthält nur ein Element des Puffers, und zwar Number of segment (LowByte) und Number of segment (HighByte). Die Segmentnummern werden als Unsigned int (16 Bit) übertragen.

Um das Segment richtig in den FIFO einsortieren zu können, wird die Registernummer ebenfalls übertragen (Position of segment number in table). Der Bahnregler wird alle 10 ms aufgerufen. Die Liste zu übertragen dauert daher mindestens 8\*10 ms = 80 ms. Die Liste muss immer in aufsteigender Reihenfolge übertragen werden. Um zu verhindern, dass zwei Nachrichten innerhalb von 10 ms gesendet werden (eine würde dann verloren gehen und die ganze Tabelle wäre ungültig) gibt es das Request Count of Segments Byte. Wird vom Fahrzeugrechner eine Box gesendet, ändert sie vorher den Zustand von Byte 7 der CAN Box aus [Ta](#page-151-1)[belle 61 auf Seite 152.](#page-151-1) Die nächste Box darf dann erst gesendet werden, wenn in der Antwort Box des Bahnreglers aus [Tabelle 44 auf Seite 136](#page-135-4) das Byte 7 den gleichen Zählerstand angenommen hat.

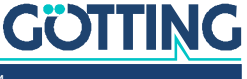

Die Antwort CAN Box des Bahnregler ist ähnlich aufgebaut. Aus dieser Box kann dann der aktuelle Zustand der Segmente im Bahnregler abgelesen werden. Die Übertragung der Segmente in dem Feldbus Telegramm (Ethernet oder Profinet) ist einfacher, da hier immer 8 Segmente zusammen übertragen werden.

<span id="page-29-0"></span>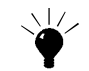

Bei sehr einfachen Anlagen oder auf Messen können die Segmente auch als Segmentfolgen vorgegeben werden, siehe Anhang [12.2 auf Seite 191.](#page-190-3)

#### 2.5.2.5 FTP Übertragung der Segmente

Segmentdateien können auch über FTP zum Bahnregler übertragen werden. Dazu wird ein FTP Programm benötigt. Eine freie Lösung stellt der FileZilla Client dar, der sich unter folgender Adresse herunterladen lässt:

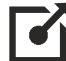

#### <https://filezilla-project.org>

Für den Aufbau der FTP Verbindung wählen Sie folgende Einstellungen:

- Server IP: 10.10.10.20 (Standard-Adresse des Bahnreglers, kann ggf. nach Auslieferung geändert worden sein, siehe Abschnitt [4.4 auf Seite 92\)](#page-91-1)
- Protokoll: FTP
- Port: Standard (21)
- Benutzer/Password: Nicht erforderlich

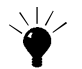

Diese Methode eignet sich für das automatische Übertragen von Segmenten am Besten, da sie eine Rückmeldung über CAN Bus auslöst. Die Segmentdateien werden in das Dateisystem des Bahnreglers übertragen und auf Konsistenz überprüft. Wenn eine Datei in Ordnung ist, wird sie in den für das Abarbeiten von Segmenten vorgesehenen Speicher kopiert.

Wird eine Segmentdatei übertragen, wird am Ende der Übertragung in der CAN Status Box in Byte 1 Bit 1 gesetzt (New Segment File), siehe [Tabelle 43 auf Seite 136](#page-135-3). Dieses Bit wird gelöscht, wenn die Übertragung in den für das Abarbeiten von Segmenten vorgesehenen Speicherbereich abgeschlossen ist. Auf der *Segment File* Konfigurationsseite (siehe Abschnitt [4.7 auf Seite 95\)](#page-94-2) wird dann die Anzahl der geladenen Segmente angezeigt.

Um Zeit zu sparen, werden die Segmente im \*.bin Format übertragen. Dieses ist ca. um den Faktor 3 kleiner als das \*.csv Format aber nicht von Hand zu editieren. Das Götting Online Tool *TrackEditor* kann genutzt werden, um Segmentdateien vom CSV in das BIN Format zu konvertieren.

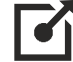

<http://www.goetting.de/trackeditor>

#### <span id="page-29-1"></span>2.5.3 Attribute

Fährt das Fahrzeug in Automatikfahrt, werden bei Erreichen eines Stützpunkts die entsprechenden Attribute ausgeführt bzw. ausgegeben (z. B. blinken, hupen, etc.). Die 16 höherwertigen Bits – bis auf die zwei höchstwertigen Bits – stehen frei zur Verfügung (freie Attribute) und werden an die Fahrzeugsteuerung ausgegeben. Die 16 niederwertigen Bits haben alle eine feste Bedeutung und werden nicht ausgegeben. Die Funktion dieser Bits wird im Anhang in Abschnitt [12.1 auf Seite 190](#page-189-3) näher erläutert. Die höherwertigen 16 Bits werden in der CAN Status Box in Byte 2 und 3

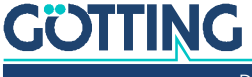

ausgegeben [\(Tabelle 43 auf Seite 136\)](#page-135-3). Für die meisten Attribute ist die Beschreibung in dem Anhang Attribute ausreichend. Im Folgenden werden Attribute behandelt, die ausführlichere Erläuterungen benötigen:

#### <span id="page-30-0"></span>2.5.3.1 Offsetfahren

In manchen Anlagen ist es von Vorteil, wenn nicht immer auf der gleichen Spur gefahren wird, da sich der Untergrund sonst stark verformt (wie zum Beispiel bei Asphalt). In diesen Fällen ist es sinnvoll die Bahn immer um ein paar Zentimeter zu variieren. Die Bahn darf allerdings nur soweit verschoben werden, dass die verlegten Transponder noch gelesen werden. Vor Übergabestellen / Endpunkten der Fahrt sollte der Offset abgeschaltet werden, so dass er abgebaut ist bevor diese erreicht sind.

Die Offsetfahrt wird erreicht, indem die gerade abgefahrenen Segmente mit Offsetsegmenten überlagert werden. Diese Offsetsegmente sind die Segmente 1 – 4 in der Segmentliste. Wird die Funktion Offsetfahren benutzt, müssen an diesen Stellen Segmente liegen, die den Übergang zum Offsetfahren definieren (Beispiel s. [Bild 16](#page-30-1) [auf Seite 31](#page-30-1)). Das Offsetfahren kann an beliebigen Stellen der Bahnsegmente (Segmente mit Nummern größer 4) gestartet werden, sofern die Offsetfahrt hier mit den Attributen Offset Links oder Rechts erlaubt ist. Gestartet wird die Offsetfahrt über das Setzen der Bits Offset links oder Offset rechts.

Die Richtung (Offset rechts oder links) bezieht sich immer auf die Fahrtrichtung, da der Offset an die Stützpunkte gekoppelt ist. Dies ist so, da bei flächenbeweglichen Fahrzeuge die Ausrichtung beliebig sein kann. Dies führt aber dazu, dass z. B. bei einem LKW ein vorwärts aufgebauter rechter Offset bei einer Rückwärtsfahrt zu einem linken Offset wird abgebaut werden muss!

Wird der Offset größer, kann es dazu kommen, dass die Segmentsuche nur noch die Segmente findet, die in die gleiche Richtung laufen, da der Offset auch in die Segmentsuche eingeht. Erst nach Umschalten des Offsets im Stillstand werden dann die Segmente in Gegenrichtung gefunden.

Das *Segment 0* im Bahnregler kann als Versionsnummer des Segmentfiles benutzt werden. Das *Segment 1* ist der Übergang zum Offsetfahren nach links. Das *Segment 2* ist der Übergang zum Offsetfahren nach rechts. Die beiden Segmente müssen bei den Koordinaten X = 0 und Y = 0 beginnen. Die X-Richtung ist die Längsrichtung. Die Y-Richtung stellt den Offset zur eigentlichen Spur dar.

Die Segmente sollten so kurz wie möglich aber so lang wie nötig sein. Das *Segment 3* ist die Rückkehr vom linken Offset zur eigentlichen Spur. Das *Segment 4* ist die Rückkehr vom rechten Offset zur eigentlichen Spur.

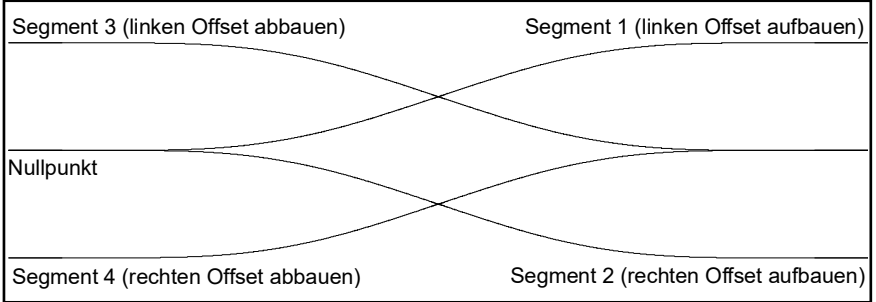

Die Offsetmöglichkeit wird über die Attribute Offset Links (0x00000400) und Offset Rechts (0x00000200) im Segment freigegeben. Das eigentliche Ausweichen wird über die CAN Box aus [Tabelle 60 auf Seite 150](#page-149-4) mit Bit 2 (Ausweichen Rechts) und Bit 3 (Ausweichen Links) ausgelöst. Erlischt das Ausweichattribut, während sich das Fahrzeug noch im Ausweichen befindet, bleibt das Fahrzeug mit einer

<span id="page-30-1"></span>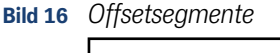

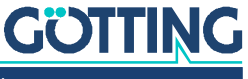

Fehlermeldung stehen. Daher sollte rechtzeitig vor dem Erreichen des Endes der Ausweichmöglichkeit das Wiedereinschwenken markiert werden. Dazu kann die SPS eines der freien Attribute nutzen (siehe Abschnitt [12.1 auf Seite 190](#page-189-3) im Anhang). Mit dem Erlöschen dieses Attribut-Bits kann die SPS dann das Bit für den Offset löschen.

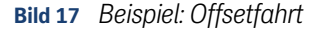

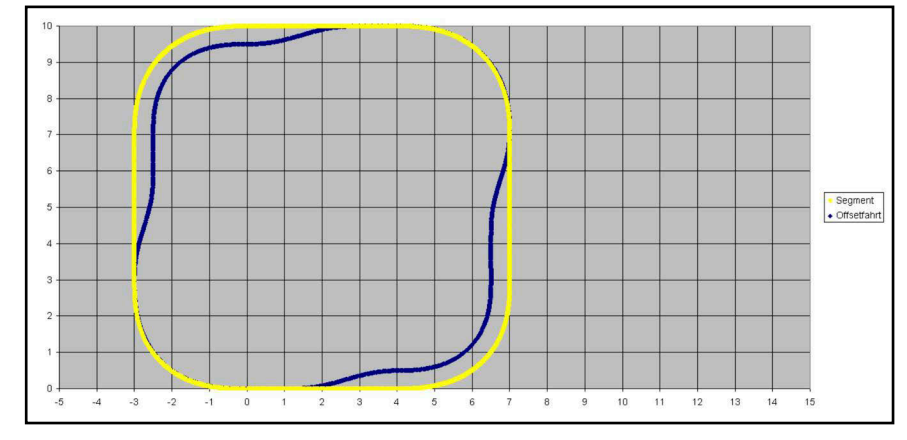

#### **Voraussetzungen für das Verwenden der Offsetfahrt:**

- Vor einer Tellerwende, oder einer Station an der das Fahrzeug andocken soll, muss der Offset durch den Benutzer abgebaut worden sein –> rechtzeitig das Bit zum Abbauen des Offsets setzen.
- Bei Segmentübergängen mit Fahrtrichtungswechseln müssen die zwei letzten Stützpunkte vom Vorgängersegment auf einer Linie mit den zwei ersten Stützpunkten des Folgesegments liegen.
- $\checkmark$  Wird ein kleiner Offset gefahren (bis zu 1/3 der maximalen Abweichung), wird das Segment bei der Segmentsuche noch gefunden. Ist der Offset größer als die maximale Abweichung, wird es von der Segmentsuche nicht mehr gefunden!
- Die Offsetsegmente (Segmente 1-4) müssen kürzer als 30 Punkte sein.
- Es sollte vermieden werden, Offsets abzuschalten oder zu ändern während der Offset auf- oder abgebaut wird. Wird z. B. während der Fahrt in eine Richtung und während des Aufbaus vom Offset links zum Offset rechts geschaltet, wird erst der Offset links komplett aufgebaut, dann abgebaut und anschließend der Offset rechts aufgebaut. Dies ist nötig, da sonst Sprünge im Heading des Fahrzeugs auftreten könnten.
- $\checkmark$  Sollte ein Kurs mit einem sich im Aufbau befindlichen Offset beendet und ein neuer Kurs angefordert werden kann es zu Ausgleichsbewegungen des Fahrzeugs kommen, falls Sprünge in der Sollposition auftreten. Insbesondere wenn Offsetsegmente unterschiedlich (nicht spiegelbar) sind oder der Offset groß ist.
- $\checkmark$  Es muss sichergestellt sein, dass das Fahrzeug jederzeit in der Lage ist, die sich überlagernden Segmente abzufahren! Wird z. B. in einer Rechtskurve ein zusätzlicher rechter Offset aufgebaut, entsteht in der Mitte des Aufbaus eine besonders scharfe Rechtskurve. Dies passiert, da der originale Kurvenradius nicht nur durch den Offset kleiner wird, sondern beim Aufbau des rechten Offsets zusätzlich eine eigene Rechtskurve gefahren wird. Bei großen Offsets führt dies zu einer Überforderung des Fahrzeugs oder des Bahnreglers. Es gibt z. B. Probleme, wenn der Offset größer ist als der Kurvenradius. Das Fahrzeug müsste dann theoretisch anfangen, zu rangieren. In diesem Falle würde es aber schon vorher zu Problemen mit der Berechnung der Strecke kommen. *Grundsätzlich ist von großen Offsets in Kurven abzuraten!*

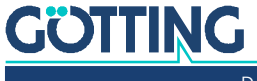

#### <span id="page-32-0"></span>2.5.3.2 Lenkung invertieren

Die Attribute LENKUNG\_INVERS / *Steer inverse* und LENKUNG\_NICHT\_INVERS / *Steer not inverse* betreffen Sonderfälle bei flächenbeweglichen Fahrzeugen mit begrenztem Lenkwinkel. In dem folgenden Beispiel handelt es sich um ein flächenbewegliches Fahrzeug mit einem Gesamtlenkwinkel von 120<sup>0</sup>. Es soll eine Kurve fahren, die es aufgrund des Kurses in der links gezeigten Position erreicht. Ohne eine Vorgabe würde der Bahnregler beim Aufspuren den Lenkeinschlag automatisch wählen, was in ca. 50% der Fälle zu einer falschen Lenkvorgabe führen würde. Würde das Fahrzeug im Beispiel die Rechtskurve im Kurs fahren wollen, indem es die Lenkung nach rechts einschlägt, so würde es an der gestrichelt gezeigten Position den maximalen Lenkeinschlag erreichen. Es könnte dann nicht weiter einschlagen, damit kann es die Kurve nicht weiter befahren. Bevor es zu einem Verlassen des Kurses kommt, würde das Fahrzeug gestoppt.

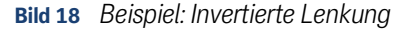

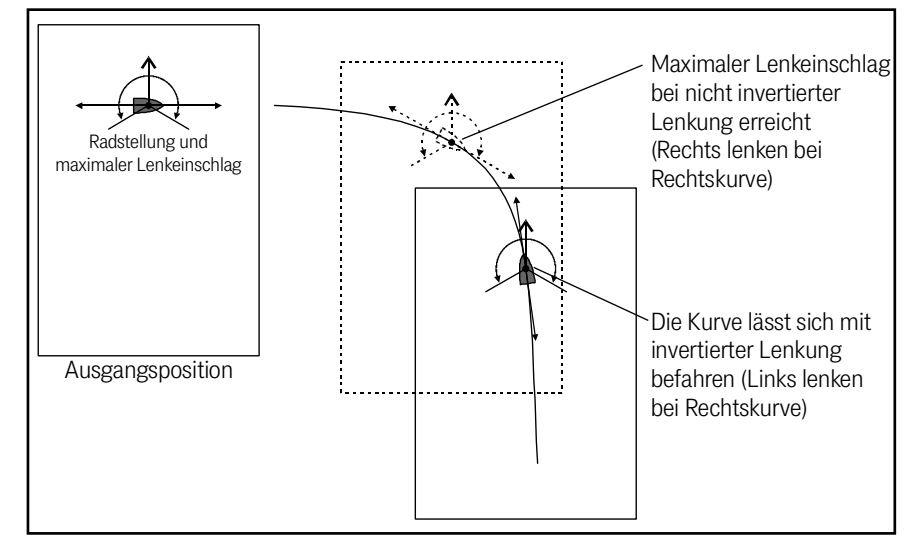

Hier ist es möglich, durch das Attribut *Steer inverse* dem Bahnregler vor dem Losfahren vorzugeben, dass er nicht versuchen soll, die Rechtskurve mit nach rechts eingeschlagenem Rad zu fahren sondern dass er das Rad stattdessen nach links einschlägt, wo noch ausreichend Lenkspielraum zur Verfügung steht.

Segmente, die ein *Steer inverse*/*Steer not inverse* Attribut gesetzt haben, müssen einzeln an den Bahnregler gesendet werden und dürfen nicht Teil einer Segment-Sequenz sein. Ausnahme: In der kompletten Segment-Sequenz wechseln die Attribute nicht.

Soll der Bahnregler aus derselben Position eine scharfe Linkskurve fahren, ist es besser, ihm durch das Attribut *Steer not inverse* vorzugeben, dass er auf jeden Fall den ausreichenden Linkseinschlag nutzt.

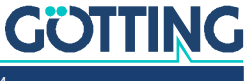

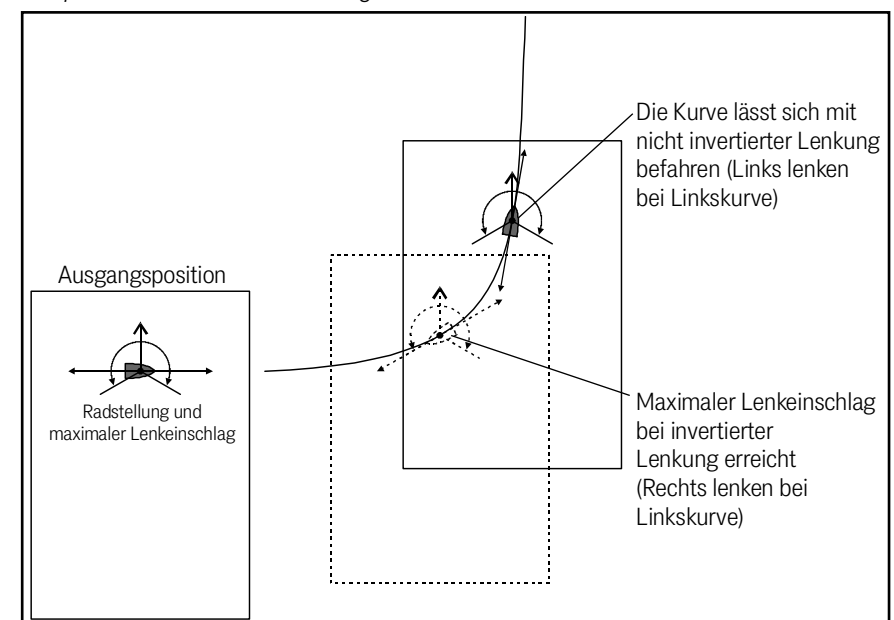

**Bild 19** *Beispiel: Nicht invertierte Lenkung*

#### <span id="page-33-0"></span>2.5.3.3 Stopp Distanz

Soll ein Fahrzeug mehrere Stationen auf einer Geraden anfahren, ist es möglich aber aufwändig, für jede Station ein Segment anzulegen. Wird diese Aufgabe mit Segmenten gelöst, muss die Mindestlänge der Segmente eingehalten werden (mindestens 4 Punkte, bei z. B. 10 cm Stützpunktabstand = 30 cm). Außerdem darf die Geschwindigkeit nur so hoch sein, dass das Fahrzeug innerhalb von einem Segment zum Stehen kommt. Die Positionen der Stationen könnte auch nur über die Segmente geändert werden.

Die Stopp Distanz bietet eine Alternative für diese Anwendung. Hier wir ein Segment konstruiert, das gerade an allen Stationen vorbeiführt. Auf diesem Segment kann dann das Attribut ATTRIBUT\_STOP\_DISTANCE gesetzt werden. Wird dann von der SPS in dem Wert Stopdistance ([Tabelle 61 auf Seite 152](#page-151-1)) eine Entfernung ungleich Null übertragen, hält das Fahrzeug bei dieser Entfernung an.

Um ein Feinpositionieren zu ermöglichen, wird die Geschwindigkeit so abgebaut, dass 10 cm vor Erreichen der Stopp Position eine Geschwindigkeit von 2 cm/s gefahren wird. Dies ermöglicht z. B. das Lesen einer an der SPS angeschlossenen Lichtschranke, so dass diese das Fahrzeug über die Freigabe Segment anhalten kann.

#### <span id="page-33-1"></span>2.5.3.4 Tellerwende

Die Tellerwende ist ein spezielles Manöver, das das Fahrzeug auf einem Punkt drehen lässt. Sie wird benötigt, um auf kleinsten Raum die Ausrichtung des Fahrzeugs zu ändern. Sie kann über das Attribut Tellerwende am ersten Punkt eines Segments ermöglicht werden. Endet ein anderes Segment auf dem Startpunkt des Segments mit der Tellerwende, so wird ab einer Differenz der Ausrichtung von über 5° eine Tellerwende durchgeführt. Bei einer Tellerwende zeigen alle Achsen der Räder auf den Ursprung des Fahrzeugkoordinatensystems.

- **Voraussetzung 1:** Das Fahrzeug ist in der Lage die Lenkung entsprechend einzuschlagen.
- **Voraussetzung 2:** Das Attribut Tellerwende muss im ersten Stützpunkt des Segments gesetzt werden.

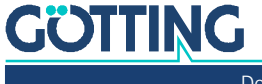

Wird das Tellerwende / *Spot turn* Attribut vergessen, versucht das Fahrzeug mit dem Regler die neue Ausrichtung einzustellen, was in den meisten Fällen mit dem Fehler *Abweichung / Deviation* enden wird.

Tellerwende bedeutet, dass das Fahrzeug anhält, die Lenkung so einschlägt, dass es sich um den Fahrzeugmittelpunkt drehen kann und sich auf die neue Ausrichtung dreht. Dabei dreht es sich in die Richtung, in der es die neue Ausrichtung als erstes erreicht. Soll sich das Fahrzeug in eine bestimmte Richtung drehen, kann diese mit dem entsprechenden Attribut vorgegeben werden. *Attribut rechts* bedeutet, dass es rechts herum dreht. Wird *Attribut links* gesetzt, dreht das Fahrzeug links herum.

#### <span id="page-34-0"></span>2.5.4 Erstellung/Editierung der Segmentdatei

Die Segmentdatei wird üblicherweise mit dem CAD Programm *Malz++Kassner® CAD 6* erzeugt, da die Erstellung so komfortabler ist. Sollen Kurven gefahren werden geht es nur so. Diese CSV-Datei hat den Vorteil, dass einige Daten wie z. B. Attribute der Stützpunkte und sensible Daten wie Geschwindigkeit oder Position leicht vom Anwender in einer Tabellenkalkulation wie Microsoft® Excel® oder einem Texteditor geändert werden können, ohne dass *CAD 6* vorhanden sein muss.

Diese Änderungen lassen sich aber nicht wieder in das CAD Programm einlesen, grundsätzliche Änderungen sollten daher nur im CAD Programm durchgeführt werden.

Die CSV Dateien lassen sich außerdem komfortabel in den Online Track Editor der Götting KG einlesen, dort bearbeiten und wieder exportieren. Sie finden den *Track Editor* unter folgender Adresse:

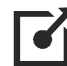

 $\ddot{\phantom{a}}$ 

<http://www.goetting.de/trackeditor>

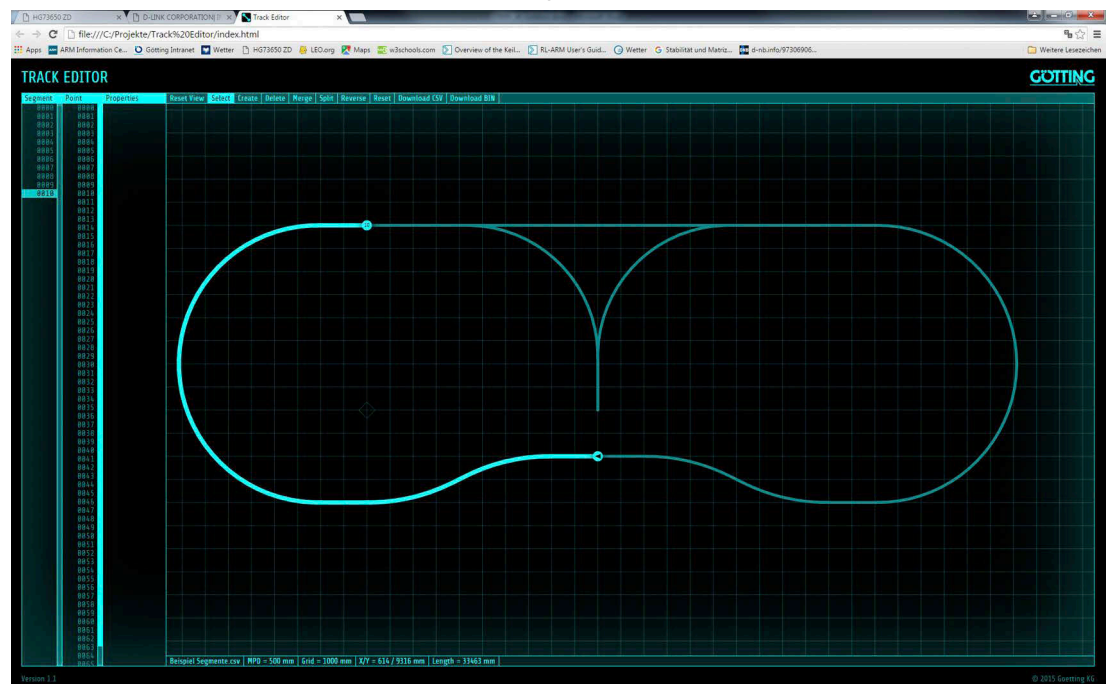

#### **Bild 20** *Online Track Editor der Götting KG*

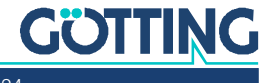

# <span id="page-35-1"></span><span id="page-35-0"></span>2.6 Spurführung / Bahnführung

Der Bahnführungsrechner beinhaltet den Bahnregler, der aus der aktuell von der Sensorfusion übermittelten Position (s. Abschnitt [2.3 auf Seite 13\)](#page-12-1) berechnet, wie das Fahrzeug geführt werden muss, um dem Kurs aus Segmenten und Stützpunkten (s. Abschnitt [2.5 auf Seite 24](#page-23-0)) weiter zu folgen. Als Ausgabe liefert der Bahnregler:

- Sollwerte
	- Soll-Lenkwinkel
	- Soll-Geschwindigkeit
	- diverse Zustandsinformationen
- oder Momentanpol, Bewegungsrichtung und Geschwindigkeit

#### **Bild 21** *Beispielkurs mit Fahrauftrag als Kombination von Segmenten*

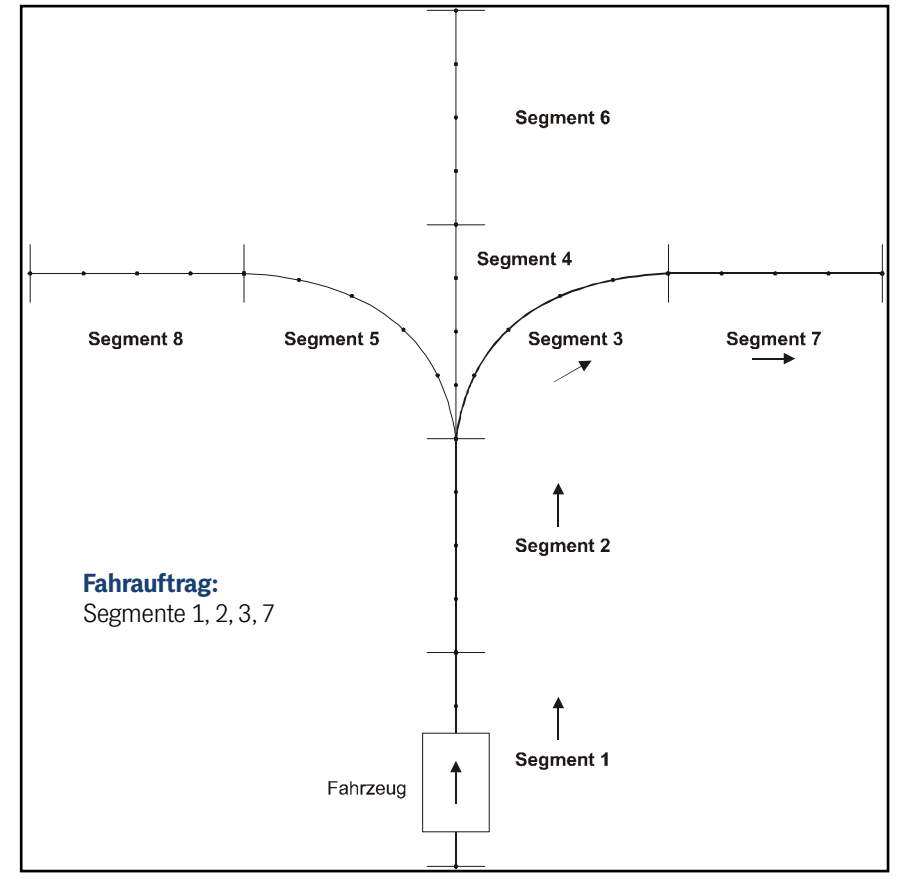

Der Bahnregler steuert das Fahrzeug auf einer vorgegebenen Bahn. Diese Bahn besteht aus einer Abfolge von Segmenten. Diese Segmente sind im Bahnregler gespeichert und werden über Segmentnummern adressiert. Die Abfolge der Segmentnummern erhält der Bahnregler vom Fahrzeugrechner. Dieser bekommt diese Informationen entweder vom Leitsystem (wenn mehrere Fahrzeuge auf dem Gelände betrieben werden) oder berechnet sie selber, wenn es sich um ein einzelnes Fahrzeug handelt.

Der Bahnregler berechnet darüber hinaus den weiteren Kurs über mehrere Stützpunkte hinweg (er bildet dabei sogenannte knickfreie Regressionen) und bildet so die virtuelle Spur nach, auf der er das Fahrzeug fahren lässt. An jedem Stützpunkt werden Position, Geschwindigkeit, Ausrichtung, 16 freie und 16 festdefinierte Attribute abgelegt.

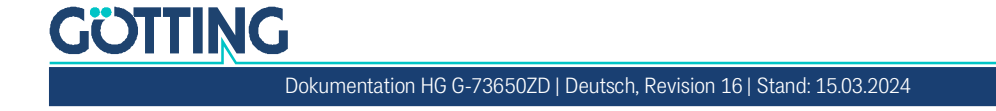
Das Aufsetzen des Fahrzeugs zwischen den Stützpunkten ist möglich, der Bahnregler erkennt aus den eingehenden Positionsinformationen, in welchem Segment er sich befindet und welcher Stützpunkt als nächstes angefahren werden muss.

Anhand der aktuellen Fahrzeugposition und des Fahrzeugwinkels wird die Abweichung zum Segment festgestellt. Daraus werden dann Geschwindigkeit und Lenkwinkel berechnet.

# 2.6.1 Berechnung der Geschwindigkeit

÷

Die Geschwindigkeit wird aus den Stützpunkten des Segments gewonnen. Dabei wird die Geschwindigkeit von dem gerade überfahrenen Stützpunkt und dem nächsten Stützpunkt interpoliert. Welche der beiden Geschwindigkeiten (Geschwindigkeit Ende oder Geschwindigkeit Anschluss) der Stützpunkte gewählt wird, hängt davon ab, ob das Fahrzeug am Ende des Segments anhalten soll oder nicht. Sobald die Fahrtrichtung von vorwärts auf rückwärts oder umgekehrt geändert wird, wird Geschwindigkeit Ende gewählt. Ebenso wenn das Anschlusssegment stark abknickt, oder es kein Anschlusssegment gibt.

Ist ein Fehler aufgetreten, oder ist das Fahrzeug über das Segmentende gefahren, wird die Geschwindigkeit auf 0 gesetzt.

Die Geschwindigkeiten der Segmente werden in CAD 6 normalerweise über lineare Rampen geändert.

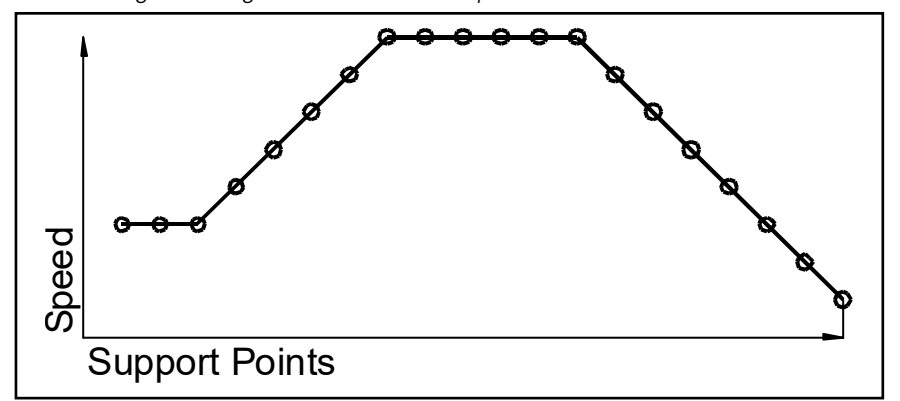

**Bild 22** *Geschwindigkeit in Segmenten: Lineare Rampe*

Da die Stützpunktabstände konstant sind, ergeben sich für hohe Geschwindigkeiten große Beschleunigungen und für niedrige Geschwindigkeiten niedrige Beschleunigungen.

**Bild 23** *Geschwindigkeit in Segmenten: Geschwindigkeit im Verhältnis zur Zeit*

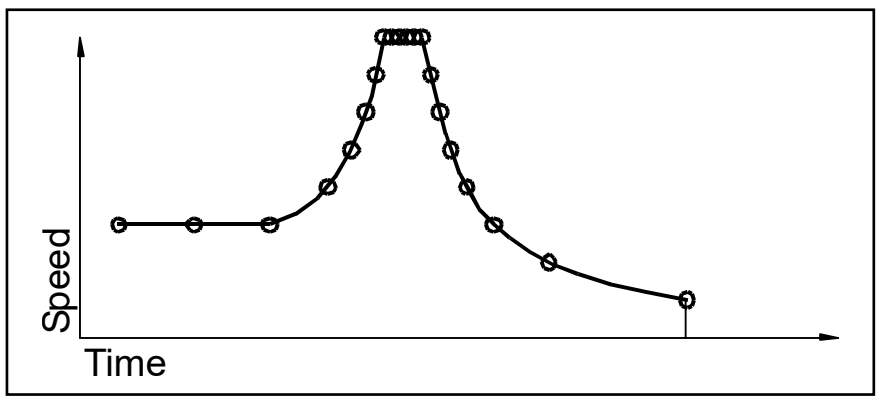

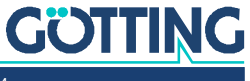

Bei hohen Geschwindigkeiten werden mehr Stützpunkte überfahren als bei niedrigen Geschwindigkeiten. Positiv daran ist, dass bei einer Positionierung am Ende des Segments die Genauigkeit steigt, da das Fahrzeug langsam an den Endpunkt fährt und nicht so weit über diesen heraus rollt. Nachteilig sind die hohen Beschleunigungen bei hohen Geschwindigkeiten und die Zeit, die zum Positionieren gebraucht wird.

#### 2.6.1.1 Rampen im Bahnregler

Die im Bahnregler parametrierbaren Rampen (siehe Abschnitt [4.3.7 auf Seite 80](#page-79-0)) arbeiten mit einer konstanten Beschleunigung.

#### 2.6.1.2 Speed Ramp

Ist die *Speed Ramp* hoch genug, unterscheidet sich der Geschwindigkeitsverlauf bis auf den letzten Punkt nicht von dem der Segmente (grüne Linie). Ist die Beschleunigung der Rampen zwischen der maximalen Beschleunigung der Stützpunkte und der minimalen Beschleunigung der Stützpunkte, bildet sich die blaue Linie. Ist die Beschleunigung der Rampe zu klein, entsteht die rote Linie.

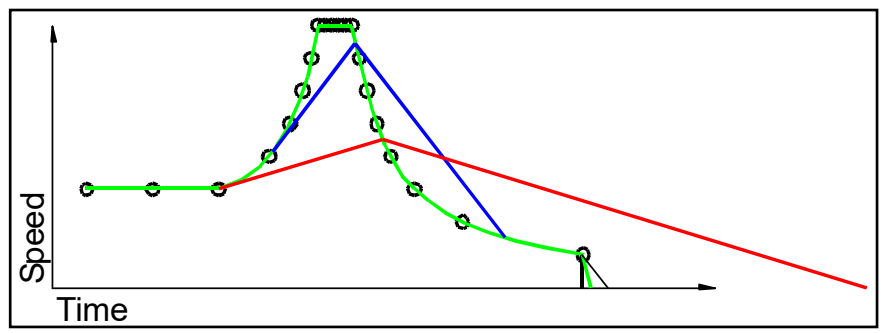

**Bild 24** *Geschwindigkeit in Segmenten: Auswirkung der Rampen*

In diesem Diagramm wird deutlich, dass bei einer zu geringen Beschleunigung der Rampe das Ende des Segments sehr weit überfahren wird, da die Geschwindigkeit der Rampe beim Erreichen des Endpunkts des Segments deutlich zu hoch ist und erst sehr viel später die Nulllinie erreicht wird.

Um ein Überschwingen der Geschwindigkeit zu begrenzen, wird die Beschleunigung der Rampe um 2/3 reduziert (*Speed Ramp*). Dies geschieht, wenn zwischen der Geschwindigkeit der Rampe und der Zielgeschwindigkeit weniger als 5 % der maximalen Geschwindigkeit verbleibt. Hierbei wird in vorwärts und rückwärts unterschieden (Vmax. Forward / Vmax. Reverse).

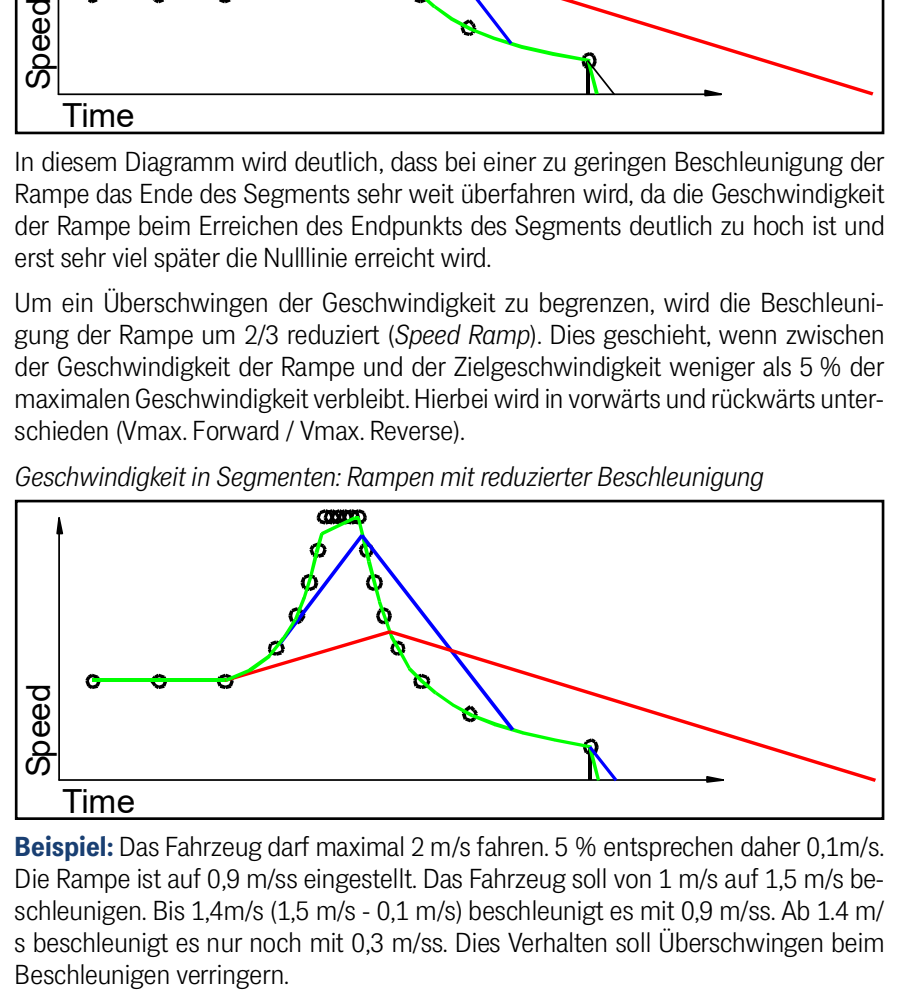

**Bild 25** *Geschwindigkeit in Segmenten: Rampen mit reduzierter Beschleunigung*

**Beispiel:** Das Fahrzeug darf maximal 2 m/s fahren. 5 % entsprechen daher 0,1m/s. Die Rampe ist auf 0,9 m/ss eingestellt. Das Fahrzeug soll von 1 m/s auf 1,5 m/s beschleunigen. Bis 1,4m/s (1,5 m/s - 0,1 m/s) beschleunigt es mit 0,9 m/ss. Ab 1.4 m/ s beschleunigt es nur noch mit 0,3 m/ss. Dies Verhalten soll Überschwingen beim

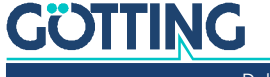

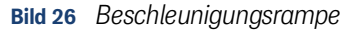

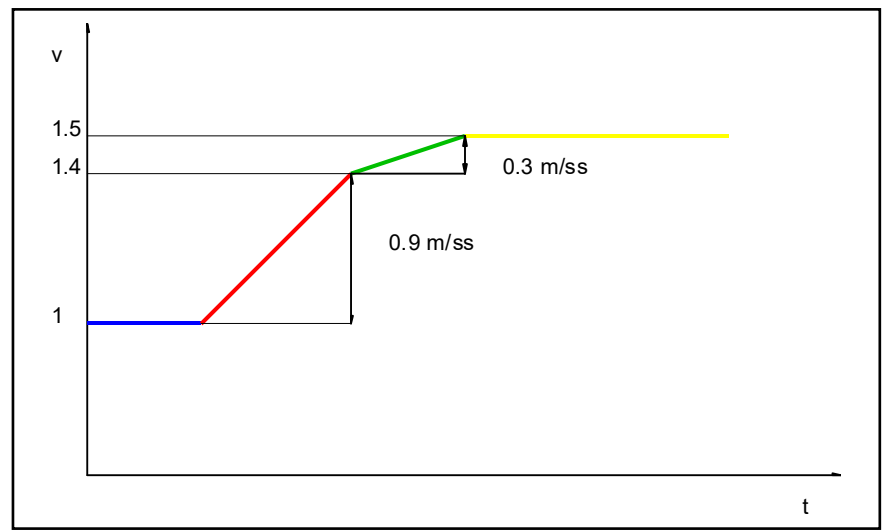

### 2.6.1.3 Stop Ramp

Die *Stop Ramp* wird verwendet, wenn das Ziel der Geschwindigkeitsänderung Null ist. Tritt zum Beispiel ein Fehler auf oder wird von der SPS eine Freigabe weggenommen, kommt die *Stop Ramp* zum Einsatz. Die *Stop Ramp* ist linear.

### 2.6.2 Anpassung der Geschwindigkeiten durch die SPS

Die Geschwindigkeit kann auch durch die Fahrzeugsteuerung limitiert werden. Dies ist zum Beispiel dann sinnvoll, wenn sich ein Gegenstand im Warnfeld eines Laserscanners befindet. Diese Limitierung wird in mm/s übertragen (siehe z. B. Abschnitt [7.3.1 auf Seite 150](#page-149-0)).

### 2.6.3 Automatische Anpassung der Geschwindigkeiten der Segmente

Nicht alle Geschwindigkeitsrampen können während der Segmentplanung berücksichtigt werden.

**Beispiel:** In der Mitte einer Schnellfahrstrecke soll ein Segment mit einer sehr engen Kurve abgefahren werden. Vor der Kurve muss die Geschwindigkeit auf ein Viertel reduziert werden. Nun könnte man das Segment der Kurve vor der Kurve so lang machen, dass die Verzögerung hier eingebaut werden kann. Manchmal steht dieser Platz aber nicht zur Verfügung. Werden die beiden Segmente in Folge abgefahren, setzt der Bahnregler die Geschwindigkeiten der Segmente zusammen. Hieraus entsteht beim Übergang der Segmente ein Geschwindigkeitssprung, der mit der Beschleunigungsrampe angepasst wird (blaue Linie).

### **Bild 27** *Geschwindigkeitsrampe*

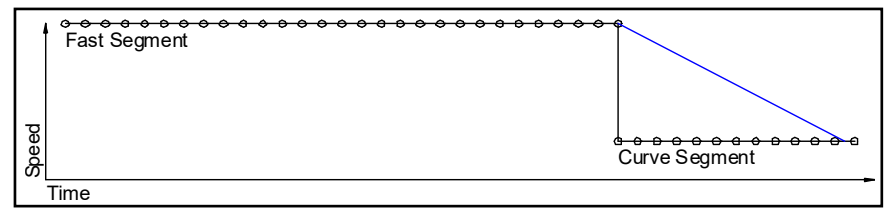

Dies führt dazu, dass das Fahrzeug viel zu schnell in die Kurve fährt und nicht schnell genug lenken kann, um der Kurve zu folgen.

Ab der Version 2.57 korrigiert der Bahnregler die Geschwindigkeiten in den Segmenten. Überwacht werden die Punkte im Punktspeicher (Pos\_Buffer) welche sich aus den nächsten **40 Punkten** der abzufahrenden Segmente zusammensetzen.

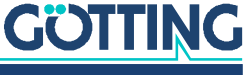

Die Berechnung startet an dem entferntesten Punkt und prüft, ob die Geschwindigkeit des vorangegangenen Punktes mit der Geschwindigkeitsrampe erreicht werden kann. Ist dies nicht der Fall, wird die Geschwindigkeit des vorangegangenen Punktes angepasst. Die Anpassung wird mit einer annäherungsweisen, konstanten Beschleunigung der Geschwindigkeitsrampe durchgeführt. Ist die Beschleunigung der Geschwindigkeitsrampe groß genug, ergibt sich die grüne Linie. In diesem Falle kann die Kurve gefahren werden.

#### **Bild 28** *Geschwindigkeitskorrektur vor Segmentübergang*

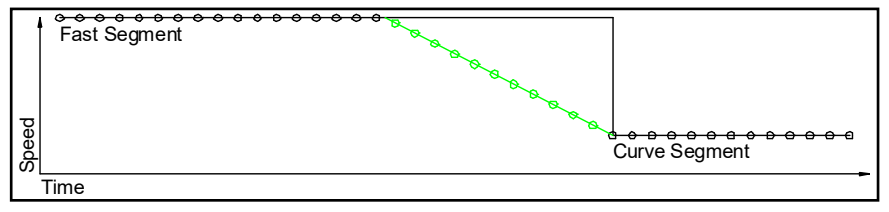

Ist die Beschleunigung der Geschwindigkeitsrampe nicht groß genug, ergibt sich die rote Linie. Auch hier gibt es einen Sprung in der Geschwindigkeit, der dann zu Problemen in der Kurvenfahrt führt.

### **Bild 29** *Fehlerhafte Geschwindigkeitskorrektur*

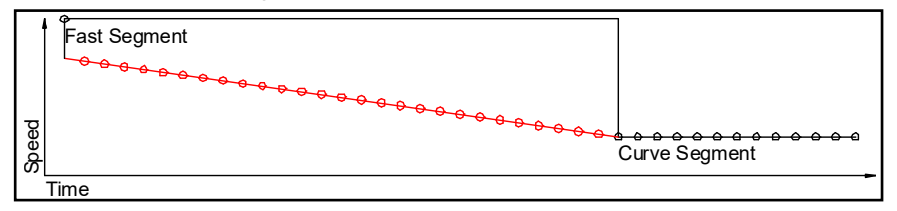

#### 2.6.4 Ermittlung der Lenkwinkel

Die Spurführung des Bahnreglers setzt sich aus zwei Anteilen zusammen.

- 1. Die Vorsteuerung gibt die Lenkwinkel vor, die das Fahrzeug benötigt, um auf dem Segment zu bleiben, wenn es aktuell keine Abweichung zum Segment hat. Diese Lenkwinkel ergeben sich aus der Geometrie des Fahrzeugs und aus dem Segment. Sie müssen nicht parametriert werden und werden daher hier nicht erläutert.
- 2. Die Regelung, um das Fahrzeug bei einer Abweichung wieder zurück auf das Segment zu lenken.

Die Überlagerung dieser beiden Komponenten ergibt dann die Lenkwinkel.

nie Ist die Bess<br>
orde Linie.<br>
Ist die Bess<br>
orde Linie.<br>
blemen in<br>
Fehlerhaft<br>
Time<br>
Fehlerhaft<br>
Time<br>
Fehlerhaft<br>
Time<br>
Time<br>
Ermittlur<br>
Die Spurfü<br>
1. Die Voldem Se Diese l<br>
Segme<br>
erläute<br>
2. Die Regme<br>
Elig Segme<br>
Di Bei der Regelung muss zunächst zwischen flächenbeweglichen Fahrzeugen und "normalen" Fahrzeugen wie z. B. LKW oder Stapler unterschieden werden. Flächenbewegliche Fahrzeuge können alle Achsen unabhängig lenken. Mit diesen Fahrzeugen kann man in den Grenzen der möglichen Lenkwinkel Kurven fahren, ohne die Ausrichtung ändern zu müssen. Für die Regelung hat dieses Verhalten einen entscheidenden Vorteil: Das Fahrzeug muss sich nicht erst in die Richtung des Segments drehen, um eine Abweichung zu korrigieren. Es kann einfach seitwärts zur Linie fahren.

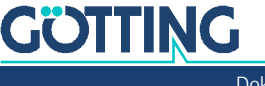

# 2.6.5 Regelung eines flächenbeweglichen Fahrzeuges

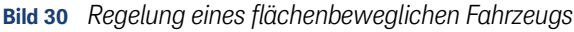

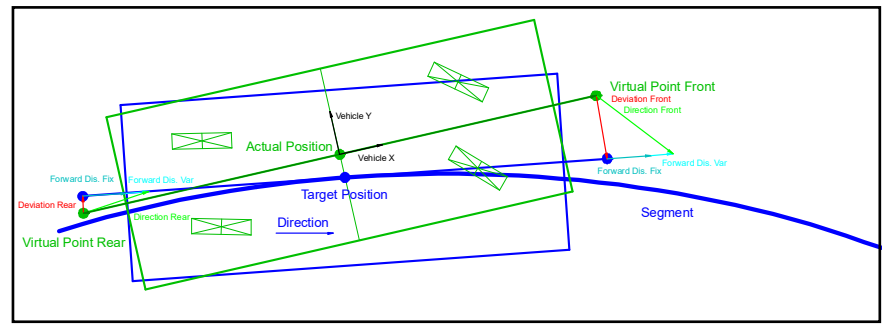

Um das Fahrzeug regeln zu können, wird zunächst die Sollposition des Fahrzeugs bestimmt. An dieser Sollposition wird eine Tangente an das Segment gelegt und die beiden Punkte "Virtual Point Front" und "Virtual Point Rear" werden bestimmt (im bisherigen Bahnregler "Länge vorne" und "Länge Hinten"). Die Regelung findet an den beiden Punkten statt. An diesen beiden Punkten werden dann in Fahrtrichtung des Segments die Vektoren "Forward Dis. Fix" und "Forward Dis. Var" addiert. "Forward Dis. Var" entspricht der Multiplikation aus dem gleichnamigen Parameter und der Ist-Geschwindigkeit in m/s. Alle Lenkwinkel des Fahrzeugs werden dann so berechnet, dass sich die Punkte "Virtual Point Front" und "Virtual Point Rear" in die Richtung des Endpunkts dieser Vektoren bewegen ("Direction Front" und "Direction Rear").

Fährt das Fahrzeug weiter, ändern sich auch die Fahrtrichtung der Punkte "Virtual Point Front" und "Virtual Point Rear", so dass sich das Fahrzeug der Sollposition nähert.

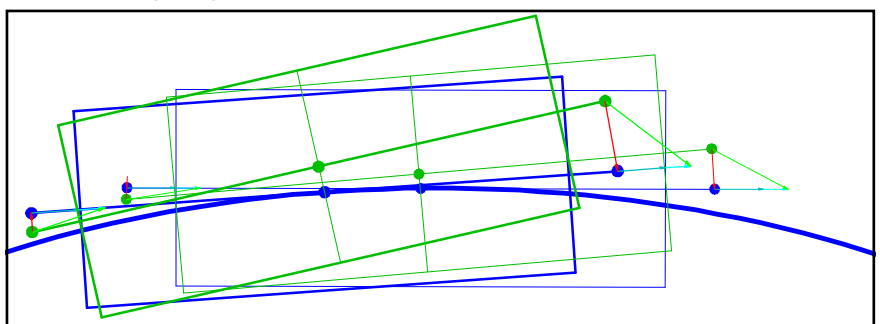

**Bild 31** *Verlauf der Regelung*

Die mit dickeren Linien hervorgehobenen Fahrzeuge stellen die Ausgangssituation dar. Die dünn gezeichneten Fahrzeuge geben die Situation nach einer kurzen Strecke wieder. Zu sehen ist, dass die Fehler "Derivation Front" und "Derivation Rear" kleiner geworden sind.

**Prinzipiell gilt:** Je kürzer die Vektoren "Forward Dis. Fix" und "Forward Dis. Var" sind, desto größer werden die Lenkwinkel des Fahrzeugs. Da "Forward Dis. Var" geschwindigkeitsabhängig ist, bestimmt "Forward Dis. Fix" die Regelung bei langsamen Geschwindigkeiten.

Auch die Positionen der Punkte "Virtual Point Front" und "Virtual Point Rear" haben Auswirkungen auf die Regelung: Ist der Abstand zum Nullpunkt des Fahrzeug gering, wird das Fahrzeug schnell zurück zum Segment gelenkt. Das kann aber dazu führen kann, dass Punkte, die weiter vom Nullpunkt entfernt sind, eventuell nicht asymptotisch zum Segment zurückkehren. Die beiden Punkte "Virtual Point Front" und "Virtual Point Rear" kehren immer asymptotisch zum Segment zurück (solange das Fahrzeug an sich nicht schwingt).

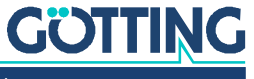

Um die Schwingneigung des Fahrzeugs zu limitieren, ist es möglich, den Winkel von "Direction Front" und "Direction Rear" zu limitieren. Dies geschieht mit den Parametern "Approach Lim. Fix" und "Approach Lim. Var". Wobei auch "Approach Lim. Var" geschwindigkeitsabhängig ist. Die Limitierung der Winkel wird wie folgt berechnet:

#### **Bild 32** *Formel: Limitierung der Winkel*

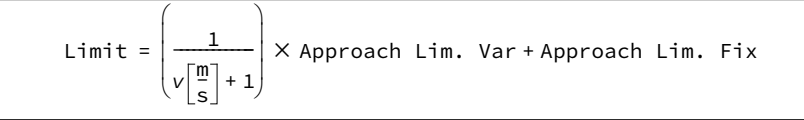

### 2.6.6 Die Regelung eines nicht flächenbeweglichen Fahrzeugs

Da ein nicht flächenbewegliches Fahrzeug nicht seitwärts zu dem Segment fahren kann, ist es prinzipiell im Nachteil. Das Fahrzeug muss erst in Richtung auf das Segment gelenkt werden, um die Abweichungen zu reduzieren. Es braucht also länger, um Abweichungen reduzieren. Es kann wie in dem unten gezeigten Beispiel sogar dazu kommen, dass das Fahrzeug zunächst die Abweichung an der Hinterachse vergrößert.

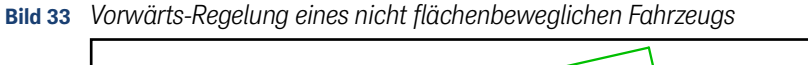

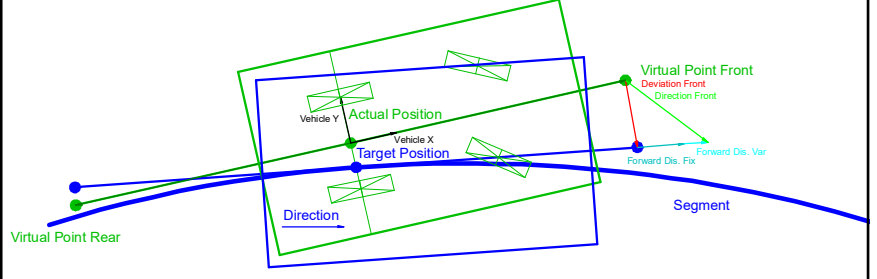

Hier wird zunächst die Fahrtrichtung erklärt, in der sich die gelenkten Räder vor der starren Achse befinden (üblicherweise Vorwärtsfahrt). Da die starre Achse nicht seitwärts gelenkt werden kann, hängt die Regelung hier nur von dem Punkt "Virtual Point Front" ab. Die Position der Hinterachse wird quasi hinterhergezogen. Die Regelung selbst läuft wie bei Regelung des flächenbeweglichen Fahrzeugs ab. In dieser Richtung ist die Regelung stabil, da die starre Achse automatisch dem Punkt "Virtual Point Front" folgt. In die andere Richtung wäre diese Regelung nicht stabil, da die nicht lenkende Achse zur einen oder anderen Seite ausweichen würde. Daher sieht die Regelung in die andere Richtung wie folgt aus:

<span id="page-41-0"></span>**Bild 34** *Rückwärts-Regelung eines nicht flächenbeweglichen Fahrzeugs*

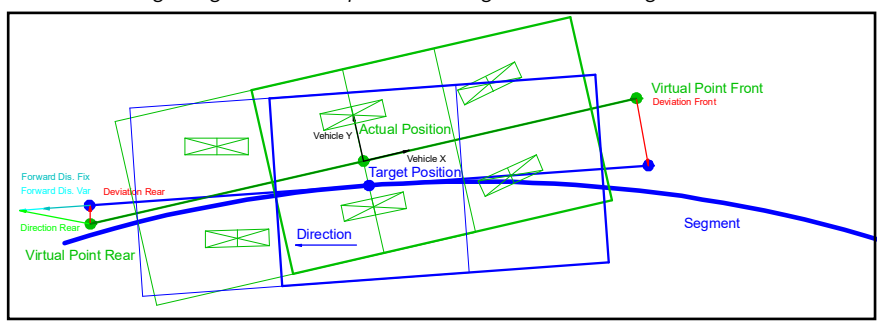

Bei der Rückwärtsregelung wird das Fahrzeug um die starre Achse gespiegelt. In [Bild 34](#page-41-0) oben ist das reale Fahrzeug mit dicken Linien gezeichnete. Die Spiegelung wird dünn gezeichnet. Die Regelung ist in diesem Fall nur von dem Punkt "Virtual Point Rear" abhängig. Wird dieser Punkt geregelt, folgt die starre Achse und die Regelung ist somit stabil. Die gespiegelten Räder lenken dabei immer mit entgegengesetzten Vorzeichen aber sonst gleichen Lenkwinkeln.

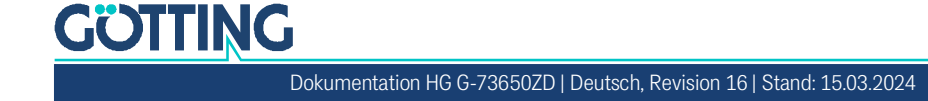

# 2.6.7 Rückwärtsfahren mit Auflieger / Trailer

Im Bahnregler ist zurzeit nur das Rückwärtsfahren mit einem Auflieger mit starrer Achse integriert. Als Zugfahrzeug dient ein nicht flächenbewegliches Fahrzeug. Da der Auflieger in diesem Fall über den Winkel zwischen Zugmaschine und Auflieger (Knickwinkel) gelenkt. Da dieser Knickwinkel im Gegensatz zu einem gelenkten Rad nicht direkt eingestellt werden kann (um den Knickwinkel zu ändern muss die Zugmaschine ein Stück fahren) ist die Regelung hier viel träger. Hinzu kommt, dass der Auflieger sich beim Vorwärtsfahren hinter der Zugmaschine zentriert, bei der Rückwärtsfahrt jedoch zur Seite ausbricht (instabil ist).

Der Trailer wird als eigenes Fahrzeug betrachtet (mit eigenem Koordinatensystem, Ursprung ist die Mitte der starren Achse), das über den Königszapfen mit dem Zugfahrzeug verbunden ist. Der Königszapfen wird hierbei als gelenktes Rad betrachtet. Die Regelung geschieht bei Vorwärtsfahrt wie die des Zugfahrzeugs.

**Bild 35** *Wichtige Werte für die Rückwärtsfahrt mit Auflieger*

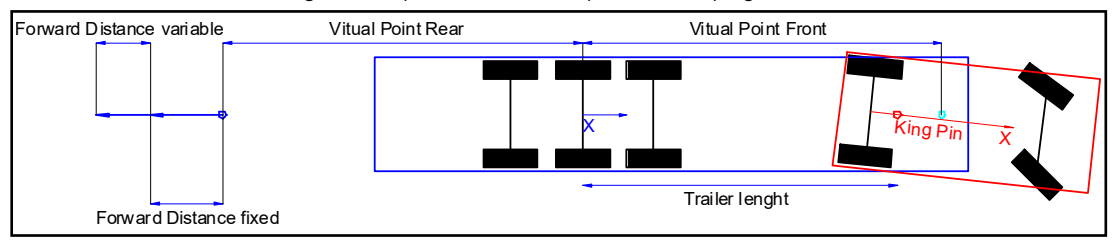

Bei der automatischen Rückwärtsfahrt:

- Wird der Trailer auf dem Segment gehalten, sofern in der CAN Nachricht vom Trailer durch den Status *Trailer present Angle OK* anzeigt, dass der Trailer angekuppelt und der Winkel OK ist.
- **IST das nicht der Fall, wird die Zugmaschine auf dem Segment gehalten.**

Der Endpunkt der Fahrt wird in jedem Fall durch die Zugmaschine bestimmt. Daher sollte das Segment immer mit einer Geraden enden, die mindestens die letzten vier Stützpunkte des Segments einschließt. Besser ist eine Gerade die mehrere Stützpunkte länger ist, um die am Kurvenausgang entstandenen Fehler zu korrigieren.

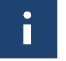

Die Gerade wir in jedem Fall um die Länge des Aufliegers verlängert.

Die mit dem Auflieger bei Rückwärtsfahrt zu erreichenden Kurvenradien sind deutlich größer als die der Zugmaschine bei Vorwärtsfahrt. Das liegt zum Großteil an der trägen, instabilen Situation beim Rückwärtsfahren. Das macht sich auch bei den Übergängen von Kurven auf Geraden und umgekehrt bemerkbar. Hier sollte beim Planen eine lange Klothoide mit niedrigen Lenkwinkelgeschwindigkeiten verwendet werden. Diese Werte sind sehr fahrzeugabhängig und daher hier nur schwer in konkrete Werte zu fassen. Die Einstellungen zum Trailer nehmen Sie in dem Menü vor, das in Abschnitt [4.3.12 auf Seite 89](#page-88-0) beschrieben ist.

### 2.6.8 Messstrecke

Um die Genauigkeit zu verbessern, vor allem beim Rückwärtsfahren mit Auflieger (s. o.), kann eine Messstrecke definiert werden. Auf dieser wird der Offset des Winkels zwischen Zugmaschine und Auflieger (fKingPinAngleTruckRaw) ermittelt, der nötig ist, um einen Null Grad Winkel zwischen dem Auflieger und dem Zugfahrzeug zu erhalten. Hierfür fährt die Zugmaschine auf einer Geraden, so dass der Auflieger sich hinter der Zugmaschine ausrichten kann.

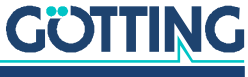

Beim Einrichten einer Messstrecke ist folgendes zu beachten:

- $\checkmark$  Die Messstrecke muss auf einer Geraden liegen.
- Der Start der Messstrecke wird mit dem Attribut 0x80000000 gekennzeichnet.
- $\checkmark$  Das Ende der Messstrecke ist erreicht, wenn das Attribut 0x80000000 wegfällt.
- $\checkmark$  Bei Beginn der Messung muss der Auflieger gerade hinter der Zugmaschine stehen. Sollte das nicht der Fall sein, misslingt die Messung.
- Auflösungen der Inkrementalgeber werden zwar ermittelt aber noch nicht automatisch verwendet.

Die Messstrecke sollte vor jedem rückwärtigen Andocken ausgeführt werden.

### 2.6.9 Fahrmodi

Im normalen Betrieb des Bahnreglers werden zwei Fahrmodi benutzt. Der Modus Idle (Warten, siehe Abschnitt [2.6.9.1\)](#page-43-0) und der Modus Automatik (siehe Abschnitt [2.6.9.3](#page-43-1)). Der Modus Parameter Test (siehe Abschnitt [2.6.9.2](#page-43-2)) wird nur während der Inbetriebnahme aufgerufen. Der Modus Remote Control dient der Fernsteuerung (siehe Abschnitt [2.6.9.4](#page-44-0)). Der Modus Vektorsteuerung verfährt das Fahrzeug auf einer Geraden zu der angegebenen Position (siehe Abschnitt [2.6.9.5](#page-44-1)).

#### <span id="page-43-0"></span>2.6.9.1 Modus Idle (Warten)

Im Modus Warten darf das Fahrzeug durch einen Fahrer bewegt werden. In diesem Modus kann auch eine Segmentsuche durch die Fahrzeugsteuerung initiiert werden.

### <span id="page-43-2"></span>2.6.9.2 Modus Parameter Test

Der Modus lässt sich nur aufrufen, wenn das Fahrzeug steht. In diesem Modus können bei der Inbetriebnahme die Grundfunktionen getestet werden. Hierzu kann mit einem Webbrowser ein spezielles Menü aufgerufen werden, in dem sich Geschwindigkeit und Lenkwinkel über die Tastatur vorgeben lassen (siehe Abschnitt [4.11 auf](#page-98-0) [Seite 99](#page-98-0)). Alternativ kann ein Terminalprogramm eingesetzt werden (siehe Abschnitt [5.6 auf Seite 110\)](#page-109-0). Wichtige Daten wie Ist-Geschwindigkeit und -Lenkwinkel werden dargestellt.

## <span id="page-43-1"></span>2.6.9.3 Modus Automatik

# *ACHTUNG*

### Segmente bei Automatik-Start noch nicht übertragen

Wenn keine Segmente übertragen wurden, kann der Bahnregler keine Sollposition bestimmen und daher nicht regeln.

- Vor dem Einschalten des Automatik-Modus die Segmente übertragen.
- ▶ Der unmittelbare Fahrtbeginn kann noch verhindert werden, indem die Segmentfreigabe nicht gesetzt wird.

In diesem Modus steuert der Bahnregler das Fahrzeug. Soll ein Benutzer das Fahrzeug steuern, so ist dieser Modus zu verlassen. Das Aufrufen oder Verlassen des Modus wird entweder über die Schnittstelle zur Fahrzeugsteuerung oder einen Webbrowser angefordert. Der Modus kann stets verlassen werden. Beim Anfordern der Automatikfahrt müssen hingegen verschiedene Bedingungen erfüllt sein:

- $\checkmark$  das Fahrzeug muss stehen
- $\checkmark$  das Fahrzeug muss bereit für die Automatikfahrt sein

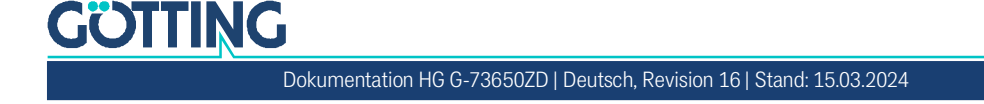

- Keine Fahrzeugfehler vorhanden
- Die ermittelte Position muss zum vorgegebenen Segment passen
- $\checkmark$  das vorgegebene Segment muss fahrbar sein Wird die Segmentfreigabe dann gesetzt, fährt das Fahrzeug los.

### <span id="page-44-2"></span><span id="page-44-0"></span>2.6.9.4 Modus Remote Control

In diesem Modus kann das Fahrzeug über den Bahnregler ferngesteuert werden. Vorgaben sind dabei nur Lenkwinkel und Geschwindigkeit. Der Bahnregler berechnet dann die Geschwindigkeiten und Lenkwinkel der einzelnen Räder.

Im Modus Remote Control gibt es sechs verschiedenen Möglichkeiten, das Fahrzeug zu steuern (siehe CAN Box aus [Tabelle 62 auf Seite 153](#page-152-0) und Feldbus Bytes 42-45 aus [Tabelle 84 auf Seite 170](#page-169-0)):

- 1. Remote Mode = 1: Kurvenfahrt in Längsrichtung, Remote X gibt die Geschwindigkeit in mm/s in Längsrichtung des Fahrzeugs vor, Remote Y gibt die zu fahrende Kurve vor. Dabei wird Remote Y als Lenkwinkel in 1/100<sup>o</sup> einer virtuellen Achse interprtiert, die sich 1m in X Richtung vor dem Koordinatenursprung befindet. Remote Z hat keine Funktion.
- 2. Remote Mode = 2: Kurvenfahrt in Querrichtung, Remote X gibt die Geschwindigkeit in mm/s in Querrichtung des Fahrzeugs vor, Remote Y gibt die zu fahrende Kurve vor. Dabei wird Remote Y als Lenkwinkel in 1/100<sup>o</sup> einer virtuellen Achse interpretiert, die sich 1 m in Y Richtung vor dem Koordinatenursprung befindet. Remote Z hat keine Funktion.
- 3. Remote Mode = 3: Hundegang in Längsrichtung, Remote X gibt die Geschwindigkeit in mm/s in Längsrichtung des Fahrzeugs vor, Remote Y den Lenkwinkel für alle Räder in 1/100°. Remote Z hat keine Funktion.
- 4. Remote Mode = 4: Hundegang in Querrichtung, Remote X gibt die Geschwindigkeit in mm/s in Querrichtung des Fahrzeugs vor, Remote Y den Lenkwinkel für alle Räder in 1/100°. Remote Z hat keine Funktion.
- 5. Remote Mode = 5: Tellerwende (Drehung auf der Stelle), Remote X gibt die Drehgeschwindigkeit des Fahrzeugs vor. Remote Y hat keine Funktion. Remote Z hat keine Funktion.
- 6. Remote Mode = 6: Vorgabe eines Momentanpols, Remote X gibt die Geschwindigkeit des Fahrzeugs in mm/s vor, Remote Y den Bewegungswinkel in 1/100<sup>o</sup>, Remote Z gibt den Kurvenradius vor, dekodiert nach Anhang [12.3 auf Seite 192.](#page-191-0)

#### <span id="page-44-3"></span><span id="page-44-1"></span>2.6.9.5 Modus Vektorsteuerung

In diesem Modus fährt das Fahrzeug auf einer Geraden zu der angegebenen Position. Zusätzlich wird auch die Ausrichtung an der Zielposition und die Fahrtgeschwindigkeit angegeben.

### **Voraussetzungen:**

- Grundsätzlich steht diese Funktion nur flächenbeweglichen Fahrzeugen zur Verfügung.
- $\checkmark$  Die angegebene Position ist mindestens 2 cm von der aktuellen Position entfernt.
- $\checkmark$  Falls eine Verdrehung auf der Fahrt zum Ziel erfolgen soll, muss darauf geachtet werden, dass für diese Drehung genügend Strecke zur Verfügung steht, da sonst die Lenkwinkel schnell zu groß werden.

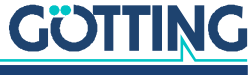

Der Modus Vektorsteuerung ist verwandt mit dem Modus Automatik. Bei der Vektorsteuerung wird zu jedem übertragenen Ziel ein Segment berechnet, das von der aktuellen Position zu dem Ziel führt. Daher ist es wichtig, folgende Reihenfolge einzuhalten:

- ▶ In den Modus Warten wechseln
- **Das neue Ziel senden**
- Den Vektormodus mit nicht gesetzter Segmentfreigabe starten
- Die Segmentfreigabe setzen

Bei der Vektorsteuerung werden zwei Modi unterschieden:

1. Absoluter Modus

Hier werden die übergebenen Koordinaten als absolute Koordinaten bzw. Ausrichtung interpretiert. Soll das Fahrzeug beim Ziel eine Tellerwende ausführen, muss nach dem Erreichen des Ziels das gleiche Ziel mit geänderter Ausrichtung übertragen werden (die oben beschriebene Reihenfolge ist zu beachten).

2. Relativer Modus

Hier werden die übergebenen Koordinaten im Fahrzeugkoordinatensystem interpretiert. Intern werden diese Koordinaten in absolute Koordinaten umgerechnet. Soll das Fahrzeug an der aktuellen Position eine Tellerwende ausführen, müssen die Koordinaten in X und Y Richtung 0 sein und die gewünschte Ausrichtungsänderung im Winkel eingetragen werden (die oben beschriebene Reihenfolge ist zu beachten).

# 2.7 Kommunikation mit der Fahrzeugsteuerung (z. B. SPS)

Der Bahnführungsrechner kommuniziert mit der Fahrzeugsteuerung über den CAN Bus oder das Feldbus Telegramm. Sie übernimmt die Adaption des Bahnreglers an das Fahrzeug. Dies bietet den Vorteil einer einheitlichen Schnittstelle. Der Kunde kann die Anpassung beeinflussen und Änderungen vornehmen. Ferner können Fahrzeugsteuerung und Bahnregler ihre Kommunikation gegenseitig überwachen, somit kann eine höhere Sicherheit erzielt werden. Die Fahrzeugsteuerung steuert dabei Fahrzeugkomponenten wie Motorsteuerung, Bremse, Gas und Lenkung.

Es auch vier IO Kanäle zur Verfügung. Ihre Belegung hängt von der verwendeten Fahrzeugoption ab. Bei den meisten Fahrzeugoptionen sind IO1 - IO3 die Posipuls-Eingänge der Transponderantennen und IO4 der Nothalt-Ausgang.

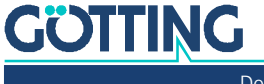

# **Hardware**

Der Bahnführungsrechner läuft in der unten abgebildeten Hardware HG G-61430ZD. Da mit dieser Hardware auch das GPS System für RTG aufgebaut wird, hat der Bahnregler eine auf seiner Software-Version 73650 basierende HG Nummer. Die des GPS Systems lautet HG G-57652.

Die Hardware steht in einer Grundkonfiguration und in einer Version mit Erweiterungsmodulen für verschiedene Feldbusse zur Verfügung (s. Abschnitt [3.6 auf Seite](#page-52-0) [53](#page-52-0)).

**Bild 36** *Foto der Control Unit: Grundkonfiguration / inkl. Erweiterungsmodul Profinet HG G-61432ZA und mit Option GPS*

<span id="page-46-0"></span>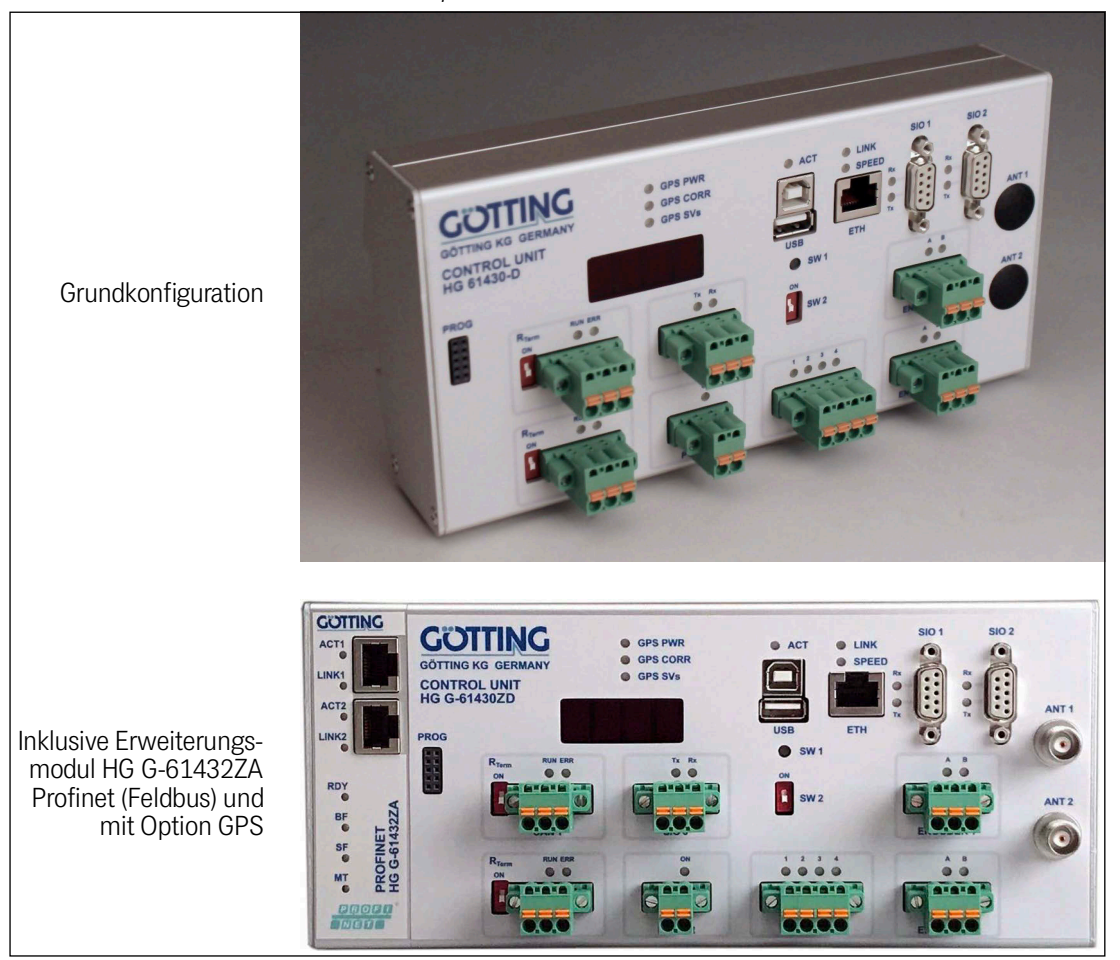

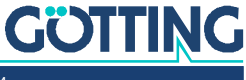

# 3.1 Montage

**Bild 37** *Abmessungen Hardware HG G-61430ZD*

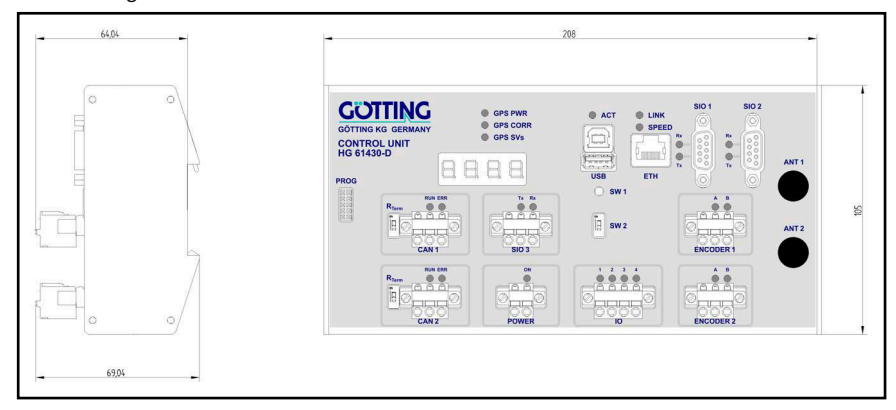

Das Gerät ist für die Befestigung auf einer 35 mm Hutschiene nach EN50022 ausgelegt. Der Montageort muss vor Feuchtigkeit geschützt sein. Es bietet sich ein Schaltschrank an, der häufig für andere Komponenten schon vorhanden ist.

# 3.2 Frontansicht des Bahnreglers

**Bild 38** *LEDs und Steckverbinder*

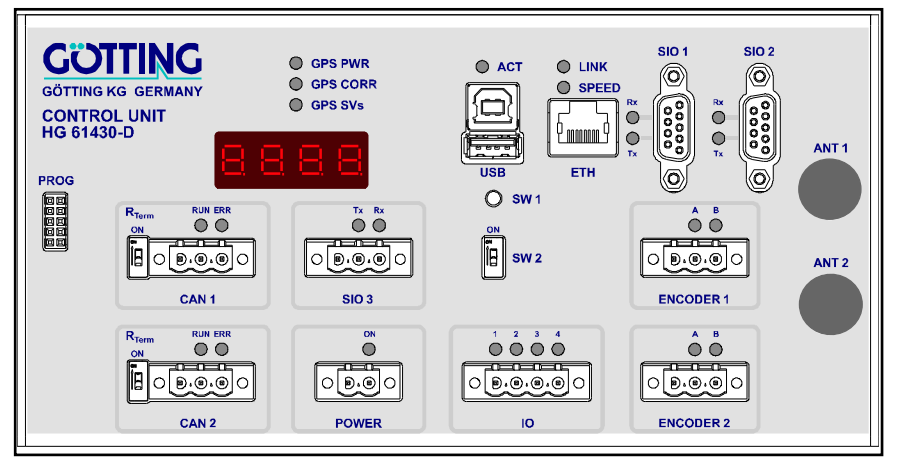

# 3.3 Bedienelemente

Element Stellung Bedeutung SW 1 Knopf drücken  $> 1 s$ Datenaufzeichnung stoppen und USB-Stick auswerfen. Sobald die ACT LED aufhört zu blinken, kann der Stick abgezogen werden. Knopf drücken > 10 s USB Stick formatieren **(Achtung: löscht alle Daten ohne Rückfrage)** SW 2 ON Firmware Update über USB Schnittstelle, s. Abschnitt [12.5 auf Seite 194](#page-193-0) im Anhang OFF | Normaler Betrieb des Bahnreglers

**Tabelle 6** *Bedienelemente des Bahnreglers (Abschnitt 1 von 2)*

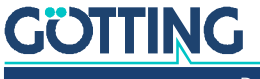

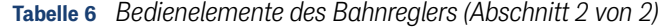

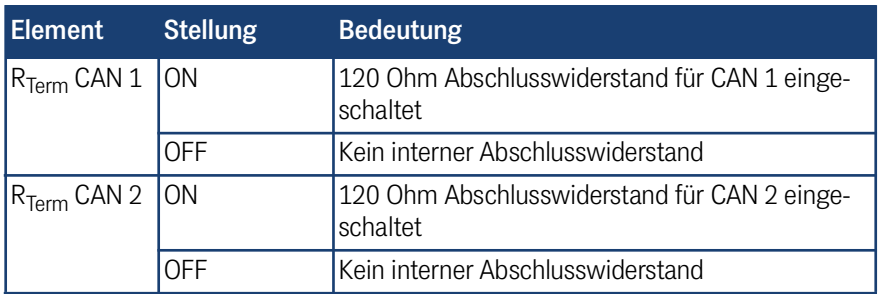

# 3.4 Anzeigeelemente

**Tabelle 7** *Anzeigeelemente des Bahnreglers*

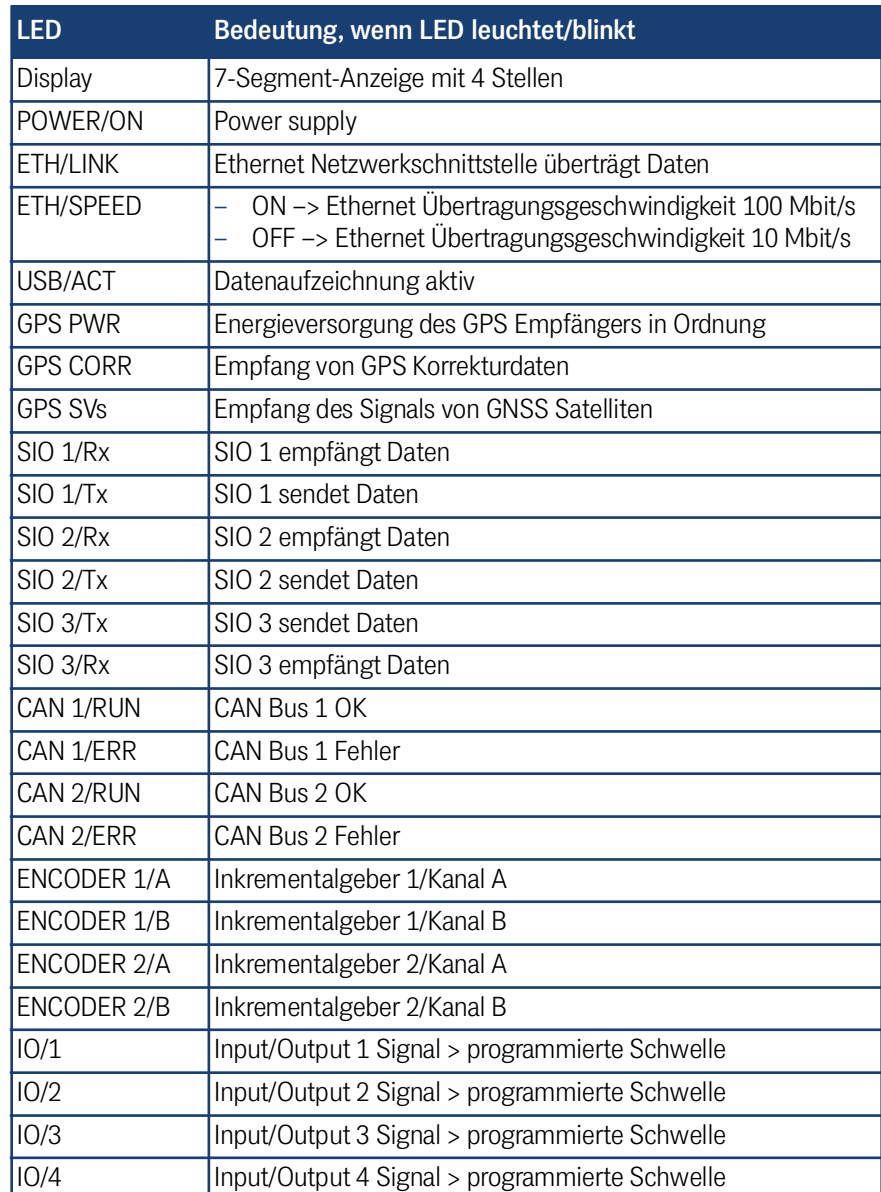

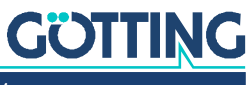

# 3.5 Steckverbinder

# 3.5.1 ETH

**Bild 39** *Skizze des Steckverbinders ETH*

Funktion: Kommunikation mit übergeordneter Steuerung und/oder PC

Interface: Ethernet

Steckertyp: RJ-45

# 3.5.2 USB

**Bild 40** *Skizze der Steckverbinder USB Typ A und Typ B*

Funktion: Datenaufzeichnung auf USB Stick (Typ A) / Firmware Update (Typ B)

Interface: USB 1.1

Steckertyp: USB Typ A und B (nicht gleichzeitig nutzbar)

# 3.5.3 SIO 1 (GPS Receiver)

**Bild 41** *Skizze des Steckverbinders SIO 1*

Funktion: Kommunikation mit optionalem internem GPS-Empfänger (Korrekturdatenfunk)

Interface: RS 232 + Spannungsversorgung für externes Funkmodem

Steckertyp: Sub-D 9-polig (DE9) female

# **Tabelle 8** *Steckerbelegung SIO 1*

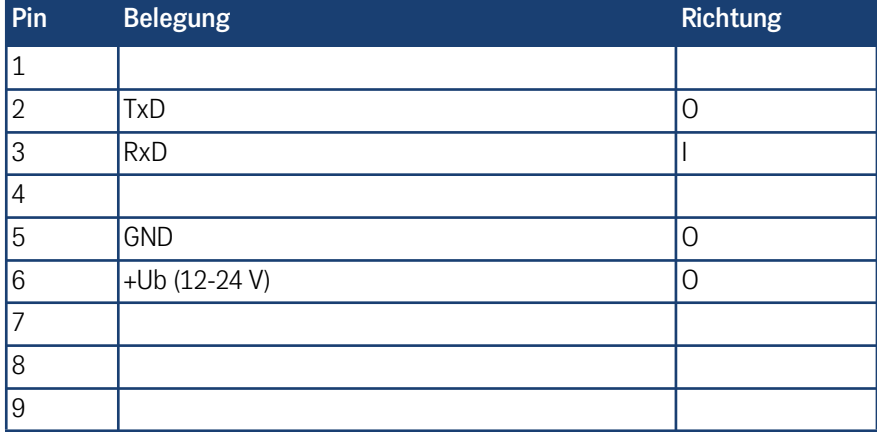

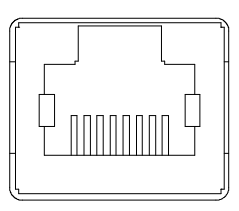

Typ B

Typ A

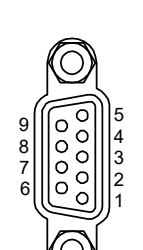

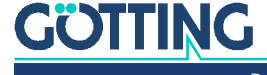

# 3.5.4 SIO 2

**Bild 42** *Skizze des Steckverbinders SIO 2*

Funktion: Konfiguration der Ethernet Schnittstelle, falls die Einstellungen der Ethernet Schnittstelle nicht bekannt sind, s. Abschnitt [12.4 auf Seite 193](#page-192-0) im Anhang

Interface: RS 232

Steckertyp: Sub-D 9-polig (DE9) female

### **Tabelle 9** *Steckerbelegung SIO 2*

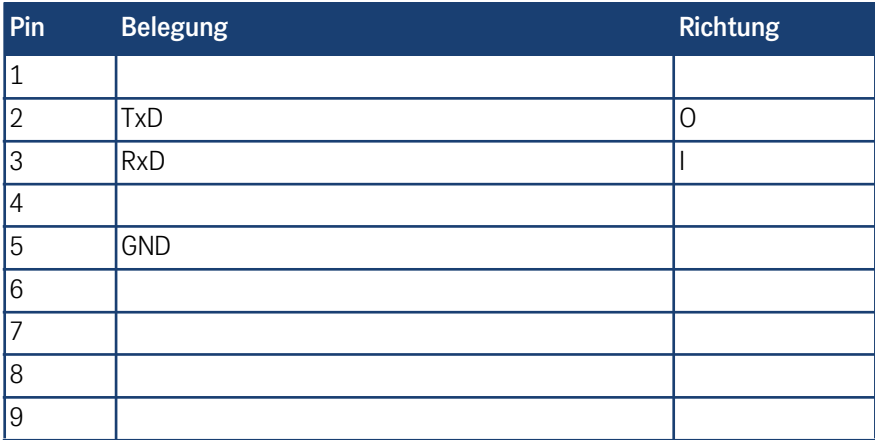

# 3.5.5 CAN 1

**Bild 43** *Skizze des Steckverbinders CAN 1*

Funktion: CAN Bus 1

Interface: CAN Spez. V2.0 Teil B

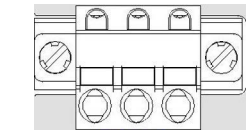

1 2 3

Steckertyp: Phoenix-Contact FKCT 2,5/3-STF-5,08

### **Tabelle 10** *Steckerbelegung CAN 1*

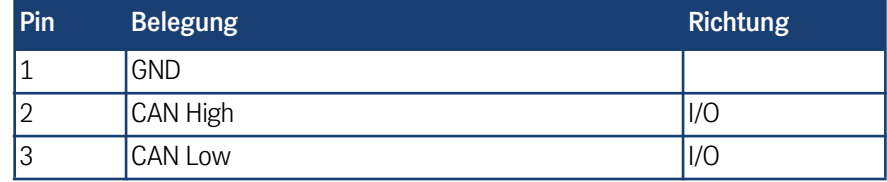

# 3.5.6 CAN 2

**Bild 44** *Skizze des Steckverbinders CAN 2*

Funktion: CAN Bus 2

Interface: CAN Spez. V2.0 Teil B

Steckertyp: Phoenix-Contact FKCT 2,5/3-STF-5,08

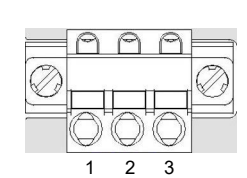

# **Tabelle 11** *Steckerbelegung CAN 2*

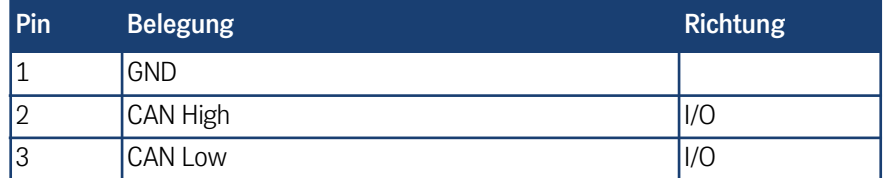

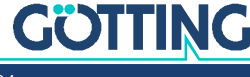

# 3.5.7 SIO 3

**Bild 45** *Skizze des Steckverbinders SIO 3*

Funktion: Nicht verwendet

Interface: RS 232

Steckertyp: Phoenix-Contact FKCT 2,5/3-STF-5,08

#### **Tabelle 12** *Steckerbelegung SIO 3*

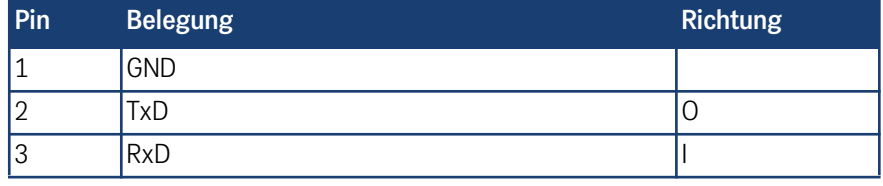

1 2 3

1 2

1 2 3 4

# 3.5.8 POWER

**Bild 46** *Skizze des Steckverbinders POWER*

Funktion: Energieversorgung 12 – 24 V

Steckertyp: Phoenix-Contact FKCT 2,5/2-STF-5,08

### **Tabelle 13** *Steckerbelegung POWER*

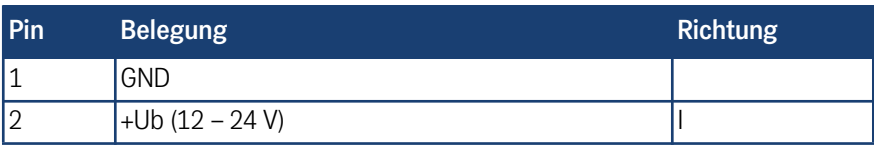

# 3.5.9 IO

**Bild 47** *Skizze des Steckverbinders IO*

Funktion: Anschluss von Transponder-Antennen und Nothalt

Interface: Konfigurierbar, Standard drei Eingänge (Schaltschwelle 0 - 24 V) und ein Ausgänge 0 - +Ub

Steckertyp: Phoenix-Contact FKCT 2,5/4-STF-5,08

### **Tabelle 14** *Steckerbelegung IO*

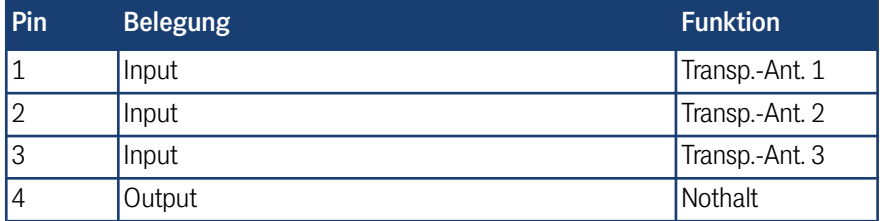

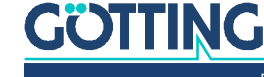

1 2 3

# 3.5.10 ENCODER 1 / ENCODER 2

**Bild 48** *Skizze des Steckverbinders ENCODER 1 / ENCO-DER 2*

Funktion: Anschluss der Inkrementalgeber

Interface: Schaltschwelle 5 - 24 Volt (konfigurierbar)

Steckertyp: Phoenix-Contact FKCT 2,5/3-STF-5,08

### **Tabelle 15** *Steckerbelegung ENCODER 1 / ENCODER 2*

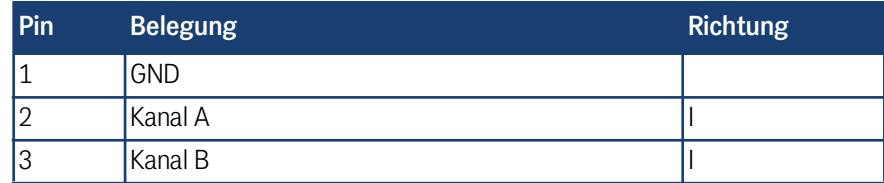

### 3.5.11 PROG

**Bild 49** *Skizze des Steckverbinders PROG*

# Beschädigung des Geräts

Dieser Stecker ist nur für den internen Gebrauch durch die Götting KG. Abweichende Nutzung des Steckers kann zu Beschädigungen des Bahnführungsrechners führen.

*ACHTUNG*

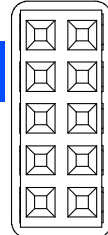

Nichts an diesen Stecker anschließen.

### 3.5.12 ANT1 / ANT2

- Wenn Option GPS nicht vorhanden: Blindstopfen.
- Wenn Option GPS vorhanden: 2 x TNC Stecker zum Anschluss von GPS-Antennen (s. [Bild 36 auf Seite 47\)](#page-46-0).
	- ANT1: Position
	- ANT2: Heading

# <span id="page-52-0"></span>3.6 Erweiterungsmodul Feldbus

Das Gerät kann optional mit Erweiterungen für verschiedene Feldbusse bestellt werden. Zur Zeit stehen folgende Erweiterungsmodule zur Verfügung, weitere auf Anfrage:

HG G-61432ZA Profinet

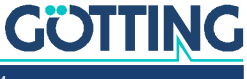

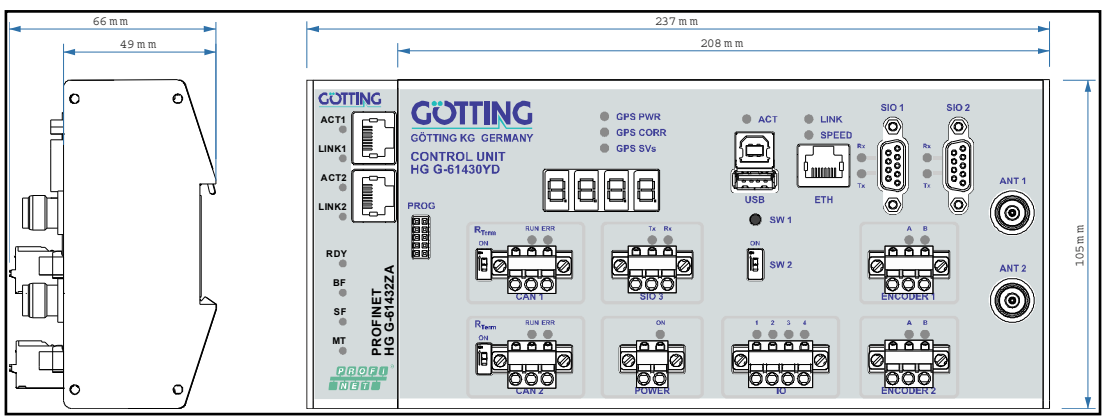

**Bild 50** *Abmessungen des Bahnführungsrechners inkl. Profinet Erweiterungsmodul HG G-61432ZA*

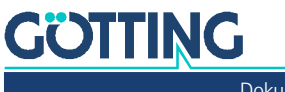

# Konfiguration über Webseiten

Im Bahnführungsrechner läuft ein HTTP-Server, der sich von außen ansprechen lässt. Dazu können Sie einen Internet-Browser auf dem PC nutzen. Es sollte ein möglichst aktueller Browser zum Einsatz kommen.

Um den Bahnführungsrechner zu konfigurieren, können Sie einen handelsüblichen PC/Laptop über die Ethernet-Schnittstelle ETH mit dem Gerät verbinden. Achten Sie darauf, dass die Geräte kompatible Netzwerkeinstellungen haben (z. B. PC IP: 10.10.10.1, Bahnführungsrechner IP: 10.10.10.20, beide Netzwerkmaske 255.255.255.0).Nachdem der PC und der Bahnführungsrechner über das Netzwerkkabel verbunden sind, starten Sie den Browser auf dem PC und geben in der Adresszeile die IP des Bahnführungsrechners an, im Beispiel 10.10.10.20 (dies ist auch die voreingestellte Adresse im Bahnführungsrechner). Es öffnet sich das Hauptmenü des Bahnführungsrechners.

Der Bahnregler wurde mit Google® Chrome® getestet. Auf anderen Browsern sehen die Seiten möglicherweise etwas anders aus, die Bedienung ist allerdings die gleiche.

Das Verhalten der Browser unterscheidet sich leider auch. Während bei Chrome die Seiten immer dargestellt wurden, war dies z. B. beim Internet Explorer nicht der Fall (speziell auf der Seite *Parameter Test* beim Fahren im Testmodus). Wird der Bahnregler neu gestartet, bleiben die Seiten auf dem Browser zunächst sichtbar. Der Bahnregler ist aber eventuell in einem ganz anderen Modus. Daher muss man immer im Hinterkopf behalten, dass die Ansicht im Browser nicht unbedingt den Ist-Zustand im Bahnregler darstellt (ein Aktualisieren lässt sich erzwingen, indem man auf einen der Knöpfe in der linken Leiste drückt, z. B. *Status* oder *Konfiguration*).

Auch Chrome zeigt manchmal das Verhalten, dass die auf Statusseiten dargestellten Werte für ein paar Sekunden "einfrieren" und erst dann weiterlaufen. Der Bahnregler läuft aber kontinuierlich durch (zu sehen an dem blinkenden Punkt auf der LED Anzeige). An diesem Sachverhalt wird noch gearbeitet.

# **WARNUNG**

### Gefahr der Kollision mit Personen oder Gegenständen

Wie in den vorhergehenden Absätzen beschrieben, kann es bei der Steuerung des Fahrzeugs im Modus *Test* (siehe [4.11 "Parameter Test Menü" auf Seite 99\)](#page-98-1) zu Situationen kommen, in denen die Verbindung mit dem Browser einfriert oder abreißt. Dann kann das Fahrzeug nicht mehr über den Browser gestoppt werden. Daher den Modus *Test* nur

mit äußerster Vorsicht.

- **langsam und**
- mit Sicherheitseinrichtungen wie Notaus in Reichweite verwenden.

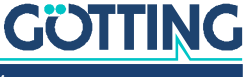

# 4.1 Main Menü

**Bild 51** *Screenshot: Main Menu*

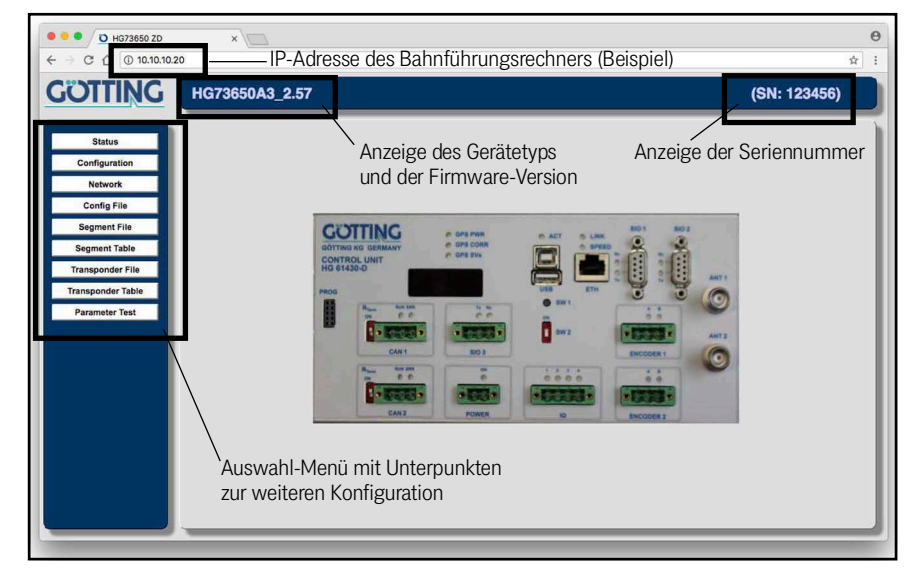

Im Hauptmenü werden einige grundlegende Informationen zum Gerät angezeigt. Auf der linken Seite befindet sich ein Auswahl-Menü, über das Sie die weiteren Konfigurationsoptionen aufrufen können:

- Status: Anzeige etlicher Parameter des aktuellen Fahrzeugzustands. In diesem Untermenü können keine Einstellungen vorgenommen werden. Weitere Informationen in Abschnitt [4.2 auf Seite 57](#page-56-0).
- Configuration: Untermenü, in dem die wichtigsten Parameter des Bahnführungsrechners verändert werden können. Weitere Informationen in Abschnitt [4.3 auf Seite 67](#page-66-0).
- Network: Anpassung der Netzwerkeinstellungen des Bahnführungsrechners. Weitere Informationen in Abschnitt [4.4 auf Seite 92](#page-91-0).
- Config File: Sicherung der aktuellen Einstellungen in einer Datei auf dem PC bzw. Rücksicherung von Einstellungen aus einer Datei auf dem PC. Weitere Informationen in Abschnitt [4.6 auf Seite 93](#page-92-0).
- Segments File: Abspeichern der aktuellen Segmenttabelle des Bahnreglers in eine Segmentdatei auf dem PC bzw. Einspielen einer Segmentdatei vom PC, Weitere Informationen in Abschnitt [4.7 auf Seite 95](#page-94-0).
- Segment Table: Anzeige der im Bahnregler abgelegten Segmenttabelle. Weitere Informationen in Abschnitt [4.8 auf Seite 96.](#page-95-0)
- Transponder File: Abspeichern der im Bahnregler aktiven Transponderliste in einer Transponderdatei auf dem PC bzw. Einspielen einer Transponderliste vom PC. Weitere Informationen in Abschnitt [4.9 auf Seite 97](#page-96-0).
- Transponder Table: Anzeige der im Bahnregler abgelegten Transponder. Weitere Informationen in Abschnitt [4.10 auf Seite 98.](#page-97-0)
- Parameter Test: Testbetrieb für Parameter und Schnittstellen z. B. bei der Inbetriebnahme oder der Fehlersuche. Weitere Informationen in Abschnitt Transponder Table: Anzeige der im Bahnregler abgelegten Transponder Weitere Informationen in Abschnitt [4.11 auf Seite 99](#page-98-1).

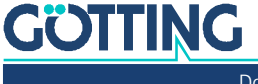

# <span id="page-56-0"></span>4.2 Status Menü

### 4.2.1 Navigation Menü

#### **Bild 52** *Screenshot: Status –> Navigation*

| <b>GÖTTING</b>               | HG73650A3 3.28             |          |             |                  |      |                   |               |                      |                | (SN: 777777) |
|------------------------------|----------------------------|----------|-------------|------------------|------|-------------------|---------------|----------------------|----------------|--------------|
| <b>Status</b>                | <b>Status - Navigation</b> |          |             |                  |      |                   |               |                      |                |              |
| Navigation                   | <b>Status</b>              | Actual   | Target      | <b>Deviation</b> | Unit | Seg. Table        | <b>Actual</b> | Target               | Available      |              |
| Transponder                  | <b>Travel direction</b>    | 0.000    | 0.000       | $0.000$ [*]      |      | Seg 1             |               | --                   | -              |              |
| <b>GPS</b>                   | Heading                    | 0.000    | 0.000       | $0.000$ [°]      |      | Seg 2             |               | -                    | -              |              |
| <b>GPS Receiver</b><br>Error | Pos X                      | 0.000    | 0.000       | $0.000$ [m]      |      | Seg 3             |               | -                    | -              |              |
| <b>TCP</b>                   | Pos <sub>Y</sub>           | 0.000    | 0.000       | $0.000$ [m]      |      | Seg 4             | $\cdots$      | $\cdots$             | $\overline{a}$ |              |
| Configuration                | Wheel speed 1              | 0.000    | 0.000       | $0.000$ [m/s]    |      | Seg 5             |               | -                    | $\cdots$       |              |
|                              | Wheel speed 2              | 0.000    | 0.000       | $0.000$ [m/s]    |      | Seg 6             |               | -                    | -              |              |
| <b>Network</b>               | Wheel speed 3              | 0.000    | 0.000       | $0.000$ [m/s]    |      | Seg 7             |               | -                    | -              |              |
| <b>USB Flash Drive</b>       | Wheel speed 4              | 0.000    | 0.000       | $0.000$ [m/s]    |      | Seg 8             | ---           | $\sim$               | -              |              |
| <b>Config File</b>           | Steer angle 1              | 0.000    | 0.000       | $0.000$ [°]      |      |                   |               |                      |                |              |
| <b>Segment File</b>          | Steer angle 2              | 0.000    | 0.000       | $0.000$ [*]      |      | Segment           | Value         | <b>Unit</b>          |                |              |
| <b>Segment Table</b>         | Steer angle 3              | 0.000    | 0.000       | $0.000$ [°]      |      | Point             |               | $-1$<br>$\cup$       |                |              |
| <b>Transponder File</b>      | Steer angle 4              | 0.000    | 0.000       | $0.000$ [°]      |      | Sample            |               | $\Box$<br>÷.         |                |              |
|                              |                            |          |             |                  |      | Attribute 0 - 31  |               | $-10$                |                |              |
| <b>Transponder Table</b>     | <b>Deviation</b>           | Value    | Value       | Unit             |      | Attribute 32 - 47 |               | $-10$                |                |              |
| <b>Parameter Test</b>        | Front X/Y                  | 0.000    | $0.000$ [m] |                  |      | <b>Status Seg</b> |               | $-11$                |                |              |
|                              | Rear X/Y                   | 0.000    | $0.000$ [m] |                  |      | <b>Distance</b>   |               | $-$ [m]              |                |              |
|                              | Angle                      | 0.000    |             | [1]              |      |                   |               |                      |                |              |
|                              | Center                     | 0.000    |             | [m]              |      | <b>PLC</b>        | Value         | <b>Unit</b>          |                |              |
|                              | Accuracy                   | 0.010    |             | [m]              |      | active Mode       |               | $Idie$ []            |                |              |
|                              | Error Code                 | 00000000 |             | O                |      | requested Mode    |               | $Idle$ [ ]           |                |              |
|                              |                            |          |             |                  |      | Command           |               | $0x00$ <sup>[]</sup> |                |              |

Dieses Menü zeigt über die folgenden 5 Tabellen den Status der Navigation:

### 4.2.1.1 Status

In dieser Tabelle wird der aktuelle Fahrzeugzustand dargestellt. Die Tabelle hat fünf Spalten:

- 1. Status: Zeigt, um welchen Wert es sich handelt.
- 2. Actual: Die aktuellen Ist-Werte.
- 3. Target: Die aktuellen Soll-Werte (nur während der Automatikfahrt).
- 4. Deviation: Differenz zwischen Ist- und Soll-Werten (nur während der Automatikfahrt).
- 5. Unit: Die Einheit des angezeigten Wertes

Aufgelistet werden die folgenden Werte:

- Move: Bewegungsrichtung des Fahrzeugs
- Heading: Ausrichtung des Fahrzeugs. Bei normalen Fahrzeugen ist das Heading immer in Richtung von Move oder um 180<sup>0</sup> gedreht (wenn das Fahrzeug rückwärts fährt). Bei flächenbeweglichen Fahrzeugen ist das Heading unabhängig von Move.
- Pos X: X Komponente der Position im globalen Koordinatensystem.
- Pos Y: Y Komponente der Position im globalen Koordinatensystem.
- Speed 1: Geschwindigkeit Rad 1
- Speed 2: Geschwindigkeit Rad 2
- Speed 3: Geschwindigkeit Rad 3
- Speed 4: Geschwindigkeit Rad 4
- Angle 1: Lenkwinkel Rad 1
- Angle 2: Lenkwinkel Rad 2
- Angle 3: Lenkwinkel Rad 3
- Angle 4: Lenkwinkel Rad 4

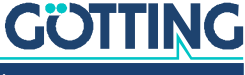

### 4.2.1.2 Deviation

In dieser Tabelle werden die aktuellen Abweichungen und Fehler dargestellt. Die Tabelle hat drei Spalten:

- 1. Deviation: Zeigt, um welchen Wert es sich handelt.
- 2. Value: Ausgabe des Wertes
- 3. Unit: Einheit des Wertes

Aufgelistet werden die folgenden Werte:

- Front X/Y: (Deviation Front) Fehler des vorderen geregelten Punktes (virtual Point Front) in X und Y Richtung des Fahrzeugkoordinatensystems.
- Rear X/Y: (Deviation Rear) Fehler des hinteren geregelten Punktes in X und Y Richtung des Fahrzeugkoordinatensystems.
- Angle: Winkelfehler des Fahrzeugs
- Center: Querabweichung im Fahrzeug-Nullpunkt
- Accuracy: Genauigkeit der Fahrzeugposition
- Error: Fehlercode des Bahnreglers

### 4.2.1.3 Seg. Table

In dieser Tabelle werden die aktuellen Segmentlisten dargestellt. Die Tabelle hat vier Spalten:

- 1. Seg. Table: Zeigt, um welches Segment (1 8) es sich handelt.
- 2. Actual: Segmentliste, nach der gerade gefahren wird.
- 3. Target: Zuletzt empfangene gültige Segmentliste, die abgefahren werden soll.
- 4. Available: Liste der fahrbaren Segmente.

*Available* hat eine mögliche zeitliche Verzögerung. Beispiel: Wird gerade ein Segmentende überfahren, ist das entsprechende Segment eventuell noch in der Liste vorhanden, obwohl es gerade beendet wurde. Nach kurzer Zeit (1-2 s) wird es automatisch aus der Liste gelöscht. Wird versucht, ein Segment zu laden, das nicht mehr aktuell ist, gibt der Bahnführungsrechner Fehlermeldungen aus.

i.

i.

Wird bei der Übertragung mit CAN Bus das Protokoll nicht eingehalten, erscheint die neue Segmentliste nicht und die alte bleibt erhalten.

### 4.2.1.4 Segment

In dieser Tabelle werden Informationen zum aktuell gefahrenen Segment *Actual Seg 1* dargestellt. Die Anzeige ist nur während der Automatikfahrt aktuell.

Die Tabelle hat drei Spalten:

- 1. Segment: Zeigt, um welchen Wert es sich handelt.
- 2. Value: Ausgabe des Wertes
- 3. Unit: Einheit des Wertes

Aufgelistet werden die folgenden Werte:

- Point: Links: Punktnummer, an der sich das Fahrzeug gerade befindet. / Rechts: Anzahl der Punkte im Segment.
- Sample: Position zwischen den Stützpunkten.

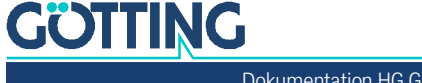

- Befindet sich das Fahrzeug vor dem ersten Punkt des Segments, ist der Wert kleiner als 1.
- Befindet sich das Fahrzeug im Segment ist der Wert zwischen 1 und 2.
- Befindet sich das Fahrzeug zwischen dem letzten und vorletzten Punkt, ist der Wert zwischen 2 und 3.
- Befindet sich das Fahrzeug hinter dem Endpunkt ist der Wert größer 3.
- Beispiel: **2.31** –> Das Fahrzeug hat 31% des Weges vom letzten zum vorletzten Punkt zurückgelegt.
- Attribut: Aktuelles Attribut
- Status des Segments:
	- Bis zum 2. Punkt: Start
	- $-$  Ab dem 2. Punkt: Start  $+1$
	- Ab dem 3. Punkt Middle (entfällt bei Segmenten mit nur 4 Punkten)
	- Ab dem vorletzten Punkt: End 1
	- Ab dem letzten Punkt: End
- Distance: Auf dem Segment gefahrene Strecke. Wird nur berechnet, wenn schon ein Segment aus einer Liste von Segmenten in Automatikfahrt abgefahren worden ist.

# 4.2.1.5 PLC

In dieser Tabelle werden die von und zur Fahrzeugsteuerung übertragenen Daten dargestellt. Die Tabelle hat drei Spalten:

- 1. PLC: Zeigt, um welchen Wert es sich handelt.
- 2. Value: Ausgabe des Wertes
- 3. Unit: Einheit des Wertes

Ausgegeben werden folgende Werte:

- Mode: Modus, in dem sich der Bahnregler befindet. Es können drei Modes angezeigt werden:
	- Idle: das Fahrzeug wird nicht durch den Bahnregler gesteuert
	- Test: Das Fahrzeug wird über das *Parameter Test* Menü gesteuert
	- Auto: Das Fahrzeug befindet sich in der Automatikfahrt
	- Vector Abs: Vektorsteuerung nach absoluter Position
	- Vector Rel: Vektorsteuerung nach relativer Position
	- Remote: Das Fahrzeug wird über den Fernbedienungs Modus gesteuert
- Status: Der von dem Fahrzeug an die Fahrzeugsteuerung übertragene Fahrzeugstatus, s. [7.2.4 auf Seite 138](#page-137-0), Byte 1.
- Command: Das von der Fahrzeugsteuerung zum Fahrzeug übertragene Kommando, s. [7.3.1 auf Seite 150](#page-149-0), Byte 1.

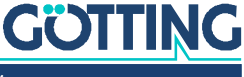

### 4.2.2 Transponder Menü

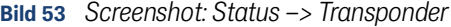

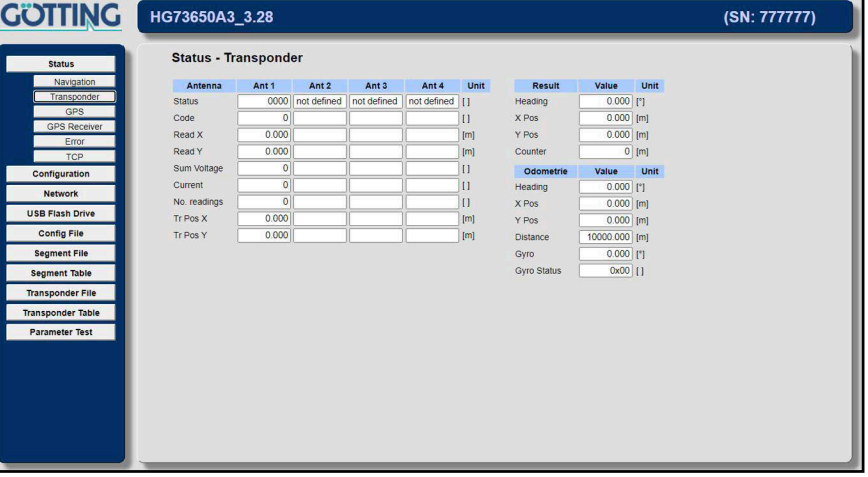

i.

Die Sensorfusion mit Transpondern wird nur ausgeführt, wenn sie in den Parametern aktiviert wurde. Andernfalls wird diese Seite zwar angezeigt, es werden aber keine Werte aktualisiert.

### 4.2.2.1 Antenna

In dieser Tabelle werden die Daten der Antennen dargestellt. Die Tabelle hat drei Spalten:

- 1. Antenna: Zeigt, um welchen Wert es sich handelt.
- 2. Value: Ausgabe des Wertes
- 3. Unit: Einheit des Wertes

Folgende Werte werden ausgegeben:

- Status: Status der Antenne (Hexadezimal) Hier nur die wichtigsten Bits (für Näheres siehe Dokumentation der eingesetzten Transponderantenne):
	- 0x0200: Transponder im Feld
	- 0x0400: Transponder wird dekodiert
	- 0x0800: Vorzeichen Bit (Transponder ist in der hinteren Antennenhälfte)
	- 0x1000: Posipuls
- Code: Der aus dem Transponder gelesene Code.
- Reading X: Von der Antenne gelesene X-Position des Transponders im Fahrzeugkoordinatensystem (umgerechnet durch den Bahnregler).
- Reading Y: von der Antenne gelesene Y-Position des Transponders im Fahrzeugkoordinatensystem (umgerechnet durch den Bahnregler).
- Sum Voltage: Summenspannung der Transponderantenne. Richtwerte:
	- Sollte nicht über 20 steigen, wenn sich kein Transponder unter der Antenne befindet.
	- Sollte auf mehr als 400 steigen, wenn sich ein Transponder unter der Antenne befindet.
- Current: Strom der Antenne (nicht so wichtig, siehe Antennen Doku)

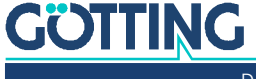

- Reading: korrekte Lesungen der Antenne (wird bei 255 pro Transponder begrenzt)
- Tr Pos X: X Position aus der Transponderliste, die mit dem Transpondercode verknüpft ist. Wenn der Transponder in der Liste nicht gefunden wurde ist der Wert Null.
- Tr Pos Y: Y Position aus der Transponderliste, die mit dem Transpondercode verknüpft ist. Wenn der Transponder in der Liste nicht gefunden wurde ist der Wert Null.

## 4.2.2.2 Result

In dieser Tabelle wird die aus dem Transponder berechnete Position angezeigt. Die Tabelle hat drei Spalten:

- 1. Result: Zeigt um welchen Wert es sich handelt.
- 2. Value: Ausgabe des Wertes
- 3. Unit: Einheit des Wertes

Folgende Werte werden ausgegeben:

- Heading: Berechnete Ausrichtung des Fahrzeugs im globalen Koordinatensystem.
- X Pos: Berechnete X Position des Fahrzeugs im globalen Koordinatensystem.
- Y Pos: Berechnete Y Position des Fahrzeugs im globalen Koordinatensystem.
- Counter: Zählt die Positionsberechnungen.

# 4.2.2.3 Odometrie

In dieser Tabelle wird die Odometrie der Transponderfusion angezeigt. Die Tabelle hat drei Spalten:

- 1. Odometrie: Zeigt, um welchen Wert es sich handelt.
- 2. Value: Ausgabe des Wertes
- 3. Unit: Einheit des Wertes

Folgende Werte werden ausgegeben:

- Heading: Ausrichtung des Fahrzeugs im globalen Koordinatensystem.
- X Pos: X Position des Fahrzeugs im globalen Koordinatensystem.
- Y Pos: Y Position des Fahrzeugs im globalen Koordinatensystem.
- Distance: Gefahrene Distanz seit letzter Positionsberechnung.

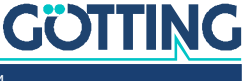

### 4.2.3 GPS Menü

**Bild 54** *Screenshot: Status –> GPS*

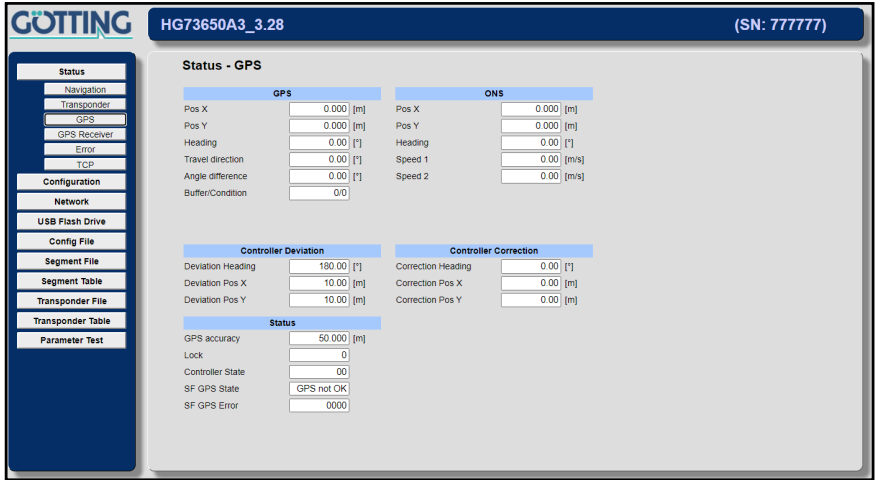

Dieses Menü hat nur mit eingebauter GPS Hardware eine Funktion.

### 4.2.3.1 GPS

Die Tabelle hat drei Spalten:

- 1. Spalte: Zeigt, um welchen Wert es sich handelt.
- 2. Spalte: Ausgabe des Wertes
- 3. Spalte: Einheit des Wertes

Folgende Werte werden ausgegeben:

- $\cdot$  Pos X Vom GPS ermittelte X-Koordinate im Basiskoordinatensystem
- Pos Y Vom GPS ermittelte Y-Koordinate im Basiskoordinatensystem
- Heading Vom GPS gemessener Winkel im Basiskoordinatensystem
- Travel direction Tatsächliche Bewegungsrichtung
- Angle difference Gemittelte Differenz zwischen "Heading" und "Travel direction"
- Buffer/Condition

Status bei der Berechnung der tatsächlichen Bewegungsrichtung Der Positionsbuffer füllt sich erst mit 4 Positionen, bevor eine Bewegungsrichtung berechnet werden kann. Wird von Vorwärts auf Rückwärtsfahrt gewechselt, wird der Buffer zurückgesetzt.

# 4.2.3.2 ONS

Die Tabelle hat drei Spalten:

- 1. Spalte: Zeigt, um welchen Wert es sich handelt.
- 2. Spalte: Ausgabe des Wertes
- 3. Spalte: Einheit des Wertes

Folgende Werte werden ausgegeben:

 $\cdot$  Pos X

X-Koordinate der Odometrie im Basiskoordinatensystem

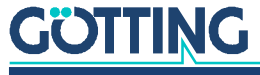

- $\cdot$  Pos Y
	- Y-Koordinate der Odometrie im Basiskoordinatensystem
- $\cdot$  Heading Winkel der Odometrie im Basiskoordinatensystem
- Speed 1 Geschwindigkeit Rad 1
- ◆ Speed 2 Geschwindigkeit Rad 2

### 4.2.3.3 Controller Deviation

Die Tabelle hat drei Spalten:

- 1. Spalte: Zeigt, um welchen Wert es sich handelt.
- 2. Spalte: Ausgabe des Wertes
- 3. Spalte: Einheit des Wertes

Folgende Werte werden ausgegeben:

- Deviation Heading Abweichung zwischen GPS und ONS beim Heading (Fahrzeugorientierung)
- ◆ Deviation Pos X Abweichung zwischen GPS und ONS bei der X-Koordinate
- Deviation Pos Y Abweichung zwischen GPS und ONS bei der X-Koordinate

### 4.2.3.4 Controller Correction

Die Tabelle hat drei Spalten:

- 1. Spalte: Zeigt, um welchen Wert es sich handelt.
- 2. Spalte: Ausgabe des Wertes
- 3. Spalte: Einheit des Wertes

Folgende Werte werden ausgegeben:

- **\*** Correction Heading Korrekturwert für den Winkel
- Correction Pos X Korrekturwert für die X-Koordinate
- Correction Pos Y Korrekturwert für dieY-Koordinate

# 4.2.3.5 Status

Die Tabelle hat drei Spalten:

- 1. Spalte: Zeigt, um welchen Wert es sich handelt.
- 2. Spalte: Ausgabe des Wertes
- 3. Spalte: Einheit des Wertes

Folgende Werte werden ausgegeben:

- GPS Accuracy Genauigkeit vom GPS-Empfänger
- Lock Qualität der Sensorfusionslösung: 0=schlecht, 50(max.)=gut

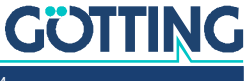

Controller State

Zustand des Reglers

Der GPS Regler wird aufgerufen, wenn der Status 0 ist. Die möglichen Gründe dafür, dass der Regler nicht läuft sind binär codiert:

- 0x01 Geschwindigkeit des Fahrzeugs zu langsam
- 0x02 Log ist hoch und Regeldifferenz des Winkelreglers zu groß
- 0x04 Log ist hoch und Regeldifferenz des Querreglers zu groß
- 0x08 Log ist hoch und Regeldifferenz des Längsreglers zu groß
- ◆ SF GPS State Zustand der Sensorfusion
- SF GPS Error

Fehler des GPS Systems. Diese werden nur in die Fehlerliste des Bahnreglers übernommen, wenn das Fahrzeug nach GPS fährt.

# 4.2.4 GPS Receiver Menü

**Bild 55** *Screenshot: Status –> GPS Receiver*

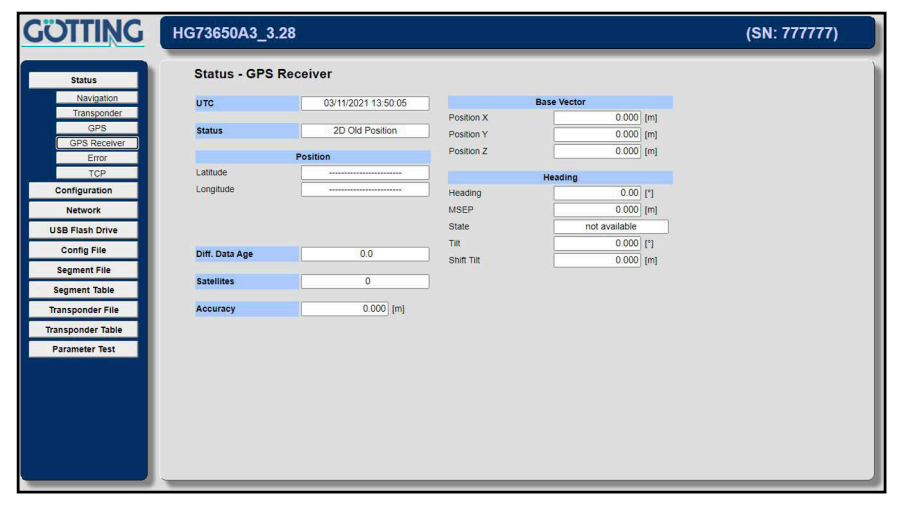

### 4.2.4.1 UTC

Datum und Uhrzeit (Koordinierte Weltzeit)

### 4.2.4.2 Status

Zustand der Navigationslösung

### 4.2.4.3 Position

Die Tabelle hat zwei Spalten:

- 1. Spalte: Zeigt, um welchen Wert es sich handelt.
- 2. Spalte: Ausgabe des Wertes

Folgende Werte werden ausgegeben:

- Latitude Geographische Breite (Referenzsystem WGS 84)
- **+** Longitude Geographische Länge (Referenzsystem WGS 84)

# 4.2.4.4 Diff. Data Age

Alter der Korrekturdaten

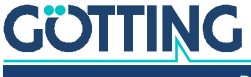

[Dokumentation HG G-73650ZD](#page-0-0) | [Deutsch, Revision 16](#page-0-1) | [Stand: 15.03.2024](#page-0-2)

### 4.2.4.5 Satellites

Anzahl der verwendeten Satelliten

### 4.2.4.6 Accuracy

Genauigkeit der errechneten Position

### 4.2.4.7 Base Vector

Die Tabelle hat drei Spalten:

- 1. Spalte: Zeigt, um welchen Wert es sich handelt.
- 2. Spalte: Ausgabe des Wertes
- 3. Spalte: Einheit des Wertes

Folgende Werte werden ausgegeben:

- ◆ Position X X-Koordinate im Basiskoordinatensystem
- Position Y Y-Koordinate im Basiskoordinatensystem
- Position Z Z-Koordinate im Basiskoordinatensystem

# 4.2.4.8 Heading

Die Tabelle hat drei Spalten:

- 1. Spalte: Zeigt, um welchen Wert es sich handelt.
- 2. Spalte: Ausgabe des Wertes
- 3. Spalte: Einheit des Wertes

Folgende Werte werden ausgegeben:

- Heading Gemessener Winkel
- MSEP Abstand zwischen den beiden GPS-Antennen
- State
	- Zustand der Winkelberechnung
- Tilt
- Neigung
- Shift Tilt

Verschiebung der Position durch die Neigung

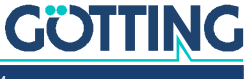

[Dokumentation HG G-73650ZD](#page-0-0) | [Deutsch, Revision 16](#page-0-1) | [Stand: 15.03.2024](#page-0-2)

### 4.2.5 Error Menü

**Bild 56** *Screenshot: Status –> Error mit Beispiel-Tooltip für Byte 3 > Trailer*

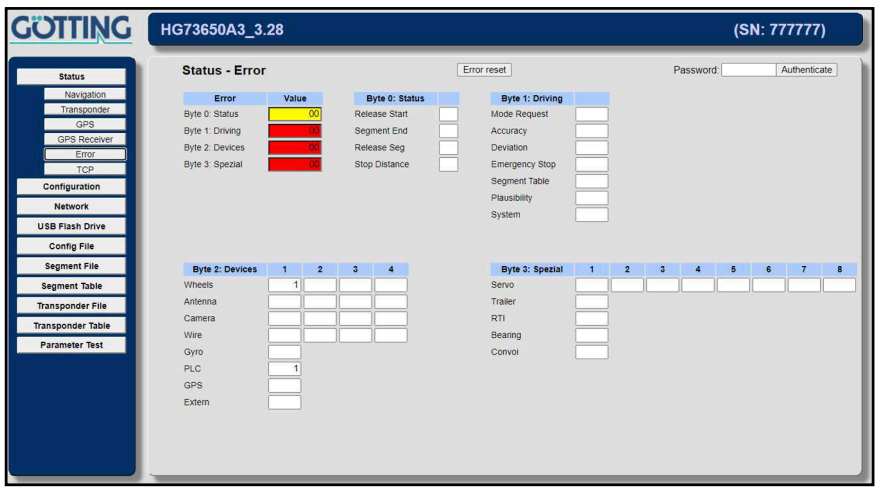

Auf dieser Seite werden Fehlermeldungen dargestellt. Die Tabelle *Error* zeigt die Übersicht über die aktuell anstehenden Fehlermeldungen. Die anderen Tabellen stellen jeweils eine Zeile der Tabelle *Error* detaillierter dar.

Die Werte in den Tabellen Byte 0 bis Byte 3 bleiben so lange sichtbar, wie das zugehörige Bit in Tabelle Error ansteht, und die Werte nicht durch die Fahrzeugsteuerung abgeholt wurden (s. z. B. [7.2.4 auf Seite 138,](#page-137-0) analoges Vorgehen bei Feldbus). Für die genaue Bedeutung siehe die Fehlercodes in [Tabelle 46 auf Seite 141](#page-140-0) und [Tabelle](#page-141-0) [47 auf Seite 142](#page-141-0). Werte die in [Tabelle 46](#page-140-0) auftauchen und in [Tabelle 47](#page-141-0) nicht bestehen nur aus einem Bit statt wie bei den anderen aus 16 Bit, sie müssen daher nicht in [Tabelle 47](#page-141-0) erklärt werden.

**Beispiel:** Rad 2 meldet einen Fehler. Dann steht in der Tabelle Error in der dritten Zeile unter *Byte 2: Devices* eine 1. Außerdem steht in Tabelle *Byte 2: Devices* in der Zeile *Wheels* und der Spalte 2 eine 0x0040, was bedeutet, dass das Rad 2 einen Lenkwinkelfehler hat. Ein ausführlicheres Beispiel finden Sie in Abschnitt [7.2.4 auf](#page-137-0) [Seite 138.](#page-137-0)

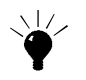

Für die Fehlermeldungen sind Tooltips verfügbar. Fahren Sie mit der Maus über eines der Felder und lassen Sie den Mauszeiger stehen, dann erscheinen Tooltips mit der Definition der Fehler, siehe Screenshot oben.

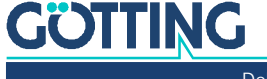

### 4.2.6 TCP Menü

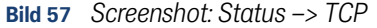

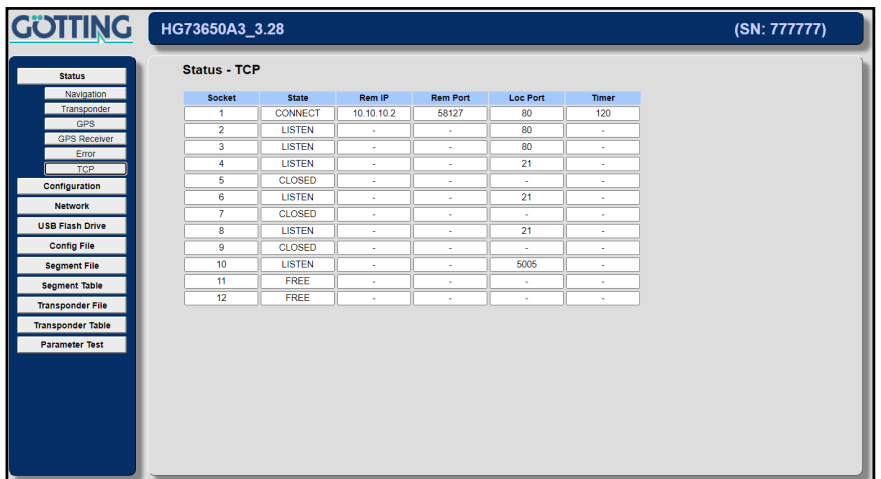

Die Tabelle hat sechs Spalten:

- 1. Socket: Laufende Nummer der Verbindung
- 2. State: Zustand der Verbindung (FREE, CLOSED, LISTEN, CONNECT)
- 3. Rem IP: IP-Adresse des entfernten Geräts (PC)
- 4. Rem Port: Portnummer des entfernten Geräts (PC)
- 5. Loc Port: lokale (HG 61430) Portnummer
- 6. Timer: Dauer bis zum Timeout und trennen der Verbindung (in Sekunden)

# <span id="page-66-0"></span>4.3 Configuration Menü

# **WARNUNG**

# Unerwartetes Verhalten des Fahrzeugs

Die Veränderung der Parameter kann dazu führen, dass der Bahnregler nicht mehr wie erwartet funktioniert und die Bahnführung des Fahrzeugs fehlerhaft wird.

- ▶ Testen Sie neue Parameter ausführlich.
- Sichern Sie funktionierende Konfigurationen, um sie ggf. wiederherstellen zu können (s. Abschnitt [4.6 "Config File Menü" auf Seite 93\)](#page-92-0).

Auf diesen Seiten wird der Bahnregler parametriert. Auf allen Seiten können die aktuellen Parameter auch ohne Passworteingabe betrachtet werden. Um Werte zu ändern, muss vorher das Passwort 314159 eingegeben und mit der Schaltfläche *Authenticate* bestätigt werden. Weiterhin muss sich der Bahnregler im Zustand *Idle* befinden.

Sind beide Voraussetzungen erfüllt, erscheinen die zwei Schaltflächen *OK* und *Cancel*. Anschließend können Parameter verändert und mit der Schaltfläche *OK* übernommen werden. Sollen die geänderten Werte nicht übernommen werden, führt die Schaltfläche *Cancel* zum Abbruch und zur Wiederherstellung der Originalwerte. Um sicherzustellen, dass die Parameter übernommen werden, sollte der Bahnregler nach Änderungen neu gestartet werden.

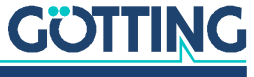

# 4.3.1 Configuration –> Main

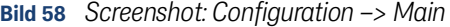

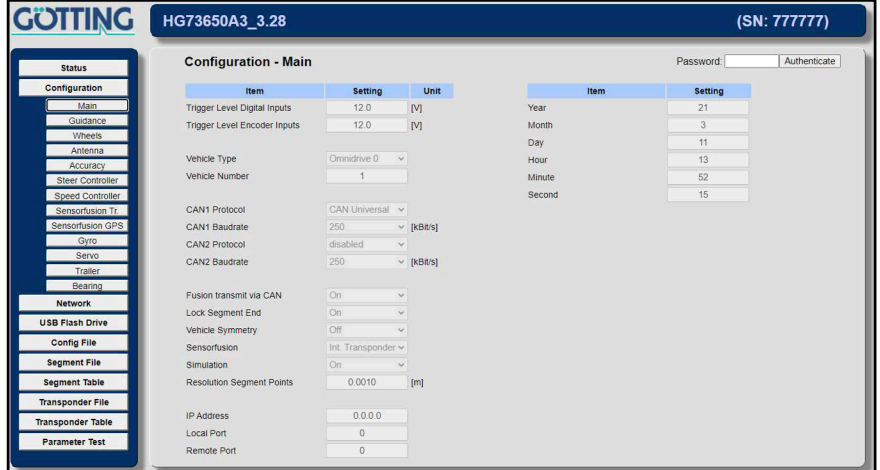

Grundeinstellungen des Bahnreglers. Die Tabelle hat drei Spalten und ist auf zwei Teile aufgeteilt:

- 1. Item: Zeigt, um welchen Wert es sich handelt.
- 2. Setting: Eingabe des Wertes
- 3. Unit: Einheit des Wertes

Folgende Werte können verändert werden:

- Trigger Level Digital Inputs: Ab dieser Spannung werden analoge Signale an den Eingängen 1 bis 4 als logische 1 erkannt.
- Trigger Level Encoder Inputs: Ab dieser Spannung werden Signale an den Encoder Eingängen 1 und 2 als logische 1 erkannt.
- Vehicle Type: Für Sonderfahrzeuge können bei Bedarf Spezialkonfigurationen ausgewählt werden. Standardmäßig sollte hier immer *Omnidrive 0* ausgewählt werden.
- Vehicle Number: Nummer des Fahrzeugs
- CAN1 Protocol: Zur Zeit ist nur das Protokoll *CAN Universal* aktiv.
- CAN1 Baudrate: Baudrate des CAN Bus 1. Normalerweise werden 250 oder 500 kBit/s verwendet.
- CAN2 Protocol: Zur Zeit noch nicht verwendet.
- CAN2 Baudrate: Baudrate des CAN Bus 2. Normalerweise werden 250 oder 500 kBit/s verwendet.
- Fusion transmit via CAN: Legt fest, ob die von den internen Sensorfusion berechnete Position über CAN Bus gesendet wird.

Wird eine externe Sensorfusion verwendet, muss das Senden der Position abgeschaltet werden!

 Log Seg End: Bei manchen Fahrzeugen greifen die Bremsen relativ langsam. Das kann an Segmentenden auf schrägen Ebenen dazu führen, dass das Fahrzeug zurückrollt und sich dann nicht mehr am Segmentende befindet. In diesem Fall gibt der Bahnregler normalerweise wieder eine Geschwindigkeit aus. In der Folge fährt das Fahrzeug mehrmals vor und rollt wieder zurück. Ist dieser

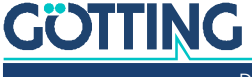

Parameter gesetzt, gibt der Bahnregler nach einmaligen Erreichen des Segmentendes immer aus, dass das Fahrzeug am Segmentende steht und ignoriert das Zurückrollen.

- Sensorfusion: Auswahl der Sensorfusion:
	- Int. Transponder: Die Transponderantenne(n) werden zusammen mit einer Odometrie zu einer Position berechnet.
	- Int. Trans.+GPS: Die Transponderantenne(n) werden zusammen mit einem eingebauten GPS System und einer Odometrie zu einer Position berechnet.
	- Extern Fusion: Die Position wird von einer externen Sensorfusion an den Bahnregler gesendet.
- Simulation (siehe Abschnitte [6.6 auf Seite 125](#page-124-0) und [6.7 auf Seite 126](#page-125-0)): Mithilfe der Simulation können schon vor der Inbetriebnahme des Fahrzeugs die Kommunikation mit der Fahrzeugsteuerung und die Segmente getestet werden. Wenn aktiviert, simuliert der Bahnregler das fahrende Fahrzeug. Die internen Senorfusionen werden in diesem Fall abgeschaltet.
- Resolution Segment Points: Auflösung der Segmentdatei. **Wichtig ist, dass hier die gleiche Einstellung gewählt wird, die in CAD 6 beim Erstellen der Segmente zum Einsatz kam.** Grundsätzlich sollte eine feine Auflösung gewählt werden, da sich dann Rundungsfehler nicht so stark auswirken.
- IP Address: Adresse des Geräts zu dem über UDP gesendet werden soll.
- Local Port: Portnummer des Bahnreglers.
- Remote Port: Port auf den gesendet werden soll.

Wenn das interne GPS-Modul bestückt ist, werden die folgenden Datums- und Zeitangaben automatisch eingestellt.

- Year: Jahresangabe für die Logdatei.
- Month: Monatsangabe für die Logdatei.
- Day: Tagesangabe für die Logdatei.
- Hour: Stundenangabe für die Logdatei.
- Minute: Minutenangabe für die Logdatei.
- Second: Sekundenangabe für die Logdatei.

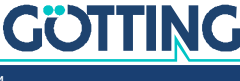

# 4.3.2 Configuration –> Guidance

**Bild 59** *Screenshot: Configuration –> Guidance*

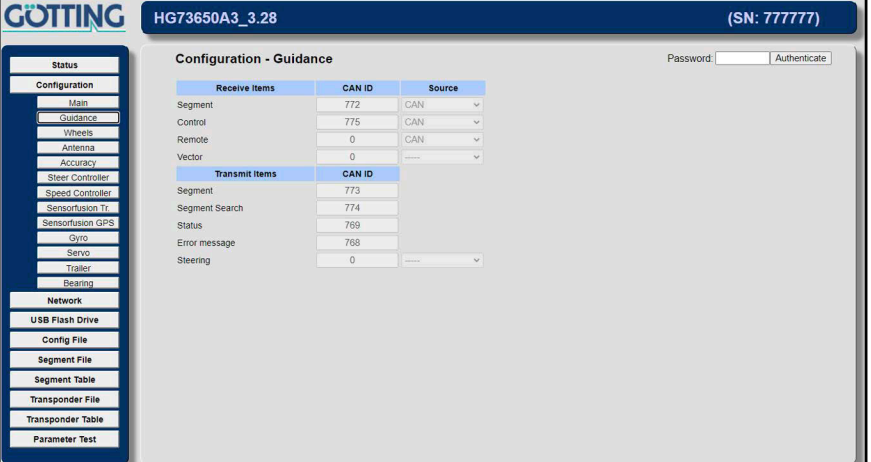

In diesem Menü werden die CAN Bus Identifier für die Kommunikation mit der Fahrzeugsteuerung eingestellt. Für die Inhalte der Nachrichten siehe CAN Bus Beschreibung in Kapitel [7 auf Seite 134](#page-133-0). Die Tabelle hat drei Spalten:

- 1. Item: Zeigt, um welchen Wert es sich handelt.
- 2. Setting: Eingabe des Wertes
- 3. Source: Quelle/Ziel einer Übertragung

Folgende Werte können verändert werden:

- Receive Items CAN ID Segment: Identifier für das Übertragen der Nachricht *Segment* von der Fahrzeugsteuerung an den Bahnregler.
- Receive Items CAN ID Control: Identifier für das Übertragen der Steuerbefehle von der Fahrzeugsteuerung an den Bahnregler.
- Receive Items CAN ID Remote: Datenquelle für den Remotemodus (siehe [2.6.9.4 auf Seite 45](#page-44-2))
- Receive Items CAN ID Vector: Datenquelle für den Vektormodus (siehe [2.6.9.5](#page-44-3)  [auf Seite 45\)](#page-44-3)

i.

Vector: Bei der Übertragung über den CAN Bus ist aufgrund der Begrenzung auf 8 Byte je Nachricht die Funktion gegenüber Anybus oder Ethernet eingeschränkt, siehe [7.3.9 auf Seite 159](#page-158-0).

- Transmit Items CAN ID Segment: Identifier für das Übertragen der Nachricht *Segment* vom Bahnregler an die Fahrzeugsteuerung.
- Transmit Items CAN ID Segment Search: Identifier für das Übertragen der Nachricht *Segmentsuche* vom Bahnregler an die Fahrzeugsteuerung.
- Transmit Items CAN ID Status: Identifier für das Übertragen des Bahnreglerzustands an die Fahrzeugsteuerung.
- Transmit Items CAN ID Error message: Identifier für das Übertragen der Bahnreglerfehler an die Fahrzeugsteuerung.
- Transmit Items CAN ID Steering: Die Regelung des Fahrzeugs mittels Momentanpol (instantaneous center of rotation). Dabei wird kein einzelnes Rad (Geschwindigkeit und Lenkwinkel) übergeben, sondern ein Punkt, um den das ganze Fahrzeug rotiert und wie schnell es dabei fährt. Ausgewählt werden kann der sendende CAN Bus (CAN 1, CAN2, CAN1 +

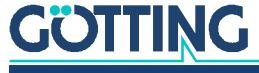

[Dokumentation HG G-73650ZD](#page-0-0) | [Deutsch, Revision 16](#page-0-1) | [Stand: 15.03.2024](#page-0-2)

CAN2) und die Ausgabe des Pols in X/Y Koordinaten oder Polarkoordinaten (empfohlen). Die Inhalte der CAN Box befinden sich in der Beschreibung der CAN Protokolle, siehe [7.2.13 auf Seite 149](#page-148-0) und [7.2.14 auf Seite 150.](#page-149-1)

Steering: Dies ist besonders bei Fahrzeugen mit sehr vielen Rädern günstiger, da hier die Lenkwinkel und Geschwindigkeiten auf der Fahrzeugseite berechnet werden.

Vector: Bei der Übertragung über den CAN Bus ist aufgrund der Begrenzung auf 8 Byte je Nachricht die Funktion gegenüber Anybus oder Ethernet eingeschränkt, siehe [7.3.9 auf Seite 159](#page-158-0).

### **Bild 60** *Regelung mittels Momentanpol*

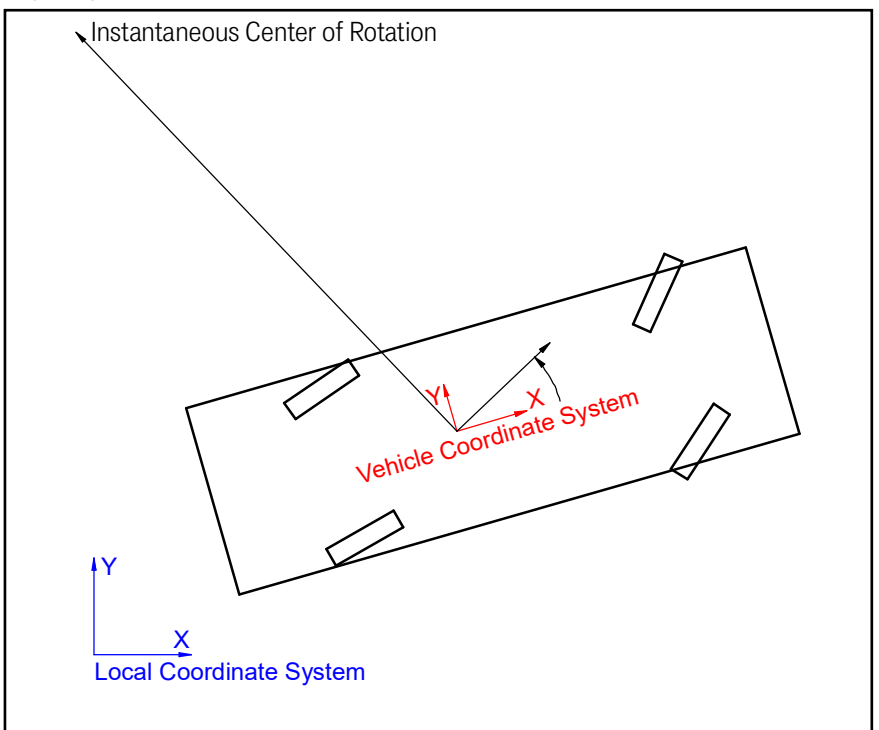

Die Sollrichtung wird zum lokalen Fahrzeugkoordinatensystem angegeben. Ist die Entfernung zum Pol positiv, befindet sich der Pol in Sollrichtung gesehen links. Die Soll Geschwindigkeit wird in Soll Richtung angegeben.

### 4.3.3 Wheels

In diesem Menü wird die Geometrie des Fahrzeugs parametriert. Bevor Sie die ersten Werte einstellen, müssen Sie sich Gedanken zu folgenden grundlegende Einstellungen machen:

# 4.3.3.1 Um was für ein Fahrzeug handelt es sich?

- Wenn das Fahrzeug eine nicht unabhängig lenkbare Achse besitzt, ist es damit *kein flächenbewegliches Fahrzeug*.
- Fahrzeuge mit zwei nur symmetrisch lenkbaren Achsen sind *keine flächenbeweglichen Fahrzeuge*, da es zwischen den beiden Achsen einen Punkt gibt, an dem eine starre Achse eingesetzt werden könnte.
- Besitzt das Fahrzeug nur unabhängig lenkbare Achsen, handelt es um *ein flächenbewegliches Fahrzeug*.

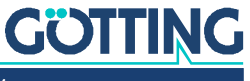

# 4.3.3.2 Das nicht flächenbewegliche Fahrzeug

**Bild 61** *Beispiel: Nicht flächenbewegliches Fahrzeug*

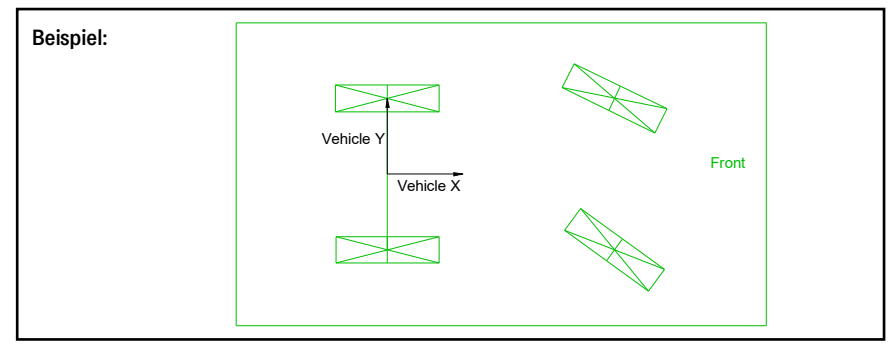

Bei diesen Fahrzeugen **muss sich der Fahrzeugnullpunkt auf der nicht lenkbaren Achse befinden**. Die Räder, die nicht gelenkt werden können müssen vom Typ *Fix. Angle* sein.

**Bild 62** *Beispiel: Symmetrisch lenkbare Achsen (nicht flächenbewegliches Fahrzeug)*

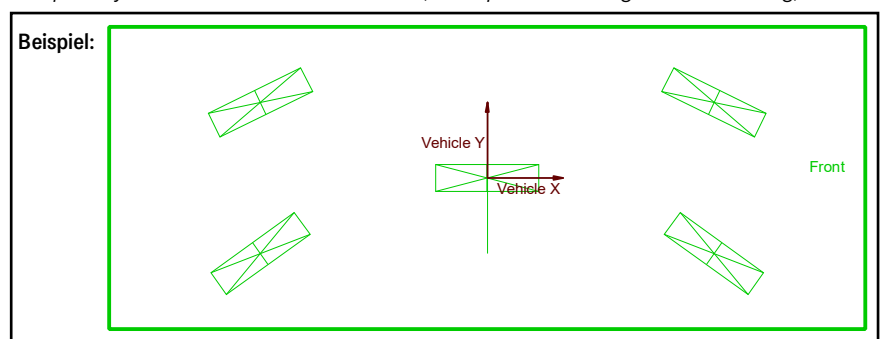

Auch dieses Fahrzeug ist nicht flächenbeweglich, da in der Mitte eine starre Achse eingezeichnet werden könnte. Bei diesen Fahrzeugen muss anstatt der hinteren Räder das in der Realität nicht vorhandene mittlere Rad in den Parametern eingestellt werden (Rad vom Typ *Fix. Angle*, damit der Bahnregler die entsprechenden Regler anwendet). **Der Fahrzeugnullpunkt muss sich auf der virtuellen starren Achse befinden.**

#### 4.3.3.3 Das flächenbewegliche Fahrzeug

**Bild 63** *Beispiel: Flächenbewegliches Fahrzeug*

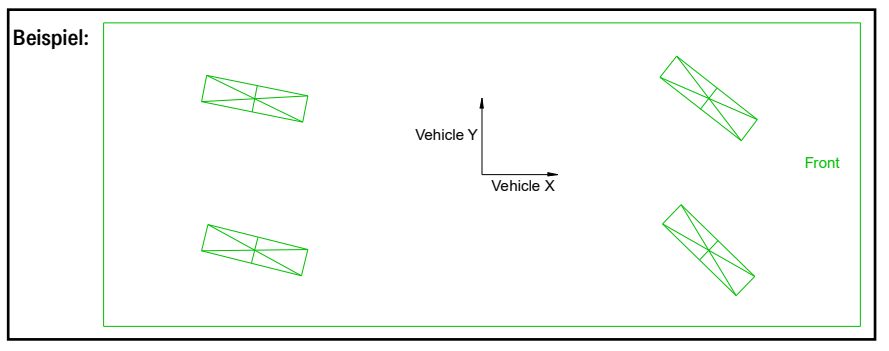

**Bei diesen Fahrzeugen kann der Fahrzeugnullpunkt frei gewählt werden.** Hat eine Achse nur sehr kleine Lenkwinkel, ist es ratsam, den Fahrzeugnullpunkt in die Nähe dieser Achse zu setzen, da sonst nur sehr große Lenkradien gefahren werden können.

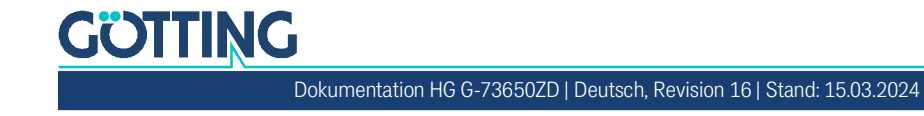
#### 4.3.3.4 Welche Räder sollen für die Odometrie verwendet werden?

Grundsätzlich werden die Räder 1 und 2 für die Berechnung der Odometrie verwendet. Die Odometrie ist umso besser, je größer der Abstand zwischen den Rädern ist. Voraussetzung ist, dass an den Rädern die passende Sensorik verbaut ist. Es ist auch möglich, einen mittleren Lenkwinkel zu verwenden, wenn dazu auch die mittlere Geschwindigkeit verfügbar ist. Entscheidend ist, dass die Geschwindigkeits- und Lenkwinkelwerte immer zu dem Punkt passen, für dem sie angegeben wenden.

#### 4.3.3.5 Wie werden die Positionen auf dem Fahrzeug angegeben?

Die Positionen auf dem Fahrzeug werden immer im Fahrzeug-Koordinatensystem in Metern oder Grad angegeben. Die Winkel sind in X Richtung 0 und werden linksdrehend positiver.

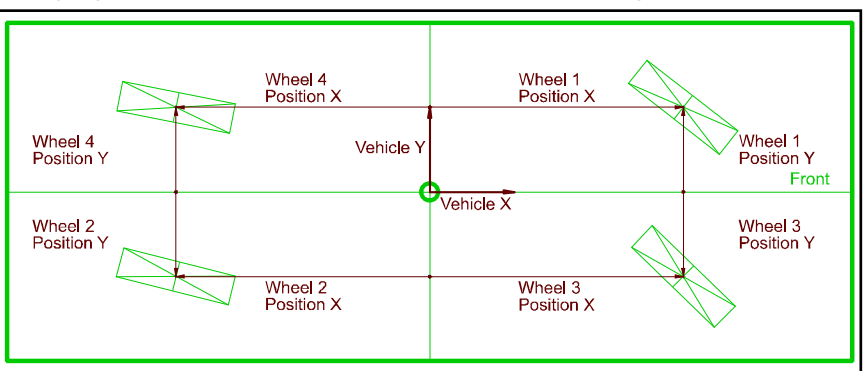

<span id="page-72-0"></span>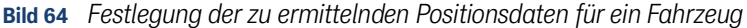

#### 4.3.3.6 Configuration –> Wheels

**Bild 65** *Screenshot: Configuration –> Wheels*

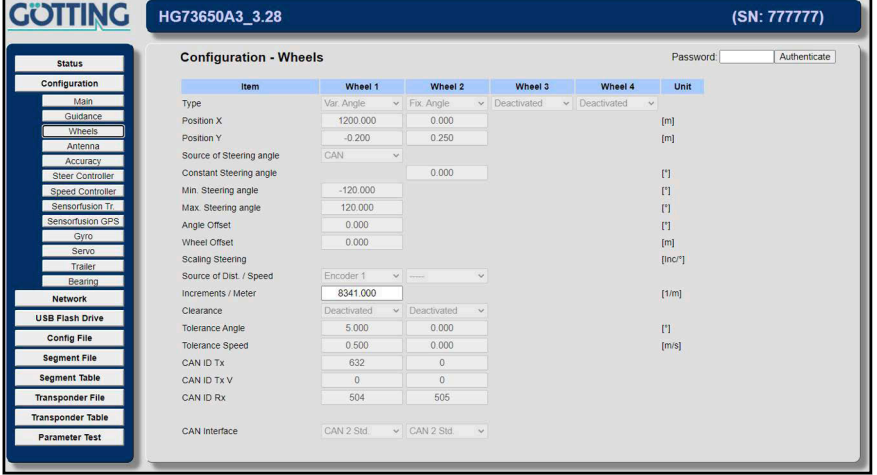

Einstellung der Fahrzeuggeometrie. Die Tabelle hat sechs Spalten:

- 1. Item: Zeigt, um welchen Wert es sich handelt.
- 2. Wheel 1 bis 4: Eingabe der Werte
- 3. Unit: Einheit des Wertes

Folgende Werte können verändert werden:

- Type: Hier kann die Art des Rades angegeben wenden. Es stehen drei Möglichkeiten zur Verfügung:
- 1. Deactivated (Rad wird nicht verwendet)
- 2. Fix. Angle (Rad kann nicht gelenkt werden)

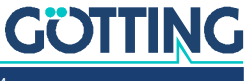

- 3. Var. Angle (gelenktes Rad)
- Position X: X Position des entsprechenden Rades (siehe [Bild 64 auf Seite 73](#page-72-0)).
- Position Y: Y Position des entsprechenden Rades (siehe [Bild 64 auf Seite 73\)](#page-72-0).
- Source of Steering Angle: Schnittstelle, von der der Lenkwinkel des entsprechenden Rades gelesen wird. Folgende stehen zur Auswahl:

# *ACHTUNG*

#### Fehlerhafte Positionsberechnung

Bei fehlerhaften Einstellungen für Rad 1 und 2 kann der Bahnführungsrechner von fehlerhaften Positionen ausgehen und dem Fahrzeug falsche Steuerinformationen übergeben. Wenn die interne Sensorfusion verwendet wird und das Rad vom Typ *Var. Angle* ist:

- Bei Rad 1 und 2 nie ,-----------' wählen.
	- CAN (siehe [Tabelle 63 auf Seite 154\)](#page-153-0)
	- Feldbus (Profinet, siehe Abschnitt [8.2 auf Seite 170](#page-169-0))
	- Ethernet (UDP, siehe Abschnitt [8.2 auf Seite 170\)](#page-169-0)
	- Contelec 1, absoluter Winkelsensor der Firma Contelec, Adresse 416 (0x1A0), Knotennummer 20, immer Bus 2
	- Contelec 1 Inv., für den Fall, dass der Sensor auf dem Kopf steht
	- Contelec 2, absoluter Winkelsensor der Firma Contelec, Adresse 418 (0x1A2), Knotennummer 22, immer Bus 2
	- Contelec 2 Inv., für den Fall, dass der Sensor auf dem Kopf steht
	- Servo, falls der Lenkwinkel aus dem Lenkservo gelesen werden soll
	- Servo Inv., invertierter Wert, falls der Sensor anders herum dreht
	- Encoder (Winkel vom über CAN Bus gelesenen Encoder)
	- Encoder Inv. (inverser Encoder-Winkel)
	- ME (kundenspezifische Schnittstelle)
	- ----------- (Kein Ist Lenkwinkel verfügbar)
- Constant Angle: Ist das entsprechende Rad vom Typ *Fix. Angle*, kann hier der Winkel des Rades eingegeben werden. Dieser sollte in der Regel 0 sein.
- Min. Steering Angle: Lenkwinkel, bei dem der linke Lenkanschlag erreicht wird.
- Max. Steering Angle: Lenkwinkel, bei dem der rechte Lenkanschlag erreicht wird.
- Angle Offset: Lenkwinkeloffset der zum gelesenen Winkel addiert wird.
- Wheel Offset: Wenn die Mitte des Rades sich nicht auf der Lenkachse befindet, dann wird hier der Abstand zur Lenkachse angegeben.
- Source of Speed: Schnittstelle, von der die Geschwindigkeit oder die Strecke des entsprechendes Rades gelesen wird. Es stehen folgende zur Auswahl:

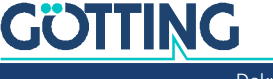

# *ACHTUNG*

#### Fehlerhafte Positionsberechnung

Bei fehlerhaften Einstellungen für Rad 1 und 2 kann der Bahnführungsrechner von fehlerhaften Positionen ausgehen und dem Fahrzeug falsche Steuerinformationen übergeben. Die Odometrie wird mit Rad 1 und Rad 2 berechnet. Wenn die interne Sensorfusion verwendet wird:

- Bei flächenbeweglichen Fahrzeugen sollten generell immer Rad 1 und Rad 2 eine Geschwindigkeit liefern.
- Ausnahme: Bei flächenbeweglichen Fahrzeugen, deren mögliche Lenkwinkel nicht ausreichen, sodass sich der Momentanpol nicht nah oder im Fahrzeug befindet muss Rad 1 oder Rad 2 eine Geschwindigkeit liefern.
- Bei nicht flächenbeweglichen Fahrzeugen muss Rad 1 oder Rad 2 eine Geschwindigkeit liefern.
- Wenn nur eine Geschwindigkeit verfügbar ist, dürfen die Verlängerungen der Achsen von Rad 1 und 2 niemals auf das jeweils andere Rad zeigen.
- ▶ Es ist immer von Vorteil, wenn Rad 1 und Rad 2 Geschwindigkeiten liefern.
	- Inc 1: Inkrementalgeber 1 an der Encoder 1 Klemme.
	- Inc 2: Inkrementalgeber 2 an der Encoder 2 Klemme.
	- Dist. CAN: siehe CAN Bus Beschreibung *Message Wheel Rx* in [Tabelle 63](#page-153-0)  [auf Seite 154](#page-153-0), wobei die Geschwindigkeit als Inkrementzähler interpretiert wird.
	- Dist. Profibus: (noch nicht verfügbar)
	- Dist. Ethernet: (noch nicht verfügbar)
	- Speed CAN: siehe CAN Bus Beschreibung *Message Wheel Rx* in [Tabelle 63](#page-153-0)  [auf Seite 154](#page-153-0)
	- Speed Profibus (noch nicht verfügbar)
	- Speed Ethernet (noch nicht verfügbar)
	- ME (kundenspezifische Schnittstelle)
	- -------- (keine Ist Geschwindigkeit verfügbar)
- Inc / Meter: Anzahl der Inkremente pro Meter. Wichtig, wenn Inkremente verarbeitet werden. Wird eine Geschwindigkeit übertragen, wird dieser Parameter nicht benutzt.
- Clearence: (noch nicht verfügbar)
- Tolerance Angle: Toleranz der Überwachung des Lenkwinkels des entsprechenden Rades
- Tolerance Speed: Toleranz der Überwachung der Geschwindigkeit des entsprechendes Rades
- CAN Tx: CAN Identifier der vom Bahnregler gesendeten Nachrichten des entsprechenden Rades (siehe CAN Bus Beschreibung Message Wheel Tx in [Tabelle](#page-144-0)  [48 auf Seite 145\)](#page-144-0). Hierbei handelt es sich um die Sollwerte des entsprechenden Rades. Bei 0 wird die Nachricht nicht gesendet.
- CAN Rx: CAN Identifier der vom Bahnregler empfangenen Nachrichten des entsprechenden Rades (siehe CAN Bus Beschreibung Message Wheel Rx in [Tabelle 63 auf Seite 154\)](#page-153-0). Hierbei handelt es sich um die Ist-Werte des entsprechenden Rades.

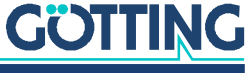

 CAN Tx Virtual: CAN Identifier der vom Bahnregler gesendeten Nachrichten des entsprechenden Rades (siehe CAN Bus Beschreibung Message Wheel Tx Virtual in [Tabelle 50 auf Seite 146\)](#page-145-0). Hierbei handelt es sich um theoretische Werte, die an dem Rad gemessen werden könnten.

Virtuelle Räder sind praktisch, wenn z. B. bei einem 3-Rad Fahrzeug die Inkrementalgeber an den Rädern der starren Achse angebracht sind. Wird dann das Hinterrad angetrieben, kann diese Nachricht als Ist-Geschwindigkeit verwendet werden, obwohl kein Geber an der Achse verbaut ist. Die Geschwindigkeit wird anhand der anderen Räder gemessen und auf die Position dieses Rades umgerechnet. Bei 0 wird die Nachricht nicht gesendet.

 CAN Interface: Erlaubt es, den CAN Bus (CAN1 / CAN2) für jedes Rad auszuwählen und ob mit dem Standard oder Extended Protokoll übertragen werden soll.

#### 4.3.4 Configuration –> Antenna

In diesem Menü werden die Antennen des Fahrzeugs parametriert. Grundsätzliche Betrachtungen zur Anzahl und Lage der Antenne(n) finden Sie in Abschnitt [2.3.4.1](#page-15-0) [auf Seite 16.](#page-15-0)

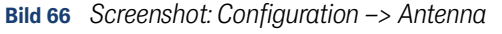

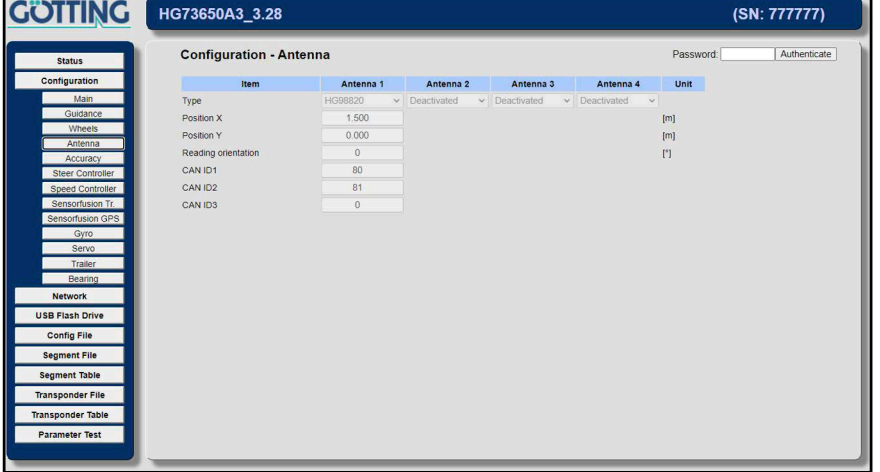

Einstellung der Antennen. Die Tabelle hat sechs Spalten:

- 1. Item: Zeigt, um welchen Wert es sich handelt
- 2. Ant 1 bis 4: Eingabe der Werte (die 4. Antenne ist ein Platzhalter als Vorbereitung für zukünftige Anwendungen)
- 3. Unit: Einheit des Wertes

Folgende Werte können verändert werden:

- Type: Auswahl des Antennentyps:
	- HG G-98810
	- HG G-98820
	- HG G-98850
	- HG G-98830, 2-dimensional, kann bei Antenne 1 und 3 ausgewählt werden. Bei Antenne 1 wird dann automatisch die Antenne 2 als Teil der Antenne 1 interpretiert.
- Position X: X Position der entsprechenden Antenne (siehe [Bild 4 auf Seite 16](#page-15-1))
- Position Y: Y Position der entsprechenden Antenne (siehe [Bild 4 auf Seite 16](#page-15-1))

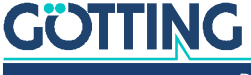

[Dokumentation HG G-73650ZD](#page-0-0) | [Deutsch, Revision 16](#page-0-1) | [Stand: 15.03.2024](#page-0-2)

- Reading Orientation: Einbaulage der Antenne. Im Handbuch der Antenne finden Sie das zugehörige Koordinatensystem in X und Y Richtung. Wenn die Antenne zum Fahrzeug verdreht montiert wird, muss hier die Lage entsprechend angegeben werden. Positive Werte bedeuten eine Linksdrehung der Antenne. Beispiel: Wird die Antenne HG G-98820 mit den Steckern nach rechts montiert, ist hier 90° einzutragen.
- CAN ID1: Id der PDO 1 der Antenne
- CAN ID2: Id der PDO 2 der Antenne

#### <span id="page-76-0"></span>4.3.5 Configuration –> Accuracy

#### **Bild 67** *Screenshot: Configuration –> Accuracy*

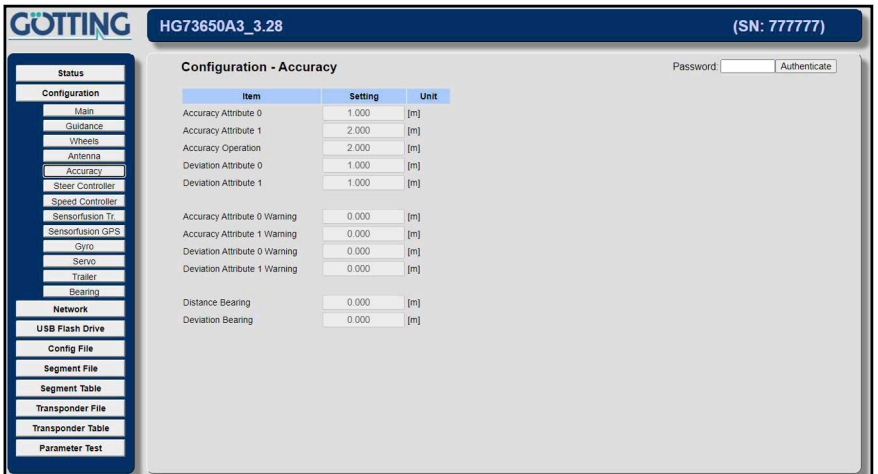

Hier kann eingestellt werden, bis zu welcher Positionsgenauigkeit das Fahrzeug fahren soll. Damit ist nicht die Genauigkeit gemeint, mit der das Fahrzeug an einer bestimmten Position ankommt, sondern die geschätzte Genauigkeit der Positionsermittlung. Wird z. B. die interne Sensorfusion mit Transpondern benutzt, wird die Position nach jedem Meter ungenauer. Dies wird in Abschnitt [2.3 auf Seite 13](#page-12-0) und [Tabelle 72 auf Seite 159](#page-158-0) beschrieben. Wird ein GPS System verwendet, gibt das GPS System zu jeder Position eine Genauigkeitsschätzung ab.

Die Abweichung zwischen Soll- und Ist Position des Fahrzeugs an dem vorderen und hinteren Punkt der Regelung (Virtual Point Front / Rear, s. [Bild 68](#page-77-0) unten) wird in X und Y Richtung des Fahrzeugkoordinatensystems gemessen (Deviation Front / Rear). Außerdem im Zentrum des Fahrzeugs in Querrichtung.

Die Tabelle hat drei Spalten:

- 1. Item: Zeigt, um welchen Wert es sich handelt.
- 2. Setting: Eingabe der Werte
- 3. Unit: Einheit des Wertes

Folgende Werte können verändert werden:

- Accuracy Attribut 0: Genauigkeit, bis zu gefahren wird, wenn das Genauigkeits-Attribut 1 ([Tabelle 89 auf Seite 190](#page-189-0) Attribut\_Genauigkeits\_Umschalt) nicht gesetzt ist.
- Accuracy Attribut 1: Genauigkeit, bis zu der gefahren wird, wenn das Attribut Genauigkeit gesetzt ist.
- Accuracy Operation: Genauigkeit, bis zu der von Idle in Automatikfahrt geschaltet wird.

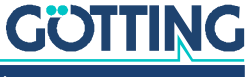

- Deviation Attribut 0: Abweichung, bis zu der gefahren wird, wenn das Attribut Abweichung ([Tabelle 89 auf Seite 190](#page-189-0) Attribut\_Abweichungs\_Umschalt) nicht gesetzt ist.
- Deviation Attribut 1: Abweichung, bis zu der gefahren wird, wenn das Attribut Abweichung gesetzt ist.

#### <span id="page-77-1"></span>4.3.6 Configuration –> Steer Controller

Die Regelung des Fahrzeugs findet an dem vorderen und hinteren Punkt der Regelung (Virtual Point Front / Rear) statt (s. [2.6.5 auf Seite 41\)](#page-40-0).

<span id="page-77-0"></span>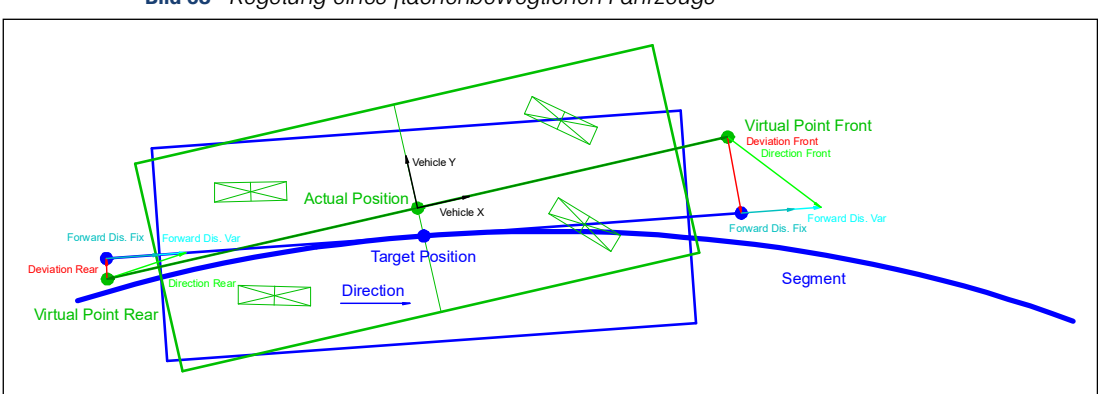

**Bild 68** *Regelung eines flächenbeweglichen Fahrzeugs*

**Bild 69** *Screenshot: Configuration –> Steer Controller*

| <b>GÖTTING</b>                                                              | HG73650A3_3.28                          |                |                       |                            | (SN: 777777)   |              |
|-----------------------------------------------------------------------------|-----------------------------------------|----------------|-----------------------|----------------------------|----------------|--------------|
| <b>Status</b>                                                               | <b>Configuration - Steer Controller</b> |                |                       |                            | Password:      | Authenticate |
| Configuration                                                               | Item                                    | <b>Setting</b> | Unit                  | Item                       | <b>Setting</b> | Unit         |
| Main                                                                        | Forward Distance fixed                  | 0.300          | [m]                   | <b>Virtual Point Front</b> | 1.600          | [m]          |
| Guidance                                                                    | Forward Distance variable               | 0.200          | [m]                   | Virtual Point Rear         | $-0.800$       | [m]          |
| Wheels                                                                      | Approach Limit fixed                    | 8.000          | $[$ <sup>e</sup> ]    | <b>Time Forward</b>        | 0.000          | [s]          |
| Antenna<br>Accuracy                                                         | Approach Limit variable                 | 0.000          | $\lceil$ <sup>*</sup> |                            |                |              |
| <b>Steer Controller</b>                                                     | <b>Regulation Angle Max</b>             | 30,000         | [°]                   |                            |                |              |
| Speed Controller                                                            | <b>Regulation Angle Ramp</b>            | 0.100          | [°/s]                 |                            |                |              |
| Sensortusion Tr.                                                            | Speed Spot Turn                         | 0.200          | [m/s]                 |                            |                |              |
| Sensorfusion GPS                                                            |                                         |                |                       |                            |                |              |
| Gyro                                                                        |                                         |                |                       |                            |                |              |
| Servo                                                                       |                                         |                |                       |                            |                |              |
| Trailer                                                                     |                                         |                |                       |                            |                |              |
| Bearing                                                                     |                                         |                |                       |                            |                |              |
| <b>Network</b>                                                              |                                         |                |                       |                            |                |              |
|                                                                             |                                         |                |                       |                            |                |              |
|                                                                             |                                         |                |                       |                            |                |              |
| <b>Config File</b>                                                          |                                         |                |                       |                            |                |              |
| <b>USB Flash Drive</b><br><b>Segment File</b>                               |                                         |                |                       |                            |                |              |
|                                                                             |                                         |                |                       |                            |                |              |
|                                                                             |                                         |                |                       |                            |                |              |
| <b>Segment Table</b><br><b>Transponder File</b><br><b>Transponder Table</b> |                                         |                |                       |                            |                |              |

Zwei Tabellen mit jeweils drei Spalten:

- 1. Item: Zeigt, um welchen Wert es sich handelt.
- 2. Setting: Eingabe der Werte
- 3. Unit: Einheit des Wertes

Folgende Werte können verändert werden

- Forward Distance fixed: Diese Entfernung bestimmt, wie stark das Fahrzeug im Stillstand die Räder einschlägt, um wieder zurück zur Spur zu kommen.
- Forward Distance variable: Diese Entfernung wird mit der Geschwindigkeit in Meter/Sekunde multipliziert, und mit Forward Dis. Fix addiert. So wird bei steigender Geschwindigkeit die Auswirkung des Reglers immer geringer, um Schwingungen zu vermeiden.

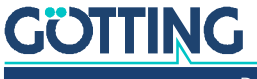

*Beispiel:* Beim Autofahren peilt man beim Einparken einen Punkt an, der sich dicht vor dem Auto befindet. Beim Fahren auf der Autobahn peilt man auf einen Punkt der 100 m vor dem Auto liegt.

 Approach Limit fixed/Approach Limit variable: Um zu verhindern, dass der Winkel zwischen Soll und Ist Orientierung beim Zurückfahren zum Segment zu stumpf wird, kann dieser begrenzt werden. Diese beiden Parameter begrenzen zusammen diesen Winkel.

#### **Bild 70** *Formel: Limitierung der Winkel*

$$
Limit = \left(\frac{1}{\sqrt{\left[\frac{m}{s}\right]+1}}\right) \times Approach Lim. Var + Approach Lim. Fix
$$

- Regulation Angle Max: Mit diesem Winkel wird der Lenkwinkel während des Fernsteuermodus und bei der Eingabe im Parameter Test Menü begrenzt.
- Regulation Angle Ramp: Mit dieser Rampe wird der Lenkwinkel während des Fernsteuermodus und bei der Eingabe im Parameter Test Menü begrenzt.
- Speed Spot Turn: Geschwindigkeit des schnellsten Rades während einer Tellerwende.
- Virtual Point Front: Punkt, an dem die Regelung bei flächenbeweglichen Fahrzeugen immer und bei nicht flächenbeweglichen Fahrzeugen in Vorwärtsfahrt stattfindet (siehe Abschnitt [2.6.5 auf Seite 41\)](#page-40-0). An diesem Punkt werden auch die Abweichungen ermittelt, die in dem Menü Accuracy begrenzt werden (Derivation Attribute 0 / 1 in Abschnitt [4.3.5 auf Seite 77](#page-76-0)).
	- Bei nicht flächenbeweglichen Fahrzeugen gilt: Je weiter der Punkt von der Symmetrieachse entfernt ist, desto langsamer fährt das Fahrzeug zur Linie zurück.
	- Bei allen Fahrzeugen gilt: Je weiter der Punkt von der Symmetrieachse entfernt ist, desto genauer wird der Winkel in Relation zur Position eingeregelt und desto genauer muss das Fahrzeug aufgespurt werden.
- Virtual Point Rear: Punkt, an dem die Regelung bei flächenbeweglichen Fahrzeugen immer und bei nicht flächenbeweglichen Fahrzeugen in Rückwärtsfahrt stattfindet (siehe Abschnitt [2.6.5 auf Seite 41\)](#page-40-0). An diesem Punkt werden auch die Abweichungen ermittelt, die in dem Menü Accuracy begrenzt werden (Deviation Attribute 0 / 1 in Abschnitt [4.3.5 auf Seite 77\)](#page-76-0).
	- Bei nicht flächenbeweglichen Fahrzeugen gilt: Je weiter der Punkt von der Symmetrieachse entfernt ist, desto langsamer fährt das Fahrzeug zur Linie zurück.
	- Bei allen Fahrzeugen gilt: Je weiter der Punkt von der Symmetrieachse entfernt ist des so genauer wird der Winkel in Relation zur Position eingeregelt und desto genauer muss das Fahrzeug aufgespurt werden.
- Time Forward: Mit diesem Parameter kann die Zeit, welche die Lenkung braucht, um einen Winkel einzustellen, zum Teil kompensiert werden. So werden Lenkwinkel aufgrund von Kurven schon zur Lenkung gesendet, bevor das Fahrzeug an der Kurve ankommt, damit die Lenkung die richtigen Lenkwinkel hat, wenn das Fahrzeug die Kurve erreicht. *Abweichungen der Regelung können aber nicht vorhergesagt werden.*

Bei nicht flächenbeweglichen Fahrzeugen funktioniert das gut (sinnvoller Bereich abhängig von der Lenkung: 0,2 bis 1). Bei flächenbeweglichen Fahrzeugen sollte der Wert sehr klein oder Null sein.

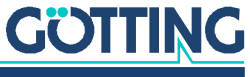

## 4.3.7 Configuration –> Speed Controller

**Bild 71** *Screenshot: Configuration –> Speed Controller*

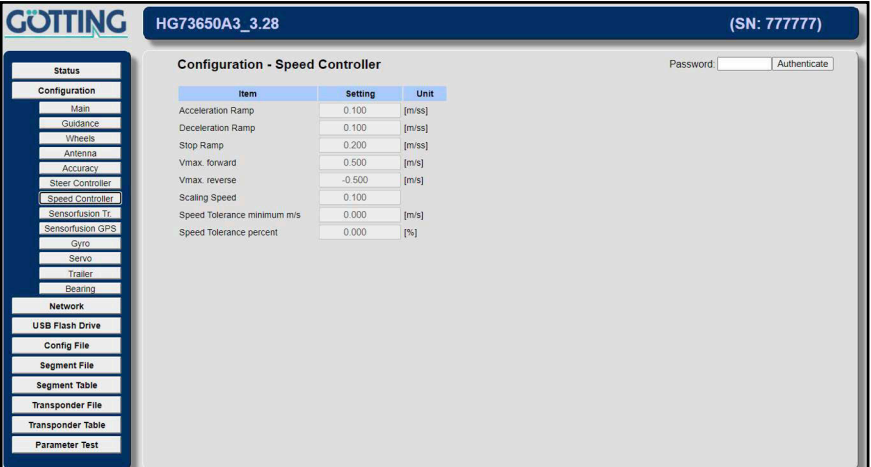

Einstellung des Speed Controllers. Die Tabelle hat drei Spalten:

- 1. Item: Zeigt, um welchen Wert es sich handelt.
- 2. Setting: Eingabe der Werte
- 3. Unit: Einheit des Wertes

Folgende Werte können verändert werden:

# **WARNUNG**

## Unvorhersehbares Verhalten des Fahrzeugs

Wenn die Speed Ramp falsch gewählt ist, kann das Fahrzeug Aktionen nicht passend ausführen. So kann es z. B. passieren, dass das Fahrzeug an einem Segmentende eine zu hohe Geschwindigkeit hat. Es ist dann nicht in der Lage, am Segmentende passend anzuhalten und fährt über das Segmentende hinaus.

- Speed Ramp bzw. Punktabstand so wählen, dass maximal 40 Punkte ausreichen, die Zielgeschwindigkeit zu erreichen.
- Speed Ramp/Break Ramp: Die Speed Ramp wird benutzt wenn das Fahrzeug beschleunigt oder verzögert. Die Stop Ramp wird benutzt, wenn das Fahrzeug zum Beispiel durch einen Fehler oder eine fehlende Freigabe auf 0 m/s gebremst wird.

Ab Firmware Version 2.46 untersucht der Bahnregler das Geschwindigkeitsprofil der nächsten 40 Punkte und begrenzt die Geschwindigkeit auf die mit der Speed Ramp fahrbare Höchtgeschwindigkeit (siehe auch Abschnitt [2.6.1.1 auf](#page-37-0)  [Seite 38\)](#page-37-0).

 Vmax forward / Vmax backward: Maximale Geschwindigkeit in Vorwärts-/Rückwärtsrichtung. Diese Parameter sollten nicht dazu dienen, die Geschwindigkeit zu begrenzen. Vielmehr stellen sie eine Absicherung dar. Die Geschwindigkeit des Fahrzeugs sollte über die Segmentdatei in Verbindung mit dem Parameter Scaling Speed (s. u.) so begrenzt werden, dass sie stets unter dieser Grenze liegt. Die ausgegebene Geschwindigkeit wird durch diese Parameter zwar begrenzt, Fahrzeuge neigen aber manchmal dazu, beim Beschleunigen kurzzei-

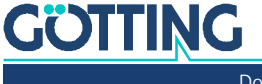

tig schneller als die Sollgeschwindigkeit zu fahren. **In diesem Fall wird dann nach 5 Sekunden und einer um 0,05 m/s zu hohen Geschwindigkeit ein Notaus ausgelöst.**

 Scaling Speed: mit diesem Parameter kann die Geschwindigkeit der Segmente skaliert werden. Ist der Parameter gleich 1, werden die Geschwindigkeiten der Segmentdatei in mm/s interpretiert. Um das Fahrzeug während der Inbetriebnahme langsamer fahren zu lassen, können auch Werte unter eins eingegeben werden. So fährt das Fahrzeug bei 0.1 nur noch 1/10 so schnell wie bei 1.

#### <span id="page-80-0"></span>4.3.8 Configuration –> Sensorfusion Transponder

**Bild 72** *Screenshot: Configuration –> Sensorfusion Transponder*

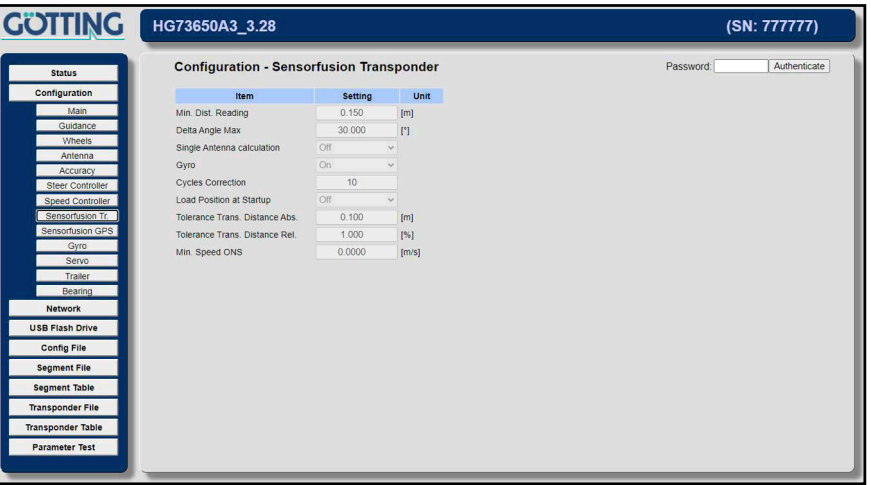

Die Tabelle hat drei Spalten:

- 1. Item: Zeigt, um welchen Wert es sich handelt.
- 2. Setting: Eingabe der Werte
- 3. Unit: Einheit des Wertes

Folgende Werte können verändert werden:

- Min. Dist. Reading: Strecke, die mindestens zurückgelegt werden muss, bevor wieder ein Transponder angenommen wird. Er sollte **mindestens eine halbe Antennenbreite** betragen, um bei Problemen im Randbereich der Antenne (siehe Dokumentation Transpondernatenne) ein wiederholtes Auslösen der Transponderberechnung zu verhindern.
- Delta Angle Max: Maximale Winkeldifferenz zwischen den vom Gyro und den von den Rädern berechneten Winkeländerungen in 10 ms. Überschreitet die Differenz die hier eingestellte Schwelle, wird die Genauigkeit der Position künstlich verschlechtert und ein Nothalt ausgelöst.
- Single Antenna calculation: Schaltet die Berechnung mit nur einer Antenne frei. Bei manchen Fahrzeugen mit zwei oder mehr Antennen führt eine Berechnung mit nur einer Antenne zu einer Verschlechterung der Genauigkeit. In einem solchen Fall kann dann die Berechnung mit nur einer Antenne vermieden werden.
- Gyro: Gibt die Positionsberechungen mit einem Gyro frei. Ist der Gyro freigegeben, muss er auch vorhanden sein, da ansonsten ein Fehler auftritt. Mit dem Gyro lässt sich die Genauigkeit der Odometrie in den meisten Fällen verbessern. Vorteil des Gyro ist, dass er weniger lastabhängig in Bezug auf Beladung, Luftdruck und Schlupf ist. Der Nachteil des Gyro ist die Drift und die sich daraus ergebene Notwendigkeit der Driftkompensation. **Dieses Mitteln der Driftrate sollte in Intervallen von max. ca. 15 min bei Stillstand des Fahrzeugs**

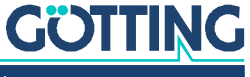

#### **durchgeführt werden, mindestens aber einmalig nach dem Einschalten, vor der ersten Automatikfahrt (siehe auch Abschnitt [4.3.10 auf Seite](#page-84-0)**

**[85\)](#page-84-0).** Beim ersten Mitteln ist zu empfehlen, dass der Gyro bereits thermisch eingeschwungen ist (ca. 2 Min nach Einschalten des Gyros).

- Cycles Correction: Gibt an in wie vielen Rechenzyklen eine über die Transponder berechnete Position in die Position des Fahrzeugs einfließt. Ist der Wert 10, wird die berechnete Position in 10 Schritten in die Position des Fahrzeugs übernommen. Da der Bahnregler 100 Berechnungen pro Sekunde durchführt, dauert die Korrektur bei einem Wert von 10 0,1 Sekunden.
- Load Position at Startup: Aktiviert das Speichern der aktuellen Position im Stand. Diese Position wird dann beim Einschalten des Bahnreglers wieder geladen werden. Dies empfiehlt sich aber nicht bei Fahrzeugen, die getragen oder ohne den Bahnregler verfahren werden können. Bei der Inbetriebnahme ist das Laden der Position beim Einschalten auch nicht zu empfehlen, da einige Messungen am Besten mit der Nullposition starten.
- Tolerance Trans. Distance Abs.: Toleranz der Transponderabstände. Eine Positionsberechnung mit Transpondern wird nur durchgeführt, wenn der durch die Odometrie gemessene Abstand der Transponder dem Abstand aus der Transpondertabelle entspricht. Dieser Parameter gibt die Toleranz in Metern an, um die der durch die Odometrie gemessene Abstand abweichen darf. Ein gängiger Wert ist 0,1 Meter.
- Tolerance Trans. Distance Rel.: Wie Tolerance Trans. Distance Abs, nur dass die Toleranz hier relativ als Prozentwert angegeben wird. 1 bedeutet, das bei zwei Metern zwischen den Transpondern höchstens 0,02 Meter Fehler zugelassen werden.

#### 4.3.9 Configuration –> Sensorfusion GPS

Bei der Sensorfusion mit GPS wird die vom GPS ermittelte Position nicht direkt in die Fahrzeugposition übernommen. Stattdessen wird eine Odometrie mit Hilfe der GPS Positionen korrigiert. Die Korrektur erfolgt mittels Regler, die den Fehler zwischen der Odometrie und den GPS Positionen minimieren. Das hat den Vorteil, dass die Fahrzeugpositionen weniger rauschen als die GPS Positionen, die Dynamik aber erhalten bleibt. Die Odometrie macht bei der relativen Berechnung der Fahrzeugposition bei kurzen Strecken einen kleinen Fehler. Außerdem ist sie unempfindlicher gegenüber Fahrzeugschwankungen. Über große Strecken ist aber das GPS besser.

#### **Bild 73** *Screenshot: Configuration –> Sensorfusion GPS*

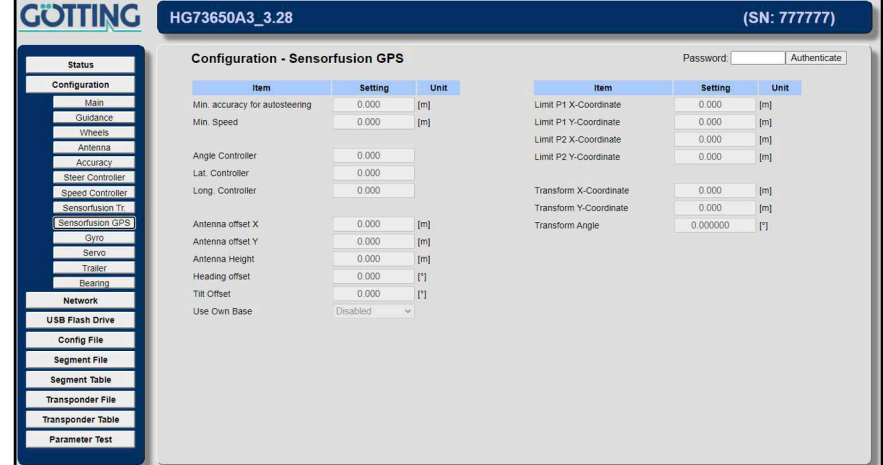

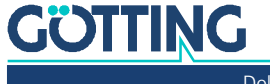

Zwei Tabellen mit jeweils drei Spalten:

- 1. Item: Zeigt, um welchen Wert es sich handelt.
- 2. Setting: Eingabe der Werte
- 3. Unit: Einheit des Wertes

Folgende Werte können verändert werden

- Min. accuracy for autosteering: Mindestgenauigkeit der GPS Position, damit die Positionsberechnung durchgeführt wird.
- Min. Speed: Mindestgeschwindigkeit des Fahrzeugs, damit die Regler für das Einkoppeln der GPS Position in die Fahrzeugposition laufen.
- Angle Controller: P-Regler, der die Ausrichtung der Odometrie auf die Ausrichtung des GPS Systems überführt.
- Lat. Controller: P-Regler, der die Position in Querrichtung des Fahrzeugs der Odometrie auf die Ausrichtung des GPS Systems zieht.
- Long. Controller: P-Regler, der die Position in Längsrichtung des Fahrzeugs der Odometrie auf die Ausrichtung des GPS Systems zieht.
- Antenna offset X: X Position der GPS Antenne 1 in Bezug auf das Fahrzeugkoordinatensystem.
- Antenna offset Y: Y Position der GPS Antenne 1 in Bezug auf das Fahrzeugkoordinatensystem.
- Antenna Height: Höhe der GPS Antenne über Grund. Dieser Parameter setzt voraus, dass die GPS Antennen in gleicher Höhe und quer zur Fahrtrichtung montiert sind (GPS Antenne 1 links, GPS Antenne 2 rechts). Ein Teil der Drehbewegung des Fahrzeugs um die Längsachse (Rollen) wird dann durch die Verrechnung der Antennenhöhe und des Rollwinkels kompensiert. Falls die Voraussetzungen der Antennenanordnung nicht erfüllt sind oder die Kompensation nicht erwünscht ist, sollte dieser Parameter auf Null gesetzt werden.
- Heading offset: Winkeloffset zwischen dem Antennenwinkel (zwischen GPS Antenne 1 und GPS Antenne 2) und der X Achse im Fahrzeugkoordinatensystem.
- Tilt Offset: Rollwinkeloffset, damit der Tiltwinkel 0 ist, wenn das Fahrzeug gerade steht. Siehe Parameter Antenna Height oben.
- Use Own Base: Das GPS System kann mit einer eigenen GPS Basisstation arbeiten. Das Koordinatensystem hängt dann von der Basisstation ab (die Basisstation ist der Ursprung). Alternativ kann auch das Landeskoordinatensystem in den GPS Empfänger geladen werden. Dann ist das Landeskoordinatensystem das Bezugssystem. Wichtig ist, dass eventuell vorhandene andere Positionssensoren (z. B. das Transpondersystem) sich auch auf das Bezugskoordinatensystem beziehen.

Die Parameter des GPS Empfängers müssen diesem Parameter entsprechen. Es gibt eine Konfigurationsdatei für eine eigene Basisstation und Parametersätze mit dem entsprechenden Landeskoordinatensystem.

Die nächsten vier Parameter teilen das Gebiet in zwei Teile. Der eine Bereich wird vorzugsmäßig mit dem GPS System gefahren, der andere mit dem Transpondersystem. Hierzu werden zwei Punkte definiert. Links von der Linie von Punkt 1 zu Punkt 2 ist das GPS Gebiet und rechts das Transpondergebiet.

- Limit P1 X-Coordinate: X Koordinate von Punkt 1 im globalem Koordinatensystem.
- Limit P1 Y-Coordinate: Y Koordinate von Punkt 1 im globalem Koordinatensystem.

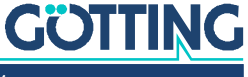

- Limit P2 X-Coordinate: X Koordinate von Punkt 2 im globalem Koordinatensystem.
- Limit P2 Y-Coordinate: Y Koordinate von Punkt 2 im globalem Koordinatensystem.

Die nächsten drei Parameter passen die GPS Koordinaten an das zu fahrende Gebiet an. Um die Rechenungenauigkeiten gering zu halten, ist es nicht sinnvoll mit Koordinaten zu rechnen, die hunderte Kilometer vom Koordinaten Nullpunkt entfernt liegen. Dies ist mit dem GPS System aber nahezu immer der Fall. Daher wird in den GPS Empfänger das landestypische Koordinatensystem geladen. Damit ergibt sich ein kartesisches Koordinatensystem mit einem Nullpunkt in der Fläche und nicht im Erdmittelpunkt. Anschließend wird im Bahnregler ein Offset zu dem zu befahrenden Gebiet eingetragen. Auf diese Weise werden die Koordinaten dann meist kleiner als 1 km.

# *ACHTUNG*

#### Fahrzeug kann bremsend vom Segment fahren

Wenn Transponder und GPS Koordinatensystem nicht übereinstimmen und zwischen beiden Systemen umgeschaltet wird, wird eine Bremsung des Fahrzeugs ausgelöst und ein Fehler ausgegeben. Da der Bahnführungsrechner versucht, die unterschiedlichen Positionen auszugleichen, kann es während der Bremsung dazu kommen, dass das Fahrzeug den Kurs verlässt.

- ▶ Werden Transponder und GPS System zusammen verwendet: Transponder im gleichen Koordinatensystem vermessen, welches im GPS verwendet wird.
- Transform X-Coordinate: X Offset vom Nullpunkt des Landeskoordinatensystems zu dem zu befahrenden Gebiet.
- Transform Y-Coordinate: Y Offset vom Nullpunkt des Landeskoordinatensystems zu dem zu befahrenden Gebiet.
- Transform Angle: Aufgrund der Verzerrungen der Landeskoordinatensysteme kann hier ein Winkeloffset zwischen dem Landeskoordinatensystem und dem zu befahrenden Gebiet eingegeben werden.

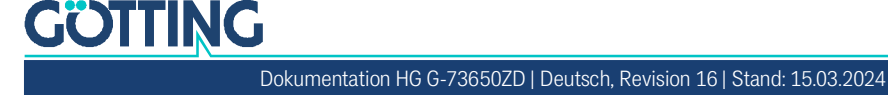

#### <span id="page-84-0"></span>4.3.10 Configuration –> Gyro

**Bild 74** *Screenshot: Configuration –> Gyro*

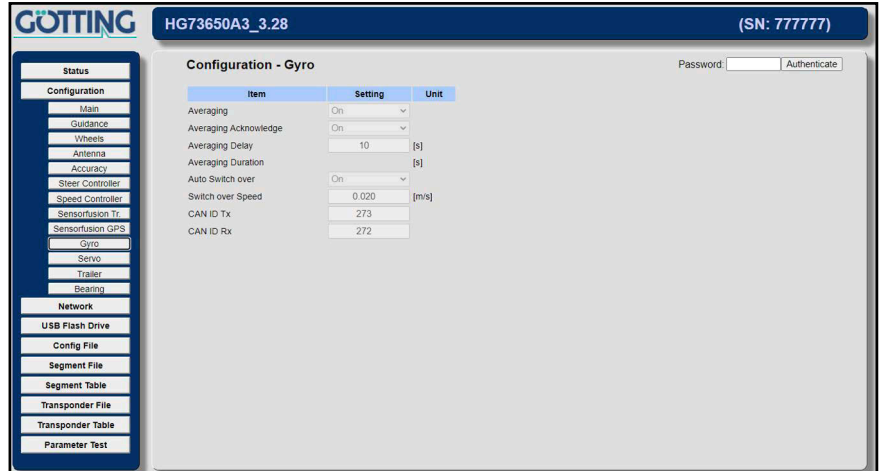

Einstellung des Gyro. Die Tabelle hat drei Spalten:

- 1. Item: Zeigt, um welchen Wert es sich handelt.
- 2. Setting: Eingabe der Werte
- 3. Unit: Einheit des Wertes

Folgende Werte können verändert werden:

- Averaging: Der Gyro muss in regelmäßigen Abständen gemittelt werden (s. auch Abschnitt [4.3.8 auf Seite 81\)](#page-80-0), damit die Driftrate nicht zu groß wird (Driftkompensation). Wird die Mittlung des Gyro nicht durch eine andere Steuerung oder automatisch nach der Averaging Delay Zeit (s. u.) durchgeführt, muss die Mittlung hier eingeschaltet werden. Nach einer Mittlung ist die Driftrate des Gyro wesentlich besser als vor der Mittlung. Damit ist auch die Odometrie besser als vor der Mittlung.
- Averaging Acknowledge: Wenn aktiviert, wird die Mittelung mindestens so lange durchgeführt, bis der Gyro meldet, das die Driftrate unter der im Gyro eingestellten Schwelle liegt (wird empfohlen). Wird dem Bahnregler ein neuer Fahrbefehl gesendet, obwohl der Gyro noch nicht fertig ist, verzögert eine entsprechende Fehlermeldung vom Gyro das Fahren.
- Averaging Delay: Verzögerung des Einschaltens der Mittelung. Die Mittelung startet automatisch, sobald die hier eingestellte Zeit nach einem Anhalten in Automatikfahrt verstrichen ist.
- Averaging Duration: Sofern der Parameter Averaging Acknowledge nicht eingeschaltet ist, wird hier die Zeit angegeben, für die mindestens gemittelt werden muss. Sie sollte nicht unter 5 Sekunden liegen (je länger, desto besser).
- Auto Switchover: Aktiviert die Nutzung des Gyro ab der Mindestgeschwindigkeit Switchover Speed (s. u.). Der Gyro ist am Genauesten bei hohen Geschwindigkeiten. Sinkt die Geschwindigkeit, verliert der Gyro an Genauigkeit, da das Verhältnis von Driftrate zu Fahrstrecke immer schlechter wird. Fährt das Fahrzeug langsamer, wird die Ausrichtung wieder mit der Odometrie berechnet.
- Switchover Speed: Umschaltschwelle in Meter / Sekunde bei aktiviertem Auto Switchover.
- CAN ID Tx: Identifier mit dem der Bahnregler auf dem CAN Bus zum Gyro sendet (Dezimalwert).
- CAN ID Rx: Identifier mit dem der Gyro auf dem CAN Bus zum Bahnregler sendet (Dezimalwert).

i.

#### 4.3.11 Configuration –> Servo

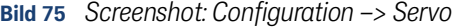

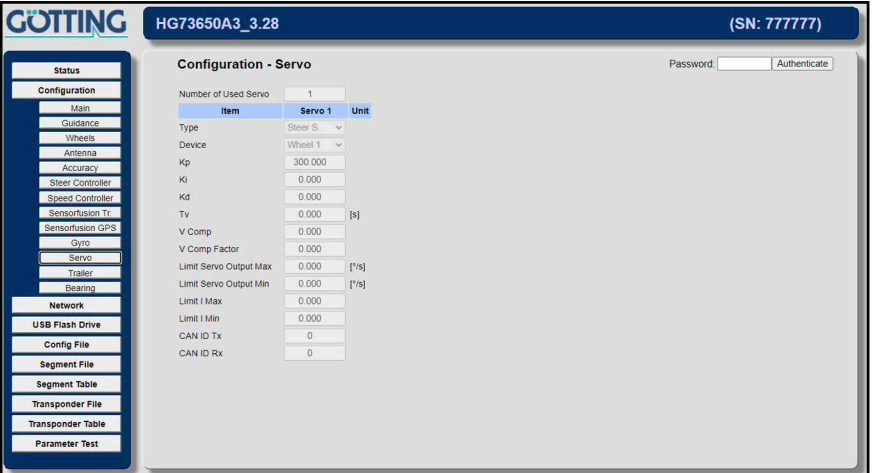

Als Servo wird ein Verbund aus Ansteuerungs- und Antriebseinheit bezeichnet (Servomotor). Im Verbund mit dem Bahnregler können Servos der Firma Schneider Elektronik vom Typ IcIa IFA bzw. ein spezieller Motor der Firma CPM verwendet werden. Es können bis zu acht solcher Servos angesteuert werden.

Üblicherweise überträgt der Bahnregler Lenkwinkel und Sollgeschwindigkeiten direkt an die Fahrzeugsteuerung, die dann die Fahrzeugaktorik entsprechend ansteuert. Nur in Ausnahmefällen steuert der Bahnregler die Fahrzeugaktorik (Servos) selber an, nur dann müssen die folgenden Einstellungen vorgenommen werden. Dazu sind Kenntnisse der Regelungstechnik erforderlich. Beim Einsatz von Servos wird eine kostenpflichtige Inbetriebnahmeunterstützung durch die Götting KG empfohlen.

Die Tabelle hat drei Spalten für jeden Servo:

- 1. Item: Zeigt, um welchen Wert es sich handelt.
- 2. Servo n: Eingabe der Werte
- 3. Unit: Einheit des Wertes

Folgende Werte können verändert werden:

- Number of Used Servo: 0 8, Standard 0
- Type: Der Typ legt auch fest, welche der folgenden Parameter verfügbar sind, bei einigen Typen werden Parameter ausgeblendet. Folgende Typen sind anwählbar:
	- Drive: Fahrservo, der eine Geschwindigkeit vorgegeben bekommt.
	- Steer S: S = Speed, Lenkgeschwindigkeitsregler (der Motor wird über eine Drehzahlvorgabe angesteuert, bis der richtige Winkel erreicht ist)

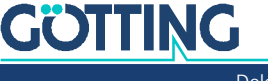

- Steer A: A = Angle, Lenkwinkelregler (der Motor kann über eine Winkelvorgabe angesteuert werden – noch nicht implementiert; da diese Möglichkeit der Ansteuerung im Lenkservo stärker überwacht wird, wird meistens die Geschwindigkeitsvorgabe gewählt)
- Extern: Bei dieser Einstellung wird eine externe Vorgabe der Fahrzeugsteuerung (Drehzahl) von der UDP oder Profinet Schnittstelle (High Byte = 82 , Low Byte = 83) an den Motor weitergereicht. Für die UDP/Profinet Telegramme siehe Abschnitt [8.2 auf Seite 170.](#page-169-0)
- **•** Device

Legt fest, auf welches Rad der Servo angewendet wird (Wheel 1 - Wheel 4). Ausnahme ist der externe Servo, der auf kein Rad angewendet wird.

Für die weiteren Parameter ist es wichtig, sich über die Einflüsse der Regler bewusst sein.

#### **Regler**

Der Regler berechnet aus der Differenz zwischen Soll und Istwert eines an den Motor ausgegebenen Werts. Hierbei wird ein PIDT1 Regler mit Vorsteuerung verwendet.

#### **Die Vorsteuerung:**

Die Vorsteuerung ist nur bei Fahrantrieben nötig. Sie sorgt dafür, dass ein bekannter Wert sofort an den Motor ausgegeben werden kann.

#### **Hier ein Beispiel:**

Ein Fahrzeug mit elektrischen Antrieb soll von 0 auf 1m/s beschleunigen. Würde der Fahrmotor nur mit einem Regler angesteuert werden, so würden zunächst der differentielle (D) und der proportionale (P) Anteil auf den Motor wirken. Der D Anteil wird sich schnell abbauen. Der P Anteil wird sich mit der steigenden Geschwindigkeit abbauen. Der integrale Anteil (I) wird sich aufbauen. Zum Schluss kommt der gesamte ausgegebene Wert (Stellwert) aus dem I Anteil (keine Änderung der Geschwindigkeit bedeutet, dass der D Anteil Null ist und keine Differenz zwischen Soll und Ist Geschwindigkeit bedeutet, dass der P Anteil Null ist). Stellen die Faktoren (Kp, Ki und Kd) die Anteile zu groß ein, beginnt der Regler aufgrund von Einflüssen wie Totzeit, Masse des Fahrzeugs etc. zu schwingen.

*Vorteil Regler:*

 $\checkmark$  Flexibel

*Nachteil Regler:*

- Neigt zum Schwingen
- Braucht Zeit

Häufig sind aber einige Abhängigkeiten bekannt. Zum Beispiel, dass ein Motor aufgrund von Rollwiderständen einen minimalen Stellwert benötigt, um sich überhaupt zu bewegen. Oder dass eine bestimme Geschwindigkeit einen gewissen Stellwert benötigt. Nimmt man nun eine Kennlinie des Stellwerts über verschiedene konstante Geschwindigkeiten auf, so kann diese mit der Vorsteuerung angenähert werden.

*Vorteil Vorsteuerung:*

- Der Stellwert steht sofort an
- $\checkmark$  Neigt nicht zum Schwingen

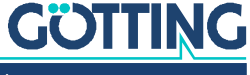

*Nachteil Vorsteuerung:*

- Ungenau
- Berücksichtigt keine Laständerungen

Der Stellwert des Servos besteht aus dem Stellwert des Reglers plus Stellwert der Vorsteuerung. Für die Vorsteuerung gibt es bei den Servos zwei Parameter. *V Comp* ist der Offset, der abhängig vom Vorzeichen der Regeldifferenz (Differenz zwischen Soll- und Istwert) zum Stellwert addiert bzw. von diesem subtrahiert wird (konstanter Anteil der Kennlinie). *V Comp Faktor* wird mit der Regeldifferenz multipliziert (linearer Anteil der Kennlinie).

Hier sehen Sie ein Beispiel mit V Comp = 2 und V Comp Faktor = 0,5.

#### **Bild 76** *Servo: Diagramm Stellwert und Reglerdifferenz*

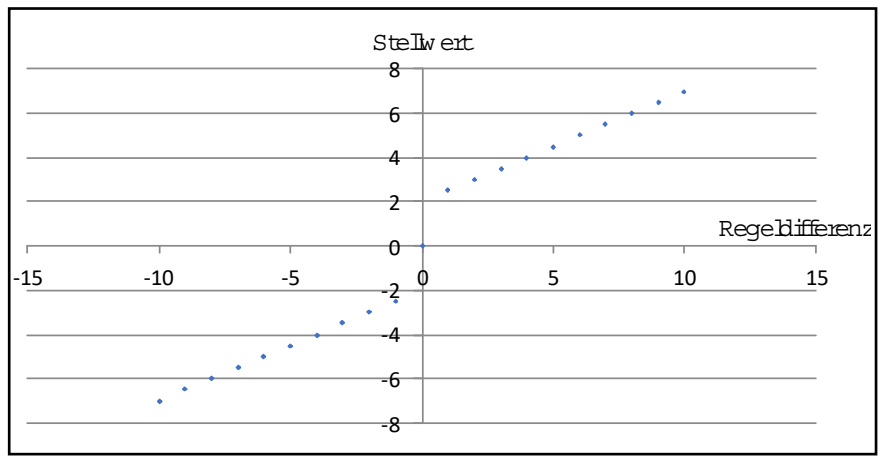

- Kp: Faktor für den proportionalen Anteil des Reglers
- Ki: Faktor für den integralen Anteil des Reglers
- Kd: Faktor für den differenziellen Anteil des Reglers
- Tv: Legt fest, über wie viele Zyklen à 10 ms der D-Anteil zeitlich verschliffen wird. Es gilt die Formel:

**Bild 77** *Formel: Verschleifung des D-Anteils über Tv*

```
D-Anteil = (((Regeldifferenz<sub>t=0</sub> – Regeldifferenz<sub>t=2</sub>) x 1000) + (Tv x D-Anteil<sub>alt</sub>)) / (Tv + 1)
```
- V Comp: Konstanter Anteil der Vorsteuerung
- V Comp Factor: Linearer Anteil der Vorsteuerung
- Limit Servo Output Max: Limitiert die positive Stellgröße des Servos auf diesen Wert
- Limit Servo Output Min: Limitiert die negative Stellgröße des Servos auf diesen **Wert**
- Limit I Max: Begrenzung des positiven integralen Anteils.
- Limit I Min: Begrenzung des negativen integralen Anteils.
- CAN ID Tx: Identifier mit dem der Bahnregler auf dem CAN Bus zum entsprechenden Servo sendet (Dezimalwert). Muss auch im Servo angepasst werden und eindeutig sein.
- CAN ID Rx: Identifier mit dem der entsprechende Servo auf dem CAN Bus zum Bahnregler sendet (Dezimalwert). Muss auch im Servo angepasst werden und eindeutig sein.

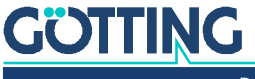

## 4.3.12 Configuration –> Trailer

Siehe auch Abschnitt [2.6.7 "Rückwärtsfahren mit Auflieger / Trailer" auf Seite 43.](#page-42-0)

**Bild 78** *Screenshot: Configuration –> Trailer*

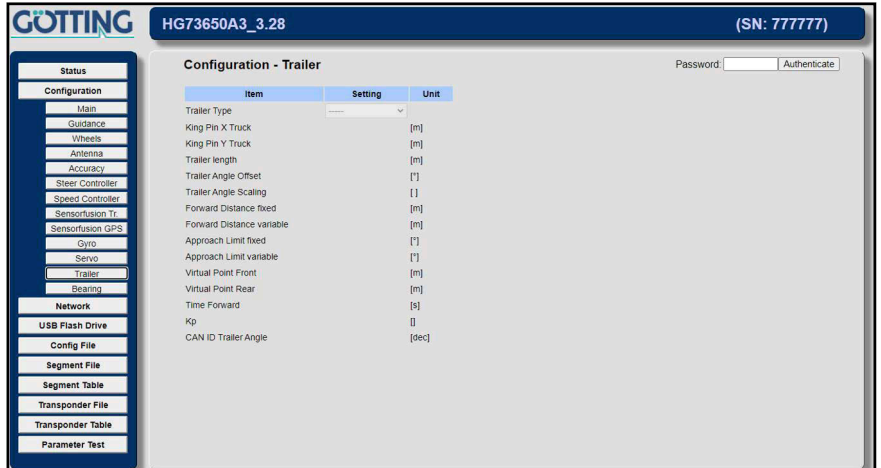

Eine Tabellen mit drei Spalten:

- 1. Item: Zeigt, um welchen Wert es sich handelt.
- 2. Setting: Eingabe der Werte
- 3. Unit: Einheit des Wertes

Folgende Werte können verändert werden

- Trailer Type: Fix Trailer: Trailer mit mindestens einer starren Achse
- \* King Pin X Truck: Position des Königszapfens in X Richtung auf dem Zugfahrzeug im Koordinatensystem des Zugfahrzeugs.
- \* King Pin Y Truck: Position des Königszapfens in Y Richtung auf dem Zugfahrzeug im Koordinatensystem des Zugfahrzeugs.
- Trailer length: Abstand zwischen dem Königszapfen und der starren Achse des Aufliegers. Bei Aufliegern mit zwei Achsen bis zur Mitte zwischen den beiden Achsen. Bei Aufliegern mit drei Achsen zur mittleren Achse.
- Trailer Angle Offset: Der bei der Regelung verwendete Winkel des Aufliegers setzt sich aus der Summe von drei Komponenten zusammen. 1.) Der gemessene Winkel, 2.) der während der Messfahrt automatisch ermittelte Offset und 3.) diesem Parameter. Der Parameter wird so eingestellt, dass der nach dem Einschalten angezeigte Winkel möglichst nahe Null ist wenn der Trailer gerade steht. Als Orientierung kann der Rohwinkel des Aufliegers in der Datenaufzeichnung verwendet werden.
- Trailer Angle Scaling: Skalierung des Winkels, wenn dieser nicht in 1/100° übergeben wird. Über das Vorzeichen kann die Drehrichtung des Winkels geändert werden. Der Winkel des Aufliegers muss positiv sein, wenn die Verlängerung des Aufliegers nach vorne links von der Zugmaschine ist.
- Forward Distance fixed: Erklärung unter [4.3.6 auf Seite 78](#page-77-1) nur auf den Auflieger bezogen. Dieser Parameter sollte deutlich größer sein als der für die Zugmaschine.
- Forward Distance variable: Erklärung unter [4.3.6 auf Seite 78](#page-77-1) nur auf den Auflieger bezogen. Dieser Parameter sollte deutlich größer sein als der für die Zugmaschine.

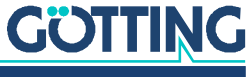

- Approach Limit fixed: Siehe Zeichnung. Erklärung unter [4.3.6 auf Seite 78](#page-77-1) nur auf den Auflieger bezogen. Dieser Parameter sollte kleiner sein als der für die Zugmaschine.
- Approach Limit variable: Siehe Zeichnung. Erklärung unter [4.3.6 auf Seite 78](#page-77-1) nur auf den Auflieger bezogen.
- Virtual Point Front: Siehe Zeichnung. Erklärung unter [4.3.6 auf Seite 78](#page-77-1) nur auf den Auflieger bezogen. Dieser Parameter ist für den bis jetzt verwendbaren Auflieger Typ nicht wichtig.
- Virtual Point Rear: Siehe Zeichnung. Erklärung unter [4.3.6 auf Seite 78](#page-77-1) nur auf den Auflieger bezogen. Dieser Parameter sollte deutlich größer sein als der für die Zugmaschine.
- Time Forward: Um die zukünftige Bewegung des Aufliegers abzuschätzen, wird die Abweichung nicht an der aktuellen Position bestimmt. Stattdessen wird die aktuelle Bewegung und Bewegungsänderung abgeschätzt und um die hier angegebene Zeit fortgeführt. An der so berechneten Position wird dann die Abweichung bestimmt und die Korrekturen berechnet. Diese Zeit sollte zwischen 0 und 0,4 Sekunden liegen. Zu hohe Werte verschlechtern das Verhalten und führen zum Schwingen.
- Kp: Der für den Knickwinkel berechnete Wert wird über die Fahrt und den Lenkwinkel des Zugfahrzeugs eingestellt. Die Differenz zwischen aktuellem und Soll-Knickwinkel wird über einen P Regler an den Lenkwinkel des Zugfahrzeugs übergeben.
- CAN ID Trailer Angle: ID für die CAN Nachricht des Aufliegerwinkels (dezimal).

## 4.3.13 Configuration –> Bearing (Peilung)

**Bild 79** *Screenshot: Configuration –> Bearing*

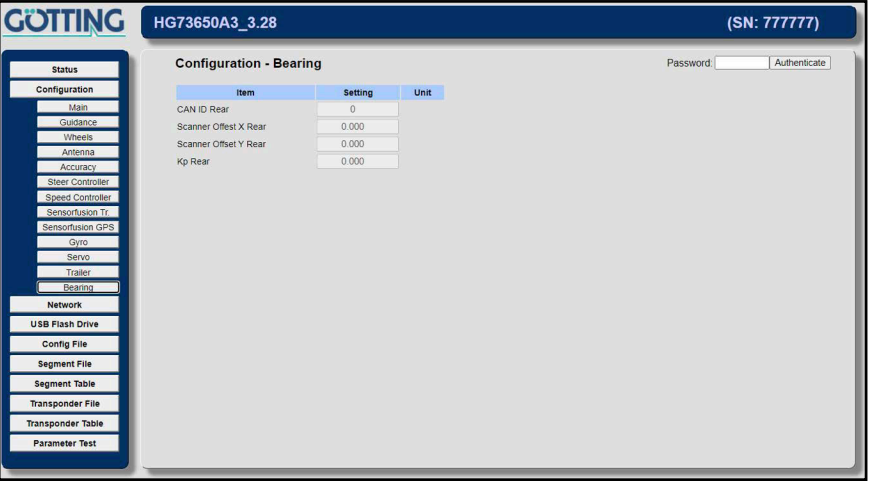

In Situationen, in denen die Positionierung über Transponder, GPS oder Laserscanner nicht ausreicht, um ein Ziel genau genug anzufahren, kann die Peilung (Bearing) genutzt werden. Da die Peilung direkt auf das Ziel misst, ist die erreichbare Genauigkeit meistens besser. Die Peilung wirkt bei einer Automatikfahrt nur auf die Lenkung. Die Geschwindigkeit und die Überwachung der Abweichungen und Genauigkeiten erfolgt weiter über das gerade gefahrene Segment. Führt die Peilung dazu, dass das Fahrzeug aus dem Toleranzbereich des Segments herausfährt, bleibt es mit der Fehlermeldung *Deviation* stehen.

Da bei den verschiedenen Peil-Modi verschiedene Daten benötigt werden, werden die Daten auf der Schnittstelle abhängig vom verwendeten Modus interpretiert. Folgende Peil-Modi werden unterschieden.

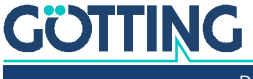

Normales Peilen (Normal Mode):

In diesem Modus fährt das Fahrzeug auf eine Marke zu. Mit dem Parameter *Kp Rear* kann das Verhältnis zwischen Peilwinkel und Lenkwinkel beeinflusst werden. Der Winkel *S8\_Angle* (s. CAN Bus Abschnitt [7.3.17 "Bearing Box" auf Seite](#page-161-0)  [162\)](#page-161-0) wird benutzt, um die Lenkwinkel zu begrenzen. Die Begrenzung wird in 2/ 10° angegeben und beträgt maximal 25°. Wird die Begrenzung auf Null gesetzt, ist sie nicht aktiv.

 Paletten Peilen (Pallet Mode): In diesem Modus wird die Ausrichtung der Palette zum Fahrzeug berücksichtigt. Das Fahrzeug schwenkt mit dem *Virtual Point Rear* auf eine Gerade ein, die mit dem *S8* Angle (s. CAN Bus Abschnitt [7.3.17 "Bearing Box" auf Seite 162](#page-161-0)) aus der Marke verläuft. *S8\_Angle* ist hier der Winkel zwischen der Marke und dem Fahrzeug. Ist die Marke zum Fahrzeug nach links verdreht, ist der Winkel positiv. Der Winkel darf maximal ±25° betragen und hat eine Auflösung von 2/10°.

#### Der *Pallet Mode* steht noch nicht zur Verfügung.

Das Menü zeigt eine Tabelle mit drei Spalten:

- 1. Item: Zeigt, um welchen Wert es sich handelt.
- 2. Setting: Eingabe der Werte
- 3. Unit: Einheit des Wertes

Folgende Werte können verändert werden:

- CAN ID Rear: CAN ID der zugehörigen Nachricht. Bei 0 ist die CAN Nachricht deaktiviert.
- Scanner Offset X Rear: Position des Scanners in X-Richtung bezogen auf den Fahrzeugmittelpunkt.
- Scanner Offset Y Rear: Position des Scanners in Y-Richtung bezogen auf den Fahrzeugmittelpunkt.
- Kp Rear: Verstärkungsfaktor, bestimmt das Verhältnis zwischen dem Winkel auf das Ziel und dem Lenkwinkel. Je größer der Faktor, desto stärker sind die Lenkbewegungen.

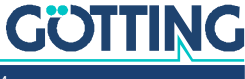

i.

## <span id="page-91-0"></span>4.4 Network Menü

Lokale Netzwerkeinstellungen für die Ethernetschnittstelle der Bahnregler-Hard-ware HG G-61430 zum Anschluss eines PCs (s. Abschnitt [3.5.1 "ETH" auf Seite 50](#page-49-0)).

**Bild 80** *Screenshot: Network - Settings*

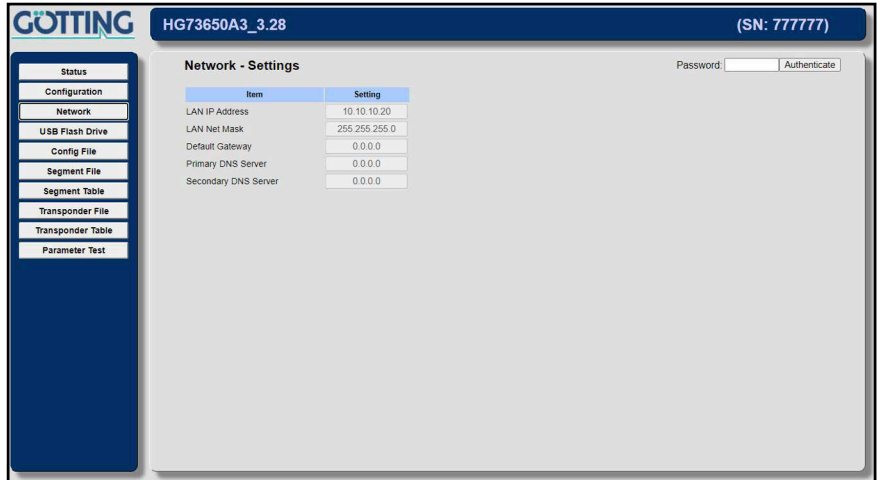

Einstellung der Netzwerkparameter. Die Tabelle hat zwei Spalten:

- 1. Item: Zeigt, um welchen Wert es sich handelt.
- 2. Setting: Eingabe der Werte.

Für jeden Verbindungsaufbau zum Bahnregler über die Ethernet Schnittstelle müssen die hier eingegebenen Werte verwendet werden. Sie müssen sich nach einer Änderung in diesem Menü auch neu mit der Webseiten Konfiguration verbinden und dabei die neue Adresse verwenden.

Folgende Werte können verändert werden:

# *ACHTUNG*

#### Verbindungsaufbau nicht möglich

Wenn Sie die Parameter ändern, funktionieren nur noch die neuen Werte und nicht mehr die hier angegebenen.

- Notieren Sie sich geänderte Parameter.
- LAN IP Address: IP Adresse des Bahnreglers. Wenn Sie sich über die Ethernet-Schnittstelle mit dem Bahnregler verbinden wollen, müssen Sie die hier eingegebene IP Adresse verwenden. Wir empfehlen, dass Sie die Parameter Ihrer eigenen Schnittstelle so anpassen, dass sie zur oben gezeigten Standardeinstellung des Bahnreglers passen. Alternativ können Sie die Bahnregler-Schnittstelle an Ihr eigenes Netzwerk anpassen (siehe Warnhinweis oben). Beispiele siehe Abschnitt [6.3 auf Seite 116](#page-115-0).
- LAN Net Mask: Netzmaske der Bahnregler-Ethernet-Schnittstelle. Üblicherweise passt die gezeigte Standardeinstellung.
- Default Gateway / Primary DNS Server / Secondary DNS Server: Diese Einstellungen sind für zukünftige Anwendungen. Sie werden im Moment noch nicht verwendet.

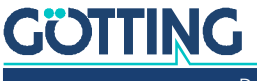

## 4.5 USB Flash Drive Menü

Dieses Menü zeigt eine Übersicht der auf einem eingesteckten USB Stick vorhandenen Log-Dateien.

**Bild 81** *Screenshot: USB Flash Drive*

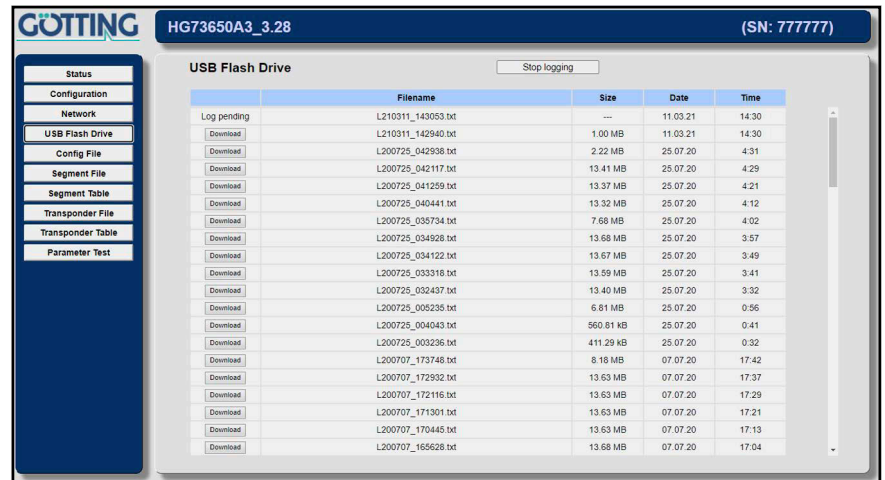

Neben der Anzeige der verfügbaren Dateien bietet das Menü folgende Funktionen:

- Mit dem Button *Stop logging* lässt sich das Logging beenden. Der Button wechselt dann zu *Start logging* und das letzte aktive Log *Log pending* wird geschlossen und ebenfalls zum *Download* angeboten.
- Über den Button *Download* vor den Logfiles lässt sich die jeweilige Datei herunterladen.

# 4.6 Config File Menü

**Bild 82** *Screenshot: Config File - Upload/Download*

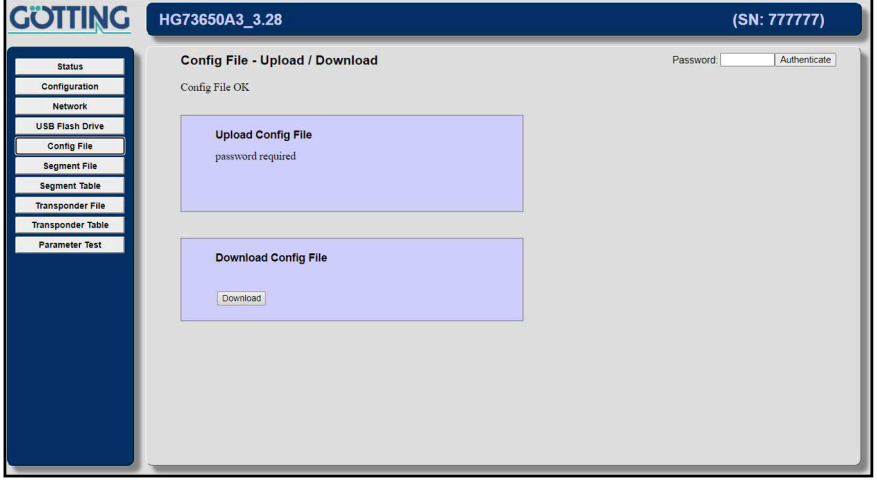

Auf dieser Seite können Parametereinstellungen aus dem Bahnregler gesichert (**Download**) oder in diesen eingespielt werden (**Upload**). Für den Upload muss der Bahnregler im Zustand *Idle* und das Password eingegeben worden sein.

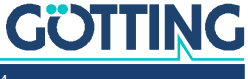

î.

#### 4.6.1 Upload Configuration

Parameter von einer Datei auf dem PC in den Bahnregler laden

Der Name der Parameter Datei muss mit *parameter* beginnen, z. B. *parameter\_01.txt*.

- Mit der Schaltfläche *Datei auswählen* das Parameterfile auf der Festplatte auswählen.
- Anschließend auf die Schaltfläche *Upload Configuration* klicken.

Unten links sollte kurz die Meldung warte auf 10.10.10.20 stehen, wobei 10.10.10.20 beispielhaft die eingestellte Netzwerk-Adresse des Bahnreglers ist (s. Abschnitt [4.4 "Network Menü" auf Seite 92](#page-91-0)). Sollte diese Meldung nicht kurz auftauchen, wurde die Datei nicht im Bahnregler gespeichert, was z. B. an einem falschen Namen oder fehlendem Passwort liegen kann.

## *ACHTUNG*

#### Überschreiben/Löschen der Parameter

Der Bahnregler speichert immer nur ein Parameterfile und legt dieses intern immer unter dem Namen *parameter.txt* ab. Wird also eine Datei mit dem Namen parameter… übertragen und diese Datei enthält keine Parameter, sind die im Bahnregler gespeicherten Parameter verloren.

 Übertragen Sie nur Dateien, deren Namen mit parameter... beginnt, wenn diese eine gültige Parameterdatei ist.

Dann können sie entweder über ein bereits gesichertes Parameterfile wieder eingespielt oder sie müssen neu eingegeben werden. Es wird daher empfohlen die auf dem Bahnregler gespeicherten Parameter vorher auf dem PC zu sichern (s. u.).

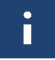

Da der Bahnregler einige Parameter nur einmal beim Starten lädt, sind nicht gleich alle Parameter der hochgeladenen Datei aktiv. Soll die geladene Datei vollständig benutzt werden, muss der Bahnregler neu gestartet werden.

#### 4.6.2 Download Configuration

Parameter vom Bahnregler in eine Datei auf dem PC übertragen.

Mit *Download Configuration* wird die aktuelle Parameterdatei vom Bahnregler zum PC übertragen. Je nach Einstellung des Browsers muss man anschließend den Ort auf der Festplatte angeben, an dem die Datei gespeichert werden soll. Alternativ kann es sein, dass der Browser die Datei ohne Nachfrage direkt in seinen *Download* Ordner überträgt. Die Datei wird standardmäßig den Namen *parameter.txt* haben, egal wie die in den Bahnregler übertragene Datei hieß.

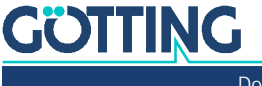

## 4.7 Segment File Menü

**Bild 83** *Screenshot: Segment File - Upload/Download*

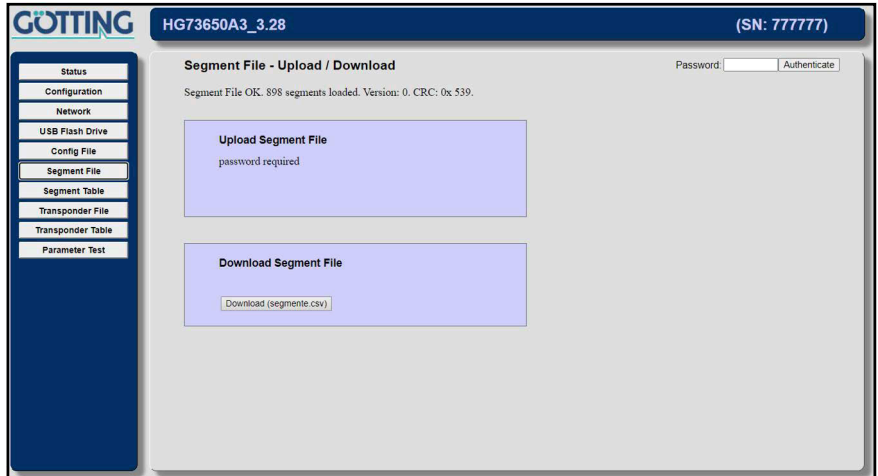

Auf dieser Seite können Segment Dateien aus dem Bahnregler heruntergeladen (**Download**) oder zu diesem übertragen werden (**Upload**). Für den Upload muss der Bahnregler im Zustand *Idle* und das Passwort eingegeben worden sein.

#### 4.7.1 Upload Segment File

Eine Segmentdatei vom PC in den Bahnregler übertragen.

Der Name der Parameterdatei muss mit *segmente* beginnen, z. B. *segmente\_01.csv*.

- Mit *Datei auswählen* die Segmentdatei auf der Festplatte auswählen.
- Anschließend auf die Schaltfläche *Upload Segment File* klicken.

Unten links sollten kurz die Meldungen Hochgeladen (XX%) und anschließend warte auf 10.10.10.20 stehen, wobei 10.10.10.20 beispielhaft die eingestellte Netzwerk-Adresse des Bahnreglers ist (s. Abschnitt [4.4 auf Seite 92](#page-91-0)). Bei kurzen Dateien wie bei den Testsegmenten kann die erste Meldung entfallen.

Werden sehr große CSV Dateien übertragen (27000 Stützpunkte ergeben z. B. etwa 14 MB), kann die Übertragung mehrere Minuten dauern. Nachdem die Datei übertragen ist (Hochgeladen 100%) hört der Punkt in der 7 Segment Anzeige für eine Zeit auf zu blinken. Dies ist keine Störung. In dieser Zeit wird das übertragene File in das BIN Format übersetzt und in den Speicherbereich für die Segment übertragen.

Sollte die Meldung warte auf 10.10.10.20 auch nicht kurz auftauchen, wurde die Datei nicht im Bahnregler gespeichert, was z. B. an einem falschen Namen oder einem fehlendem Passwort liegen könnte.

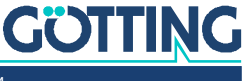

Ť.

# *ACHTUNG*

#### Überschreiben/Löschen der Segmentdatei

Der Bahnregler speichert intern immer nur eine Segmentdatei und legt diese immer unter dem Namen *segmente.csv* ab. Wird also eine Datei mit dem Namen segmente… übertragen und diese Datei enthält keine Segmente, sind die im Bahnregler gespeicherten Segmente verloren.

 Übertragen Sie nur Dateien, deren Namen mit segmente... beginnt, wenn diese eine gültige Segmentdatei ist.

Es wird daher empfohlen die auf dem Bahnregler gespeicherten Segmente vorher auf dem PC zu sichern (s. u.). Die neuen Segmente sind sofort aktiv, d. h. der Bahnregler braucht nicht neu gestartet zu werden.

#### 4.7.2 Download Segment File

Segmentdatei vom Bahnregler in eine Datei auf dem PC übertragen.

Mit *Download Segment File* wird die aktuelle Segmentdatei vom Bahnregler auf den PC übertragen. Je nach Einstellung des Browsers muss man anschließend den Ort auf der Festplatte angeben, an dem die Datei gespeichert werden soll. Alternativ kann es sein, dass der Browser die Datei ohne Nachfrage direkt in seinen Download Ordner überträgt. Die Datei wird standardmäßig den Namen *segment.csv* haben, egal wie die in den Bahnregler übertragene Datei hieß.

## 4.8 Segment Table Menü

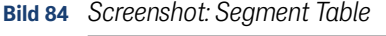

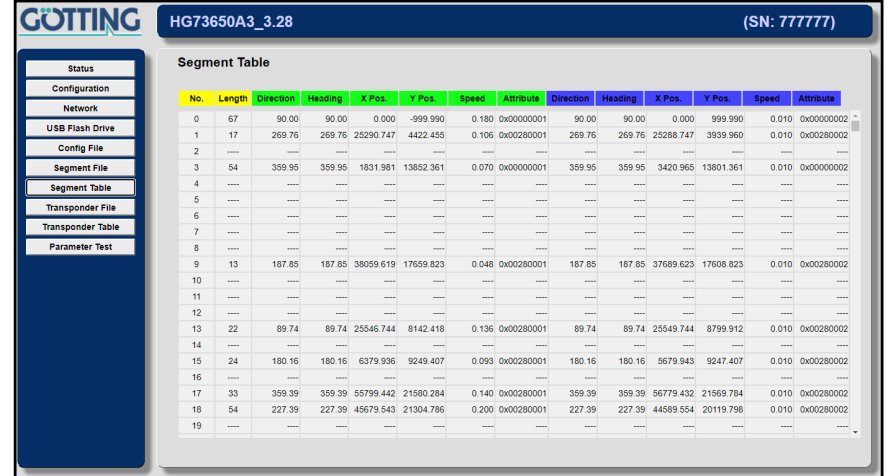

Auf dieser Seite werden die im Bahnregler gespeicherten Segmente dargestellt. Dabei sind die das Segment betreffenden Daten gelb, die den Segmentstart betreffenden Daten grün und die das Segmentende betreffenden Daten blau dargestellt.

- No.: Segmentnummer
- Length: Anzahl der Stützpunkte im Segment.
- Move: Bewegungsrichtung des Segments am Start(grün)/Endpunkt(blau) [°].
- Heading: Ausrichtung des Fahrzeugs am Start(grün)/Endpunkt(blau) [°].
- X Pos.: X Position des Segments am Start(grün)/Endpunkt(blau) [m].
- Y Pos.: Y Position des Segments am Start(grün)/Endpunkt(blau) [m].

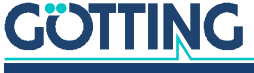

[Dokumentation HG G-73650ZD](#page-0-0) | [Deutsch, Revision 16](#page-0-1) | [Stand: 15.03.2024](#page-0-2)

- Speed: Geschwindigkeit des Segments am Start(grün)/Endpunkt(blau) [m/s].
- Attribut: Attribut des Segments am Start(grün)/Endpunkt(blau).

## 4.9 Transponder File Menü

<span id="page-96-0"></span>**Bild 85** *Screenshot: Transponder File - Upload/Download*

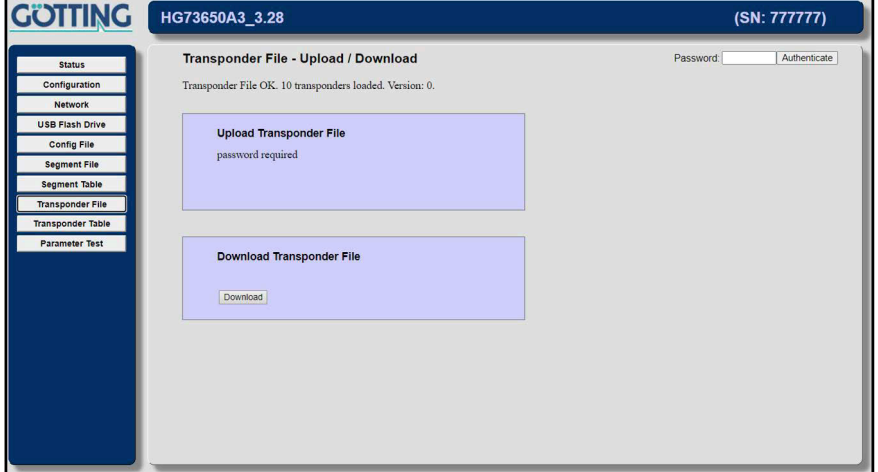

Auf dieser Seite können Transponder Dateien aus dem Bahnregler heruntergeladen (**Download**) oder zu diesem übertragen werden (**Upload**). Für den Upload muss der Bahnregler im Zustand Idle und das Password eingegeben worden sein.

#### 4.9.1 Upload Transponder File

Eine Transponderdatei vom PC in den Bahnregler übertragen

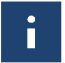

Der Name der Parameterdatei muss mit *transponder* beginnen, z. B. *transponder\_01.csv*.

- Mit *Datei auswählen* die Transponderdatei auf der Festplatte auswählen.
- Anschließend auf die Schaltfläche *Upload Transponder File* klicken.

Unten links sollten kurz die Meldungen Hochgeladen (XX%) und anschließend warte auf 10.10.10.20 stehen, wobei 10.10.10.20 beispielhaft die eingestellte Netzwerk-Adresse des Bahnreglers ist (s. Abschnitt [4.4 auf Seite 92](#page-91-0)). Bei kurzen Dateien wie bei den Testsegmenten kann die erste Meldung entfallen.

Sollte die Meldung warte auf 10.10.10.20 nicht kurz auftauchen, wurde die Datei nicht im Bahnregler gespeichert, was z. B. an einem falschen Namen oder einem fehlendem Passwort liegen könnte.

## *ACHTUNG*

#### Überschreiben/Löschen der Transponderdatei

Der Bahnregler speichert intern immer nur eine Transponderdatei und legt diese immer unter dem Namen *transponder.csv* ab. Wird also eine Datei mit dem Namen transponder… übertragen und diese Datei enthält keine Segmente, sind die im Bahnregler gespeicherten Transponder verloren.

 Übertragen Sie nur Dateien, deren Namen mit transponder... beginnt, wenn diese eine gültige Transponderdatei ist.

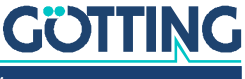

Ĥ

Es wird daher empfohlen die im Bahnregler gespeicherten Transponder vorher auf dem PC zu sichern (s. u.). Die neuen Transponder sind erst nach einem Neustart aktiv.

#### 4.9.2 Download Transponder File

Transponderdatei vom Bahnregler in eine Datei auf dem PC übertragen.

Mit *Download Transponder File* wird die aktuelle Transponderdatei vom Bahnregler auf den PC übertragen. Je nach Einstellung des Browsers muss man anschließend den Ort auf der Festplatte angeben, an dem die Datei gespeichert werden soll. Alternativ kann es sein, dass der Browser die Datei ohne Nachfrage direkt in seinen Download Ordner überträgt. Die Datei wird standardmäßig den Namen *transponder.csv* haben, egal wie die in den Bahnregler übertragene Datei hieß.

## 4.10 Transponder Table Menü

**Bild 86** *Screenshot: Transponder Table*

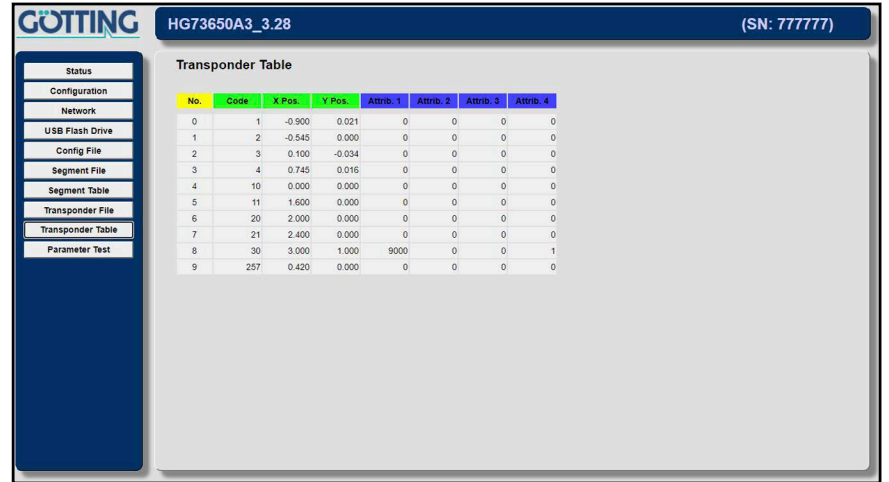

Auf dieser Seite wird die im Bahnregler gespeicherte Transponderliste dargestellt.

- No.: Laufende Nummer der Liste
- Code: Code des Transponders (**die Liste sollte aufsteigend sortiert sein, da sonst der Start des Bahnreglers durch die Sortierung verzögert wird**)
- X Pos.: X Position des Transponders im lokalen Koordinatensystem [m].
- Y Pos.: Y Position des Transponders im lokalen Koordinatensystem [m].
- Attrib.1: Attribut 1 des Transponders, wie z.B. Startwinkel eines Starttransponders (siehe Transponder 39 s. [Bild 86\)](#page-96-0)
- Attrib.2: Attribut 2 des Transponders.
- Attrib.3: Attribut 3 des Transponders.
- Attrib.4: Attribut 4 des Transponders, wie z. B. Starttransponder (siehe Transponder 39 s. [Bild 86\)](#page-96-0).

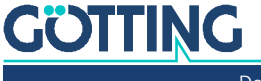

# 4.11 Parameter Test Menü

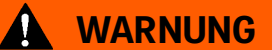

#### Gefahr der Kollision mit Personen oder Gegenständen

Es kann bei der Steuerung des Fahrzeugs im Modus *Test* zu Situationen kommen, in denen die Verbindung mit dem Browser einfriert oder abreißt. Dann kann das Fahrzeug nicht mehr über den Browser gestoppt werden. Daher den Modus *Test* nur

- mit äußerster Vorsicht,
- langsam und
- mit Sicherheitseinrichtungen wie Notaus in Reichweite

verwenden.

#### **Bild 87** *Screenshot: Parameter Test*

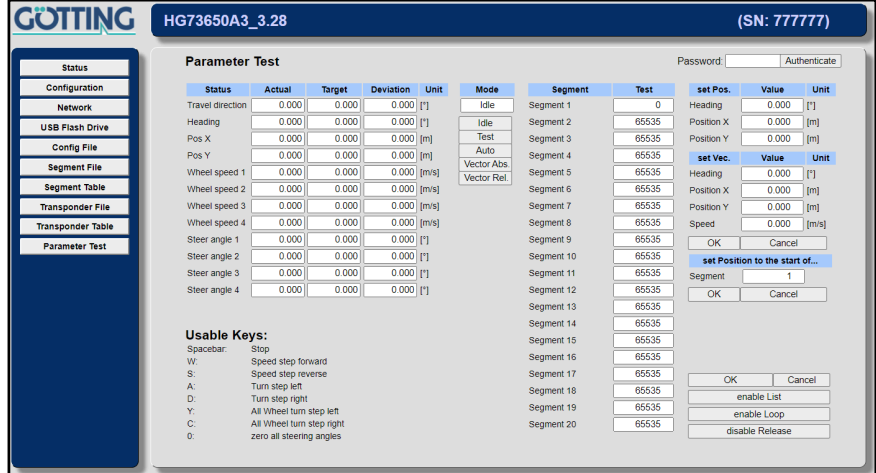

Diese Seite dient zur Inbetriebnahme (s. Kapitel [6 auf Seite 115\)](#page-114-0) und zur Fehlersuche. Alternativ steht auch der Parameter Test über Terminalprogramm zur Verfügung, siehe Abschnitt [5.6 auf Seite 110.](#page-109-0)

Mit dem *Menü Parameter Test* können

- die Simulation einer Fahrt durchgeführt,
- das Fahrzeug im Testbetrieb von Hand bewegt und
- Positionen vorgegeben werden.

**Wenn Betriebsarten über die Parameter Testseite geändert werden, erlischt die Freigabe für die anderen Schnittstellen, z. B. CAN Bus. Dies hat die Auswirkung, dass Änderungen, die über andere Schnittstellen kommen, nicht mehr ausgeführt werden.**

Hierzu ist es nötig, auf dieser Seite oder auf einer der Parameterseiten das Passwort einzugeben. Ist der Bahnregler im Modus *Idle*, und das Passwort wurde eingegeben, werden alle Schaltflächen dargestellt. In anderen Modi werden einige Schaltflächen entfernt.

Die Tabelle oben links (Status) stellt die aktuellen Ist- und Soll-Werte und Abwei-chungen dar und wurde in Abschnitt [4.2.1 "Navigation Menü" auf Seite 57](#page-56-0) schon beschrieben.

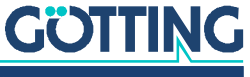

In der Mitte der Seite befindet sich die Ausgabe des aktuellen Modus (*Mode*), in dem sich der Bahnregler befindet. Darunter befinden sich Schaltflächen, um den Bahnregler in die Modi

- Idle: Der Bahnregler steuert nicht das Fahrzeug
- Test: Der Bahnregler steuert das Fahrzeug mit den unten links aufgeführten Tasten
- Auto: Der Bahnregler steuert das Fahrzeug über Segmente
- Vector Abs.: Der Bahnregler schaltet in den absoluten Vektormodus mit dem Vektor, der in der Tabelle *set Vec.* angegeben wurde
- Vector Rel.: Der Bahnregler schaltet in den Relativen Vektormodus mit dem Vektor, der in der Tabelle *set Vec.* angegeben wurde

Von *Idle* aus können die anderen Modi angewählt werden.

#### 4.11.1 Voraussetzungen für das Schalten in die verschiedenen Modi

- In Idle kann immer geschaltet werden
- In Test kann geschaltet werden, wenn
	- das Fahrzeug steht
	- der Modus Idle ist
- In Auto kann geschaltet werden, wenn
	- das Fahrzeug steht,
	- der Modus Idle ist
	- die Simulation eingeschaltet ist
	- die passenden Segmente übergeben wurden
- In einen der Vektormodi kann geschaltet werden, wenn
	- das Fahrzeug steht,
	- der Modus Idle ist
	- mit *set Vec.* ein Vektor angegeben wurde

#### 4.11.2 Möglichkeiten im Modus Idle

In dem Modus Idle ist folgendes möglich:

- Vorgabe von Segmente an den Bahnregler
- Setzen der Fahrzeugposition
- In den Modus Test schalten
- In den Modus Auto schalten
- In die Vektormodi schalten

#### 4.11.3 Möglichkeiten im Modus Test

In dem Modus Test ist folgendes möglich:

- Steuerung des Fahrzeugs über die unten links dargestellten Tasten:
	- Leertaste: Stopp
	- w / W: Geschwindigkeit inkrementieren (mit der Shift-/Großbuchstabentaste sind größere Schritte möglich)

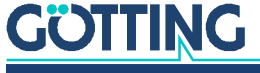

- s / S: Geschwindigkeit dekrementieren (mit der Shift-/Großbuchstabentaste sind größere Schritte möglich)
- a / A: Nach links lenken (mit der Shift-/Großbuchstabentaste sind größere Schritte möglich)
- d / D: Nach rechts lenken (mit der Shift-/Großbuchstabentaste sind größere Schritte möglich)
- y / Y: Hundegang nach links (mit der Shift-/Großbuchstabentaste sind größere Schritte möglich)
- c / C: Hundegang nach rechts (mit der Shift-/Großbuchstabentaste sind größere Schritte möglich)
- In den Modus Idle schalten

#### 4.11.4 Möglichkeiten im Modus Auto

In dem Modus Auto ist folgendes möglich:

- Fahrzeug / Simulation automatisch nach Segmenten fahren lassen
- In den Modus Idle schalten
- In die Vektormodi schalten

#### 4.11.5 Vorgabe von Segmenten

i.

Mit Hilfe der Tabelle *Segment* können dem Bahnregler 21 Segmente vorgegeben werden. Diese Liste (Test: 21 Segmente) wird dann in die Liste der Segmente Soll Segmente geladen, so als kämen diese von der Fahrzeugsteuerung. In dem Screenshot oben ist zu sehen dass die ersten 17 Segmente eingegeben wurden. Nicht benutzte Segmente müssen mit dem Wert 65535 gefüllt werden.

Nach dem Eingeben dieser Liste ist es wichtig, die Schaltfläche OK unter den Segmenten zu drücken, da diese sonst nur auf der Webseite stehen, dem Bahnregler aber noch nicht bekannt sind.

Wird anschließend die Schaltfläche *enable List* betätigt, ändert sich die Aufschrift in *disable List* und die ersten 8 Segmente der Liste *Test* werden in die Soll-Segmente des Bahnreglers kopiert. Dieses lässt sich auf der Seite Status - Navigation nachvollziehen. Ab diesem Zeitpunkt werden keine Segmente der Fahrzeugsteuerung mehr übernommen. Wird auf einer der Parameterseiten die OK Schaltfläche betätigt, werden diese Segmente auch gespeichert. Soll die Liste geändert werden, muss vorher die Schaltfläche *disable List* durch Anklicken wieder in *enable List* geändert werden.

Die Schaltfläche *enable Loop* bietet die Möglichkeit, die Testsegmente in einer Endlosschleife vorzugeben. Dies ist z. B. auf Messen interessant.

Mit der Schaltfläche *enable Release* kann die Segmentfreigabe während der Automatikfahrt gesetzt oder zurückgesetzt werden. Dies ist die einfachste Möglichkeit, das Fahrzeug/die Simulation zu stoppen.

#### 4.11.6 Setzen einer Startposition

Befindet sich der Bahnregler im Modus *Idle*, kann die aktuelle Position auf eine andere Position gesetzt werden. Die entsprechenden Werte müssen in die Tabelle *set Pos.* eingegeben werden. Mit Drücken der Schaltfläche OK werden diese dann in die aktuelle Ist-Position übernommen.

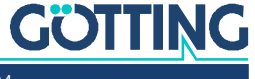

5

# Konfiguration über Terminalprogramm

Parallel zu den Webseiten aus Kapitel [4 auf Seite 55](#page-54-0) lässt sich ein Teil der Funktionalität über ein Terminal bedienen. Die Steuerung über ein Terminalprogramm hat gegenüber der Webseite den Vorteil, dass die Verbindung wesentlich schneller ist. Dafür ist die Bedienung weniger komfortabel. Besonders das Steuern des Fahrzeugs passiert hier allerdings deutlich angenehmer und mit geringeren Latenzen.

Auch die Datenaufzeichnung (s. Abschnitt [5.5 auf Seite 109\)](#page-108-0) arbeitet wesentlich schneller als die des USB Sticks (siehe Kapitel [9 auf Seite 174](#page-173-0)). Wird beim USB Stick ca. alle 60 ms ein Datensatz aufgezeichnet, so wird beim Terminalprogramm je nach Auslastung des Bahnreglers alle 10 – 20 ms ein Datensatz ausgegeben.

Es kann jedes kompatible Terminalprogramm verwendet werden, Beispiele sind HyperTerminal® oder Tera Term®. HyperTerminal® war in früheren Versionen von Microsoft® Windows® enthalten. Es kann außerdem für alle Windows® Versionen unter folgender Adresse im Internet heruntergeladen werden:

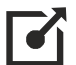

<https://www.hilgraeve.com/hyperterminal/>

# 5.1 Verbindungsaufbau

Die Daten werden über die Ethernet Schnittstelle ausgetauscht. Der PC/das Notebook muss daher via Ethernet mit dem Bahnregler verbunden sein. Für den Verbindungsaufbau werden folgende Einstellungen benötigt (am Beispiel von HyperTerminal®):

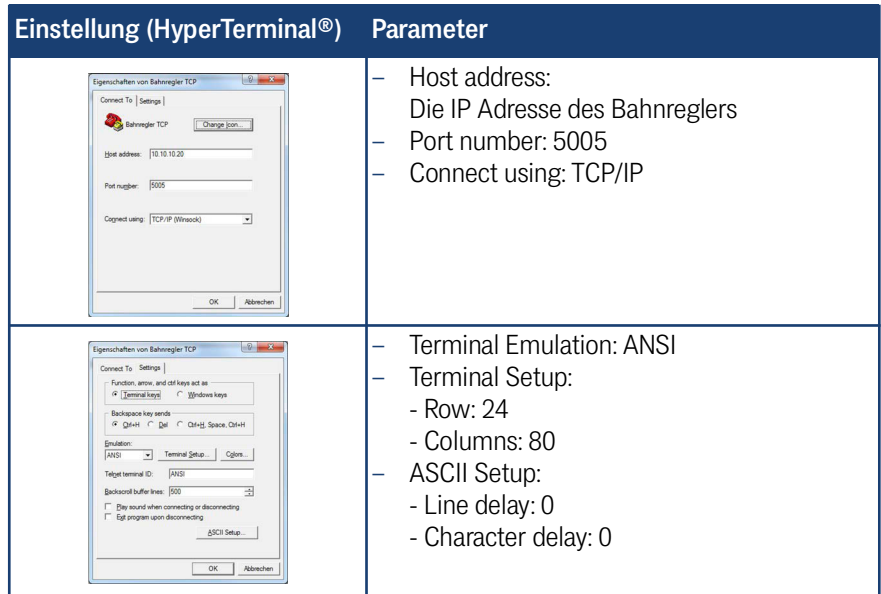

#### **Tabelle 16** *Terminalprogramm: Parameter zum Verbindungsaufbau*

## 5.2 Hauptmenü

Dieses Menü zeigt in einigen Fällen nur die Auslastung (Workload) des Bahnreglers und die Betriebsspannung (Supply). Drücken Sie dann die ESC Taste auf der Tastatur, damit das Menü vollständig neu aufgebaut wird.

**Bild 88** *Terminalprogramm: Hauptmenü*

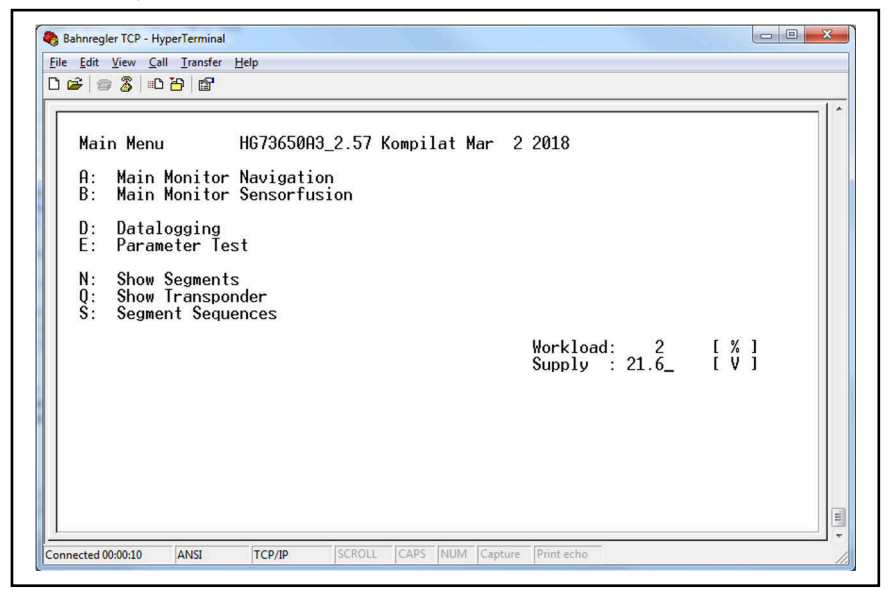

Die Untermenüs lassen sich durch Drücken des am Beginn der Zeilen genannten Buchstabens aufrufen, z. B. für *Main Monitor Navigation*. Die Untermenüs werden im Folgenden beschrieben. Alle Untermenüs können durch Drücken der ESC Taste verlassen werden, wodurch wieder das Hauptmenü erscheint.

î.

Das *Parameter Test* Menü lässt sich nur aufrufen, wenn vorher das Passwort *314159* eingegeben wurde. Tippen Sie dazu das Passwort ein, während das Hauptmenü angezeigt wird. Ein Prompt/Eingabefeld wird nicht angezeigt. Dies schaltet gleichzeitig auch die Webseiten frei.

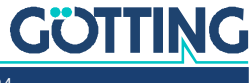

# 5.3 A: Main Monitor Navigation

Auf dieser Seite werden die wichtigsten Daten für die Navigation angezeigt.

**Bild 89** *Terminalprogramm: Menü Main Monitor Navigation*

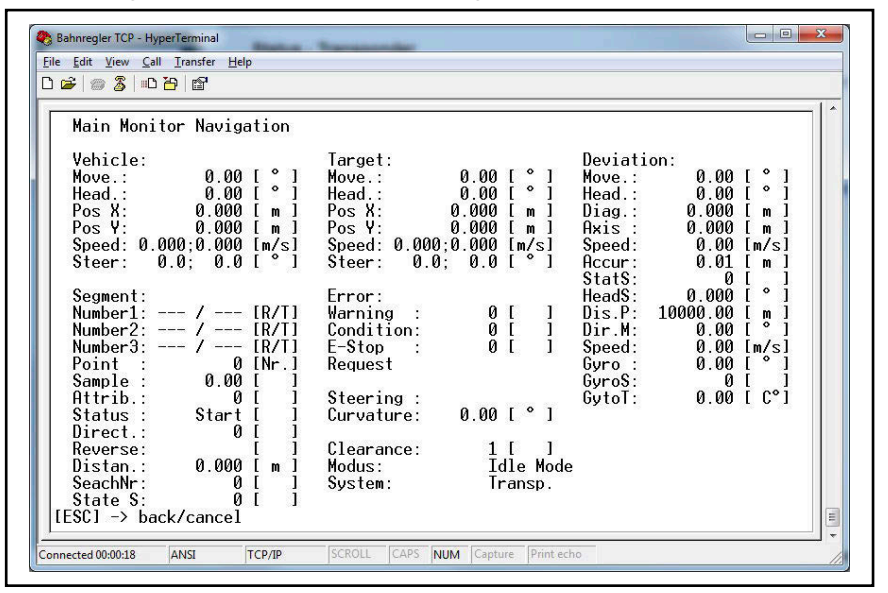

#### 5.3.1 Bildschirmausgaben

Unter *Vehicle* sind die aktuellen Werte des Fahrzeugs zusammengefasst.

**Tabelle 17** *Main Monitor Navigation: Abschnitt Vehicle*

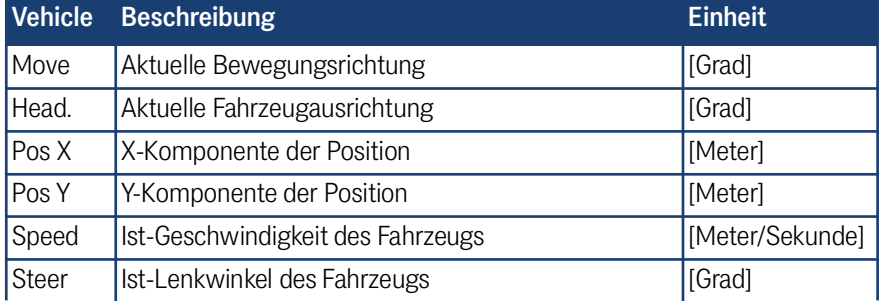

Unter dem Punkt *Target* sind die Sollwerte des aktuellen Segments zusammengefasst.

#### **Tabelle 18** *Main Monitor Navigation: Abschnitt Target*

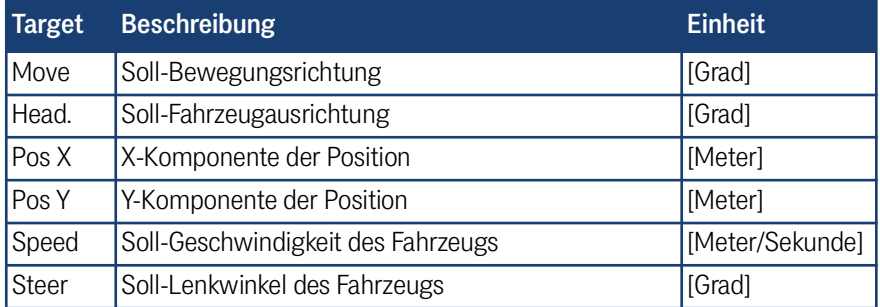

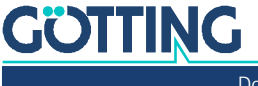

Unter dem Punkt *Deviation* sind die Abweichungen zwischen Ist- und Sollwerten zusammengefasst.

| <b>Deviation</b> | <b>Beschreibung</b>                             | <b>Einheit</b>  |
|------------------|-------------------------------------------------|-----------------|
| Move             | Abweichung Bewegungsrichtung                    | [Grad]          |
| Head.            | Abweichung Fahrzeugausrichtung                  | [Grad]          |
| Diag.            | Querabweichung des Fahrzeugs                    | [Meter]         |
| Axis             | Längsabweichung des Fahrzeugs                   | [Meter]         |
| Speed            | Fehler der Geschwindigkeit                      | [Meter/Sekunde] |
| Accur.           | Geschätzte Positionsgenauigkeit                 | [Meter]         |
| StatT            | Status Tellerwende                              |                 |
| <b>DifS</b>      | Winkelabweichung Tellerwende                    | [Grad]          |
| Dis.P            | Entfernung zum Momentanpol                      | Meter           |
| DirM             | Bewegungsrichtung                               | [Grad]          |
| Speed            | Sollgeschwindigkeitsrampe                       | [Meter/Sekunde] |
| Gyro             | Winkel des Gyro                                 | [Grad]          |
| GyroS            | Status des Gyro, siehe Tabelle 68 auf Seite 156 |                 |
| GyroT            | Temperatur des Gyro                             | [° Celsius]     |

**Tabelle 19** *Main Monitor Navigation: Abschnitt Deviation*

Unter dem Punkt *Segment* sind die Daten zu den Segmenten zusammengefasst.

**Tabelle 20** *Main Monitor Navigation: Abschnitt Segment (Abschnitt 1 von 2)*

| <b>Segnment</b>     | <b>Beschreibung</b>                                                                                                    |
|---------------------|----------------------------------------------------------------------------------------------------|
| Number1             | Von dem Fahrzeugrechner empfangenes Segment / An den Fahr-<br>zeugrechner gesendetes Segment. Bei diesen Segmenten handelt<br>es sich um das jeweils aktuellste Segment                                                                                                    |
| Number <sub>2</sub> | Von dem Fahrzeugrechner empfangenes Segment / An den Fahr-<br>zeugrechner gesendetes Segment. Bei diesen Segmenten handelt<br>es sich um das jeweils nächste Segment                                                                                                    |
| Number3             | Von dem Fahrzeugrechner empfangenes Segment / An den Fahr-<br>zeugrechner gesendetes Segment. Bei diesen Segmenten handelt<br>es sich um das jeweils übernächste Segment                                                                                                    |
| Point               | Nummer des zuletzt überfahrenen Stützpunktes auf dem aktuellen<br>Segment                                                                                                    |
| Sample              | Position zwischen den Stützpunkten. Beim Start eines Segmentes<br>ist Sample auf 1 gesetzt. Es steigt beim Losfahren bis auf 3 an und<br>wird dann mit dem Erreichen des dritten Punktes auf 2 zurückge-<br>setzt (die nächsten Stützpunkte werden für die Rekonstruktion der<br>Strecke verwendet). Nach dem Ende des Segments steigt der Wert<br>über 3, da hier keine neuen Stützpunkte mehr zur Verfügung stehen. |
| Attrib.             | Hier wir das aktuelle Attribut in hexadezimaler Darstellung ange-<br>zeigt. Dabei handelt es sich bei den niederwertigen 16 Bit um funkti-<br>onsgebundene interne Bits und bei den höherwertigen 16 Bit um<br>frei programmierbare Bits, siehe Abschnitt 2.5.3 auf Seite 30.                                                                                                    |

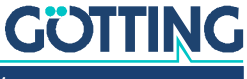

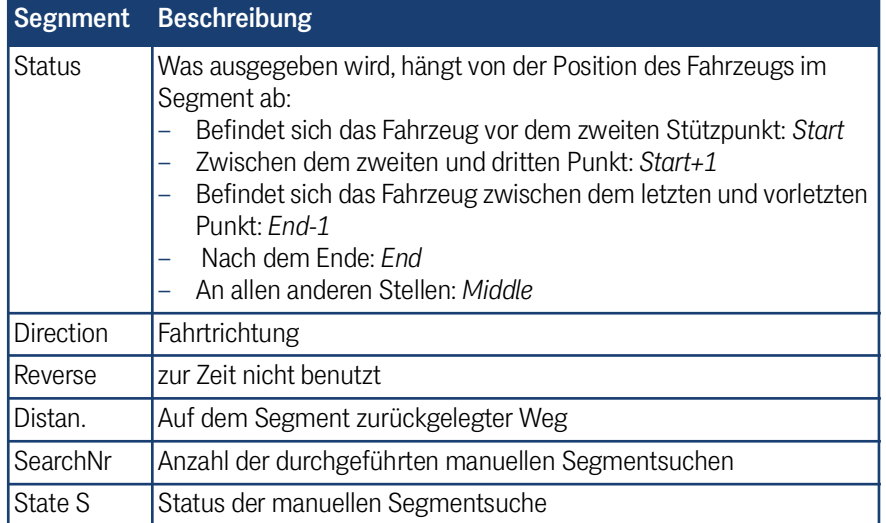

**Tabelle 20** *Main Monitor Navigation: Abschnitt Segment (Abschnitt 2 von 2)*

Unter dem Punkt *Error* sind die verschiedenen Fehler zusammengefasst.

#### **Tabelle 21** *Main Monitor Navigation: Abschnitt Error*

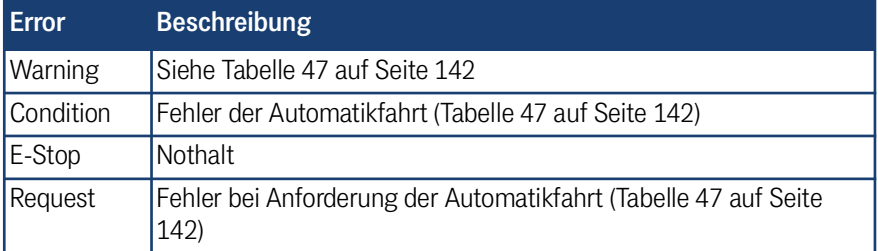

Unter dem Punkt *Steering* sind die Komponenten des Lenkwinkels zusammengefasst.

#### **Tabelle 22** *Main Monitor Navigation: Abschnitt Steering*

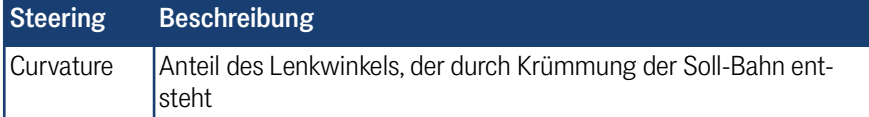

Sofern *Clearance* auf 1 gesetzt ist, kann die Fahrzeugsteuerung den Bahnregler bedienen.

÷

Sobald über das Terminalprogramm manuelle Vorgaben gemacht werden, wird diese Freigabe zurückgenommen. Der Bahnregler reagiert dann nur noch auf Vorgaben über das Terminalprogramm.

*Modus* beschreibt den Zustand der Navigation. Es wird der aktuelle Fahrmodus ausgegeben, siehe Abschnitt [2.6.9 auf Seite 44.](#page-43-0)

*System* gibt an, ob nach GPS oder Transpondern gefahren wird.

#### 5.3.2 Eingabemöglichkeiten

Mit ESC gelangen Sie zurück ins Hauptmenü.

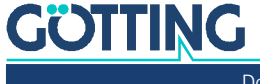

# 5.4 B: Main Monitor Sensorfusion

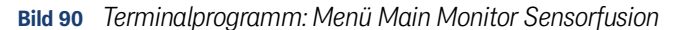

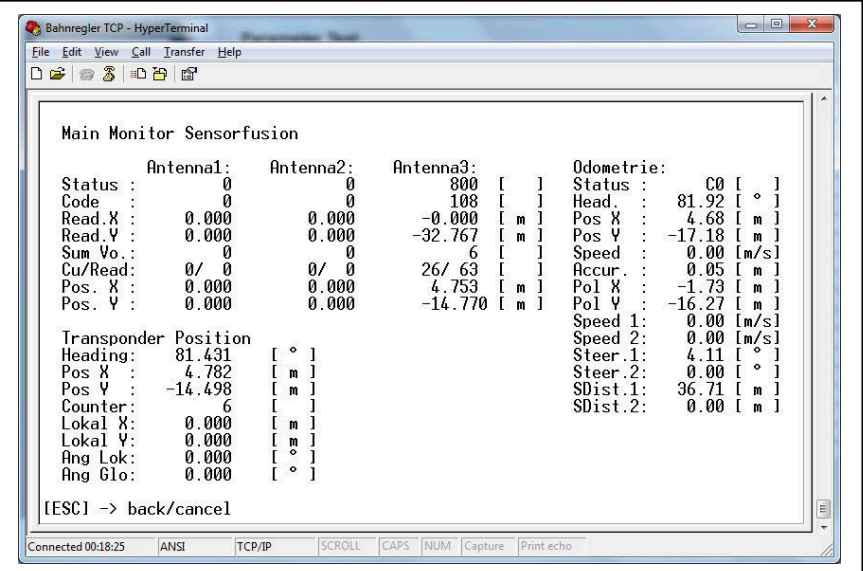

Auf dieser Seite werden die wichtigsten Daten der Sensorfusion Transponder angezeigt.

## 5.4.1 Bildschirmausgaben

Unter *Antenna 1 / Antenna 2 / Antenna 3* wird der Zustand der bis zu 3 Antennen angezeigt:

| Antenna<br>1/2/3 | <b>Beschreibung</b>                                                                                                 | <b>Einheit</b> |
|------------------|----------------------------------------------------------------------------------------------------|----------------|
| <b>Status</b>    | Bitcodierter Status der Antenne                                                                                     |                |
| Code             | Gelesener Transpondercode                                                                                           |                |
| Read.X           | X-Position des Transponders ins Fahrzeugkoordinatensys-<br>tem umgerechnet                                          | [Meter]        |
| Read.Y           | Y-Position des Transponders ins Fahrzeugkoordinatensys-<br>tem umgerechnet                                          | [Meter]        |
| Sum Vo.          | Summenspannung des Transponders (ist ein Maß für<br>Empfangsstärke der Transponder und muss größer als 400<br>sein) |                |
| Cu/Read          | Stromaufnahme des Senders                                                                                           |                |
| Pos. X           | X-Position des Transponders, entnommen aus der Trans-<br>pondertabelle                                              | [Meter]        |
| Pos. Y           | Y-Position der Transponders, entnommen aus der Trans-<br>pondertabelle                                              | [Meter]        |

**Tabelle 23** *Main Monitor Sensorfusion: Abschnitt Antenna 1 / 2 / 3*

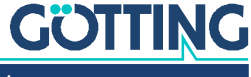

Unter *Odometrie* wird der Zustand der Odometrie angezeigt:

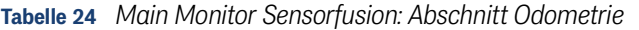

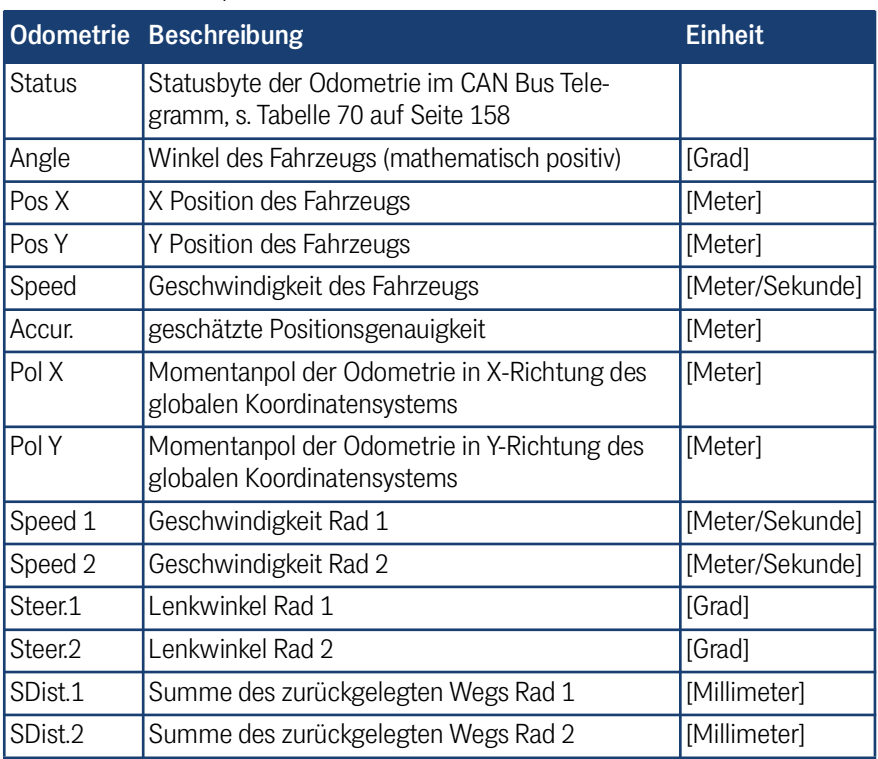

Unter *Transponder Position* sind die wichtigsten Werte des Transponder Systems zusammengefasst.

**Tabelle 25** *Main Monitor Sensorfusion: Abschnitt Transponder Position*

| <b>Transponder</b><br><b>Position</b> | <b>Beschreibung</b>                                                                           | <b>Einheit</b>       |
|---------------------------------------|-----------------------------------------------------------------------------------------------|----------------------|
| Heading                               | Durch Transponder berechnetes Heading                                                         | $\lceil \, 0 \rceil$ |
| Pos X                                 | Durch Transponder berechnete X-Position                                                       | [Meter]              |
| Pos Y                                 | Durch Transponder berechnete Y-Position                                                       | [Meter]              |
| Counter                               | Anzahl der durchgeführten Berechnungen                                                        |                      |
| Lokal X                               | Zwischen den beiden zuletzt überfahrenden Transpon-<br>dern gemessene Strecke in X-Richtung   | [Meter]              |
| Lokal Y                               | Zwischen den beiden zuletzt überfahrenden Transpon-<br>dern gemessene Strecke in Y-Richtung   | [Meter]              |
| Ang Lok                               | Zwischen den beiden zuletzt überfahrenden Transpon-<br>dern gemessener Winkel                 | [Grad]               |
| Ang Glo                               | Winkel zwischen den beiden zuletzt überfahrenen<br>Transpondern im globalen Koordinatensystem | [Grad]               |

## 5.4.2 Eingabemöglichkeiten

Mit ESC gelangen Sie zurück ins Hauptmenü.

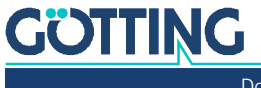
### 5.5 D: Datenaufzeichnung

Auf dieser Seite gibt der Bahnregler Daten zur Aufzeichnung auf dem PC aus. Es werden dieselben Daten ausgegeben wie über die USB Schnittstelle (s. Kapitel [9 auf](#page-173-0) [Seite 174\)](#page-173-0). Die Datenaufzeichnung über das Terminalprogramm erfolgt allerdings mit geringeren Latenzen als die über die USB Schnittstelle.

Die Daten lassen sich mit dem Terminalprogramm als Text- oder CSV-Datei speichern und dann in einem Texteditor betrachten oder in einem Tabellenkalkulations-Programm wie z. B. Microsoft® Excel® auswerten.

#### **Bild 91** *Terminalprogramm: Menü Datalogging*

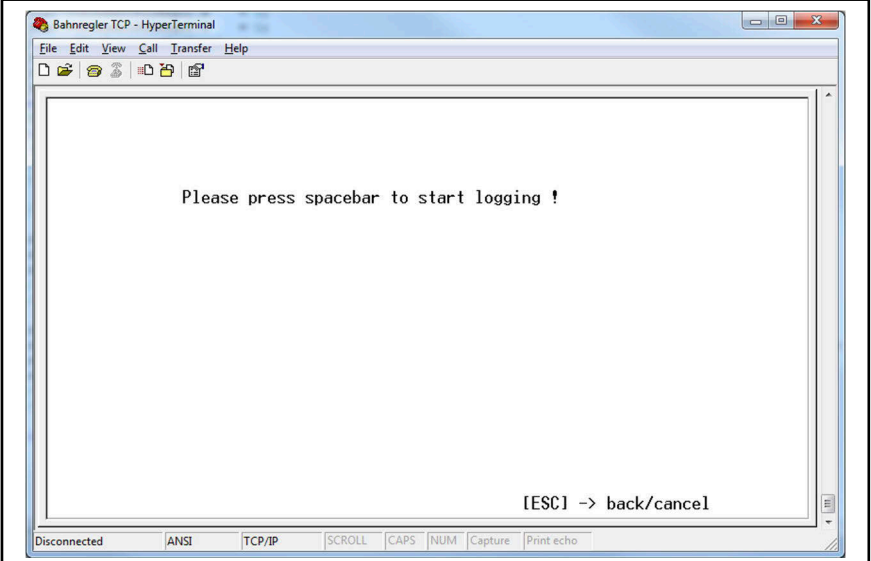

Halten Sie für die Datenaufzeichnung folgende Reihenfolge ein:

- Im Hauptmenü auf diese Seite wechseln
- Im Terminalprogramm eine Datenaufzeichnung starten. Bei z. B. HyperTerminal® nutzen Sie dazu im Menü *Transfer* den Punkt *Capture Text*.
- **Bild 92** *Terminalprogramm: Capture Text (Datenaufzeichnung)*

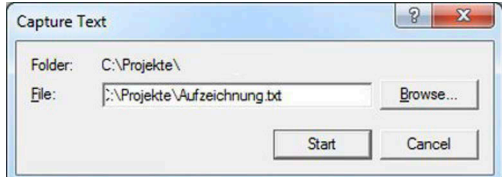

- Hier einen Dateinamen mit der Endung *.txt* oder *.csv* vergeben, dann *Start* drücken.
- Die Leertaste drücken, damit der Bahnregler mit der Datenausgabe beginnt.

Beim Beenden der Aufzeichnung halten Sie bitte folgende Reihenfolge ein:

- Im Terminalprogramm die Datenaufzeichnung beenden. Bei HyperTerminal® dazu im Menü *Transfer* die Aufzeichnung mit *Stop Capture Text* beenden.
- Dann die ESC Taste drücken, damit der Bahnregler die Datenausgabe beendet.

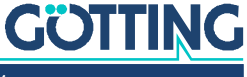

### 5.6 E: Parameter Test

Auf dieser Seite können wie auf der gleichnamigen Webseite (siehe Abschnitt [4.11](#page-98-0) ["Parameter Test Menü" auf Seite 99](#page-98-0)) Parameter getestet und das Fahrzeug manuell verfahren werden.

**WARNUNG**

### Gefahr der Kollision mit Personen oder Gegenständen

Es kann bei der Steuerung des Fahrzeugs im Modus *Test* zu Situationen kommen, in denen die Verbindung mit dem Terminalprogramm einfriert oder abreißt. Dann kann das Fahrzeug nicht mehr über das Terminalprogramm gestoppt werden. Daher den Modus *Test* nur

- mit äußerster Vorsicht,
- **langsam und**
- mit Sicherheitseinrichtungen wie Notaus in Reichweite verwenden.

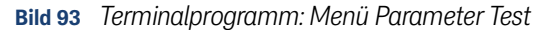

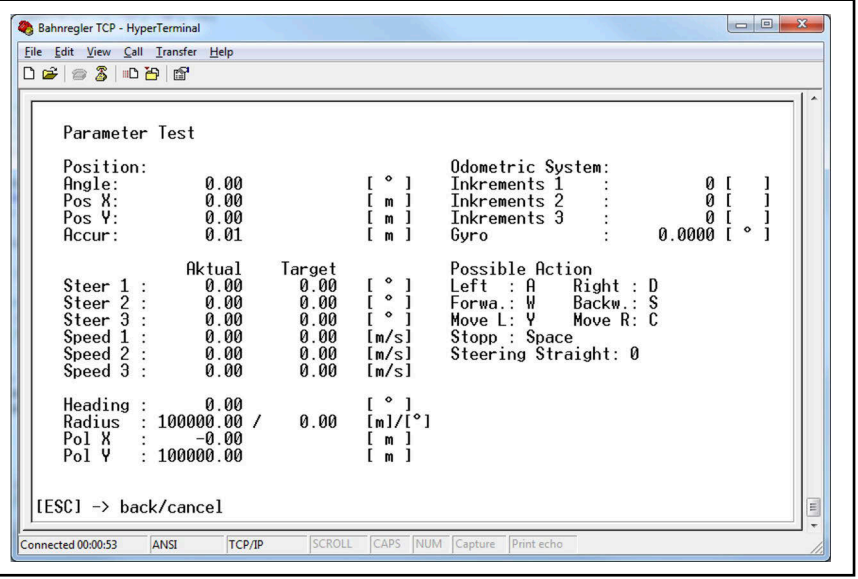

### 5.6.1 Bildschirmausgaben

Unter *Position* wird die Position des Fahrzeugs dargestellt.

**Tabelle 26** *Parameter Test: Abschnitt Position*

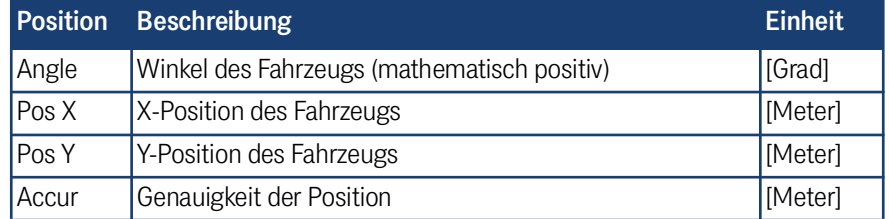

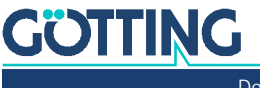

Unter *Odometric System* werden die Sensordaten für die Odometrie ausgegeben.

**Tabelle 27** *Parameter Test: Abschnitt Odometric System*

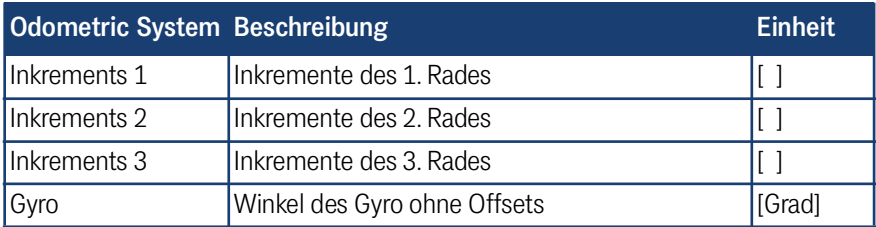

Außerdem werden Soll- und Ist-Lenkwinkel, sowie Soll- und Ist-Geschwindigkeit dargestellt.

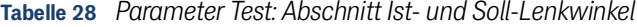

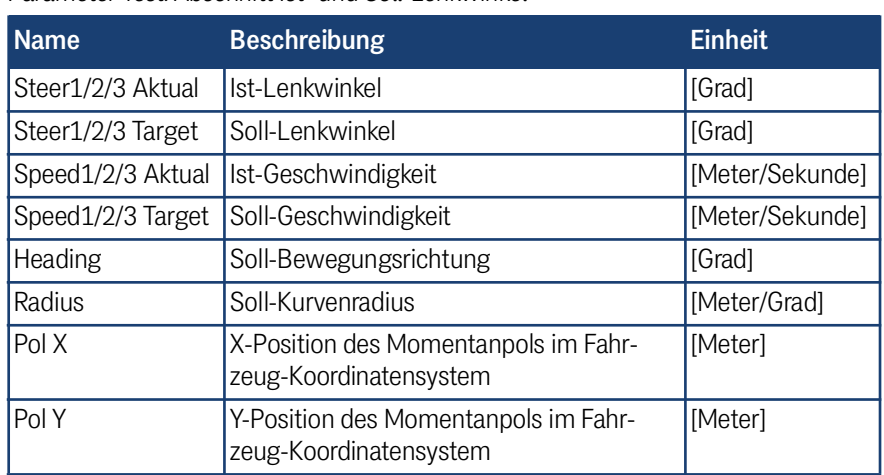

### 5.6.2 Die Eingabemöglichkeiten

Die Eingabe bezieht sich immer auf ein Fahrzeug mit einem Achsabstand von einem Meter. Bei der Kurvenfahrt wird nur das vordere Rad gelenkt, bei der Seitwärtsfahrt werden alle Achsen gelenkt.

**Tabelle 29** *Parameter Test: Eingabemöglichkeiten (Abschnitt 1 von 2)*

| <b>Taste</b> | <b>Beschreibung</b>          | <b>Einheit</b>  |
|--------------|------------------------------|-----------------|
| <b>ESC</b>   | Verzweigung in das Hauptmenü |                 |
| a            | Lenkwinkel-Soll - 5          | [Grad]          |
| А            | Lenkwinkel-Soll - 10         | [Grad]          |
| $\mathsf b$  | Lenkwinkel-Soll $+5$         | [Grad]          |
| B            | Lenkwinkel-Soll + 10         | [Grad]          |
| C            | seitwärts lenken - 0,5       | [Grad]          |
| C            | seitwärts lenken - 5         | [Grad]          |
| lу           | seitwärts lenken + 0,5       | [Grad]          |
| Y            | seitwärts lenken + 5         | [Grad]          |
| W            | Soll-Geschwindigkeit + 0.02  | [Meter/Sekunde] |
| W            | Soll-Geschwindigkeit + 0.5   | [Meter/Sekunde] |
| S            | Soll-Geschwindigkeit - 0,02  | [Meter/Sekunde] |
| S            | Soll-Geschwindigkeit - 0.5   | [Meter/Sekunde] |

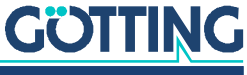

| <b>Taste</b> | <b>Beschreibung</b>                                             | <b>Einheit</b>  |
|--------------|-----------------------------------------------------------------|-----------------|
| Leertaste    | Soll-Geschwindigkeit = $0$                                      | [Meter/Sekunde] |
|              | Stärker bremsen (falls im Fahrzeugmodell vorhan- $[[]]$<br>den) |                 |
|              | Schwächer bremsen (falls im Fahrzeugmodell<br>vorhanden)        |                 |

**Tabelle 29** *Parameter Test: Eingabemöglichkeiten (Abschnitt 2 von 2)*

### 5.7 N: Show Segments

Auf dieser Seite werden die im Bahnregler gespeicherten Segmente angezeigt. Über das Drücken einer beliebigen Taste werden die nächsten 10 Segmente angezeigt, bis das letzte Segment angezeigt wurde. Die Taste ESC führt wieder zum Hauptmenü.

**Bild 94** *Terminalprogramm: Menü Segment Directory*

|        |                                                              | $D \ncong \ncong \ncong \ncong \ncong \ncong$                                                                                      |                                                            |                                                                                        | Segment Directory                                                                            |                                                                                        |                                                                                              |                                                                                                    | $\blacktriangle$ |
|--------|--------------------------------------------------------------|----------------------------------------------------------------------------------------------------|------------------------------------------------------------|----------------------------------------------------------------------------------------|----------------------------------------------------------------------------------------------|----------------------------------------------------------------------------------------|----------------------------------------------------------------------------------------------|----------------------------------------------------------------------------------------------------|------------------|
| Number |                                                              | Status                                                                                                    |                                                            | Length Start X                                                                         | Start Y                                                                                      | End X                                                                                  | End Y                                                                                        | Direction                                                                                                  |                  |
|        | 0<br>1<br>$\frac{2}{3}$<br>$\frac{4}{5}$<br>6<br>7<br>8<br>9 | Seg. OK<br>0K<br>Seg.<br>0K<br>Seg.<br>0K<br>Seg.<br>0K<br>Seg.<br>0K<br>Seg.<br>0K<br>Seg.<br>0K<br>Seg.<br>0K<br>Seg.<br>Seg. OK | 42<br>42<br>42<br>42<br>166<br>166<br>40<br>40<br>40<br>40 | 0.000<br>0.000<br>0.000<br>0.000<br>0.000<br>0.000<br>0.000<br>0.000<br>0.000<br>0.000 | 0.000<br>1.000<br>0.000<br>$-1.000$<br>0.000<br>0.000<br>0.000<br>1.000<br>0.000<br>$-1.000$ | 0.000<br>0.000<br>0.000<br>0.000<br>0.000<br>0.000<br>0.000<br>0.000<br>0.000<br>0.000 | 1.000<br>0.000<br>$-1.000$<br>0.000<br>0.000<br>0.000<br>1.000<br>0.000<br>$-1.000$<br>0.000 | Forward<br>Forward<br>Forward<br>Forward<br>Forward<br>Forward<br>Forward<br>Forward<br>Forward<br>Forward |                  |
|        |                                                              |                                                                                                    |                                                            |                                                                                        |                                                                                              |                                                                                        |                                                                                              |                                                                                                    | E                |

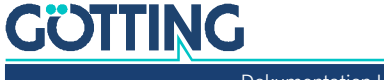

### 5.8 Q: Show Transponder

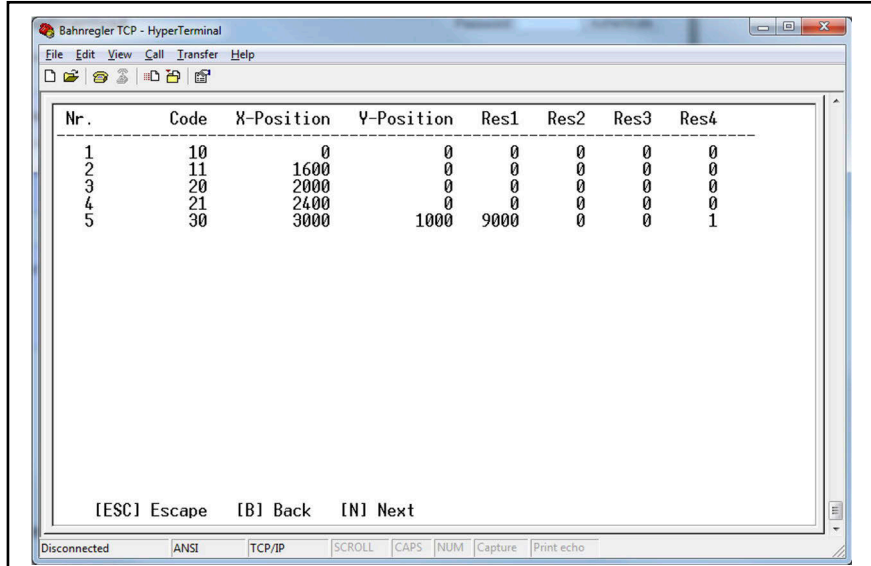

**Bild 95** *Terminalprogramm: Menü Show Transponder*

Auf dieser Seite werden die im Bahnregler gespeicherten Transponder angezeigt. Mit der Taste **B** werden die nächsten 20 Transponder, mit der Taste **N** die letzten 20 Transponder angezeigt. Die Taste ESC führt wieder zum Hauptmenü.

### 5.9 S: Segment Sequences (Segmentfolgen)

Über dieses Menü werden Segmentfolgen gesteuert. Eine Erläuterung zu Segmentfolgen finden Sie in Abschnitt [12.2 auf Seite 191](#page-190-0). Alternativ können Segmentfolgen auch über den CAN Bus gestartet werden, siehe Abschnitt [7.3.18 auf Seite 163](#page-162-0).

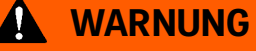

#### Unvorhergesehenes Verhalten des Fahrzeugs

Das Terminalprogramm greift auch auf die von der CAN Nachricht übertragenen Werte zu. Werden sowohl Terminalprogramm als auch CAN Bus verwendet, um Segmentfolgen vorzugeben, kann es zu Verwechslungen von Segmenten kommen. Dadurch kann das Fahrzeug andere Segmente fahren, als der Benutzer erwartet.

Entweder den CAN Bus oder das Terminalprogramm benutzen

Um diese Gefahr zu minimieren, wird das Terminalprogramm intern bevorzugt. Werden Segmentfolgen über das Terminalprogramm gestartet, wird der CAN Bus ignoriert.

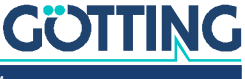

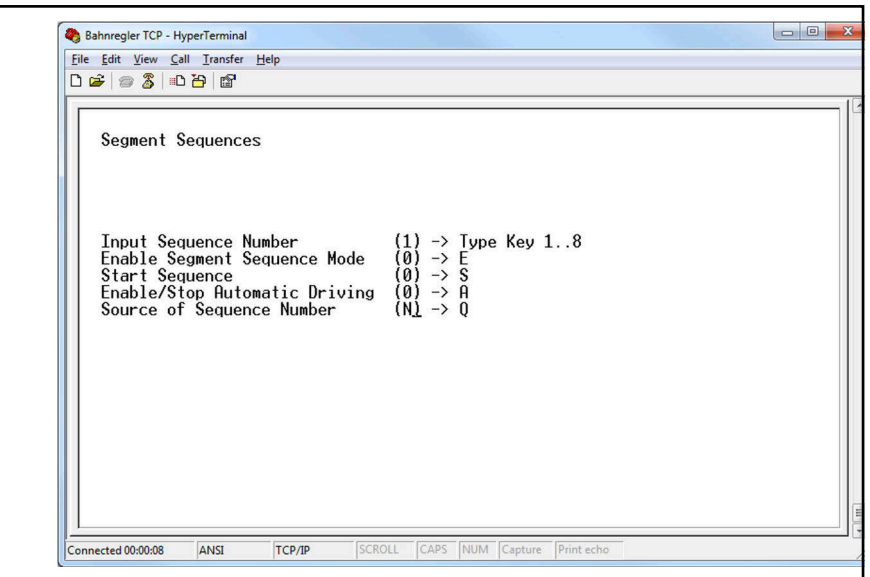

**Bild 96** *Terminalprogramm: Segment Sequences*

Mit den abgebildeten Tasten kann der Bahnregler bedient werden:

 … *Input Sequence Number* Eingabe der Nummer der zu fahrenden Segmentfolge.

 *Enable Segment Sequence Mode* Einschalten der Funktion zur Vorgabe von Segmentfolgen.

 *Start Sequence* Ein Wechsel von 1 auf 0 übernimmt die Segmente der Segmentfolge in den Bahnregler und startet die Automatikfahrt.

 *Enable Automatic Driving* Setzt die Fahrfreigabe (1) und das Fahrzeug setzt sich in Bewegung.

*Source of Sequence Number* Auswahl der Quelle der Nummer der Segmentfolge:

- $\cdot$   $\boxed{1}$  = Transponderliste = T oder
- $\begin{bmatrix} 0 \\ 0 \end{bmatrix}$  = CAN Bus/ Terminal Programm = N

Wird die Segmentfolge aus der Transponderliste benutzt, muss die Antenne 3 benutzt werden, da aus den von dieser Transponderantenne gelesenen Transpondern die Sequenzen ermittelt werden.

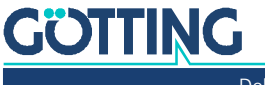

÷

## **Inbetriebnahme**

Für die Montage der Hardware verweisen wir auf Abschnitt [3.1 auf Seite 48.](#page-47-0)

### 6.1 Überlicherweise angeschlossene Schnittstellen

- 1. Im Falle von Transpondernavigation
	- Antennen und Gyro über CAN 1
	- Fahrzeug Steuerung (Segmente, Status..) über CAN 1 oder Feldbus.
	- Räder (CAN 1, CAN 2 oder Feldbus)
	- IO4 Notaus Ausgang
	- IO 1-3 Posipuls Eingang der Antennen 1-3
- 2. Laserscanner
	- Laser über CAN 1 sonst wie Transponder
- 3. GPS
	- GPS Antennen
	- Korrekturdaten über SIO1
	- Sonst wie Transponder

### 6.2 Test- / Realbetrieb

Soll ein Fahrzeug in Betrieb genommen werden, gibt es mehrere Möglichkeiten das zu tun:

Simulation und Parameter Test:

Besonders, wenn der Umgang mit dem Bahnregler noch nicht vertraut ist, empfiehlt es sich, mit einer Simulation zu starten. Diese Simulation kann in verschiedenen Umfängen ausgeführt werden:

- Sind noch kein Fahrzeug und noch keine Fahrzeugsteuerung vorhanden, können trotzdem Segmente "abgefahren" werden. Dieses kann auch über einen USB Stick aufgezeichnet werden s. Kapitel [9 auf Seite 174.](#page-173-0) Auf diese Weise können Segmente und Segmentfolgen kontrolliert werden. Außerdem wird der Umgang mit dem Bahnregler geübt.
- Ist eine Fahrzeugsteuerung vorhanden, können die Kommunikation und die Segmente mit Hilfe der Simulation getestet werden.
- Realbetrieb: Anschließend wird dann das Fahrzeug in Betrieb genommen.

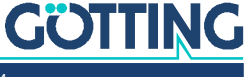

#### 4 **GEFAHR**

#### Gefahr durch fehlende Sicherheitsmaßnahmen

Der Bahnregler [HG G-73650ZD](#page-0-3) beinhaltet keinerlei Sicherheitseinrichtungen.

- ▶ Setzen Sie den Bahnregler ausschließlich in Anwendungen ein, bei denen ausreichende Maßnahmen zum Personenschutz und zur sicheren Erkennung von Hindernissen umgesetzt wurden.
- Stellen Sie sicher, dass alle Sicherheitseinrichtungen funktionieren, bevor das Fahrzeug das erste Mal in Betrieb genommen wird.

### **WARNUNG**

#### Gefahr durch unvorhergesehenes Verhalten des Fahrzeugs

Bei der Inbetriebnahme sind die Parameter noch nicht in realen Tests verifiziert worden. Daher besteht die Gefahr, dass das Fahrzeug nicht so reagiert, wie es geplant ist.

- Bocken Sie das Fahrzeug zu Beginn der Inbetriebnahme auf.
- ▶ Testen Sie die Parameter in abgesperrten Bereichen.

Sofern das Fahrzeug auch über eine Fahrzeugsteuerung verfügt (empfohlen), kann ein Teil der Inbetriebnahme auch ohne Fahrzeug durchgeführt werden. Dieser betrifft die Kommunikation zwischen Bahnregler und Komponenten sowie Fahrzeugsteuerung.

### 6.3 Inbetriebnahme der Kommunikation

Um den Bahnführungsrechner zu konfigurieren, können Sie einen handelsüblichen PC/Laptop über die Ethernet-Schnittstelle ETH mit dem Gerät verbinden. Achten Sie darauf, dass die Geräte kompatible Netzwerkeinstellungen haben (z. B. PC IP: 10.10.10.2, Bahnführungsrechner IP: 10.10.10.20, beide Netzwerkmaske 255.255.255.0). Für die Einstellung der IP-Adresse an Ihrem PC konsultieren Sie bitte die Dokumentation zur Netzwerkeinstellung des von Ihnen verwendeten Betriebssystems. Voreingestellt im Bahnführungsrechner ist 10.10.10.20.

Nachdem der PC und der Bahnführungsrechner über das Netzwerkkabel verbunden sind, starten Sie einen möglichst aktuellen Browser auf dem PC (z. B. Google® Chrome®) und geben in der Adresszeile die IP des Bahnführungsrechners an, im Beispiel 10.10.10.20. Es öffnet sich das Hauptmenü des Bahnführungsrechners. Alle Menüs des Bahnführungsrechners finden Sie in Kapitel [4 auf Seite 55](#page-54-0) beschrieben.

### 6.4 Parameter einstellen

Die Parameter des Bahnregelers erreichen Sie in der Webkonfiguration über das Menü *Configuration*. Für diese Beispiel-Inbetriebnahme soll ein kleiner Stapler parametriert werden.

Zuerst müssen Sie im Configuration Menü das Passwort 314159 eingeben und mit dem *Authenticate* Button den Login durchführen, damit Sie Werte ändern können!

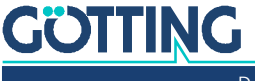

### ň.

Immer wenn im Folgenden Parameter auf einer Konfigurationsseite verändert werden sollte die OK Taste in der Oberfläche betätigt werden, damit die neuen Parameter permanent im Bahnregler gespeichert werden.

Dann tragen Sie in den entsprechenden Konfigurationsmenüs die folgenden Werte ein.

Sie können sich die Datei parameter\_default.txt von der Internetseite der Götting KG herunterladen und in den Bahnregler einspielen (s. Abschnitt [4.6 auf Sei](#page-92-0)[te 93](#page-92-0)). Es sind dann alle im Folgenden aufgelisteten Parameter für das Beispiel passend gesetzt. Gehen Sie dazu auf die Seite:

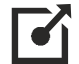

#### [http://goetting.de/komponenten/73650](http:/goetting.de/komponenten/73650)

In diesem Fall auf eine der Parameter Seiten gehen, Passwort eingeben und OK drücken. Der Bahnregler ergänzt dann die neuen Parameter im File und speichert es ab. Nach einem Neustart sollte die Meldung weg sein.

Nach Erscheinen dieser Fehlermeldung bitte die Parameter kontrollieren. Falls es sich doch um ein defektes Parameterfile gehandelt haben sollte, ein korrektes Para-meterfile hochladen, siehe Abschnitt [4.6.1 "Upload Configuration" auf Seite 94.](#page-93-0)

### 6.4.1 Configuration -> Main

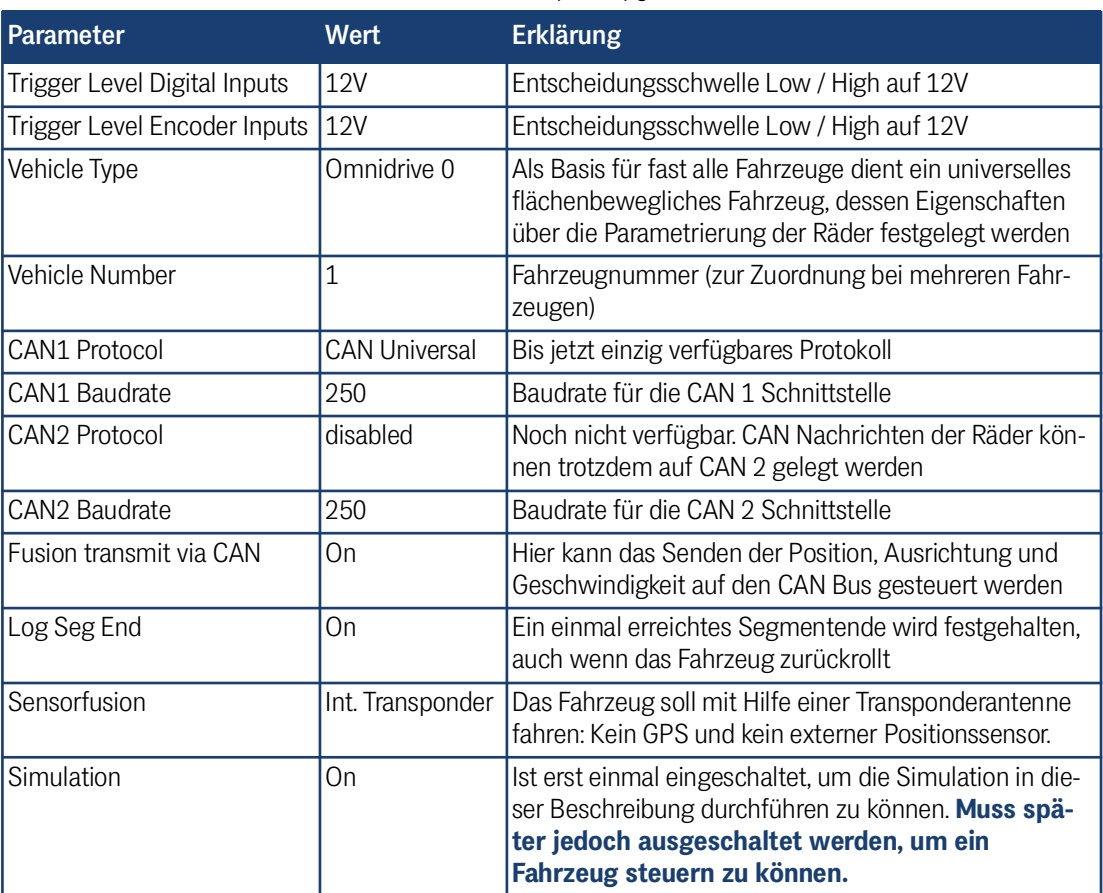

**Tabelle 30** *Parameter Inbetriebnahme Beisp. Config. Main (Abschnitt 1 von 2)*

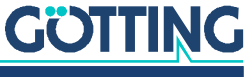

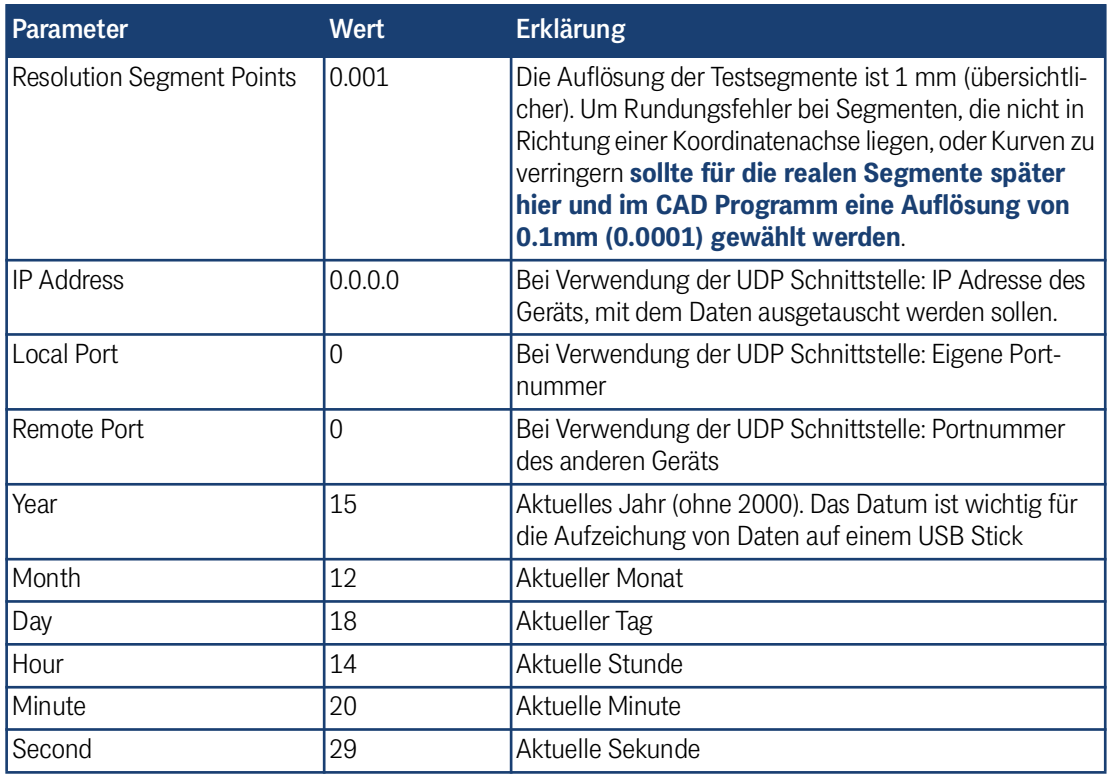

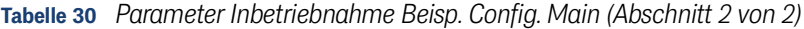

### 6.4.2 Configuration –> Guidance

Wird bei einem CAN Identifier eine 0 eingegeben, wird die betreffende Nachricht nicht gesendet.

| Parameter                                | Wert     | <b>Erklärung</b>                                                                                                    |
|------------------------------------------|----------|----------------------------------------------------------------------------------------------------|
| <b>CAN ID Rx Segment</b>                 |          | 772d = 304h   CAN Identifier unter dem die Soll-Segmentliste empfangen<br>wird (frei wählbar, wird dezimal eingegeben)                                            |
| <b>CAN ID Rx Control</b>                 |          | 775d = 307h CAN Identifier unter dem die Fahrzeugsteuerung die Vorga-<br>ben an den Bahnregler sendet (frei wählbar, wird dezimal<br>eingegeben)                  |
| CAN ID Rx Remote                         | $\Omega$ | CAN Identifier unter dem die Fahrzeugsteuerung die Vorga-<br>ben für die Fernsteuerung an den Bahnregler sendet (frei<br>wählbar, wird dezimal eingegeben)        |
| CAN ID Rx Vector                         | $\Omega$ | CAN Identifier unter dem die Fahrzeugsteuerung die Vorga-<br>ben für das Fahren nach Vektoren an den Bahnregler sendet<br>(frei wählbar, wird dezimal eingegeben) |
| <b>CAN ID Tx Segment</b>                 |          | 773d = 305h CAN Identifier unter dem die Ist-Segmentliste gesendet<br>wird (frei wählbar, wird dezimal eingegeben)                                                |
| CAN ID Tx Segment Search $ 774d = 306h $ |          | CAN Identifier unter dem die Ergebnisse der Segmentsuche<br>gesendet werden                                                                                       |

**Tabelle 31** *Parameter Inbetriebnahme Beisp. Config. Guidance (Abschnitt 1 von 2)*

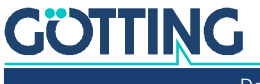

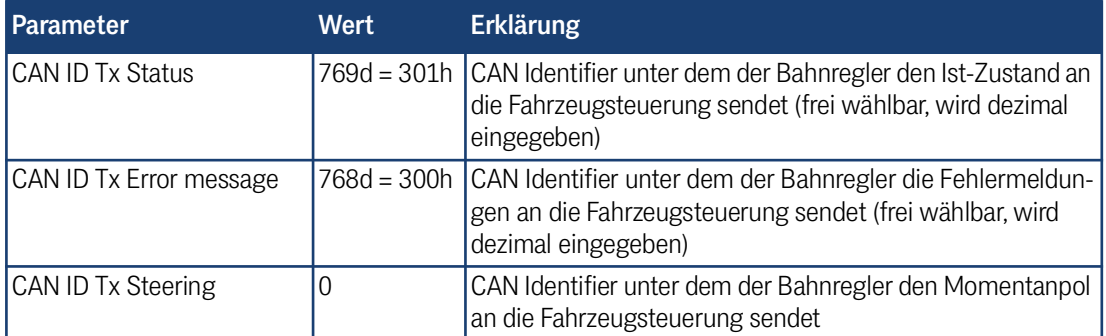

**Tabelle 31** *Parameter Inbetriebnahme Beisp. Config. Guidance (Abschnitt 2 von 2)*

### 6.4.3 Configuration –> Wheels

Mir der Konfiguration der Räder wird das Verhalten des Fahrzeugs festgelegt. Bei diesem Beispielfahrzeug muss der Bahnregler wissen, dass es eine nicht gelenkte Bockrolle gibt und wo sie sich befindet. Mit dieser Information wählt der Bahnregler den Regler für nicht flächenbewegliche Fahrzeuge aus, und legt die Symmetrieachse fest (die Gerade, auf der sich der Momentanpol beim Lenken bewegt).

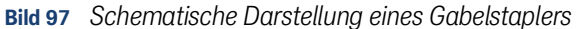

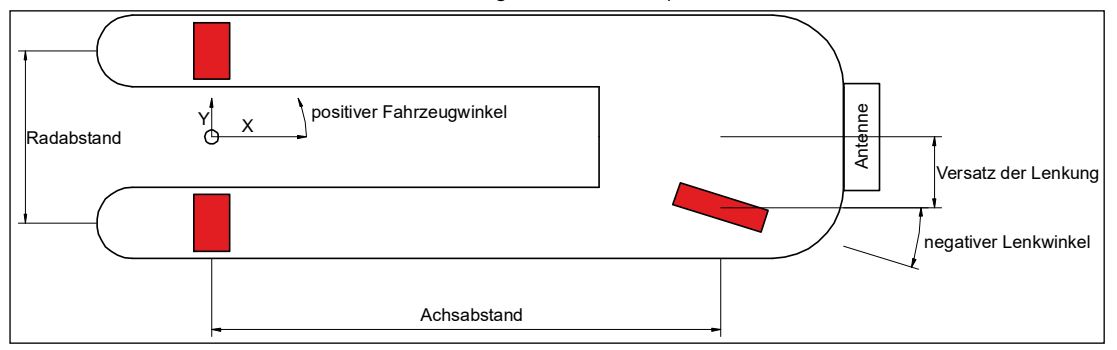

Die andere Bockrolle des Fahrzeugs enthält keine weiteren Informationen und kann daher ignoriert werden. Würde es sich um ein angetriebenes Rad handeln, müsste es auch parametriert werden, da der Bahnregler sonst keine Sollwerte für die Geschwindigkeit errechnet.

Das Koordinatensystem muss immer so gewählt werden, das die Fahrzeug X-Achse nach vorne zeigt. Die Lenkwinkel der Räder und die Fahrzeugorientierung sind in diese Richtung 0. Dreht ein Lenkwinkel oder das Fahrzeug nach links, wird der Winkel positiver. Die Fahrzeugausrichtung bewegt sich zwischen 0° und 360°. Die Lenkwinkel bewegen sich zwischen -180<sup>o</sup> und +180<sup>o</sup>. Bewegt sich das Fahrzeug in Vorwärtsrichtung, muss ein Rad mit dem Lenkwinkel 0<sup>0</sup> eine positive Geschwindigkeit anzeigen.

| <b>Parameter Wheel 1</b>       | Wert       | <b>Erklärung</b>                                |
|--------------------------------|------------|-------------------------------------------------|
| Type                           | Var. Angle | Es handelt sich um ein gelenktes Rad            |
| Position X                     | 1.200      | X Position des Rades                            |
| Position Y                     | $-0.200$   | Y Position des Rades                            |
| Source of Steering Angle CAN   |            | Der Lenkwinkel wird über den CAN Bus übertragen |
| <b>Constant Steering Angle</b> | 10.000     | Ist nur wichtig, wenn Typ Fix. Angle ist        |
| Min. Steering angle            | $-120.000$ | Rechter Anschlag der Lenkung                    |
| Max. Steering angle            | 120,000    | Linker Anschlag der Lenkung                     |

**Tabelle 32** *Parameter Inbetriebnahme Beisp. Config. Wheels: Rad 1 (Abschnitt 1 von 2)*

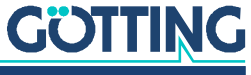

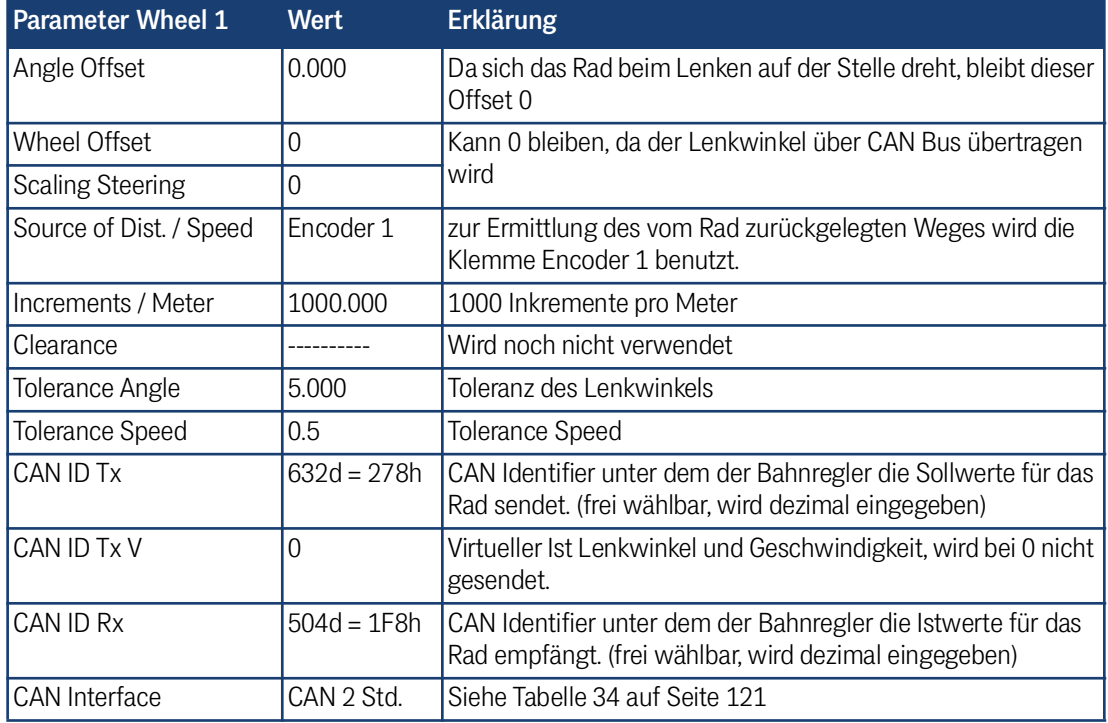

**Tabelle 32** *Parameter Inbetriebnahme Beisp. Config. Wheels: Rad 1 (Abschnitt 2 von 2)*

Da Rad 2 nicht lenkt, sind etliche der folgenden Parameter leer (0) bzw. nicht vorhanden.

| <b>Parameter Rad 2</b>   | <b>Wert</b> | <b>Erklärung</b>                                                                                                    |
|--------------------------|-------------|----------------------------------------------------------------------------------------------------|
| <b>Type</b>              | Fix. Angle  | Es handelt sich um ein ungelenktes Rad<br>Die Angabe dieses Rades ist wichtig, damit der Bahnregler weiß,<br>wie sich das Fahrzeug verhält.                                       |
| Position X               | 0.000       | X Position des Rades (Fahrzeugkoordinatensystem)<br>Legt die Position der Symmetrieachse fest. Bei normalen Fahr-<br>zeugen muss die Symmetrieachse durch den Nullpunkt<br>gehen. |
| Position Y               | 0.250       | Y Position des Rades (Fahrzeugkoordinatensystem)                                                                                                    |
| Source of Steering angle |             | Es wird kein Lenkwinkel übertragen                                                                                                    |
| Constant Steering angle  | 0.000       | Legt die Richtung des Rades fest                                                                                                    |
| Min. Steering angle      | 0.000       | Rechter Anschlag der Lenkung                                                                                                    |
| Max. Steering angle      | 0.000       | Linker Anschlag der Lenkung                                                                                                    |
| Angle Offset             | 0.000       | Wird für Rad 2 nicht benutzt                                                                                                    |
| Wheel Offset             | 0           | Wird für Rad 2 nicht benutzt                                                                                                    |
| <b>Scaling Steering</b>  | 0           | Wird für Rad 2 nicht benutzt                                                                                                    |
| Source of Dist. / Speed  |             | Da das Rad im Beispiel keinen Inkrementalgeber hat wird auch<br>hier keine Quelle für die Geschwindigkeit / Inkremente eingetra-<br>gen                                           |
| Inc. / Meter             | 0.000       | Wird nicht benutzt                                                                                                    |
| Clearance                |             | Wird nicht benutzt                                                                                                    |
| <b>Tolerance Angle</b>   | 0.000       | Toleranz des Lenkwinkels                                                                                                    |

**Tabelle 33** *Parameter Inbetriebnahme Beisp. Config. Wheels: Rad 2 (Abschnitt 1 von 2)*

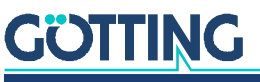

**Tabelle 33** *Parameter Inbetriebnahme Beisp. Config. Wheels: Rad 2 (Abschnitt 2 von 2)*

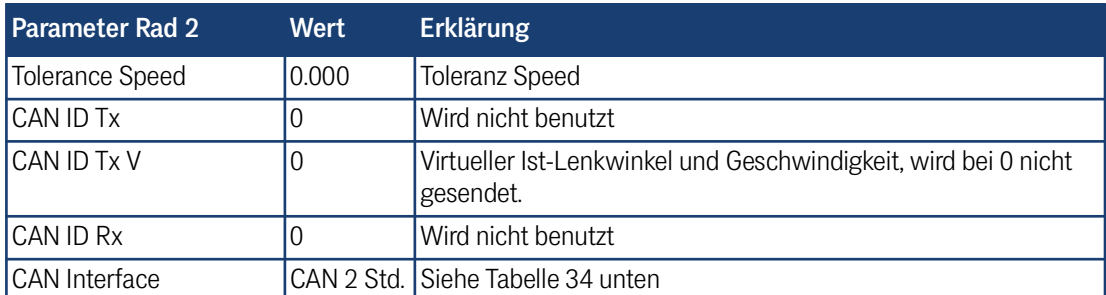

**Tabelle 34** *Parameter Inbetriebnahme Beisp. Config. Wheels: CAN Interface*

<span id="page-120-0"></span>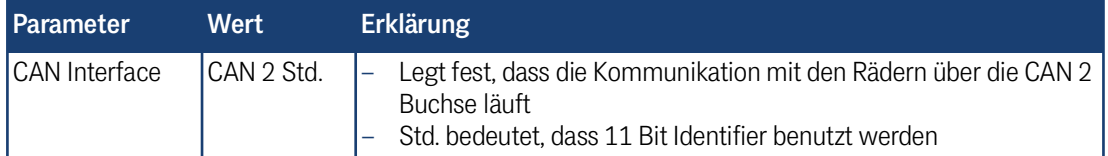

Die Position des dritten Rades muss dem Bahnregler nicht bekannt sein. Rad 3 und Rad 4 sind daher deaktiviert.

**Tabelle 35** *Parameter Inbetriebnahme Beisp. Config. Wheels: Rad 3*

| l Parameter Rad 4 | Wert'       |
|-------------------|-------------|
| <b>Type</b>       | Deactivated |

**Tabelle 36** *Parameter Inbetriebnahme Beisp. Config. Wheels: Rad 4*

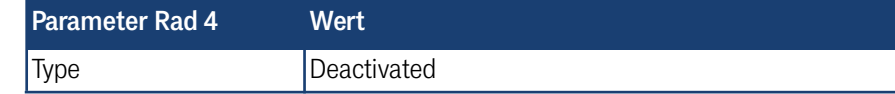

### 6.4.4 Configuration –> Antenna

Von den Antennen wird hier nur eine parametriert, da im Beispiel nur eine angebaut ist. Antenne zwei, drei und vier werden als Deactivated parametriert.

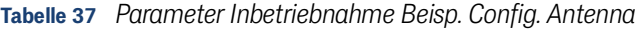

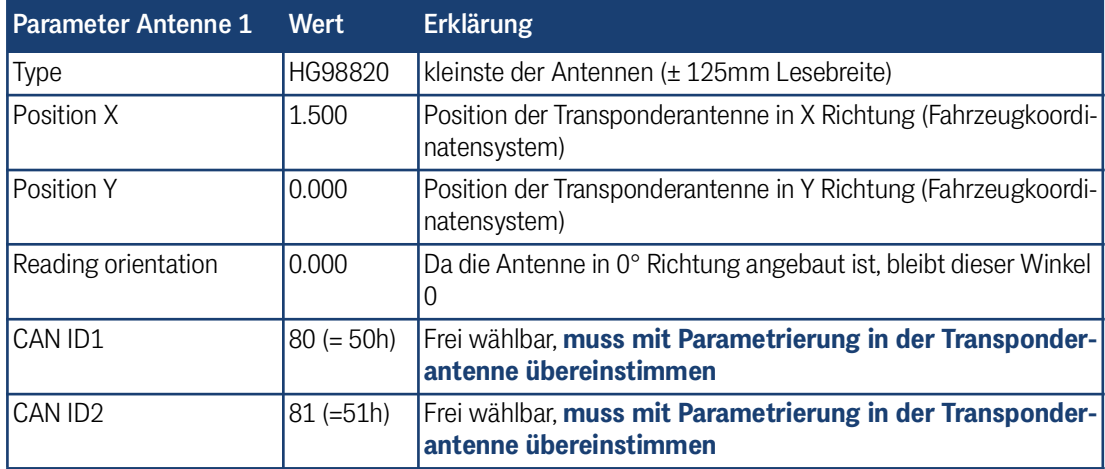

Weitere Einstellungen direkt in der Transponderantenne:

- Schwellwert für Decodieren: mindestens 300
- Schwellwert für Positionieren: Schwellwert für Decodieren + mindestens 30
- Spätestens alle 10 ms senden
- 10 Telegramme einfrieren
- CAN Bus mit entsprechender Baudrate und passenden Identifiern einstellen

Die Position der Antenne dieses Fahrzeugs ist ein Negativbeispiel weil die Antenne sehr weit von den Bockrollen und damit von der Symmetrieachse entfernt ist (siehe Abschnitt [2.3.4.1.1 auf Seite 17\)](#page-16-0).

### 6.4.5 Configuration –> Accuracy

### **Tabelle 38** *Parameter Inbetriebnahme Beisp. Config. Accuracy*

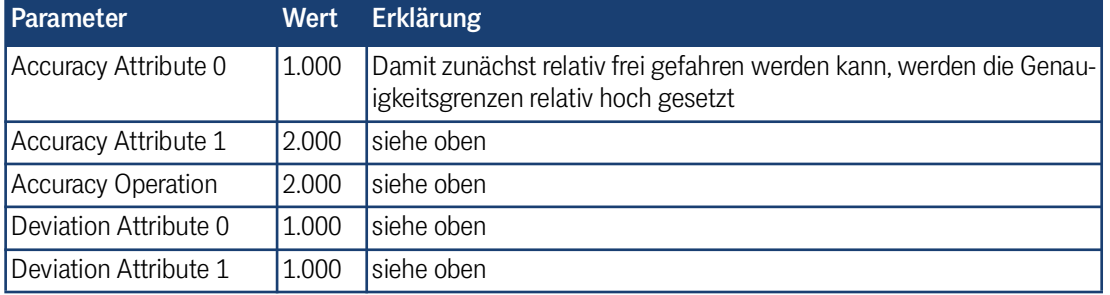

### 6.4.6 Configuration –> Steer Controller

| <b>Parameter</b>                    | <b>Wert</b> | <b>Erklärung</b>                                                                                                    |
|-------------------------------------|-------------|----------------------------------------------------------------------------------------------------|
| <b>Forward Distance</b><br>fixed    | 0.300       | Für ein Fahrzeug dieser Größe und einer Lenkung mit ca. 40 <sup>0</sup> /s sollten<br>0.3 Meter im Stand ein brauchbarer Startwert sein                                                                                                    |
| <b>Forward Distance</b><br>variable | 0.200       | Erhöht den Abstand zum Zielpunkt bei 1m/s auf 0.5 Meter (Berech-<br>nung nach 0,3m (Forward Dis. Fix) + 1m/s * 0.2 (Forward Dis. Var))                                                                                                    |
| Approach Limit fixed                | 8.000       | Fahrzeug fährt mit maximal 8 <sup>0</sup> zurück zur Spur. Erster Startwert, der<br>später noch optimiert werden kann                                                                                                    |
| Approach Limit vari-<br>able        | 0.000       | Kann zunächst 0 bleiben                                                                                                    |
| Regulation Angle Max                | 30.000      | Begrenzt die Winkel der Lenkung. Bis jetzt nur im Fernsteuermodus<br>und bei der Vorgabe im Parameter Test Menü                                                                                                    |
| <b>Regulation Angle</b><br>Ramp     | 0.100       | Begrenzt die Winkelgeschwindigkeit der Lenkung. Zur Zeit genutzt im<br>Fernsteuermodus, im Modus Trailer rückwärts und bei der Vorgabe im<br>Parameter Test Menü                                                                                                    |
| Speed Spot Turn                     | 0.200       | Geschwindigkeit während der Tellerwende (schnellstes Rad)                                                                                                    |
| <b>Virtual Point Front</b>          | 1.600       | Der zu regelnde Punkt vorne wird in die Nähe der Fahrzeugfront<br>gelegt                                                                                                    |
| Virtual Point Rear                  | $-0.800$    | Der zu regelnde Punkt hinten ist nicht so weit von der starren Achse<br>entfernt wie der vordere, ist aber deutlich weiter entfernt als die<br>Gabeln überstehen (ein Kompromiss). Das Fahrzeug regelt rückwärts<br>schneller auf die Spur und ist daher deutlich "nervöser". |
| <b>Time Forward</b>                 | 0.000       | muss noch ermittelt werden. Bei geringem Tempo wirkt sich dieser<br>Parameter nicht sehr stark aus.                                                                                                    |

**Tabelle 39** *Parameter Inbetriebnahme Beisp. Config. Steer Controller*

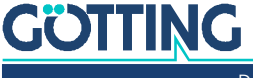

### 6.4.7 Configuration –> Speed Controller

### **Tabelle 40** *Parameter Inbetriebnahme Beisp. Config. Speed Controller*

<span id="page-122-0"></span>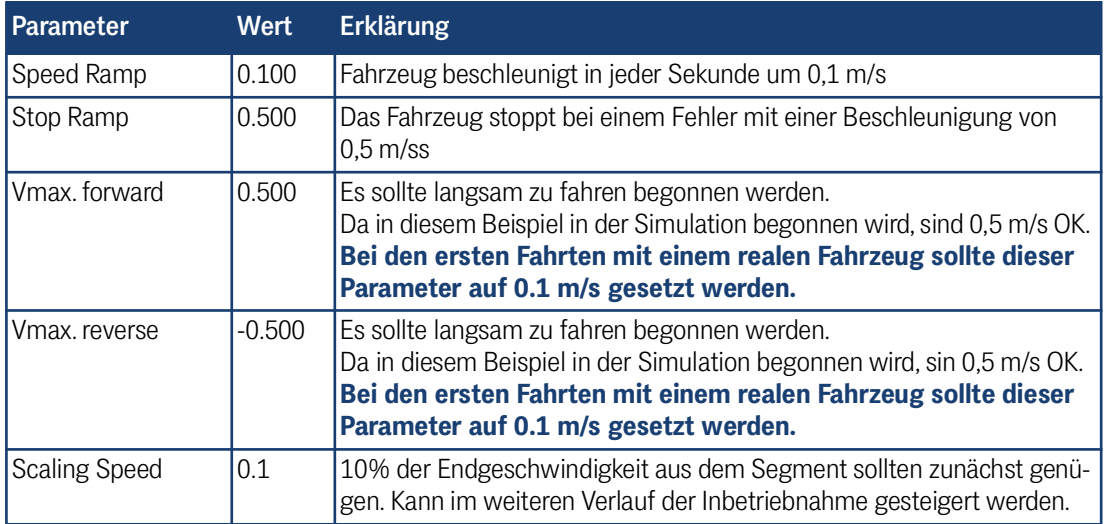

### 6.4.8 Configuration –> Sensorfusion Transponder

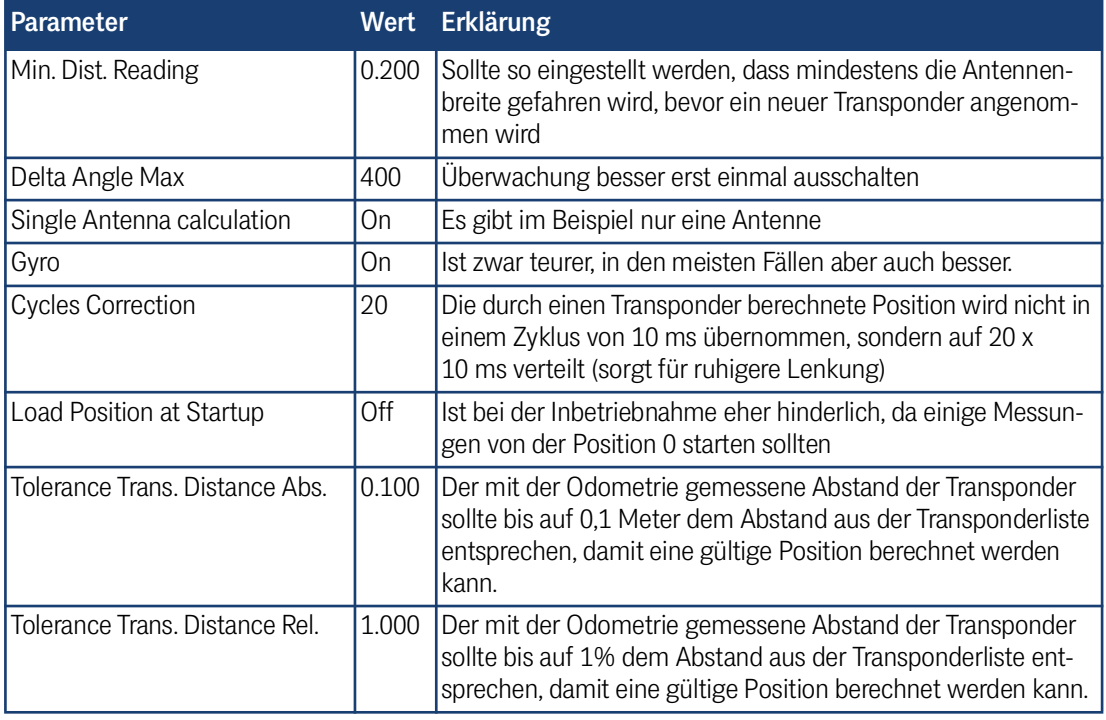

#### **Tabelle 41** *Parameter Inbetriebnahme Beisp. Config. Sensorfusion*

### 6.4.9 Configuration –> Sensorfusion GPS

Das GPS wird in diesem Beispiel nicht parametriert, da im Beispiel kein GPS eingebaut ist. Alle Parameter können daher auf Null stehen.

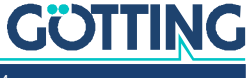

### 6.4.10 Configuration –> Gyro

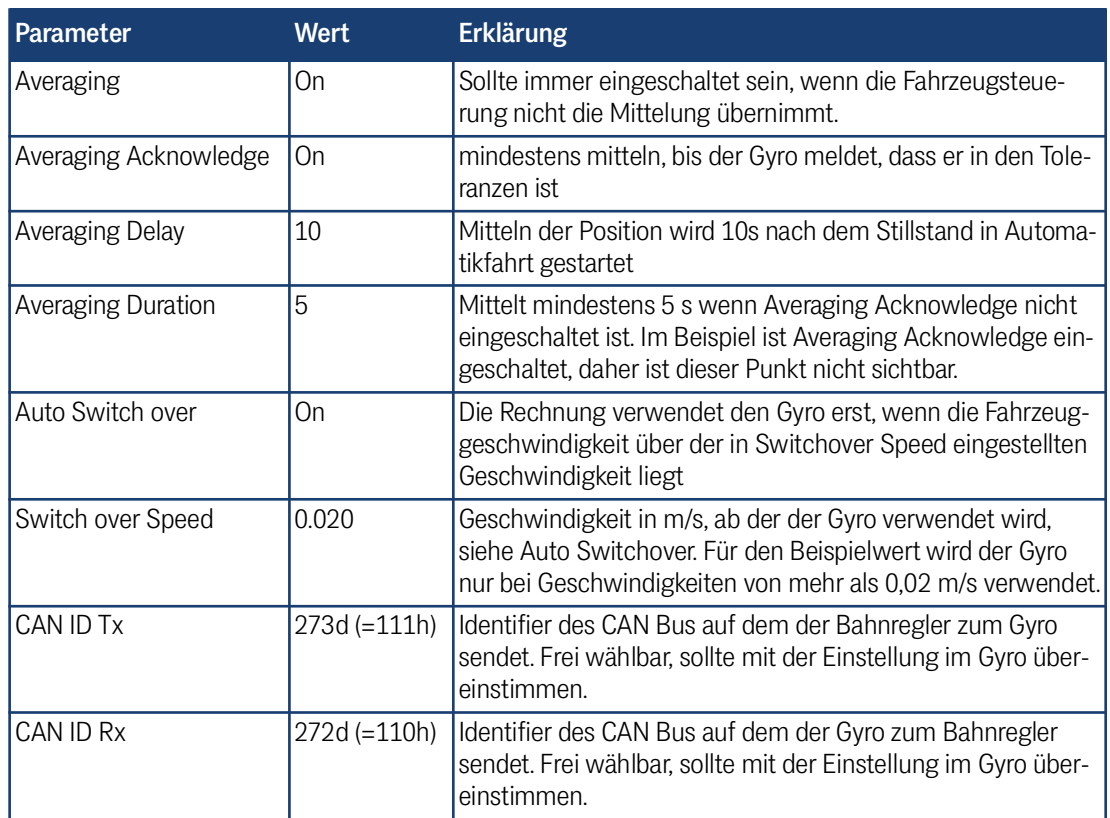

**Tabelle 42** *Parameter Inbetriebnahme Beisp. Config. Gyro*

Weitere Einstellungen direkt im Gyro:

- Der Gyro sollte alle 10 ms senden
- Der Schwellwert, ab dem der Gyro meldet, dass das Mitteln in Ordnung ist, sollte so eingestellt sein, dass er auch unter widrigen Umständen (Wind, Motor läuft, Kälte… ) erreicht wird. Die beste Einstellung lässt sich durch Ausprobieren ermitteln. Standard ist 0,005.
- Mitteln beim Einschalten sollte ausgeschaltet sein.

### 6.4.11 Configuration –> Servo

Im Beispiel werden keine Servos genutzt. Die *Number of Used Servo* kann daher 0 bleiben, weitere Parameter sind nicht zu setzen.

#### 6.4.12 Configuration –> Trailer

Trailer wird in diesem Beispiel nicht genutzt. Der Trailer Type sollte auf ----- stehen.

### 6.5 Erstellung der Segmente

Ohne Segment ist der Bahnregler nur sehr eingeschränkt nutzbar. Ohne Segmente kann der Bahnregler im Fernsteuermodus die Vorgaben der Fahrzeugsteuerung in die verschiedenen Fahrmodi (1: Symmetric steering forward, 2: Symmetric steering sideward, 3: Dog tracking forward 4: Dog tracking Sideward, 5: Spot turn, 6: Vorgabe eines Momentanpols) umrechnen. Oder das Fahrzeug wird über die Webseite Parameter Test gesteuert.

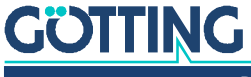

Normalerweise wird das Fahrzeug jedoch im Automatikmodus vom Bahnregler gesteuert. Dieser braucht dazu Segmente. Um ein neues Fahrzeug nicht gleich beim Kunden in Betrieb zu nehmen, bieten sich Testsegmente an. Diese sollten simpel aufgebaut sein, aber mindestens eine längere Gerade, eine Kurve und ein Rückwärtssegment enthalten. Ein Beispiel Segmentfile, auf welches sich auch diese Beschreibung bezieht, steht im Downloadbereich zur Verfügung:

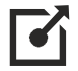

segmente\_default.csv auf der Seite [http://goetting.de/komponenten/73650](http:/goetting.de/komponenten/73650)

Dieses Segmentfile enthält Segmente für ein kleines Fahrzeug. Diese können aber z. B. mit Hilfe des Parameters Configuration –> Main > Resolution Segments oder in Excel vergrößert werden (X und Y Koordinaten mit einem Faktor multiplizieren). Dieses Segmentfile enthält Segmente für normale Fahrzeuge (Nummer 0 - 13, 16 und 17), Segmente für Fahrzeuge, die in der Lage sind eine Tellerwende zu fahren (Nummer 14, 15, 18, 19) und Segmente für flächenbewegliche Fahrzeuge (Nummer 22- 27). Einen Überblick über die Segmentdatei verschafft man sich am besten mit dem Trackeditor, der über folgenden Link im Internet erreichbar ist:

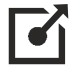

#### <http://www.goetting.de/trackeditor>

Hierzu die Segmentdatei einfach per Drag and Drop in den Trackeditor ziehen. Das erstellen eigener Dateien wird in der Beschreibung vom CAD Programm beschrieben. Einfachste Segmentdateien (Geraden mit Tellerwenden oder Seitwärtsfahrt) können auch mit Microsoft® Excel® oder dem Trackeditor erstellt werden.

#### **Segmentdatei übertragen**

Um die Segmentdatei in den Bahnregler zu laden muss der Name mit segmente beginnen, z. B. *segmente\_02b.csv*. Der Name wird bei der Übertragung durch den Bahnregler getestet, anders lautende Namen werden ignoriert. Bevor die Segmentdatei übertragen werden kann. muss das Passwort 314159 eingegeben werden. Zum Übertragen auf die Schaltfläche *Segment File* drücken und mit *Datei auswählen* die Datei auf der Festplatte auswählen. Anschließend die Schaltfläche Upload Segment File (PC –> HG61430) anklicken. Unten links im Fenster sollte dann "Warten auf 10.10.10.20" für einige Sekunden erscheinen. Über die Schaltfläche *Segment Table* kann kontrolliert werden, ob die richtigen Segmente übertragen wurden. Der Vorgang wird ausführlich in Abschnitte [4.7.1 auf Seite 95](#page-94-0) beschrieben.

### 6.6 Simulation ohne Fahrzeug und Fahrzeugrechner

Nachdem nun die Parameter und Segmente zunächst erst einmal relativ grob eingestellt wurden, kann eine erste Simulation durchgeführt werden. Diese dient zum besseren Verständnis des Bahnreglers oder der Fehlersuche. Bediener, die schon einige Inbetriebnahmen durchgeführt haben, können diesen Schritt überspringen.

Wurde der Bahnregler nach der Eingabe der Parameter und Segmente noch nicht neu gestartet, sollte dieser Neustart jetzt durchgeführt werden.

Anschließend ist es sinnvoll, zu kontrollieren, ob die eingegebenen Parameter und das Segmentfile geladen wurden. Hierzu die entsprechenden Parameterseiten und die Seite *Segment Table* ansehen.

Jetzt auf einer der Parameter Seiten das Passwort eingeben, den Login durchführen und zur Seite *Parameter Test* wechseln:

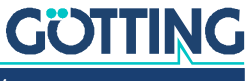

- ▶ Hier in die Tabelle Segment unter Segment 1 die 0 und unter Segment 2 eine 1 eintragen. Die Segmente 3 bis 21 müssen auf 65535 (Platzhalter für *kein Segment*) gesetzt werden.
- Unten rechts neben den Segmenten auf *OK* drücken, um die Änderungen von der Webseite zum Bahnregler zu schicken.
- Mit der Schaltfläche *enable List* die Testliste in die Soll-Segmentliste übernehmen (siehe Status - Navigation).
- Mit der Schaltfläche *Auto* in die Automatikfahrt schalten.
- Um die Simulation abfahren zu lassen mit der Schaltfläche *enable Release* die Segmentfreigabe setzen.

Ist dies geschehen kann in der Tabelle Status beobachtet werden, wie die Simulation das durch die Segmente vorgegebene Oval fährt.

Die Simulation kann jederzeit mit der Schaltfläche *disable Release* gestoppt werden.

Wurde die Runde beendet, kann ein neuer Fahrauftrag eingegeben werden:

- Schaltfläche *Idle* betätigen
- *disable List* anklicken
- ▶ Zum Beispiel die Segmentfolge 4, 5, 10 und 16 eingeben
- *enable List* anklicken. Die neuen Segmente werden in die Soll-Segmente übernommen.
- Optional kann die Schaltfläche *enable Loop* benutzt werden, um die Liste in eine Endlosschleife der Segmente zu schalten.
- Mit *Auto* wechselt der Bahnregler wieder in den Automatikmodus.
- Simulation starten mit *enable Release*. Steckt ein USB Stick in dem Bahnregler, werden auch in der Simulation die Daten der Fahrt aufgezeichnet.

### 6.7 Simulation ohne Fahrzeug und mit Fahrzeugrechner

Soll die Kommunikation zwischen Bahnregler und Fahrzeugrechner getestet werden, kann auch dies mit der Simulation geschehen. In diesem Fall werden die Segmentlisten, der Fahrmodus und die Segmentfreigaben von der Fahrzeugsteuerung über die zugehörigen Schnittstelle gesendet. **Die Tabelle Segment im Parameter Test inklusive aller Schaltflächen darunter darf in diesem Falle nicht genutzt werden.**

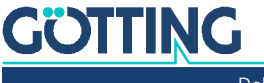

### 6.8 Inbetriebnahme eines Fahrzeugs

#### $\boldsymbol{A}$ **GEFAHR**

### Gefahr durch fehlende Sicherheitsmaßnahmen

Der Bahnregler [HG G-73650ZD](#page-0-3) beinhaltet keinerlei Sicherheitseinrichtungen.

- Führen Sie die Inbetriebnahme eines neuen Fahrzeugs immer mit Sorgfalt und mit Vorsicht durch
- Setzen Sie den Bahnregler ausschließlich in Anwendungen ein, bei denen ausreichende Maßnahmen zum Personenschutz und zur sicheren Erkennung von Hindernissen umgesetzt wurden.
- Nehmen Sie nur Fahrzeuge in Betrieb, bei denen alle Sicherheitseinrichtungen getestet sind und funktionieren.
- Es muss immer die Möglichkeit bestehen, das Fahrzeug bei einem Versagen des Bahnreglers sicher zu stoppen.

Zur Inbetriebnahme des Fahrzeugs sollten wie oben beschrieben zunächst alle Parameter eingestellt werden. Parameter die nicht genau bekannt sind, sollten so gut wie möglich geschätzt werden. Die meisten dieser Parameter (z. B. Inkremente / Meter) werden im Laufe der Inbetriebnahme optimiert.

### 6.8.1 Test und Optimierung der Parameter

### **WARNUNG**

### Unvorhergesehenes Verhalten des Fahrzeugs

Bei der Inbetriebnahme sind die Parameter noch nicht in realen Tests verifiziert worden. Daher besteht die Gefahr, dass das Fahrzeug nicht so reagiert, wie es geplant ist.

 Mit einem neu parametrierten Fahrzeug niemals gleich in Automatikfahrt fahren.

Dies kann dazu führen, dass sich das Fahrzeug aufgrund falscher Parameter plötzlich und unerwartet verhält. Daher werden der Test und die Optimierung der Parameter zunächst mit der manuellen Steuerung des Fahrzeugs durchgeführt. Gibt es diese Möglichkeit nicht, muss das Fahrzeug geschoben oder über eine andere Art und Weise in Bewegung gesetzt werden.

- **Der Parameter Configuration –> Main –> Simulation muss ausgeschaltet werden!**
- $\checkmark$  Der Parameter Configuration -> Speed Controller -> Scaling Speed sollte auf ein Zehntel des theoretisch berechneten Werts gestellt werden.
- $\checkmark$  Der Parameter Configuration –> Speed Controller –> Vmax. forward sollte kleiner 0,5 sein.
- $\checkmark$  Der Parameter Configuration –> Speed Controller –> Vmax. reverse sollte größer -0,5 sein.
- Begonnen wird immer mit der Plausibilität der Lenkwinkel. Am Wichtigsten ist die Einstellung des Null-Winkels. Dieser Winkel sollte nach Möglichkeit am Sensor oder mechanisch eingestellt werden. Funktioniert dies nicht, kann auch der Parameter Wheels –> Angle Offset benutzt werden. Dabei muss beachtet werden, dass eventuelle mechanische Anschläge des

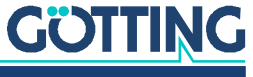

Lenkwinkelsensors nicht beschädigt werden, da dieser dann nicht symmetrisch eingebaut ist.

- Richtung und Skalierung der Lenkwinkel testen. Hierzu das Rad in einen gut zu messenden Winkel (z. B. -90° oder Anschlag) nach rechts einschlagen. Jetzt sollte ein negativer Lenkwinkel mit dem tatsächlich eingeschlagenen Wert am entsprechenden Rad angezeigt werden. Anderenfalls korrigieren.
- Kontrolle der Wegerfassung.

Hierzu die Lenkwinkel in 0<sup>0</sup> Position fahren. Anschließend das Fahrzeug vorwärts fahren und darauf achten, dass alle Räder eine positive Geschwindigkeit anzeigen. Andernfalls die Wegerfassung korrigieren (z. B. durch Tauschen der A und B Spur der Inkrementalgeber). Den Test rückwärts wiederholen (die Geschwindigkeiten der Räder sollten jetzt negativ sein). Dann das Fahrzeug aus und wieder einschalten. Darauf achten, dass sowohl die Ausrichtung (Heading) als auch die Position (Pos X und Pos Y) im Menü Status – > Navigation auf Null stehen. Ist dies nicht der Fall, wurde wahrscheinlich eine alte Position beim Start geladen –> den Parameter abschalten. Alternativ kann auch im Parameter Test Menü die Ausrichtung und Position auf Null gesetzt werden (Passwort nicht vergessen). Eine Strecke von ca. 5 m geradeaus vor dem Fahrzeug abmessen und dann das Fahrzeug manuell diese Strecke fahren. *Es ist nicht wichtig, genau 5 Meter zu fahren, aber die tatsächlich zurückgelegte Strecke sollte genau gemessen werden.* Die Strecke sollte positiv sein. Ist die angezeigte Strecke länger als die tatsächlich gefahrene, so ist der Parameter Increment / Meter zu klein eingestellt. Die Formel zur Optimierung lautet:

#### **Bild 98** *Formel: Korrektur Increment/Meter*

Increment/Meter (neu) = Increment/Meter (alt) × <mark>Strecke (angezeigt)</mark><br>Strecke (tatsächlich)

Der Test sollte so oft wiederholt werden, bis der Fehler unter einem Prozent liegt. Bei anderen Sensoren analog vorgehen.

▶ Test der Odometrie.

Das Fahrzeug aus- und wieder einschalten und die Position des Fahrzeug-Nullpunkts markieren (in diesem Beispiel der Punkt zwischen den Bockrollen auf dem Boden). Dann eine 90° Kurve nach links fahren. Die Ausrichtung des Fahrzeugs sollte nun 90° betragen und die angezeigte Position sollte der tatsächlichen entsprechen (X und Y Komponente sollten positiv sein). Falls nicht, sollten nochmals die Parameter geprüft werden, besonders die Positionen der Räder (auch auf Vorzeichen achten).

**Test der Transponderantenne.** 

Einen Transponder 5 cm links von der Mitte der Transponderantenne unter die Antenne legen. Der Transponder sollte mit dem richtigen Code in dem Menü Status –> Transponder angezeigt werden. In Read Y sollte 0.05 stehen, andernfalls Parameter prüfen! Die Anzeige berücksichtigt die eingestellte Orientierung der Antenne. Steht hier -0,05 muss der Parameter *Reading Orientation* auf 180° gesetzt werden. Ist die *Reading Orientation* korrekt eingestellt, entspricht die Anzeige dem Fahrzeugkoordinatensystem.

▶ Test der Transpondertabelle.

Ist der Transpondercode aus dem Test zuvor in der Transpondertabelle enthalten, sollte unter Status Transponder Tr Pos X und Tr Pos Y die in der Transponderliste hinterlegte Position des Transponders auftauchen. Andernfalls Transponderliste in dem Menü Transponder Table prüfen / neu übertragen

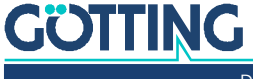

#### **Test der Transponderfusion.**

Um die Sensorfusion mit Transpondern zu testen, müssen zunächst zwei Transponder mit den Transpondernummern 10dez und 20dez programmiert und im Abstand von 2 Metern verlegt werden. Diese Codes wurden absichtlich gewählt, um Probleme mit Umrechnung zwischen hexadezimal in dezimal und umgekehrt aufzudecken. Eine Transponderdatei mit diesen beiden Transpondern erstellen oder aus dem Downloadbereich herunterladen:

transponder\_default.csv auf der Seite [http://goetting.de/komponenten/73650](http:/goetting.de/komponenten/73650)

- In dieser Datei hat der Transponder 10dez die Koordinaten  $X = 0$ ;  $Y = 0$  und der Transponder 20dez die Koordinaten X = 2000; Y = 0. Die Ergebnisse der folgenden Tests werden um wenige cm von den dargestellten Werten abweichen, die Vorzeichen sollten aber stimmen. Andernfalls die Parameter – besonders die der Geometrie der Antennen und Räder – prüfen. Wenn das Fahrzeug nun manuell in einer geraden Linie von Transponder 10dez zu Transponder 20dez fährt und dabei 5 cm links von den Transpondern bleibt und stehenbleibt wenn der Nullpunkt des Fahrzeugs Transponder 20dez passiert, sollte in dem Menü Status Transponder folgendes stehen (die Transponderantenne muss für diesen Test beide Transponder gelesen haben):
	- *Tabelle Result:* Heading approx. 0°; X Pos approx. +2.0m; Y Pos approx.
		- +0.05m; Counter 1
	- *Tabelle Odometrie:* Heading approx. 0°; X Pos approx. +2.0m; Y Pos approx. +0.05m; Distance approx. Antenna X Position

#### **Bild 99** *Testfahrt 1 an zwei Transpondern*

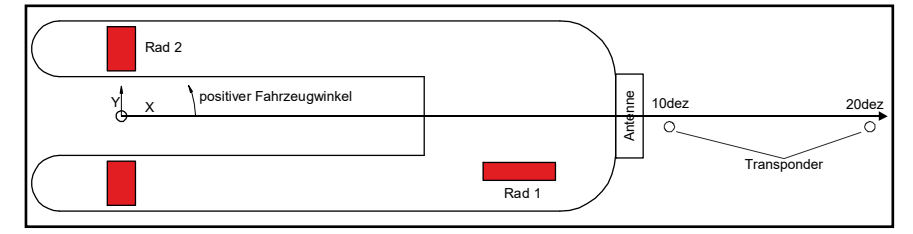

- Den gleichen Test nochmal, nur dass die Transponder-Antenne den Transponder 10dez 5cm links und den Transponder 20dez 5cm rechts passiert. In dem Menü Status Transponder sollte nun Folgendes stehen:
	- Tabelle Result: Heading: approx. 357°; X Pos: approx. +2.0m; Y Pos: approx. -0.05m; Counter: 2
	- Tabelle Odometrie: Heading: ca. 0°; X Pos: approx. +2.0m; Y Pos: approx. -0.05m; Distance: approx. Antenna X Position

#### **Bild 100** *Testfahrt 2 an zwei Transpondern*

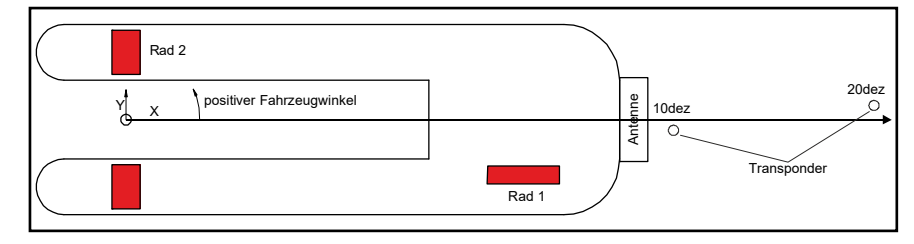

Mit diesen Tests sollte das Fahrzeug nun über eine passende Parametrierung verfügen, sodass die erste Automatikfahrt versucht werden kann. **Diese erfolgt nicht mittels Segmenten, sondern möglichst bei aufgeständertem Fahrzeug mit**

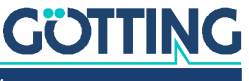

**dem Parameter Test Menü der Webseite. Die Fahrzeugsteuerung muss für diesen Test in Automatikfahrt versetzt werden!** Für diesen Test sollte folgendermaßen vorgegangen werden:

- $\blacktriangleright$  Bahnregler einschalten
- In einem der Configuration Menüs das Passwort eingeben.
- Auf der Seite Parameter Test auf die Schaltfläche *Test* drücken
- Der Bahnregler sollte jetzt auf der sieben Segment Anzeige Test anzeigen
- $\triangleright$  Mit den Tasten  $\overline{A}$  und  $\overline{D}$  sollte sich jetzt die Lenkung bewegen lassen
- $\triangleright$  Mit den Tasten  $\mathbb N$  und  $\mathbb S$  sollte sich das Fahrzeug fahren lassen. Wenn sich das Fahrzeug nicht fahren lässt, stehen wahrscheinlich Fehler an. Dies kann im Menü Status –> Error überprüft werden.
- Mit der Schaltfläche *Idle* den Testmodus verlassen

Nachdem dieser Test erfolgreich beendet wurde, kann mit der automatischen Fahrt nach Segmenten begonnen werden. Um das Fahrzeug immer wieder zu referenzieren, müssen mindestens zwei Transponder verlegt werden, die immer wieder überfahren werden. Die Odometrie misst nur relativ. Werden zwei Transponder überfahren, kann die absolute Position berechnet und die Odometrie auf diese Position gesetzt werden (referenziert werden).

Da fast alle Segmente von  $X = 0$  und  $Y = 0$  starten und zunächst einen Meter geradeaus fahren ist es bei einer Position der Transponderantenne von  $X = 1.5$  Meter (Fahrzeugkoordinaten) günstig, einen Transponder (11dez) bei X = 1,6 Meter Y = 0 Meter und den anderen Transponder (21dez)  $X = 2.4$  Meter  $Y = 0$  Meter zu platzieren. **Die Transponder 10dez und 20dez sollten entfernt werden, da sich sonst zu geringe Entfernungen zwischen den Transpondern ergeben würden.**

Nachdem die Transponder programmiert und die Transponderliste aktualisiert wurden, kann das Fahrzeug auf die Teststrecke aufgespurt werden, indem mindestens zwei Transponder nacheinander überfahren werden. Zeigt der Bahnregler im Menü Status –> Navigation in der Tabelle Deviation unter Accuracy einen Wert von kleiner 0,1 Meter an, ist das Aufspuren gelungen.

Nun können mit der Fahrzeugsteuerung Segmente vorgegeben werden. Diese müssen in der Tabelle Seg. Table erscheinen. Anschließend kann die Fahrzeugsteuerung den Bahnregler in Automatikfahrt versetzen, indem in der Control Box (CAN Bus) in Operation Mode eine 1 gesendet wird. Der Bahnregler sollte daraufhin auf der sieben Segmentanzeige und der Tabelle PLC Auto anzeigen. Wird dann in der CAN Box Path data (target) in dem Byte *Commands for vehicle guidance* die Segmentfreigabe gesetzt, fährt das Fahrzeug das Segment ab, sofern keine Fehler anstehen.

#### 6.8.2 Weitere Optimierungen

Wenn eine Aufzeichnung von einem USB Stick zur Verfügung steht (s. Kapitel [9 auf](#page-173-0) [Seite 174](#page-173-0)), kann man den Parameter *Time Forward* auf der Seite Configuration –> Steer Controller optimieren. Dieser legt das Timing der Kurvenvorsteuerung fest.

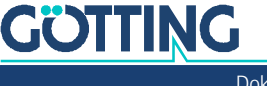

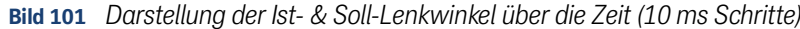

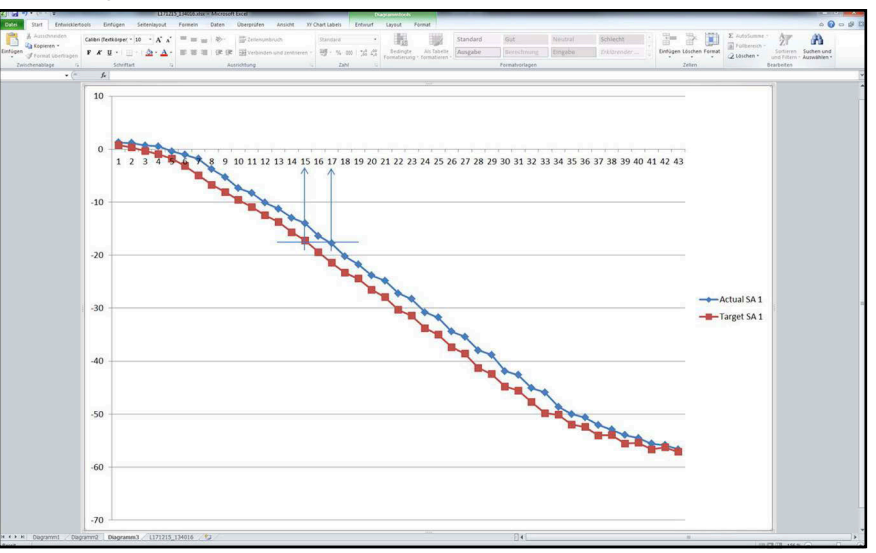

In diesem Beispiel sieht man, dass der Ist-Lenkwinkel (Actual SA 1) dem Soll-Lenkwinkel (Target SA 1) hinterher eilt. Um die Zeit festzulegen, die der Ist-Lenkwinkel benötigt, um den Soll-Lenkwinkel einzuholen, sucht man sich zwei Punkte mit ungefähr dem gleichen Wert. In diesem Beispiel hat der Ist-Lenkwinkel zum Zeitpunkt 17 den gleichen Wert wie der Soll-Lenkwinkel zum Zeitpunkt 15. Der Ist-Lenkwinkel braucht also 2 x 10 ms = 20 ms um den Sollwert zu erreichen. Trägt man in *Time Forward* (Abschnitt [4.3.6 auf Seite 78\)](#page-77-0) nun 0,02 Sekunden ein, liefert der Bahnregler den Lenkwinkel für die Kurvenvorsteuerung 0,02 Sekunden bevor der Wert anliegen soll. Der Fehler in der Kurve verkleinert sich dadurch. Die Lenkung des verwendeten Testfahrzeugs ist recht schnell. Üblicherweise wird die Zeitdifferenz noch höher sein.

Nachdem die Strecke einige Male gefahren wurde, kann man an den Logfiles (USB Stick) ablesen, an welchen Stellen der Strecke welche Abweichungen und Genauigkeiten zu erwarten sind.

Ť.

**Um die Sicherheit zu optimieren,** sollten die Parameter Accuracy Attribut 0/1 und Deviation Attribut 0/1 auf der Seite Configuration -> Accuracy entsprechend angepasst werden (s. Abschnitt [4.3.5 auf Seite 77](#page-76-0)).

Dabei gilt, dass eine Reserve zu den festgestellten Werten behalten werden sollte. Wird z. B. an einigen Stellen eine Abweichung von 10 cm festgestellt, an den meisten aber nur max. 3 cm, dann bietet es sich an, nur an den wenigen Stellen die 10 cm Fehler aufweisen in den Segmentdateien das Attribut Abweichung zu setzen: Den Parameter *Deviation Attribut 1* auf 15 cm und den Parameter *Deviation Attribut 0* auf 6 cm. Mit den Genauigkeiten ist analog zu verfahren.

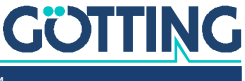

### 6.8.3 Optimieren des Lenkreglers

Ziel des Lenkservo ist, den Lenkwinkel so schnell und genau wie möglich einzustellen.

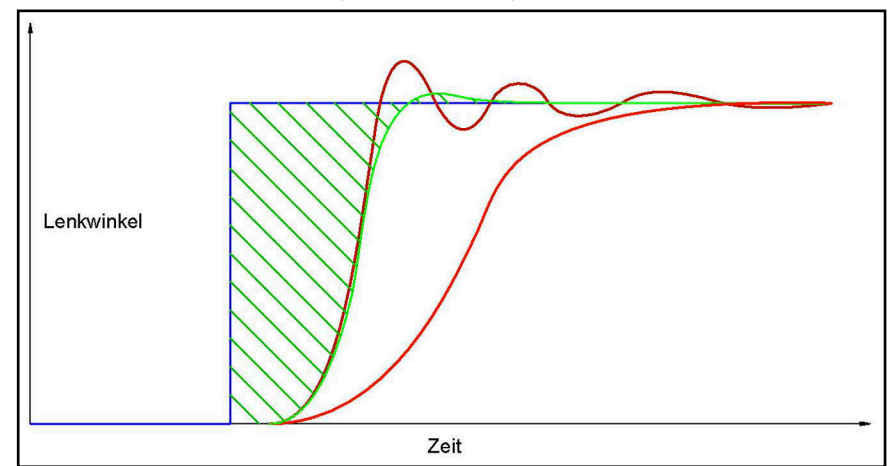

**Bild 102** *Verhalten unterschiedlicher eingestellter Lenkregler über die Zeit*

- In der Grafik ist ein Lenkwinkelsprung (blaue Kurve) dargestellt.
- Die dunkelrote Kurve stellt einem Lenkregler dar, der zum Schwingen neigt.
- Die hellrote Kurve stellt einen sehr langsamen Lenkregler dar.
- Die grüne Kurve stellt einen gut eingestellten Lenkregler dar.

Optimal ist, wenn die schraffierte Fläche zwischen dem Soll- und dem Ist-Winkel möglichst klein ist. Diese Fläche entspricht in etwa proportional dem seitlichen Fehler, den das Fahrzeug beim Durchfahren der Kurve haben wird.

Wie aus dem Bild zu ersehen ist, entsteht ein erheblicher Teil der Fläche durch die Totzeit vom Sprung des Soll-Winkels bis zur ersten Reaktion der Lenkung. Diese Zeit entsteht durch die notwendige Kommunikation der einzelnen Komponenten, Ansteuerzeiten von Ventilen usw. Daher ist es nötig, hier zu optimieren. **Eine schnelle Kommunikation über wenige Steuerungen ist am Besten.** Es sollten auch möglichst schnelle Ventile bzw. starke und schnelle Lenkservos verbaut werden.

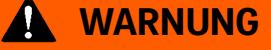

#### Unvorhergesehenes Verhalten des Fahrzeugs

Die Höchstgeschwindigkeit des Fahrzeugs — besonders in Kurven — ist abhängig von der Geschwindigkeit und Reaktionszeit der Lenkung. Zu schnelles Fahren kann dazu führen, dass das Fahrzeug den Kurs verlässt oder nicht wie vorgesehen anhält.

- **Langsam fahren**
- Während der Inbetriebnahme testen, welche Höchstgeschwindigkeiten bei den verschiedenen Situationen (Kurven, Geradeausfahrt) möglich sind. Dabei von unten herantasten

Die Soll-Lenkwinkel sollten auch möglichst genau eingestellt werden. Wird zum Beispiel ein Totband von einem Grad zugelassen, wird das Fahrzeug um die Soll-Linie pendeln. Dies passiert, da das Fahrzeug so weit von der Soll-Spur fährt, bis der Soll-Lenkwinkel das Totband überschreitet. Dann erst erfolgt eine Korrektur. Das Fahrzeug fährt über die Soll-Linie und auf der anderen Seite erfolgt die Reaktion des Fahrzeugs auch erst, wenn die Abweichung des Fahrzeugs so groß geworden ist, das der Soll Lenkwinkel das Totband durchbricht.

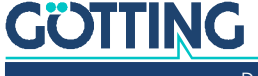

### 6.8.4 Optimierung der Geschwindigkeitsrampen

In der Geschwindigkeitsregelung sind mehrere Rampen aktiv. Die Rampe des Bahnreglers ist mit dem Parameter *Speed Ramp* auf der Seite Configuration –> Speed Controller einstellbar (s. Abschnitt [6.4.7 auf Seite 123\)](#page-122-0).

Diese Rampe bezieht sich auf eine Zeit: Wird der Parameter auf 0,5 gesetzt, erreicht das Fahrzeug nach einer Sekunde 0,5 m/s und nach zwei Sekunden 1 m/s. **Hierbei muss beachtet werden, dass das Fahrzeug technisch in der Lage sein muss, diese Beschleunigungen aufzubauen.** Erschwerend kommt hinzu, dass das Geschwindigkeitsprofil, welches mit CAD 6 beim Erstellen der Segmente entsteht, ortsfeste Geschwindigkeiten enthält. Das bedeutet, dass sich die Beschleunigung die sich aus dem Geschwindigkeitsprofil im Segmentfile ergibt, bei hohen Geschwindigkeiten höher ist als bei geringen Geschwindigkeiten.

### **WARNUNG**

### Unvorhersehbares Verhalten des Fahrzeugs

Wenn die Geschwindigkeitsänderungen falsch gewählt sind, kann das Fahrzeug Aktionen nicht passend ausführen. So kann es z. B. passieren, dass das Fahrzeug an einem Segmentende eine zu hohe Geschwindigkeit hat. Es ist dann nicht in der Lage, am Segmentende passend anzuhalten und fährt über das Segmentende hinaus.

- **Langsam fahren**
- Während der Inbetriebnahme testen, welche Höchstgeschwindigkeiten bei den verschiedenen Situationen (Kurven, Geradeausfahrt) möglich sind. Dabei von unten herantasten
- Geschwindigkeitsrampen passend zur Geschwindigkeit einstellen

#### **Beispiel:**

- $\cdot$  Stützpunktabstand = 0,5 m
- Bei der Geschwindigkeitsänderung von 1,1 m/s auf 0,9 m/s fährt das Fahrzeug im Mittel mit ca.  $(1,1 \text{ m/s} + 0.9 \text{ m/s}) / 2 = 1 \text{ m/s}$ . Es benötigt vom ersten zum zweiten Stützpunkt ca. 0,5 m / 1 m/s = 0,5 s. Daraus ergibt sich eine nötige Beschleunigung von ca. 0,2 m/s / 0,5 s = **0,4 m/ss**.
- Bei der Geschwindigkeitsänderung von 0.3m/s auf 0.1m/s fährt das Fahrzeug im Mittel mit ca.  $(0,3 \text{ m/s} + 0,1 \text{ m/s}) / 2 = 0,2 \text{ m/s}$ . Es benötigt vom ersten zum zweiten Stützpunkt ca. 0,5 m / 0,2 m/s = 2.5 s. Daraus ergibt sich eine nötige Beschleunigung von ca. 0,2 m/s / 2,5 s = **0.08 m/ss**.

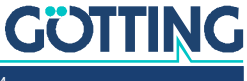

7

## CAN Bus Protokoll

Auf den folgenden Seiten finden Sie die tabellarische Beschreibung des Aufbaus der verwendeten CAN Bus Telegramme. Das interne CAN-Modul basiert auf der CAN Spezifikation V2.0 Teil B. Es werden normalerweise Standard-Frames gesendet, bei einigen Nachrichten können Extended-Frames eingestellt werden (siehe Abschnitt [4.3.3.6 auf Seite 73\)](#page-72-0).

In einigen der Fälle, die mit den Telegrammen abgedeckt werden, reicht ein Telegramm nicht zum Übertragen aller Daten in einem Durchgang. In diesen Fällen werden die Daten auf mehrere aufeinanderfolgende Telegramme aufgeteilt und nacheinander gesendet. Da der Sendezyklus von Bahnregler und SPS unterschiedlich ist, werden in diesen Fällen Zählerstände (Umschaltbits) zur Synchronisierung verwendet:

#### **Bild 103** *CAN Synchronisierung über Zählerstände*

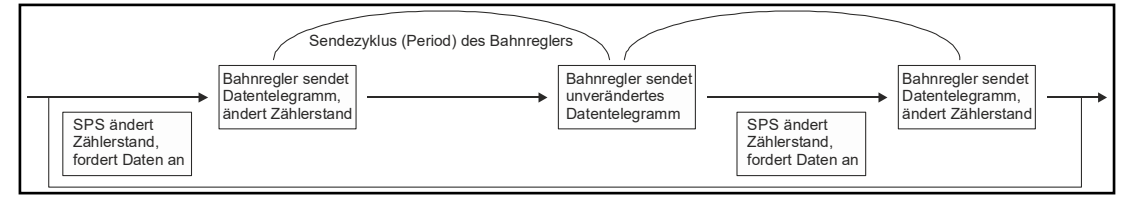

Obwohl der Bahnregler nur in festen Zyklen senden kann, ist er in der Lage, jederzeit Telegramme der SPS zu empfangen und das letzte zwischenzuspeichern. So kann er schon mit seinem nächsten Telegramm neue Daten senden, wenn die SPS zwischenzeitlich mit einer Umschaltung des Zählerstands signalisiert, dass sie das vorherige Telegramm erfolgreich empfangen hat.

Exemplarisch gezeigt wird dies an einem beispielhaften Ablauf zur Übertragung von aktuell auftretenden Fehlern und der zugehörigen Details in Abschnitt [7.2.4 auf Sei](#page-137-0)[te 138](#page-137-0).

### 7.1 Übertragung von Segmenten an den Bahnregler über den CAN-Bus

Stellen Sie sicher, dass die aktuelle Segmentliste niemals mit einer älteren vermischt wird, sonst kommt es zu Fehlermeldungen.

Definieren Sie zwei Zwischenspeicher (Puffer):

- 1. Tx Puffer mit 8 Segmenten (Index 0 bis 7)
- 2. SPS Tx Puffer mit 8 Segmenten (Index 0 bis 7)

Die zu übertragende Segmentliste muss vollständig sein (8 Segmente). Sollen weniger als 8 Segmente gefahren werden, müssen die restlichen Segmente mit 0xFFFF (65535) aufgefüllt werden. Fahrbare Segmente dürfen nicht durch 0xFFFF getrennt werden. Das Steuerungsprogramm der SPS hat nur auf den SPS Tx Puffer Zugriff. Die Übertragungsroutine sendet über den Tx Puffer nach der im Folgenden gezeigten Zustandsmaschine (state machine). Nachdem Index 7 des Tx Puffers gesendet ist, kopiert die Zustandsmaschine den SPS Tx Puffer in den Tx Puffer.

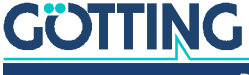

ì

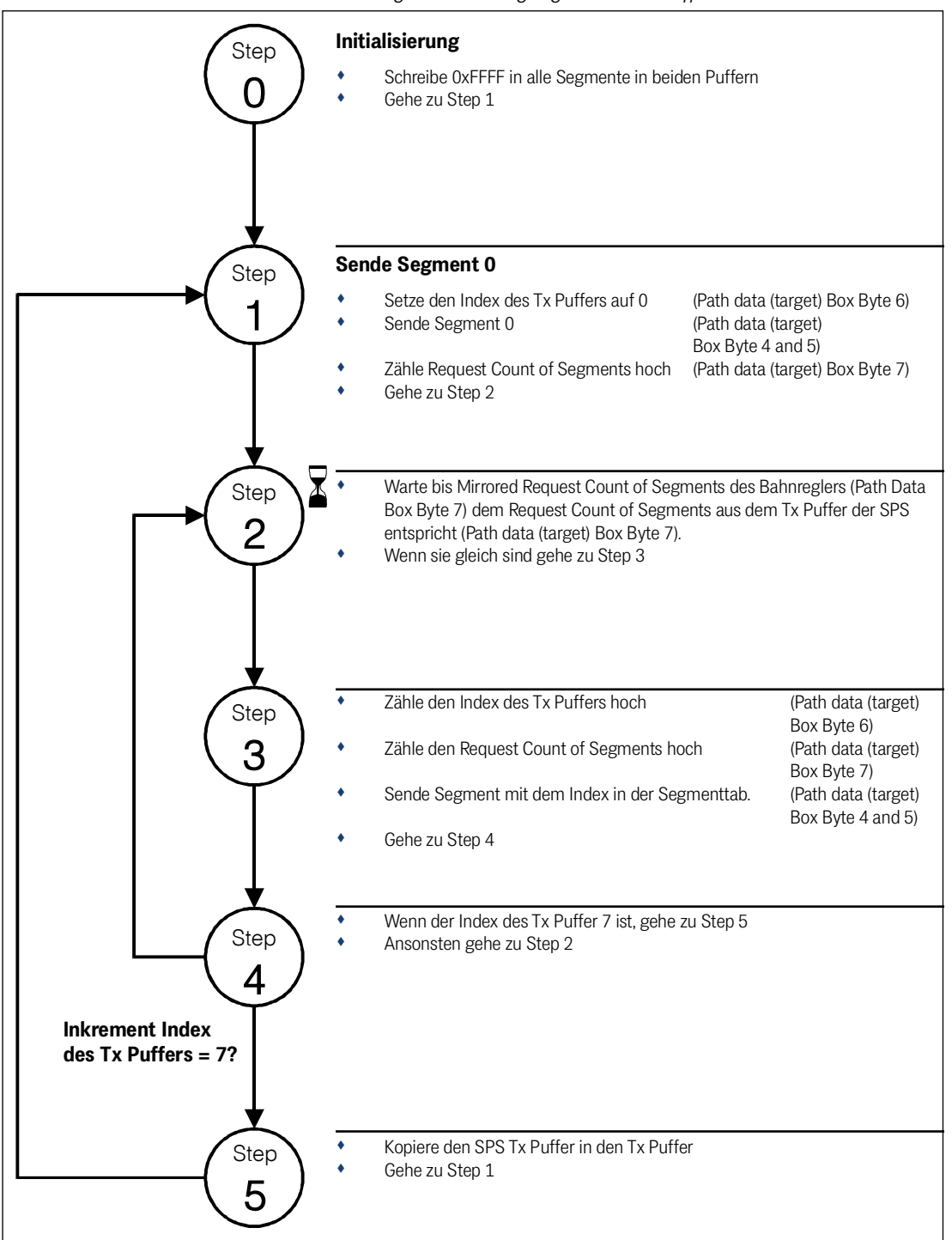

**Bild 104** *Zustandsmaschine Segmentübertragung über CAN Puffer*

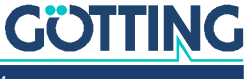

### 7.2 Sendetelegramme vom Bahnregler zur SPS, den Rädern und dem Gyro

### 7.2.1 Status Box

### **Tabelle 43** *CAN Rx Telegramm: Status Box*

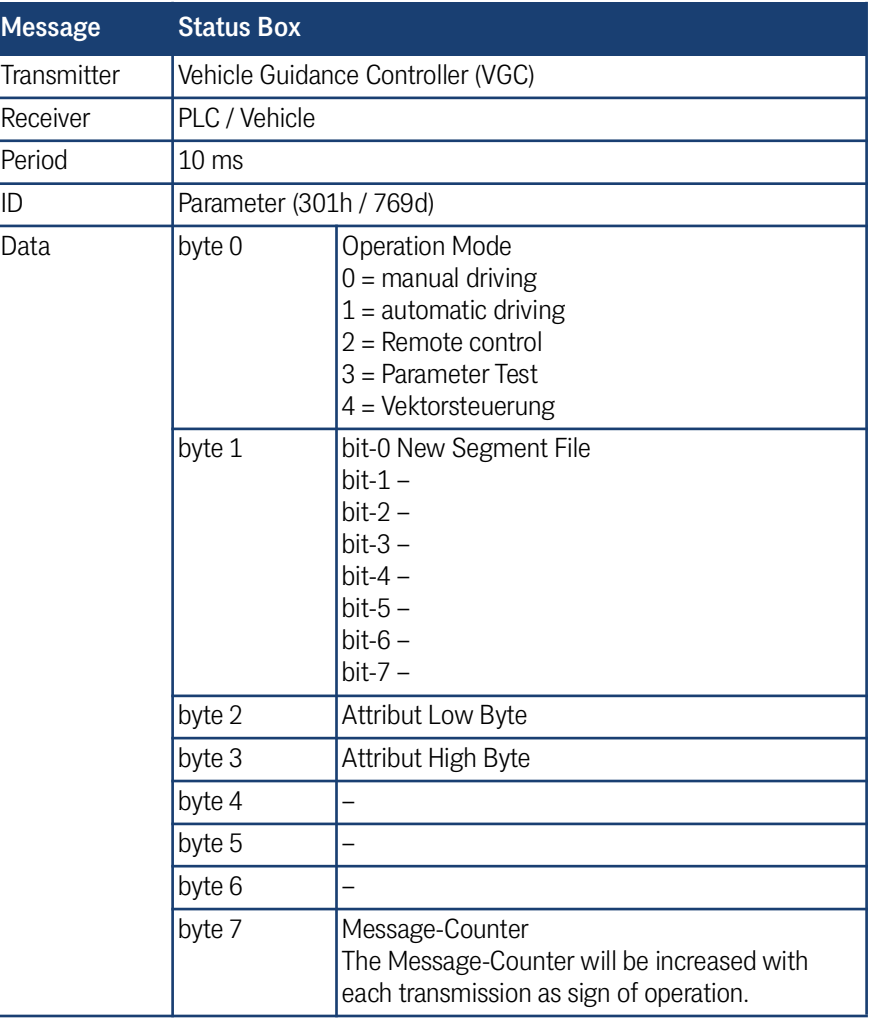

### 7.2.2 Path Data Box

### **Tabelle 44** *CAN Tx Telegramm: Path data (actual) (Abschnitt 1 von 2)*

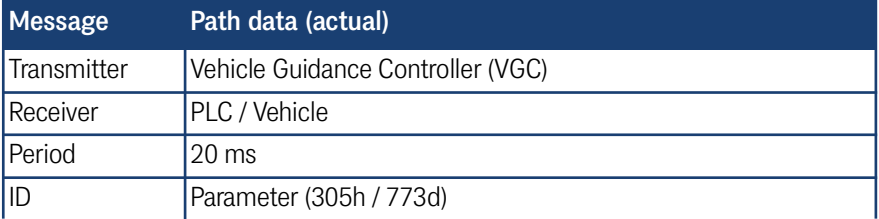

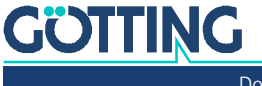

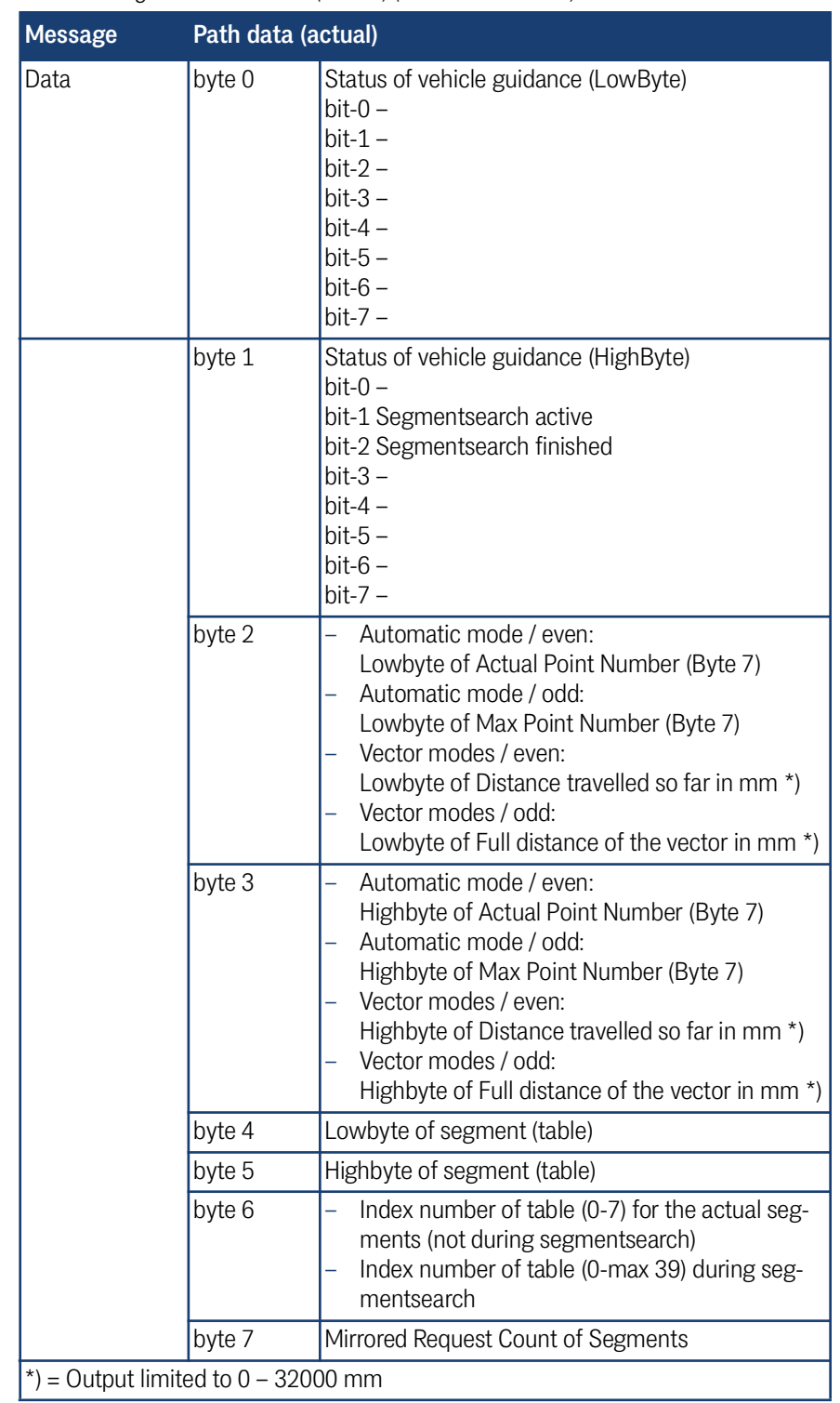

**Tabelle 44** *CAN Tx Telegramm: Path data (actual) (Abschnitt 2 von 2)*

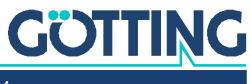

### 7.2.3 Segment Search Box

**Tabelle 45** *CAN Tx Telegramm: Segment search*

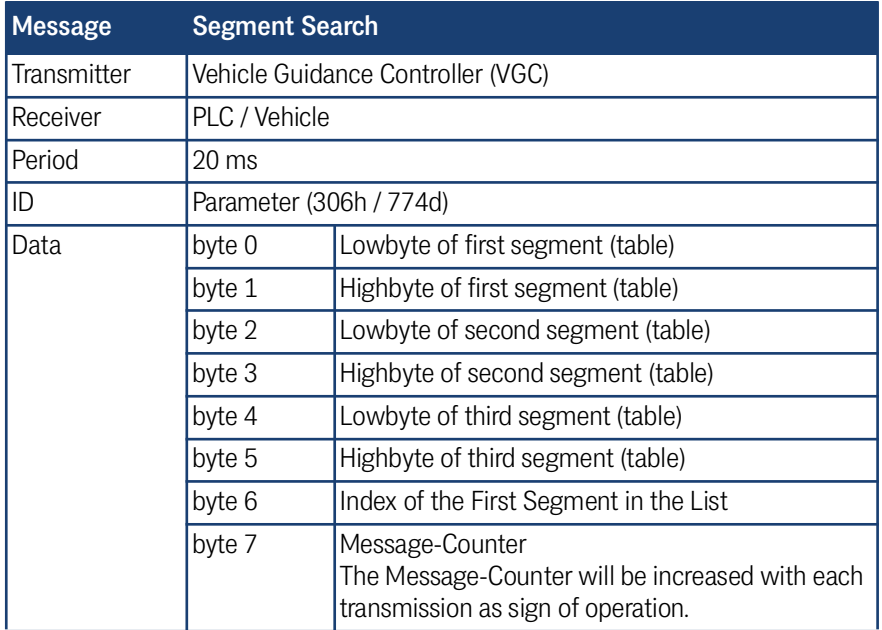

#### <span id="page-137-0"></span>7.2.4 Error Box – Fehlermeldungen

Im Folgenden wird das Verhalten bei auftretenden Fehlern beschrieben. Hier kommt es zu einem Zusammenspiel des Tx Telegramms Error (s. u.) und des Rx Telegramms Control Box (s. [Tabelle 60 auf Seite 150](#page-149-0)).

#### **In dem Beispiel treten folgende Fehler auf:**

- 1. Segment Release
- 2. Deviation error: Rear
- 3. Wheel 2: Frror Speed
	- Error Steering Release
	- Error Driving release
- 4. Wheel 3: Receive CAN Increments

Jede Fehlermeldung besteht aus folgenden Bestandteilen:

#### **Error Number, Object Number, Error Code**

- Error Number: Ein Bit in den Error Bytes 0-3, wie z. B. in [Tabelle 46](#page-140-0) (z. B. Deviation error = bit 10 in [Tabelle 46](#page-140-0)),
- Object Number: (z. B. 0 für ein mode request Objekt; 0, 1, 2 oder 3 bei Wheel für die entsprechenden Räder 1, 2, 3 oder 4, siehe [Tabelle 47\)](#page-141-0),
- Error Code: Ein zusätzlicher Fehlercode für einige Error numbers (z. B. Wheels –> Error Speed, definiert in [Tabelle 47](#page-141-0))

Das CAN Error Telegramm wird zyklisch alle 10 ms übertragen und es enthält in den Error Bytes 0-3 immer die aktuellen Fehler. So kann die SPS sofort reagieren, sobald ein Fehler auftritt. Jedes Telegramm kann aber zusätzlich zu den Fehlern (Error Numbers) nur einen Error Code mit zugehöriger Object Number übertragen.

Da also nicht alle Error Codes des Beispiels in einem Telegramm untergebracht werden können, werden sie in aufeinanderfolgenden Telegrammen übermittelt. Um sich mit der SPS zu synchronisieren, die in einem anderen Takt arbeitet als das Tele-

# **GÖTTING**

gramm gesendet wird, wird wechselweise mit einem 2 Bit Zähler (Umschaltbits) gearbeitet: Die SPS sendet z. B. mit Bit 1 in Byte 5 der Control Box aus [Tabelle 60](#page-149-0). Der Bahnregler antwortet z. B. mit Bit 7 in Byte 6 im Error Telegramm in [Tabelle 46](#page-140-0).

Der Bahnregler empfängt die SPS Control Box-Telegramme auch innerhalb des 10 ms Taktes, in dem er sendet und speichert das Letzte zwischen. Idealerweise kann also mit jedem Error Telegramm ein neuer Error Code übertragen werden, wenn die SPS in der Zwischenzeit den Zähler Request Count of Error geändert hat. Im Folgetelegramm setzt der Bahnregler den Zähler Mirrored Request Count of Error auf den gleichen Wert, um der SPS zu signalisieren, dass neue Daten kommen. Es gilt:

- Sind alle Werte außer Mirrored Request Count of Error = 0, liegt kein Fehler vor.
- Ändert sich die Error Number zwischen zwei Telegrammen nicht obwohl sich der Mirrored Request Count of Error ändert, liegt nur 1 Fehler an.
- Sobald beim Übertragen mehrerer Fehler die Error Number von einem Telegramm zum nächsten kleiner wird, beginnt ein neuer Ablauf.

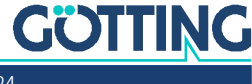

Das folgende Bild zeigt den Ablauf für das oben genannte Beispiel:

**Bild 105** *CAN Error Telegramm Ablauf der Übertragung*

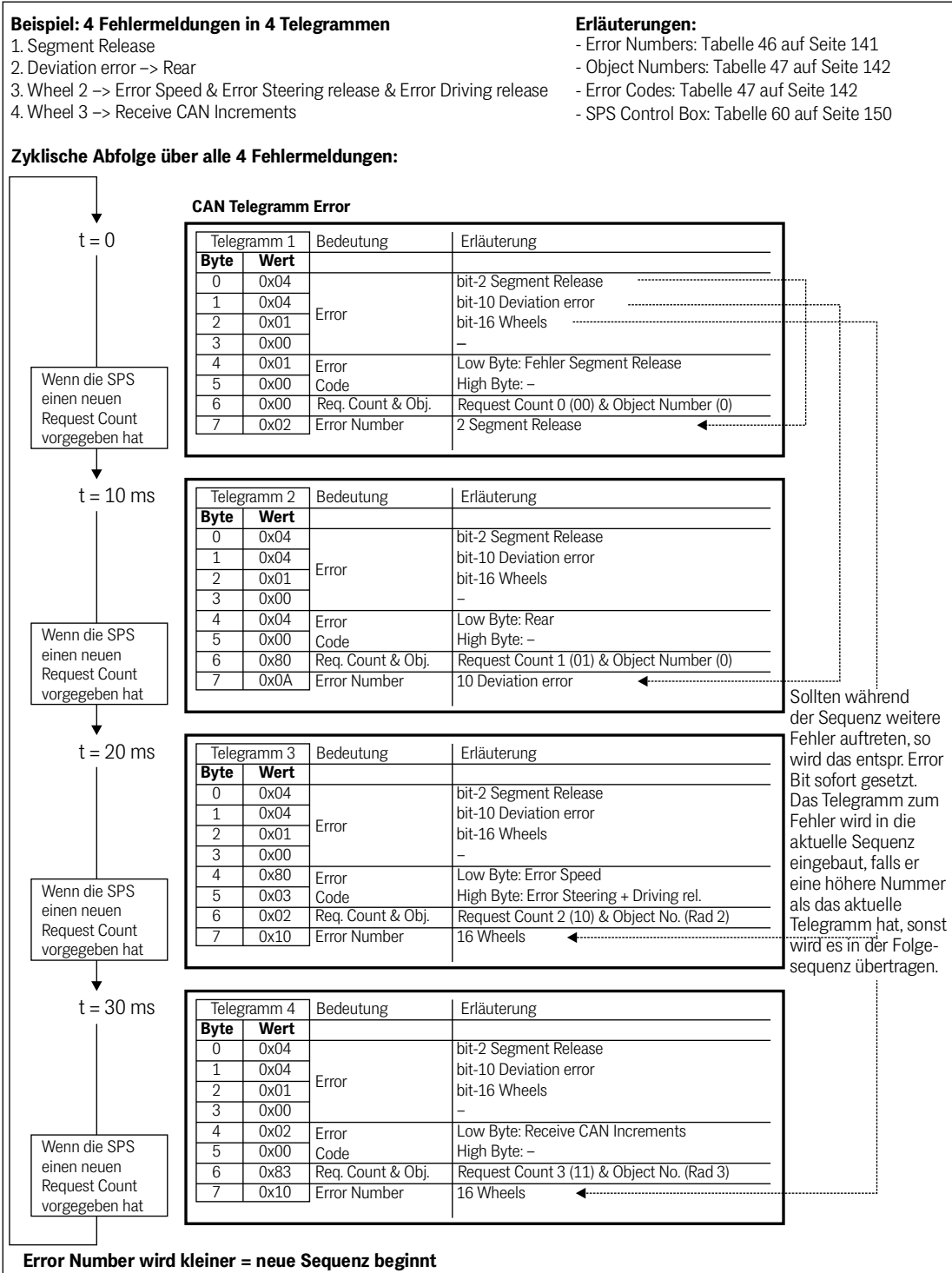

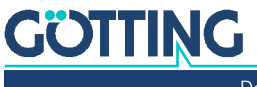

<span id="page-140-0"></span>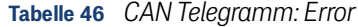

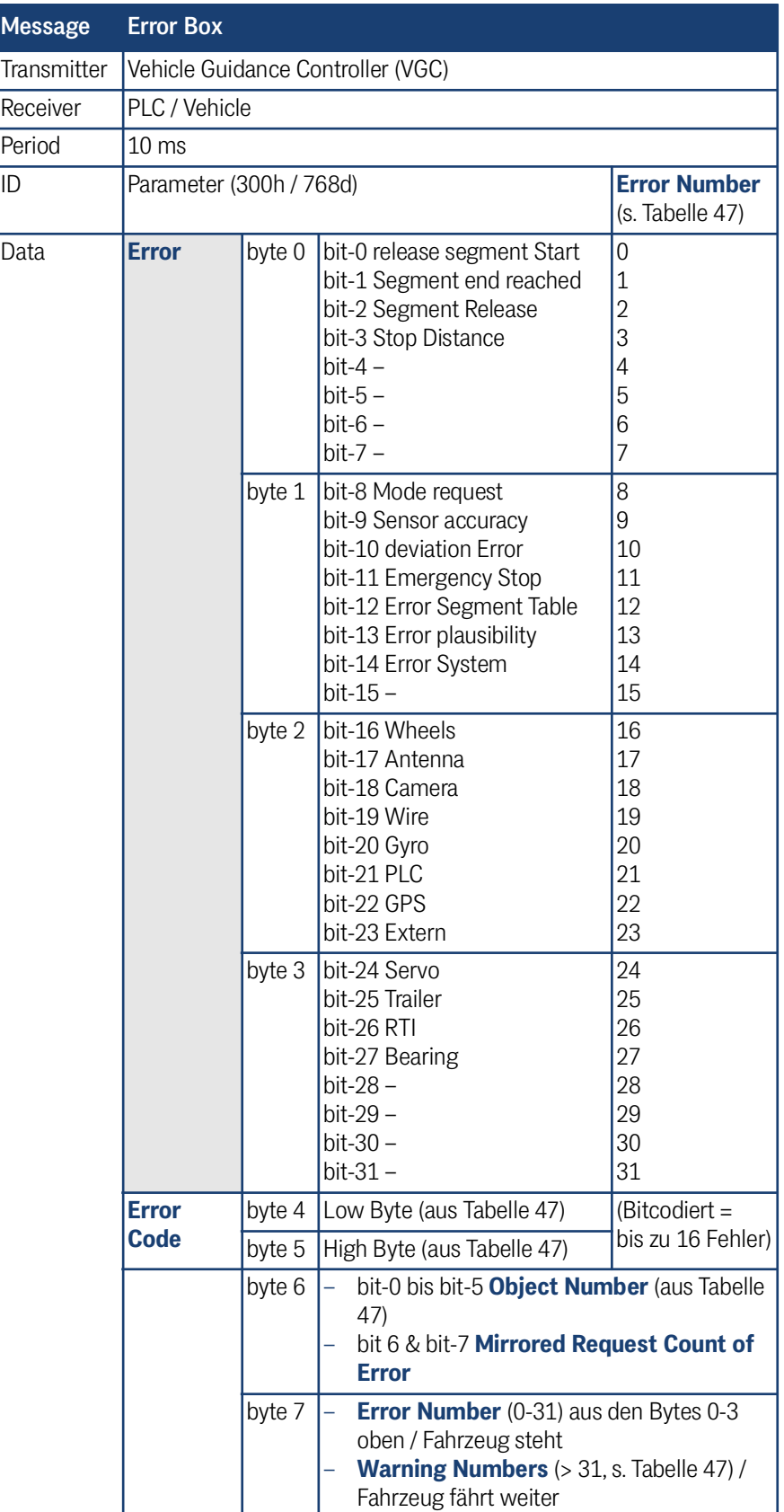

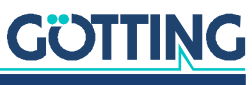

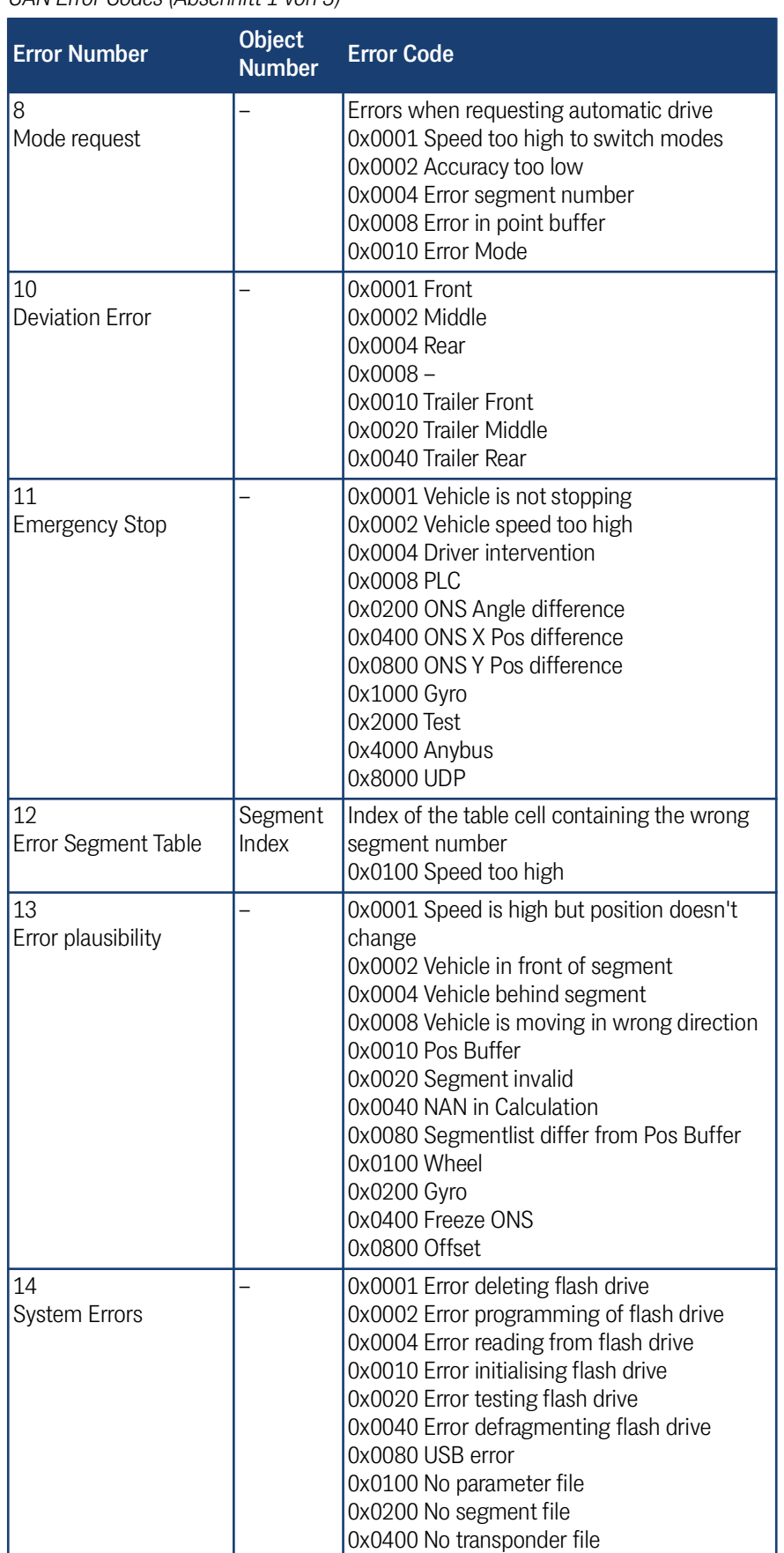

### <span id="page-141-0"></span>**Tabelle 47** *CAN Error Codes (Abschnitt 1 von 3)*

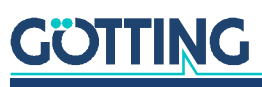

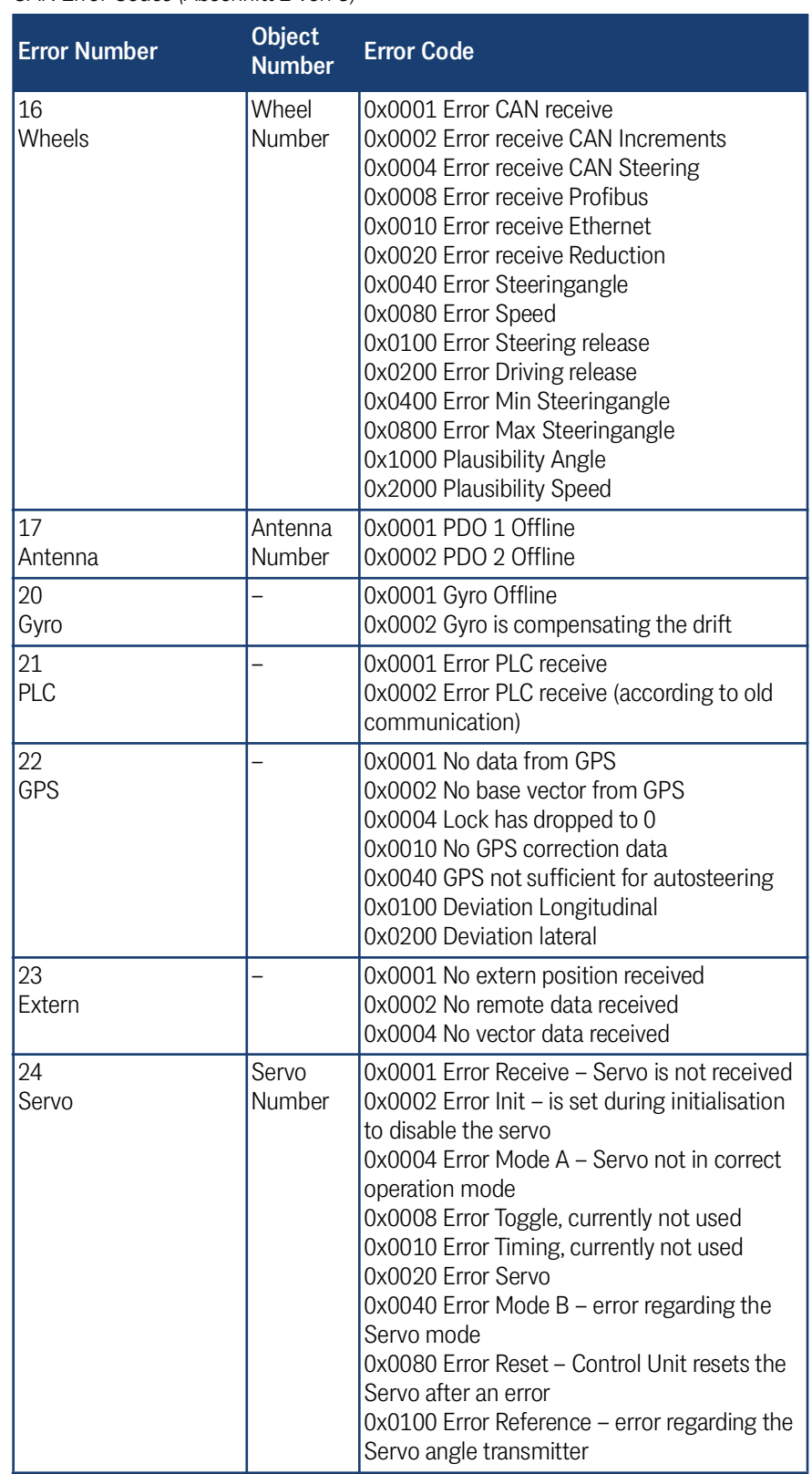

**Tabelle 47** *CAN Error Codes (Abschnitt 2 von 3)*

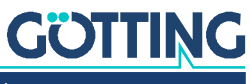

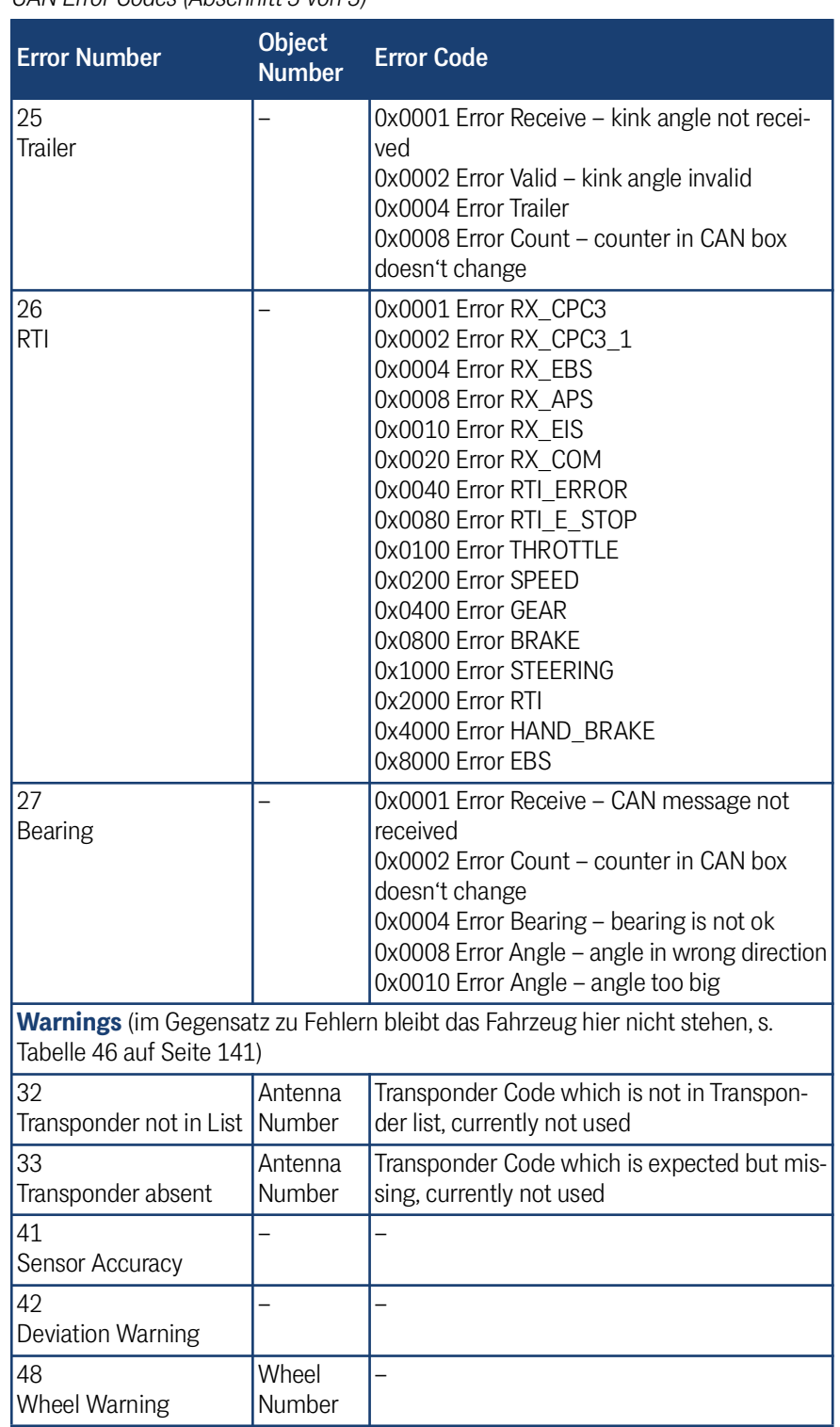

### **Tabelle 47** *CAN Error Codes (Abschnitt 3 von 3)*

### 7.2.5 Sensorfusion Boxen

Wenn der Bahnregler die Sensorfusion intern berechnet (s. Webseite Configuration Main in Abschnitt [4.3.1 auf Seite 68\)](#page-67-0), können die Boxen zur Sensorfusion mit *Fusion Transmit via CAN* auch vom Bahnregler zur SPS übertragen werden. Der Aufbau der Boxen wird in Abschnitt [7.3.8 auf Seite 157](#page-156-0) gezeigt.

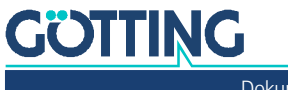
#### 7.2.6 Wheel Boxen

#### **Tabelle 48** *CAN Tx Telegramm: Wheel Tx*

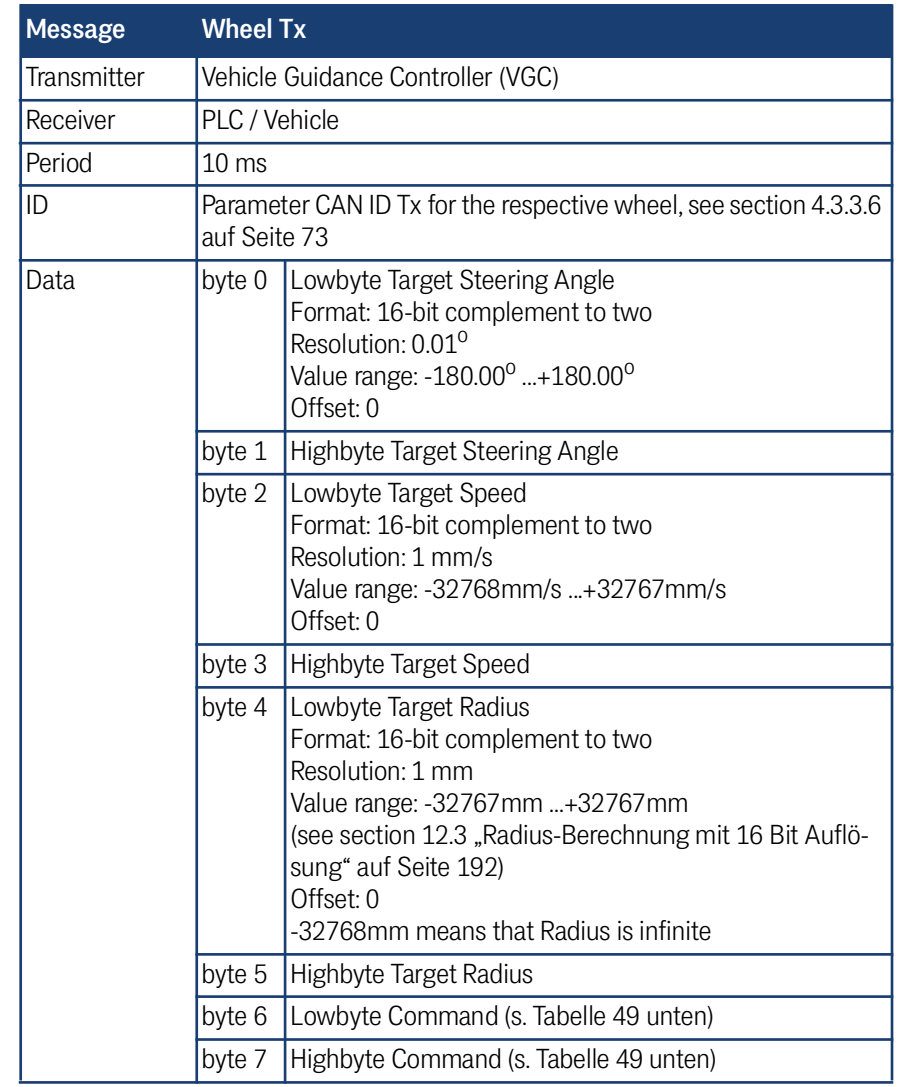

#### <span id="page-144-0"></span>**Tabelle 49** *Wheel Tx Command Bits*

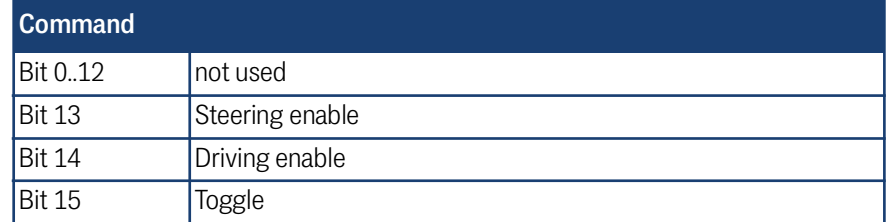

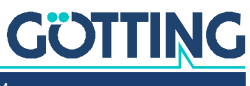

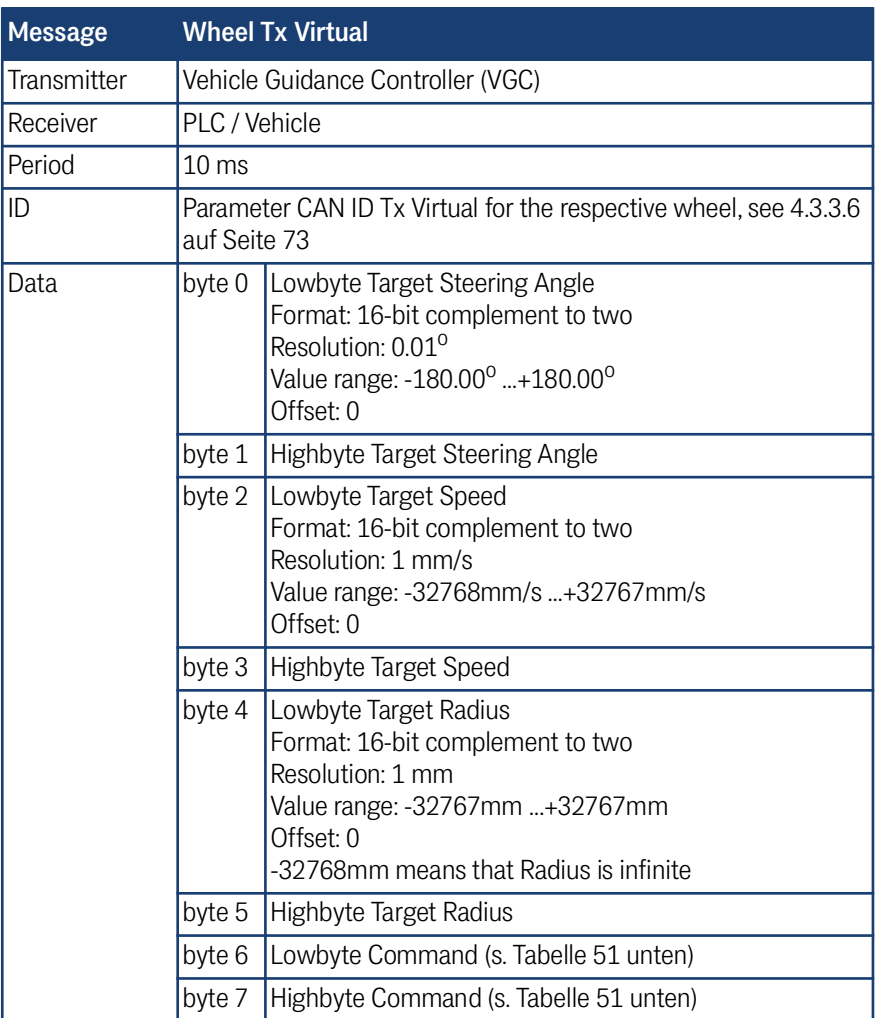

#### **Tabelle 50** *CAN Tx Telegramm: Wheel Tx Virtual*

#### <span id="page-145-0"></span>**Tabelle 51** *Wheel Tx Virtual Command Bits*

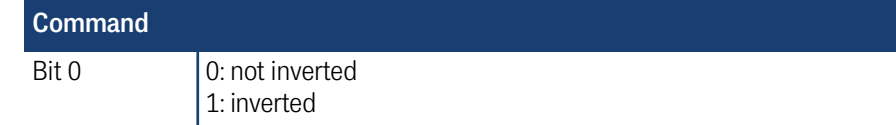

#### 7.2.7 CAN Open Start / Stop Box

#### **Tabelle 52** *CAN Tx Telegramm: CAN Open Start / Stop*

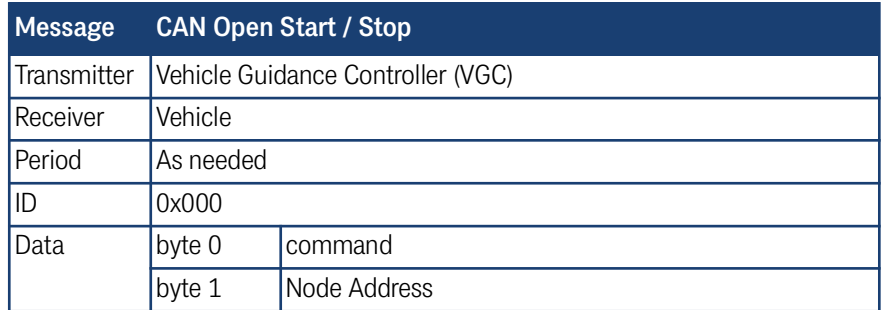

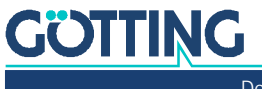

#### 7.2.8 Servo Box

#### **Tabelle 53** *CAN Tx Telegramm: Servo*

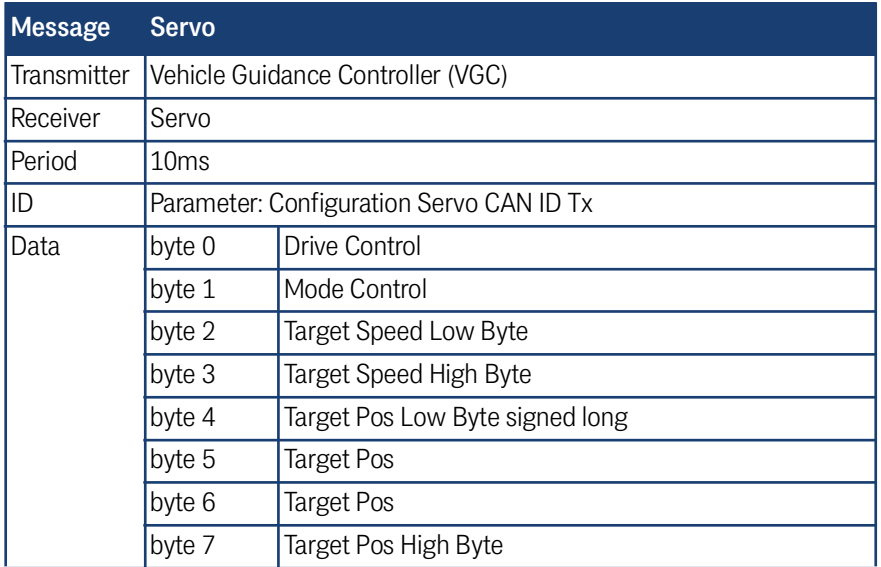

## 7.2.9 Gyro Box

# **Tabelle 54** *CAN Tx Telegramm: Gyro*

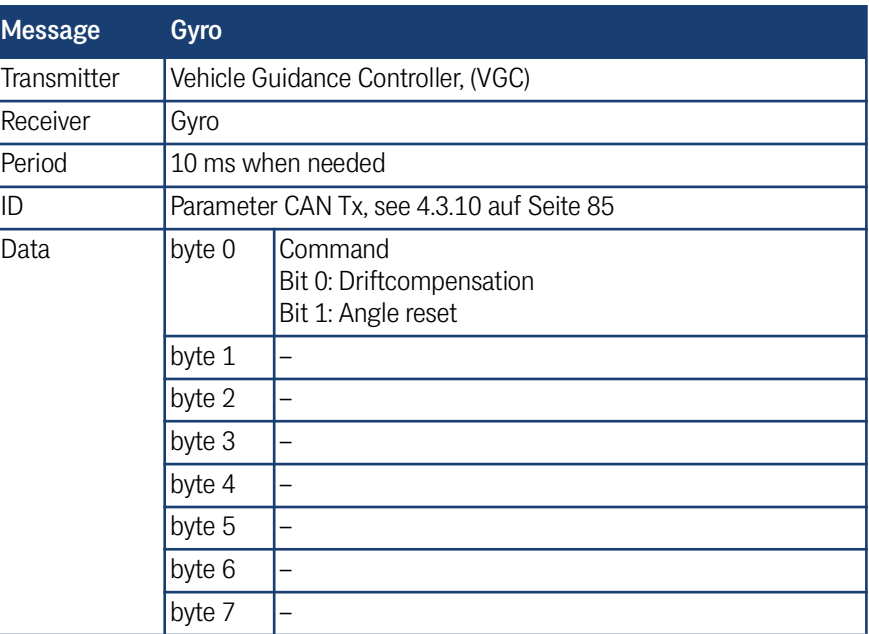

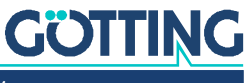

#### 7.2.10 Angle and Speed Box

**Tabelle 55** *CAN Tx Telegramm: Angle and Speed*

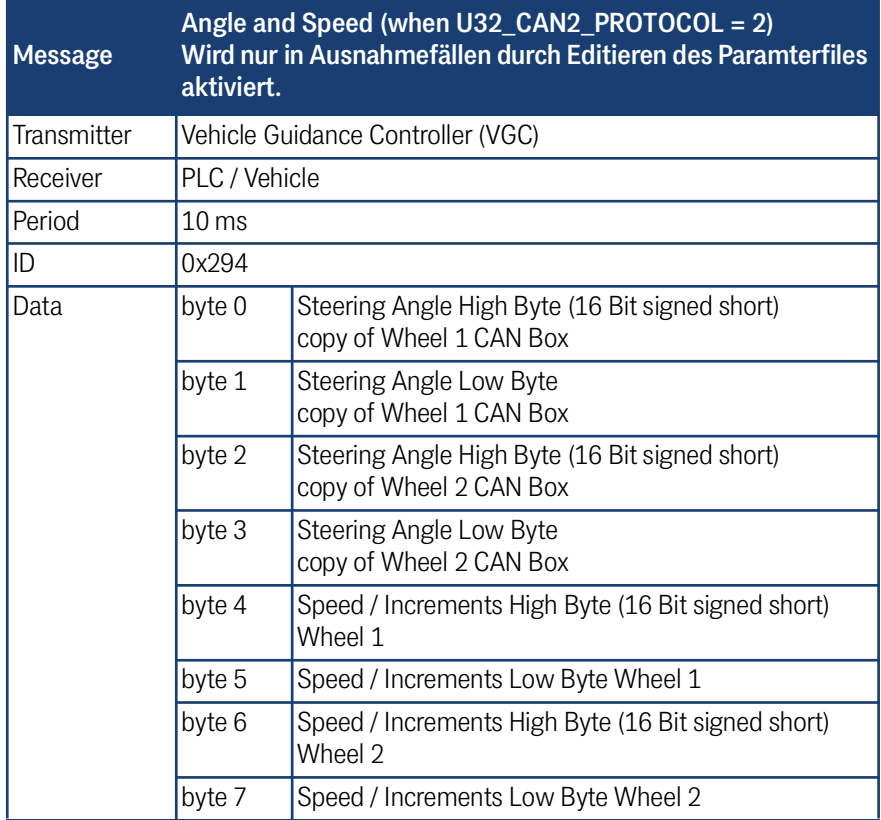

#### 7.2.11 ME1 Box

**GÖTTING** 

**Tabelle 56** *CAN Tx Telegramm: ME1*

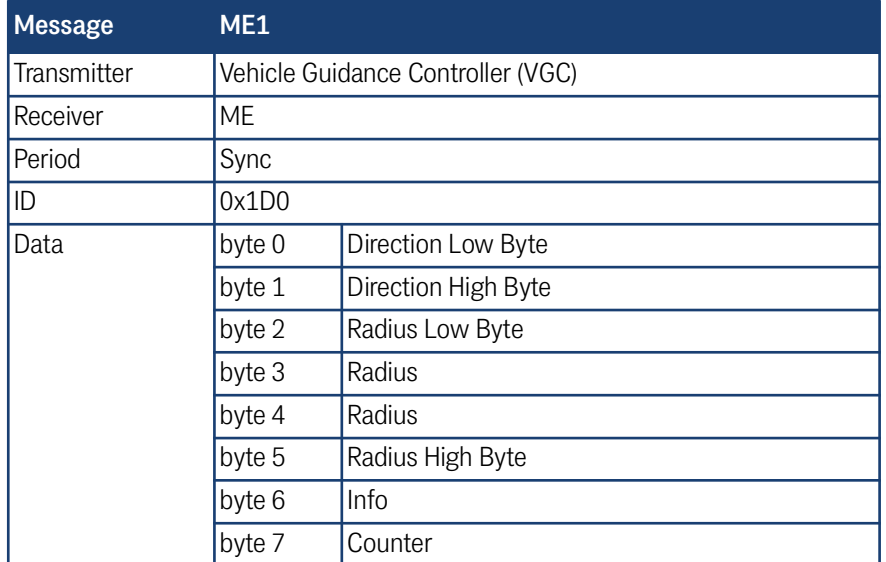

#### 7.2.12 ME2 Box

**Tabelle 57** *CAN Tx Telegramm: ME2*

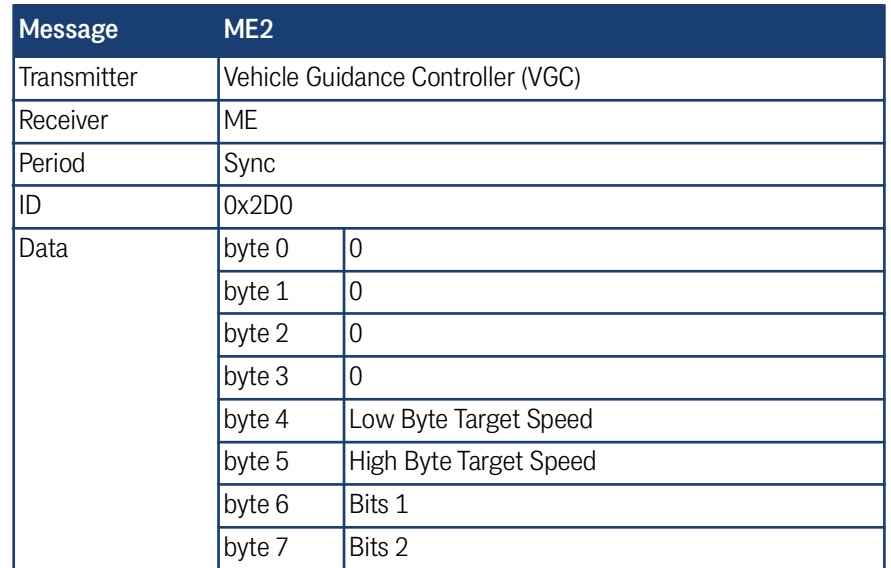

## 7.2.13 Pol X/Y CAN2 Box

#### **Tabelle 58** *CAN Tx Telegramm: Pol X/Y CAN2*

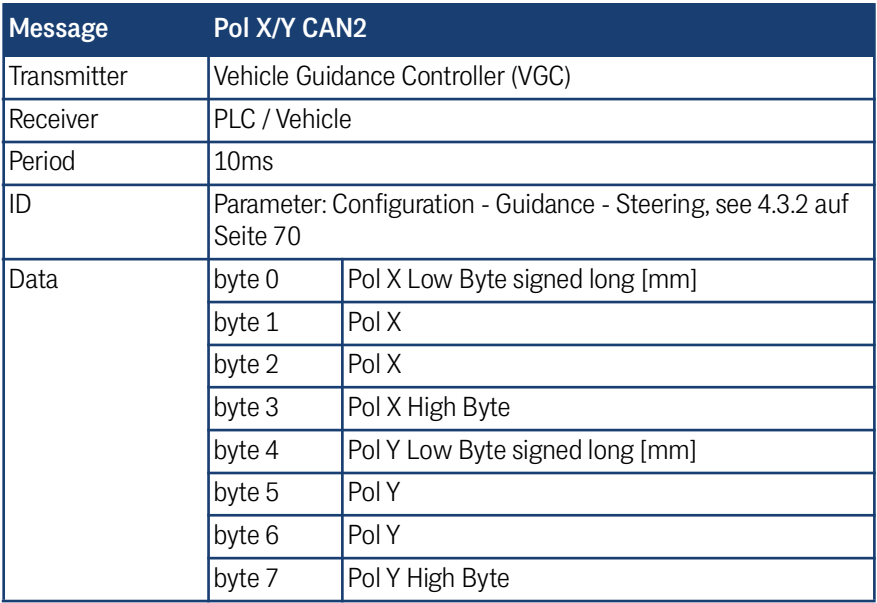

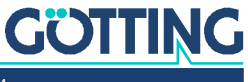

#### 7.2.14 Polar CAN 1 / CAN 2 / CAN 1+2 Box

**Tabelle 59** *CAN Tx Telegramm: Polar CAN 1 / CAN 2 / CAN 1+2*

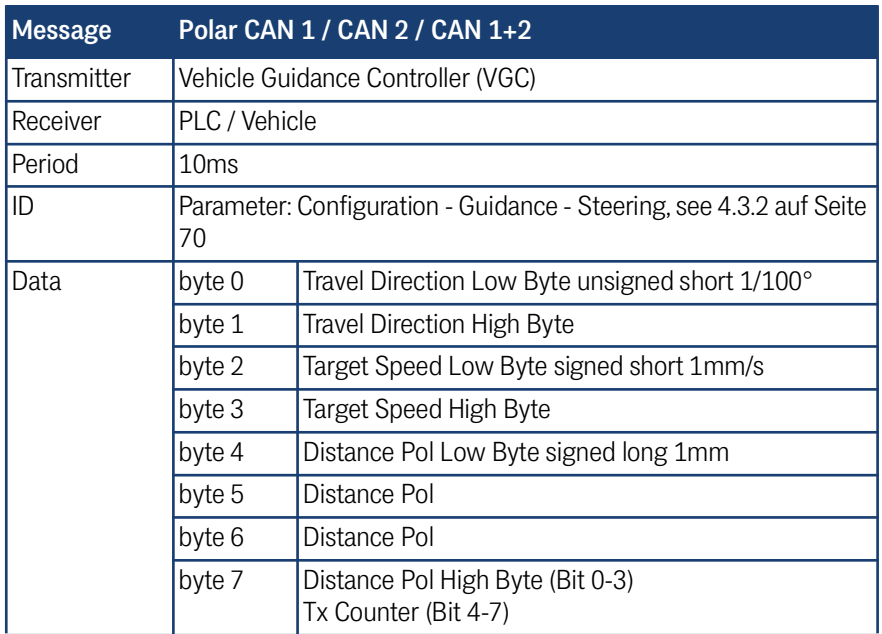

# 7.3 Empfangstelegramme von SPS, Rädern, Antennen, Gyro und Sensorfusion zum Bahnregler

#### 7.3.1 SPS Control Box

#### **Tabelle 60** *CAN Rx Telegramm: Control Box (Abschnitt 1 von 2)*

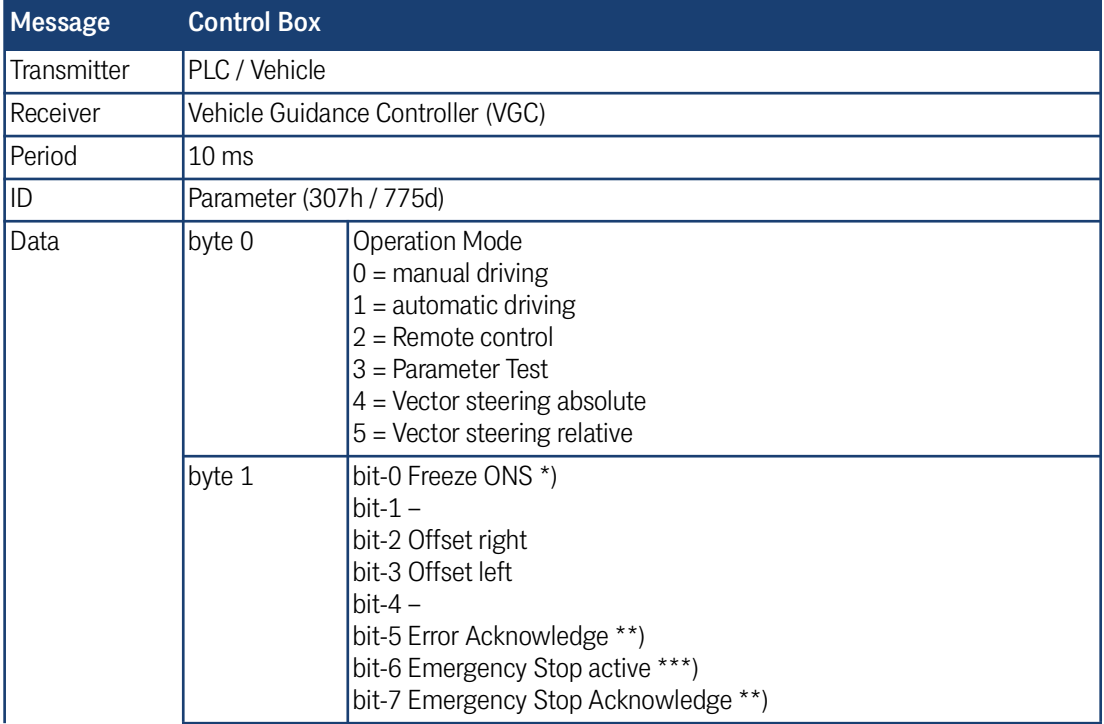

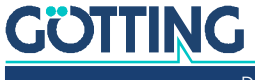

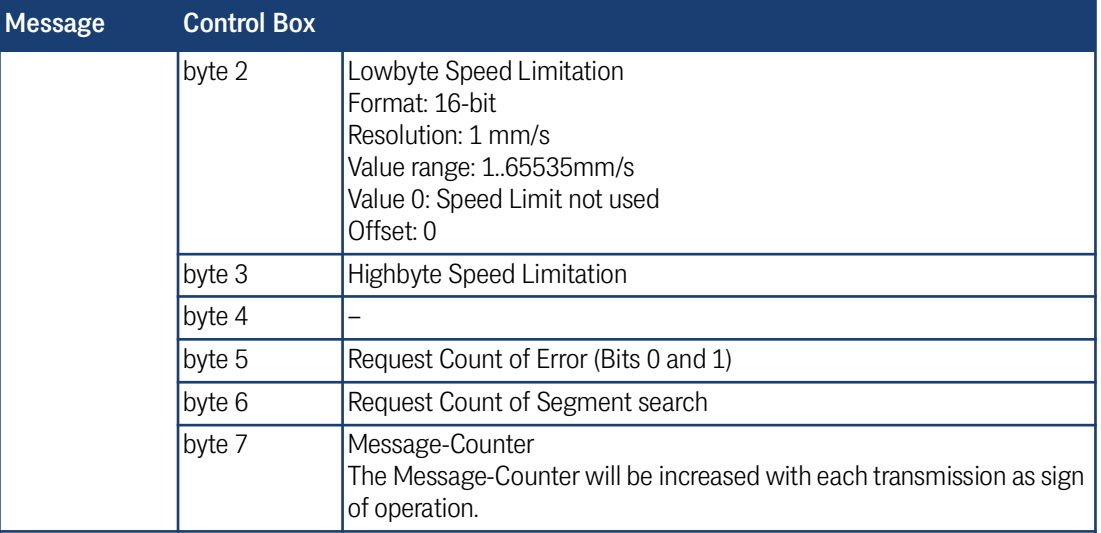

**Tabelle 60** *CAN Rx Telegramm: Control Box (Abschnitt 2 von 2)*

\*) PLC may set this bit while the vehicle stands still and the brakes are active to prevent influences on the vehicle position calculation by vibrating wheels. **Use carefully**, see section [2.3.2 auf Seite 14.](#page-13-0)

\*\*) By setting "Error Acknowledge/Emergency Stop Acknowledge" to 1 all errors in the Vehicle Guidance Controller are cleared. This helps to reset errors where the reason for the error has been removed. All errors that are still valid will reappear again. Make sure to only set these Bits to 1 when needed and to set them back to 0 afterwards.

Most of the errors that can appear are self-resetting once the reason disappears. Emergency stops have to be cleared by sending "Emergency Stop Acknowledge" once.

\*\*\*) When the PLC sets the bit "Emergency Stop active" the accuracy is decreased artificially. This ensures that the next position is referenced by measuring transponders or GPS. It is strongly recommended to re-position the vehicle onto the track after emergency stops. Each emergency stop means that the wheels might have blocked which leads to a less accurate position calculation!

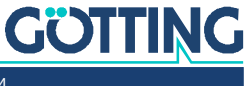

#### 7.3.2 Path data (target) Box

#### **Tabelle 61** *CAN Rx Telegramm: Path data (target)*

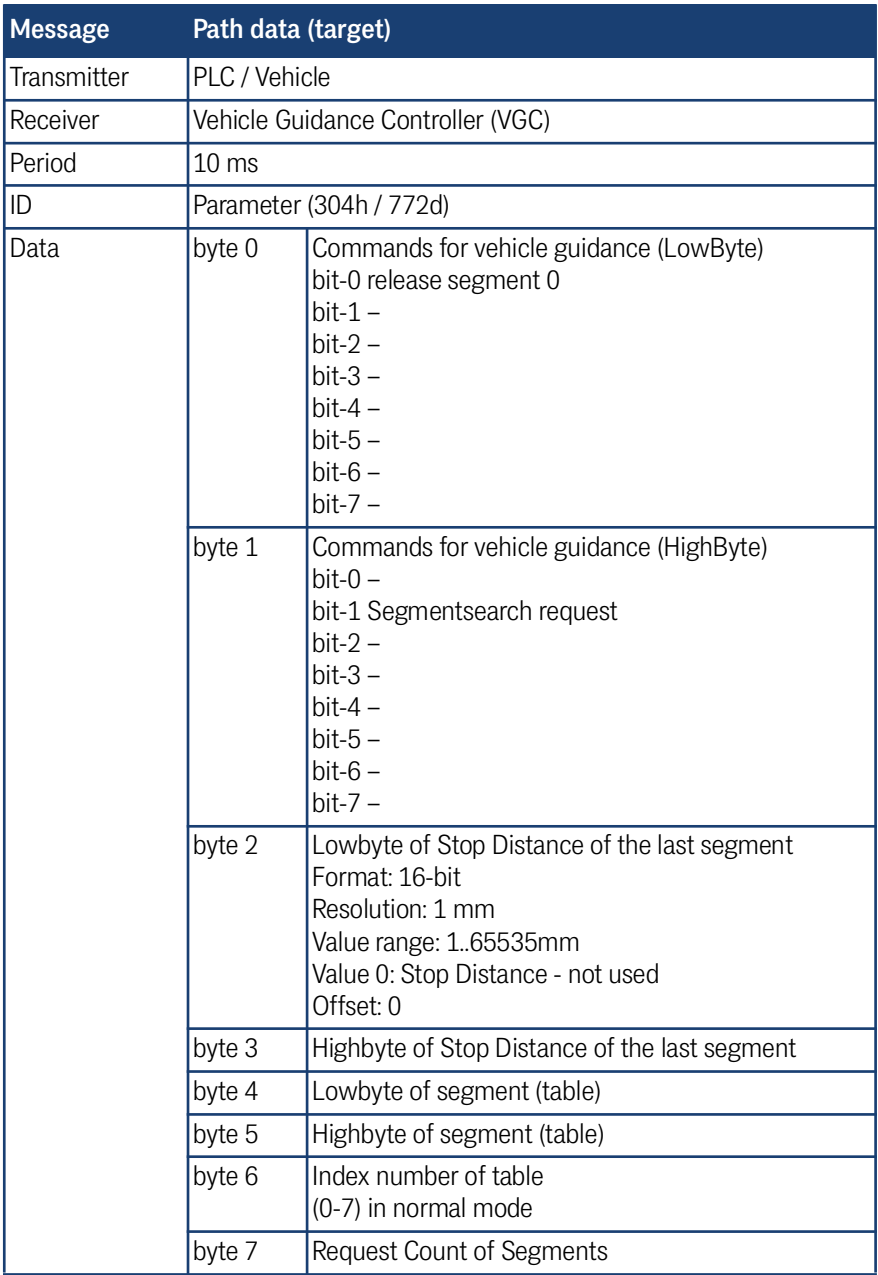

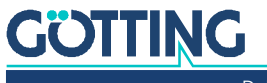

#### 7.3.3 Remote Control Box

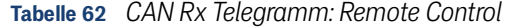

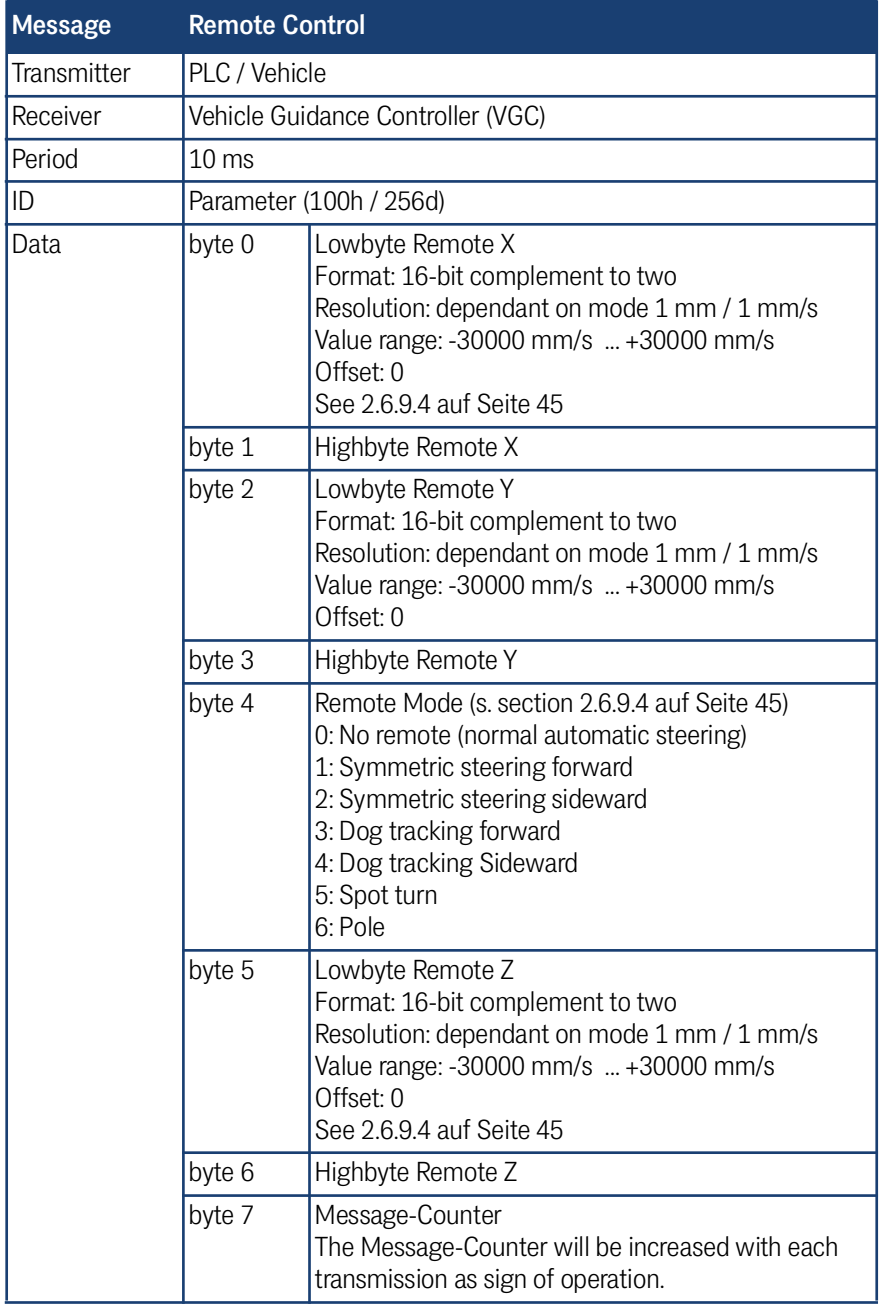

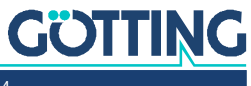

#### 7.3.4 Wheel Box

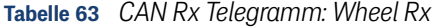

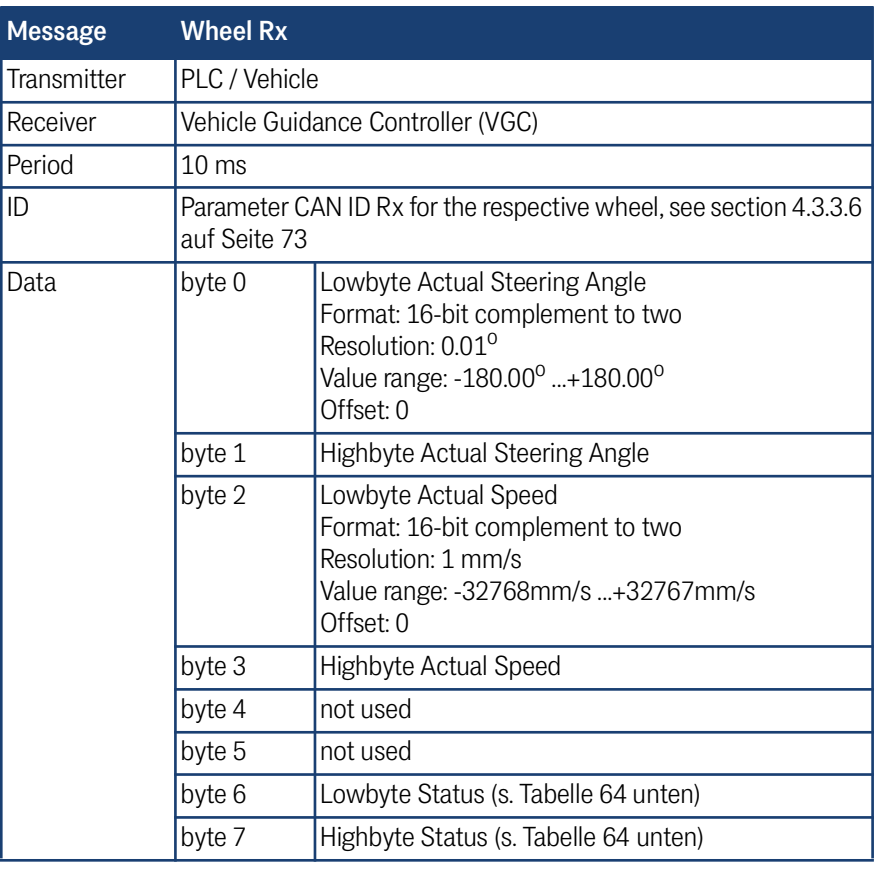

<span id="page-153-0"></span>**Tabelle 64** *Wheel Rx Status Bits*

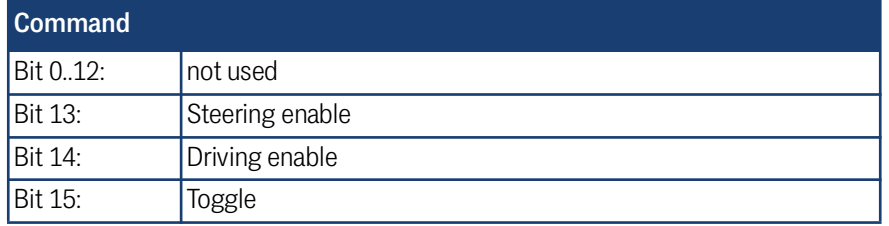

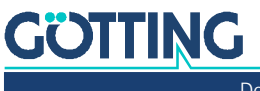

#### 7.3.5 Servo Box

#### **Tabelle 65** *CAN Rx Telegramm: Servo*

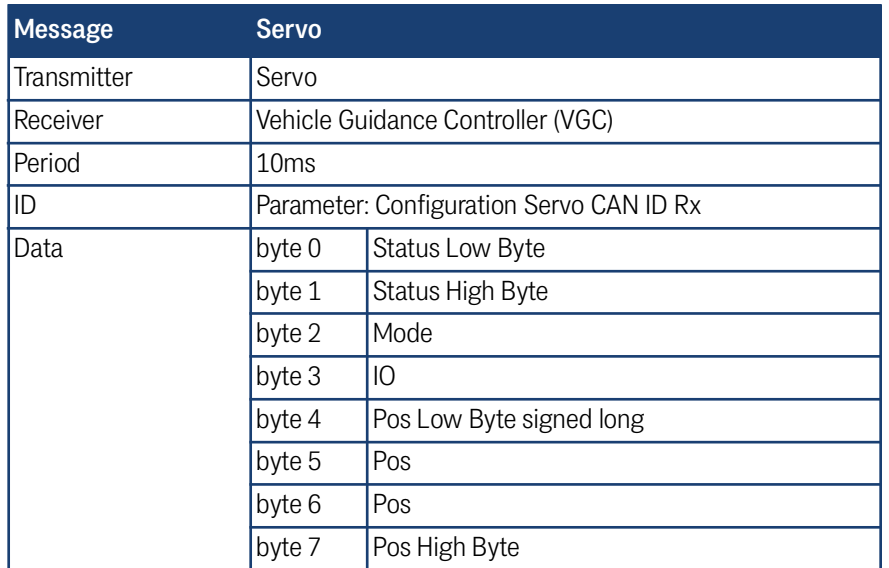

#### 7.3.6 Antennen Boxen

**Tabelle 66** *CAN Rx Telegramm: Antenna Status, Code and Deviation*

| <b>Message</b> | <b>Antenna Status, Code and Deviation</b> |                                                                  |
|----------------|-------------------------------------------|------------------------------------------------------------------|
| Transmitter    | Transponder Antenna                       |                                                                  |
| Receiver       | Vehicle Guidance Controller, (VGC)        |                                                                  |
| Period         | 8 ms                                      |                                                                  |
| ID             | auf Seite 76                              | Parameter CAN ID 1 for the respective antenna, see section 4.3.4 |
| Data           | byte 0                                    | Antenna Status Low                                               |
|                | byte 1                                    | Antenna Status High                                              |
|                | byte 2                                    | Antenna Code Low unsigned long                                   |
|                | byte 3                                    | Antenna Code                                                     |
|                | byte 4                                    | Antenna Code                                                     |
|                | byte 5                                    | Antenna Code High                                                |
|                | byte 6                                    | Antenna Deviation Low                                            |
|                | byte 7                                    | Antenna Deviation High                                           |

#### **Tabelle 67** *CAN Rx Telegramm: Antenna Info (Abschnitt 1 von 2)*

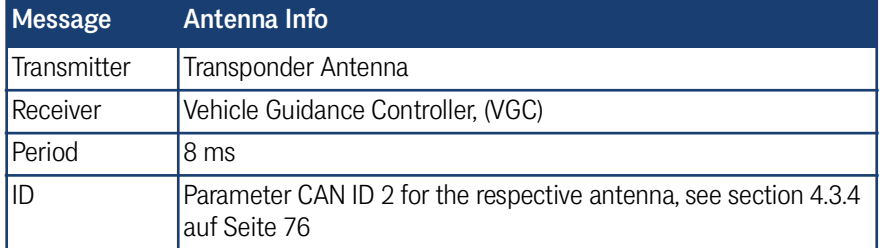

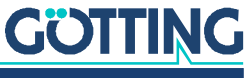

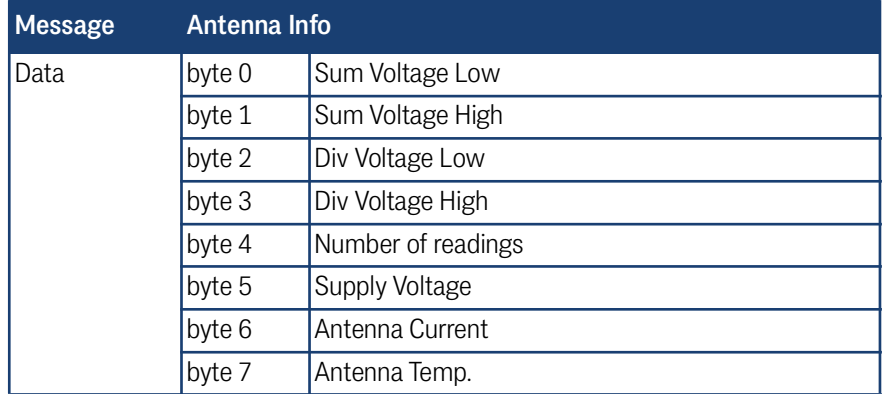

#### **Tabelle 67** *CAN Rx Telegramm: Antenna Info (Abschnitt 2 von 2)*

#### 7.3.7 Gyro Box

**Tabelle 68** *CAN Rx Telegramm: Gyro*

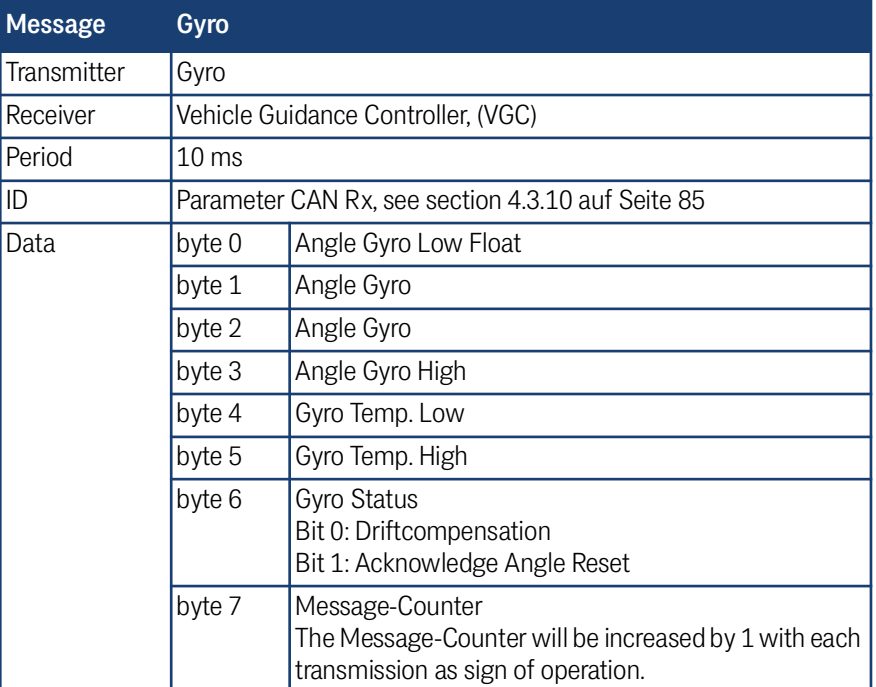

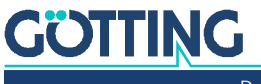

#### 7.3.8 Sensorfusion Boxen

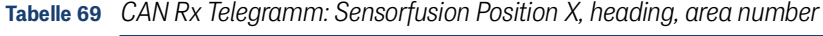

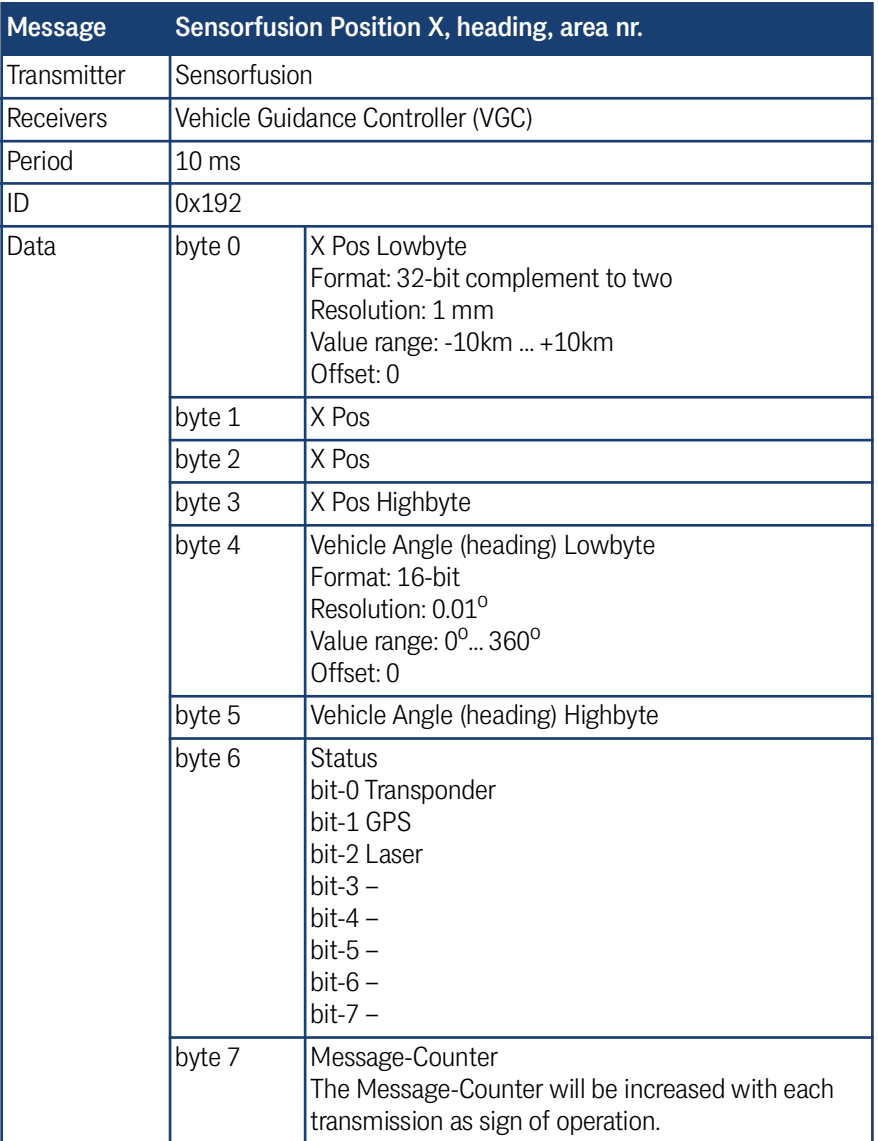

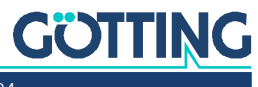

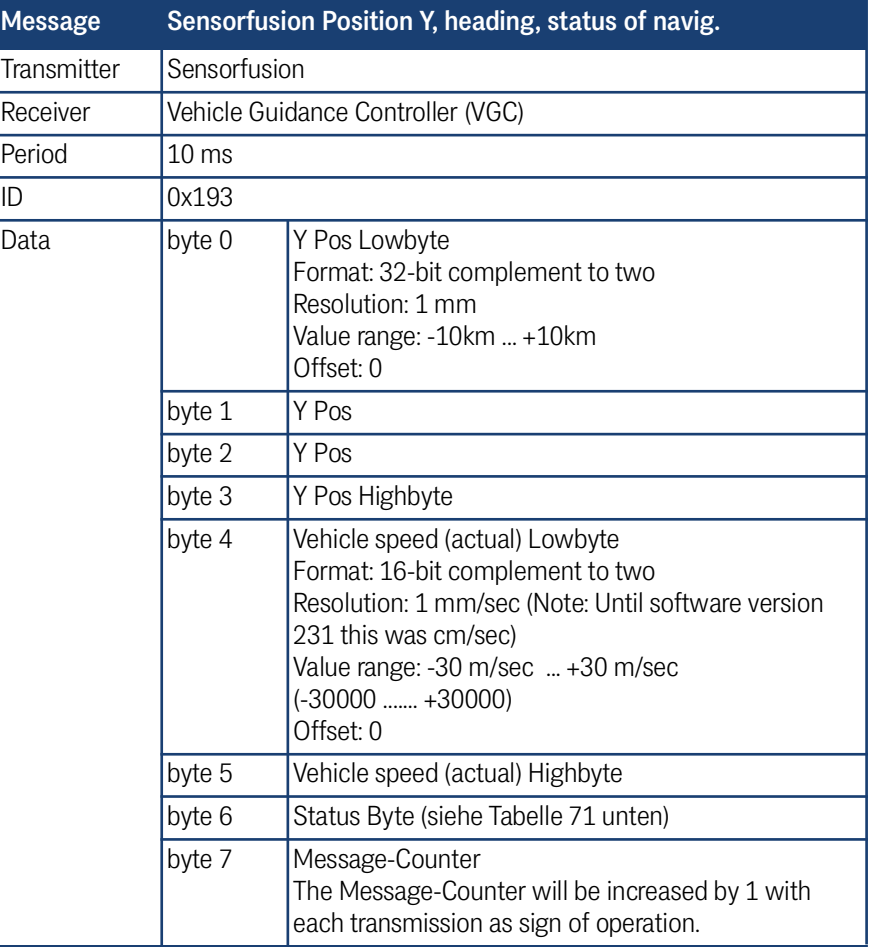

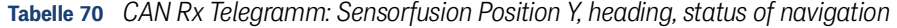

<span id="page-157-0"></span>**Tabelle 71** *CAN Sensorfusion Status Byte*

<span id="page-157-1"></span>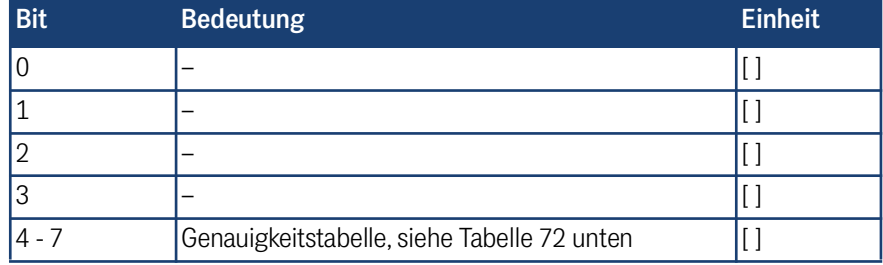

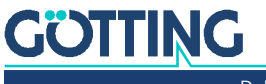

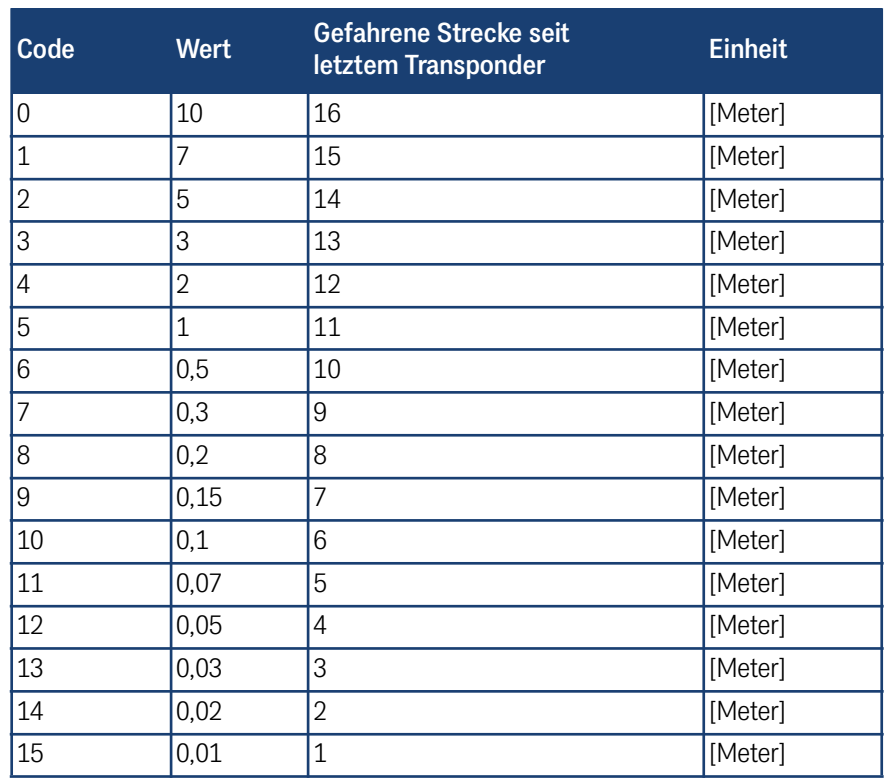

#### <span id="page-158-0"></span>**Tabelle 72** *CAN Sensorfusion Boxen Codierung der Genauigkeit*

#### 7.3.9 Vektor Box

**Tabelle 73** *CAN Rx Telegramm: Vector*

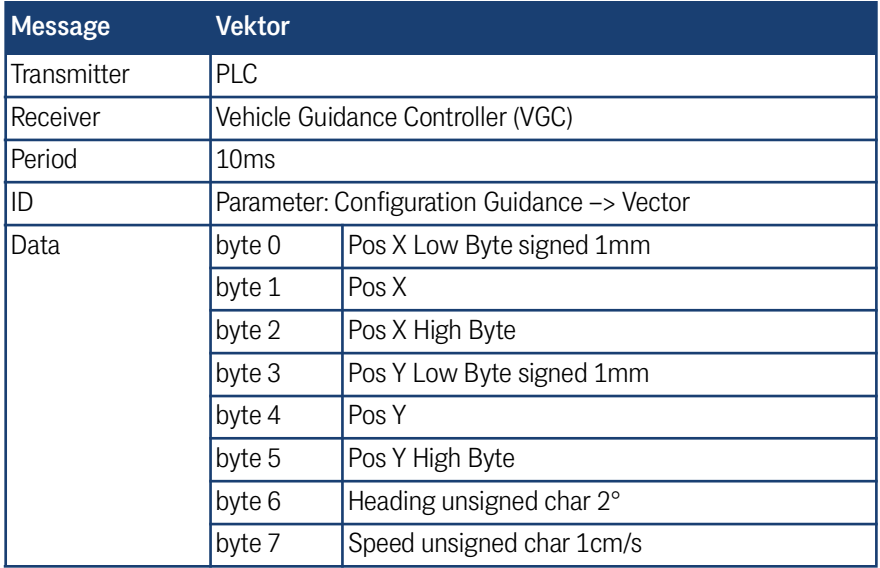

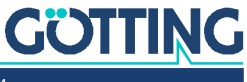

#### 7.3.10 Steering Encoder Box

# **Tabelle 74** *CAN Rx Telegramm: Steering Encoder*

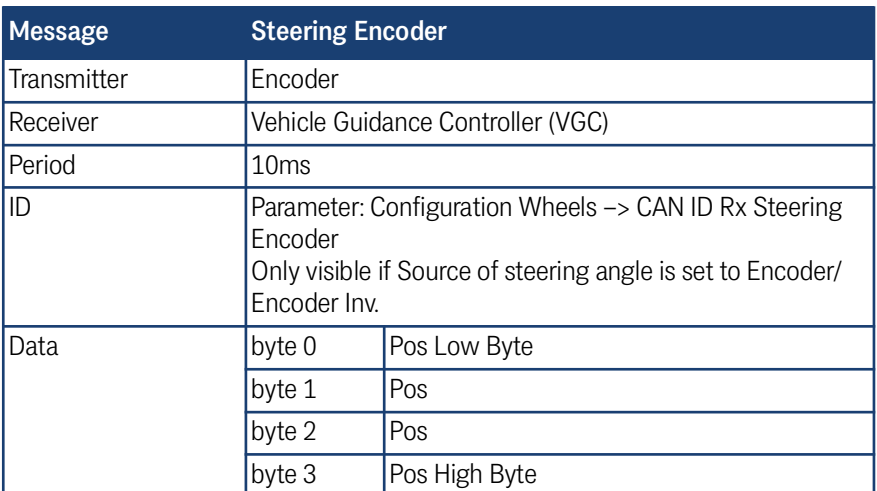

#### 7.3.11 Contelec Steering Encoder Box

**Tabelle 75** *CAN Rx Telegramm: Contelec Steering Encoder*

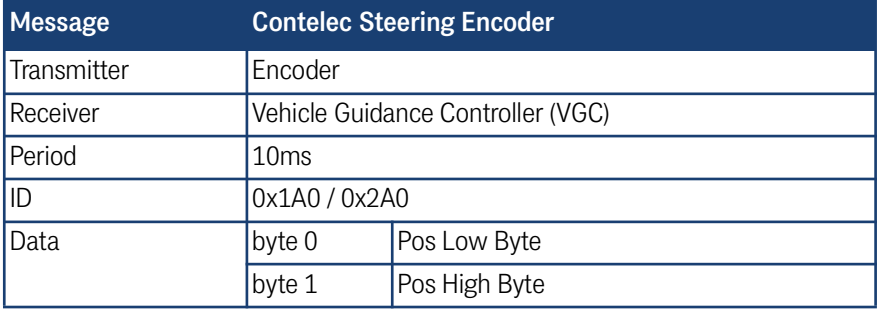

#### 7.3.12 ME PDO 1 Box

**Tabelle 76** *CAN Rx Telegramm: ME PDO 1*

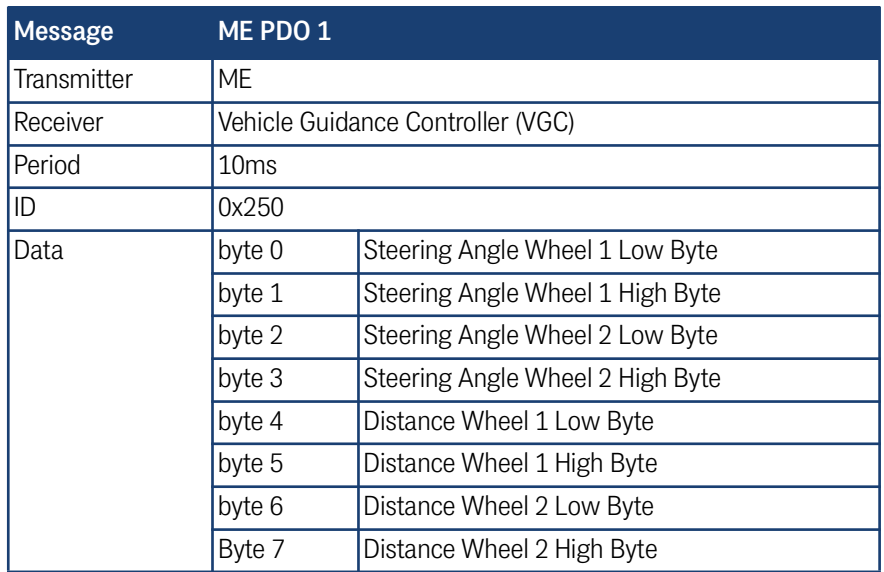

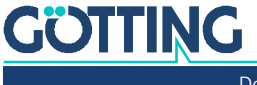

#### 7.3.13 ME PDO 2 Box

#### **Tabelle 77** *CAN Rx Telegramm: ME PDO 2*

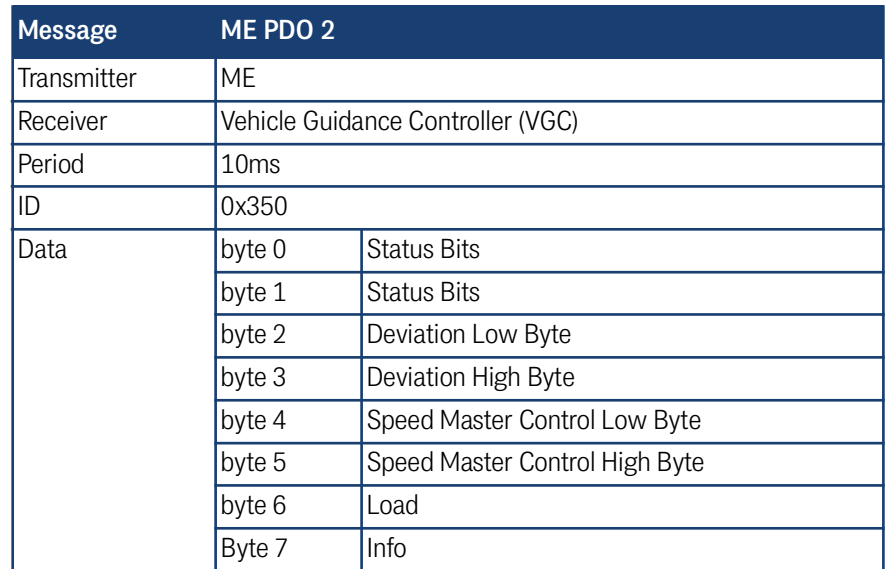

## 7.3.14 ME PDO 3 Box

#### **Tabelle 78** *CAN Rx Telegramm: ME PDO 3*

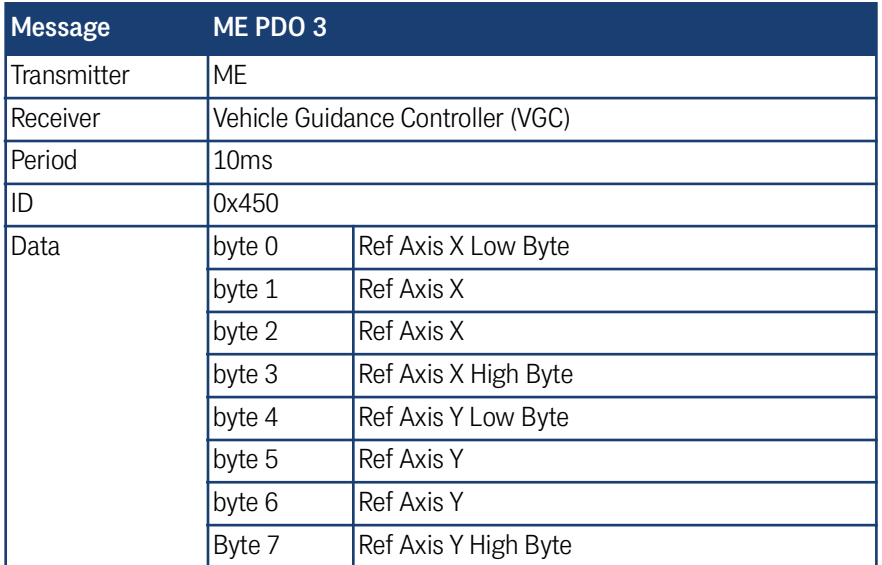

#### 7.3.15 Wheel Reduction Box

**Tabelle 79** *CAN Rx Telegramm: Wheel Reduction (Abschnitt 1 von 2)*

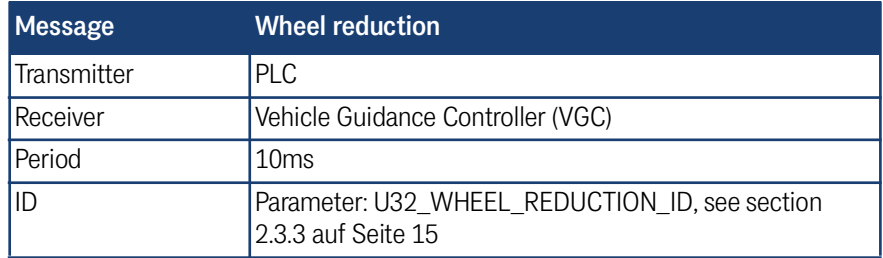

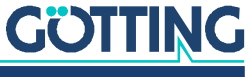

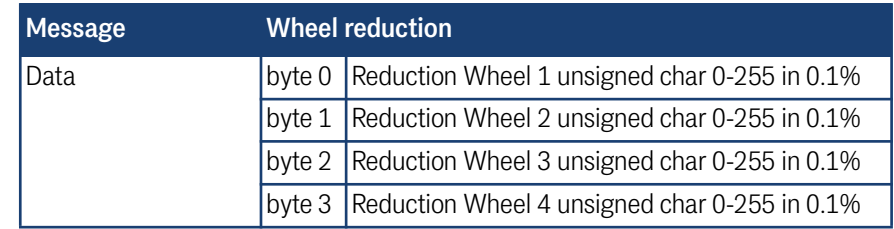

#### **Tabelle 79** *CAN Rx Telegramm: Wheel Reduction (Abschnitt 2 von 2)*

#### 7.3.16 Trailer Box

#### **Tabelle 80** *CAN Rx Telegramm: Trailer*

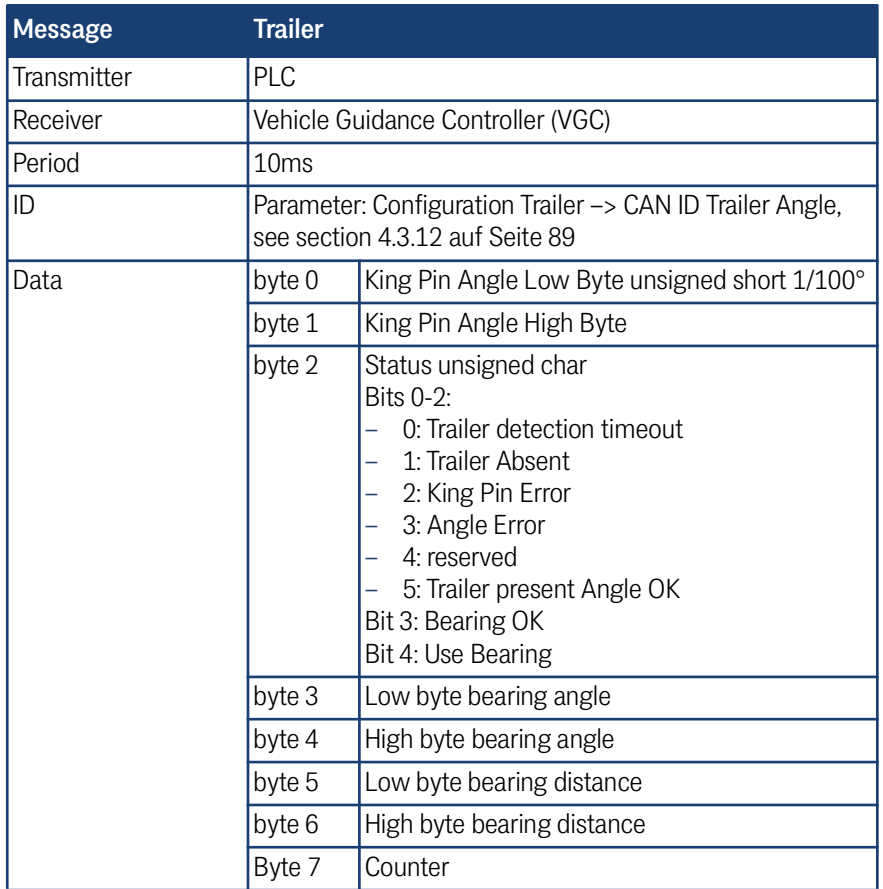

# 7.3.17 Bearing Box

**Tabelle 81** *CAN Rx Telegramm: Bearing (Abschnitt 1 von 2)*

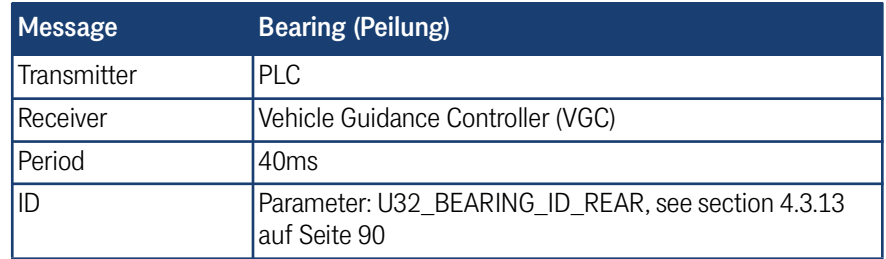

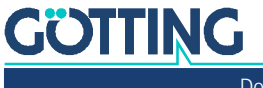

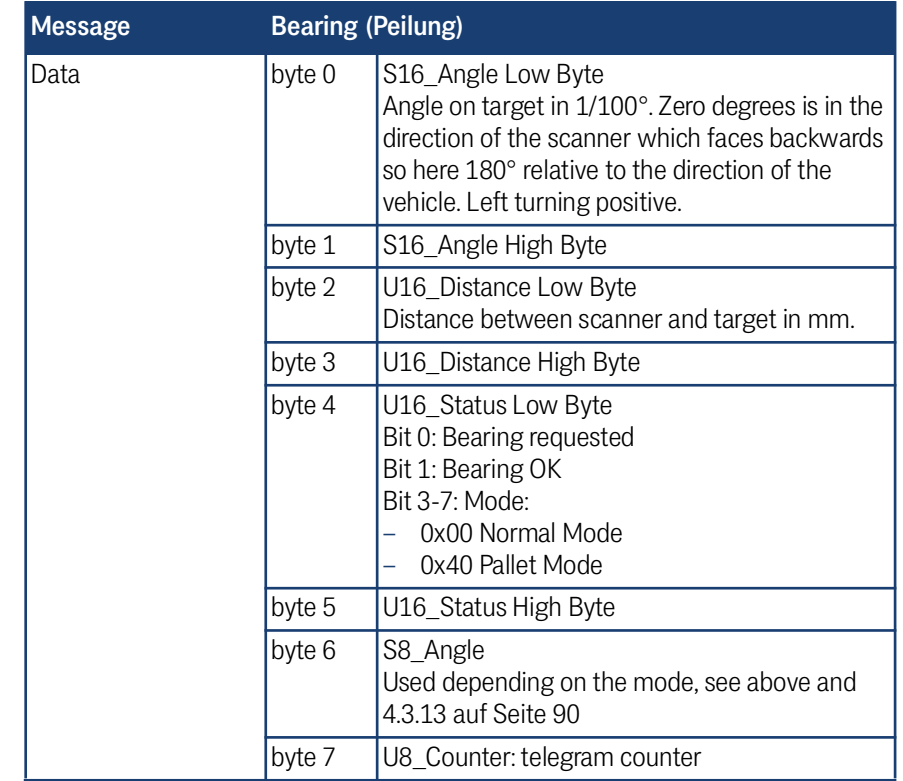

**Tabelle 81** *CAN Rx Telegramm: Bearing (Abschnitt 2 von 2)*

#### 7.3.18 Segment Sequence Box

Mit dieser CAN Box werden Segmentfolgen gesteuert. Eine Erläuterung zu Segmentfolgen finden Sie in Abschnitt [12.2 auf Seite 191](#page-190-0). Alternativ können Segmentfolgen auch über das Terminalprogramm gestartet werden, siehe Abschnitt [5.9 auf](#page-112-0) [Seite 113.](#page-112-0)

# **A** WARNUNG

#### Unvorhergesehenes Verhalten des Fahrzeugs

Das Terminalprogramm greift auch auf die von der CAN Nachricht übertragenen Werte zu. Werden sowohl Terminalprogramm als auch CAN Bus verwendet, um Segmentfolgen vorzugeben, kann es zu Verwechslungen von Segmenten kommen. Dadurch kann das Fahrzeug andere Segmente fahren, als der Benutzer erwartet.

Entweder den CAN Bus oder das Terminalprogramm benutzen

Um diese Gefahr zu minimieren, wird das Terminalprogramm intern bevorzugt. i. Werden Segmentfolgen über das Terminalprogramm gestartet, wird der CAN Bus ignoriert.

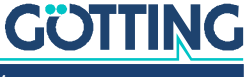

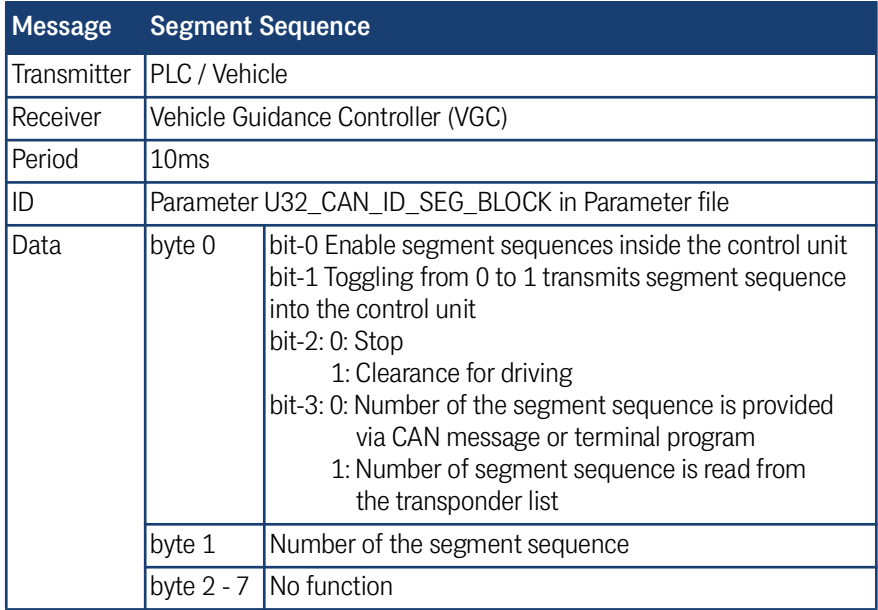

# **Tabelle 82** *CAN Rx Telegramm: Segmentfolgen*

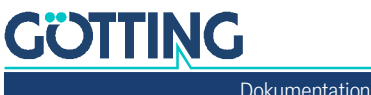

8

# Feldbus/Ethernet (UDP) Ausgabe

Das optionale Feldbus Modul (s. Abschnitt [3.6 auf Seite 53\)](#page-52-0) erlaubt die Ausgabe von Telegrammen über z. B. Profinet. Dieselben Telegramme können auch per UDP Protokoll über die Ethernet Schnittstelle ausgegeben werden. Auf den folgenden Seiten finden Sie die tabellarische Beschreibung des Aufbaus der verwendeten Feldbus Telegramme.

Ĥ.

Die Überwachung der über Profinet/Ethernet übertragenen Daten ist nur aktiv, wenn in dem letzten Byte ein Zähler übertragen wird. Inkrementieren Sie mit jedem neuen Telegramm oder Zyklus der SPS den Zähler. Ansonsten kann es zu Fehlermeldungen kommen.

# 8.1 Tx Sendetelegramm vom Bahnregler zur SPS

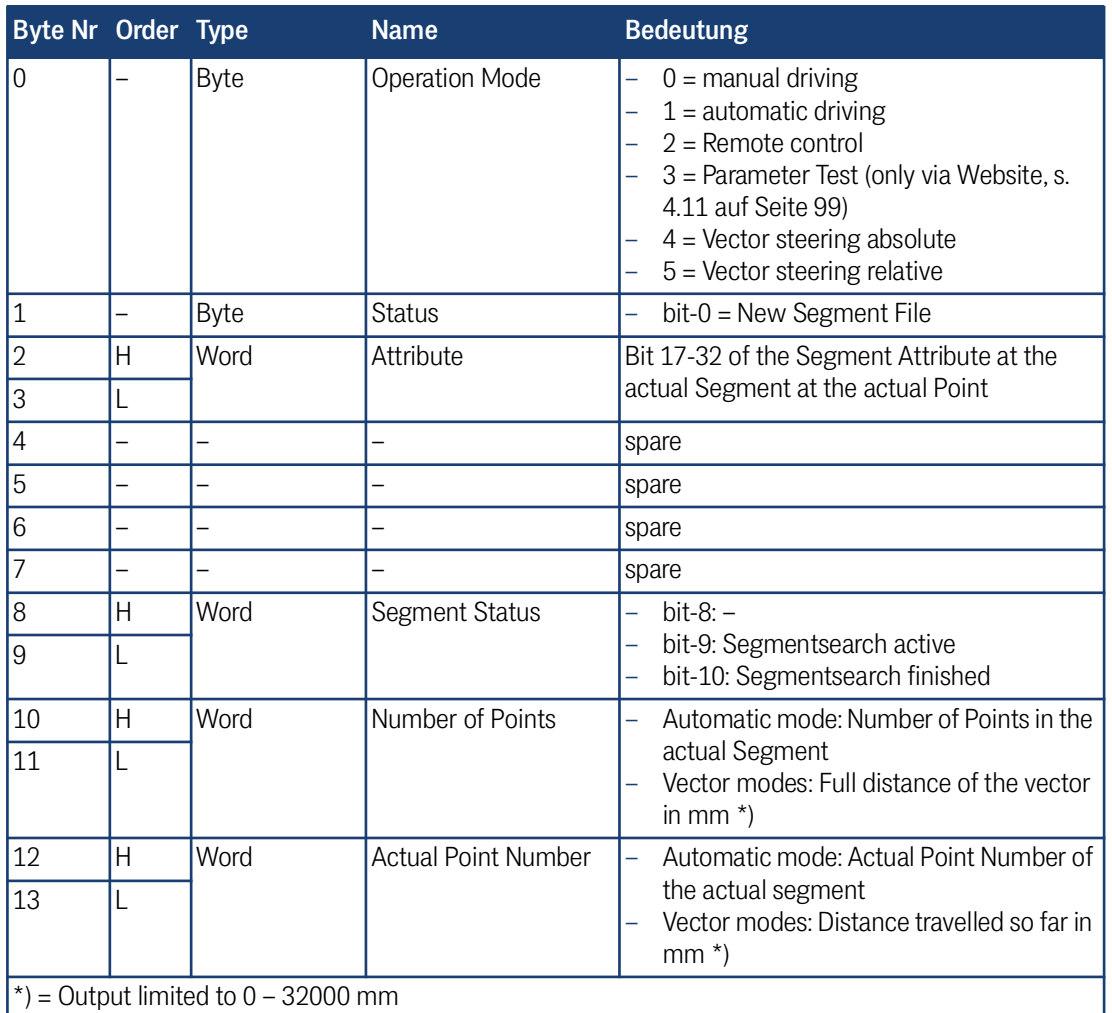

**Tabelle 83** *Feldbus Protokoll Tx Telegramm Bahnregler –> SPS (Abschnitt 1 von 5)*

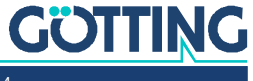

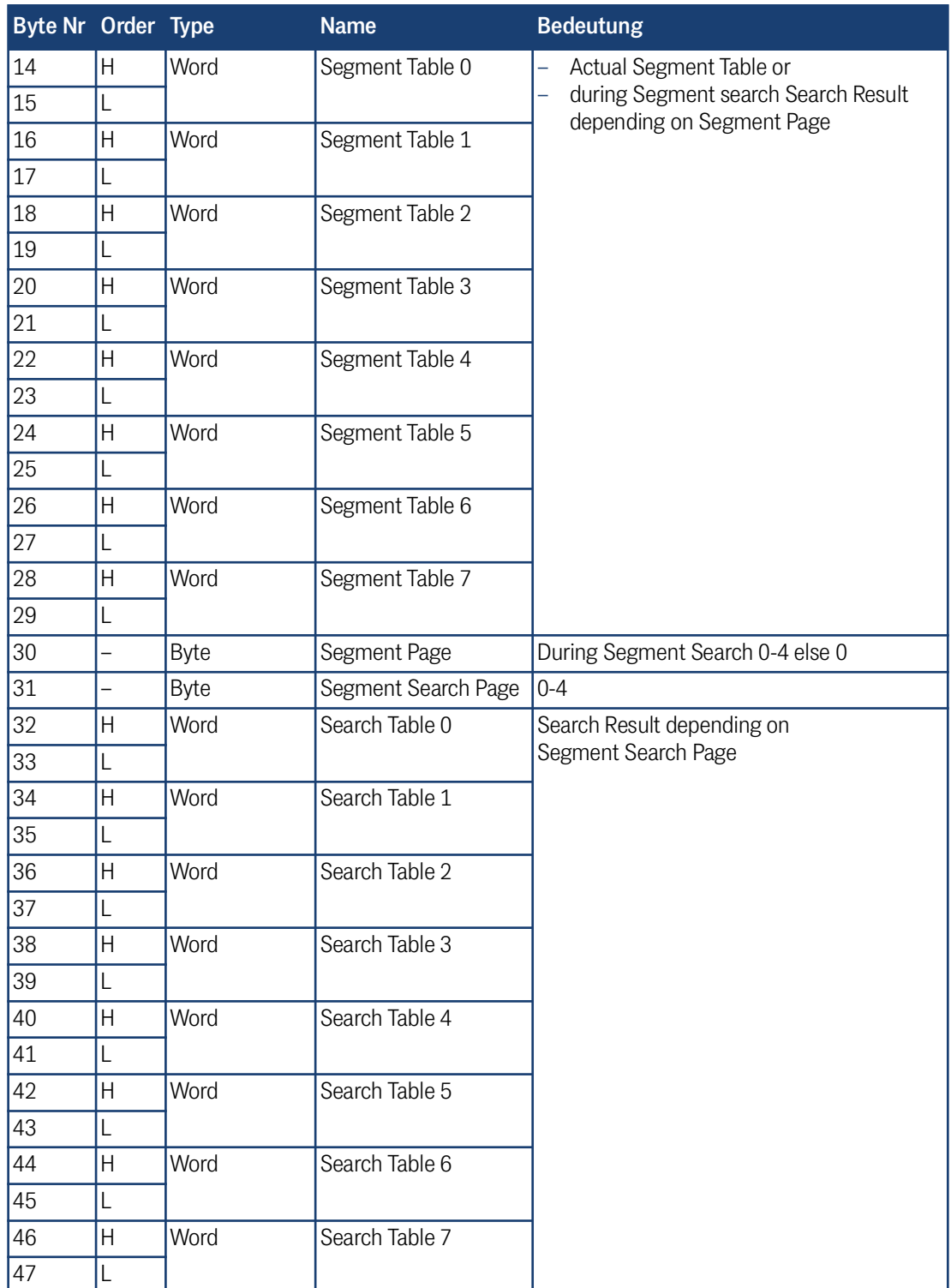

#### **Tabelle 83** *Feldbus Protokoll Tx Telegramm Bahnregler –> SPS (Abschnitt 2 von 5)*

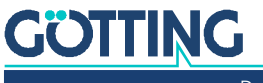

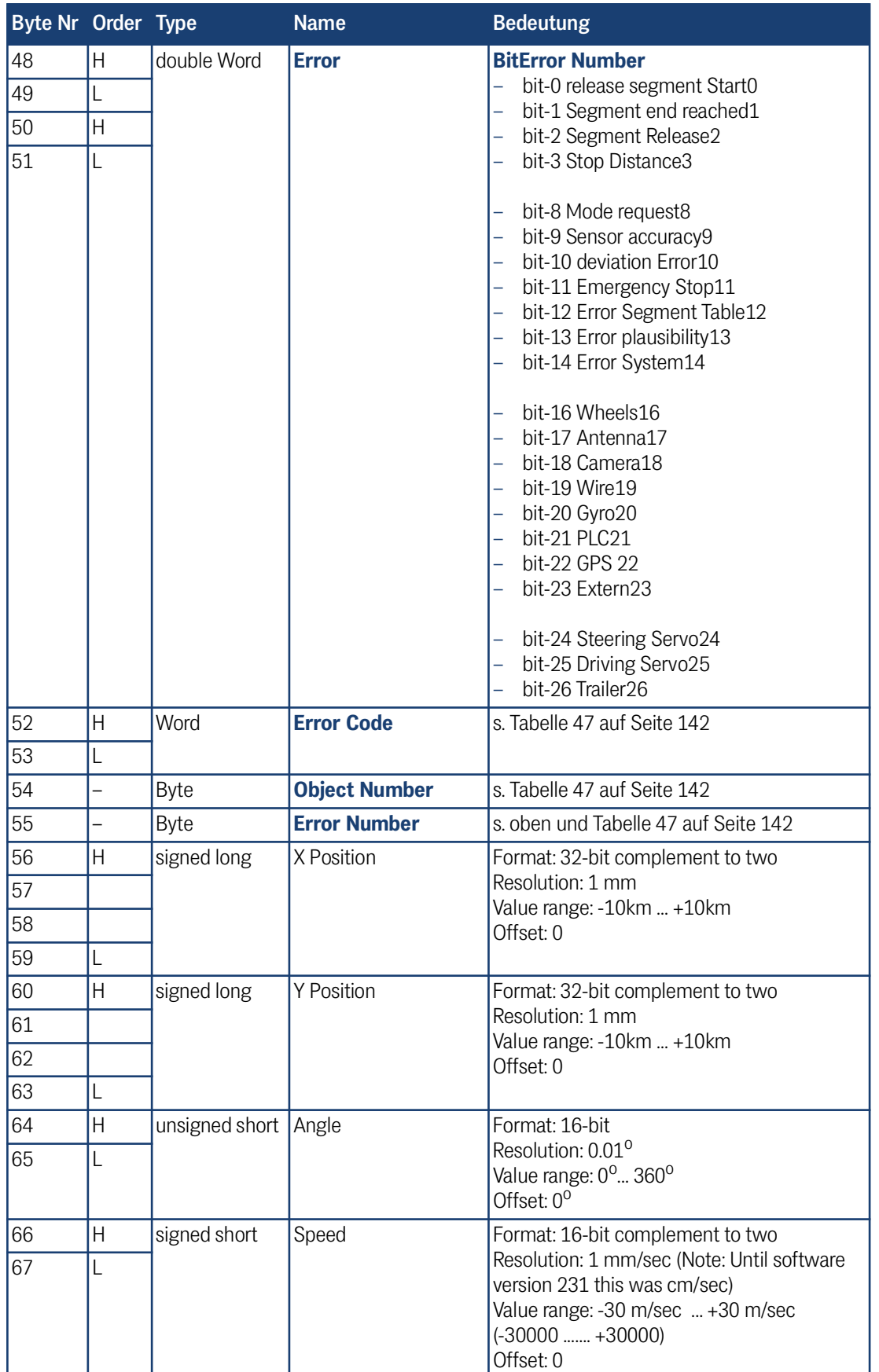

**Tabelle 83** *Feldbus Protokoll Tx Telegramm Bahnregler –> SPS (Abschnitt 3 von 5)*

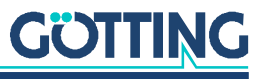

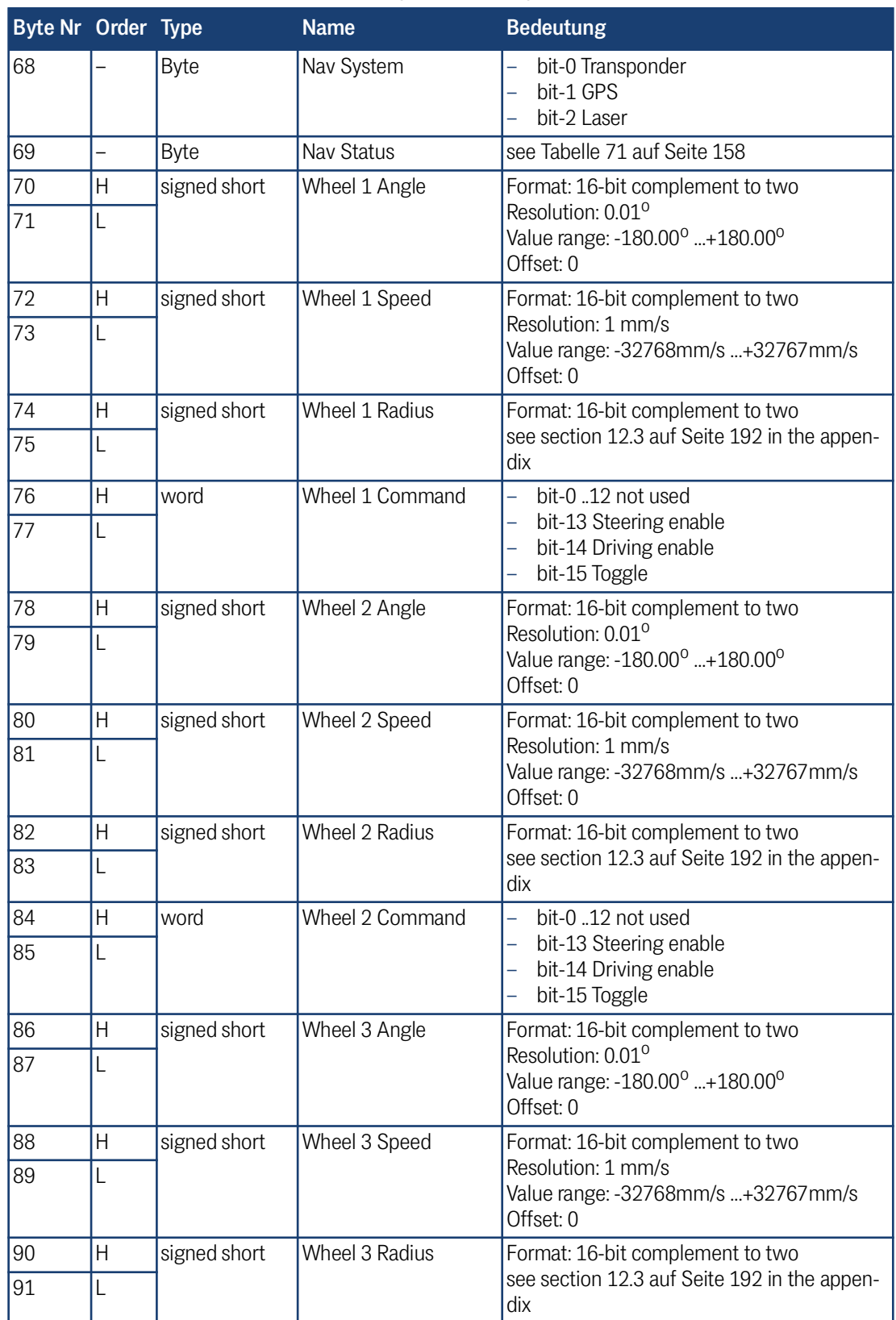

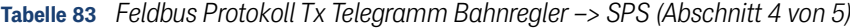

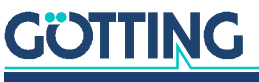

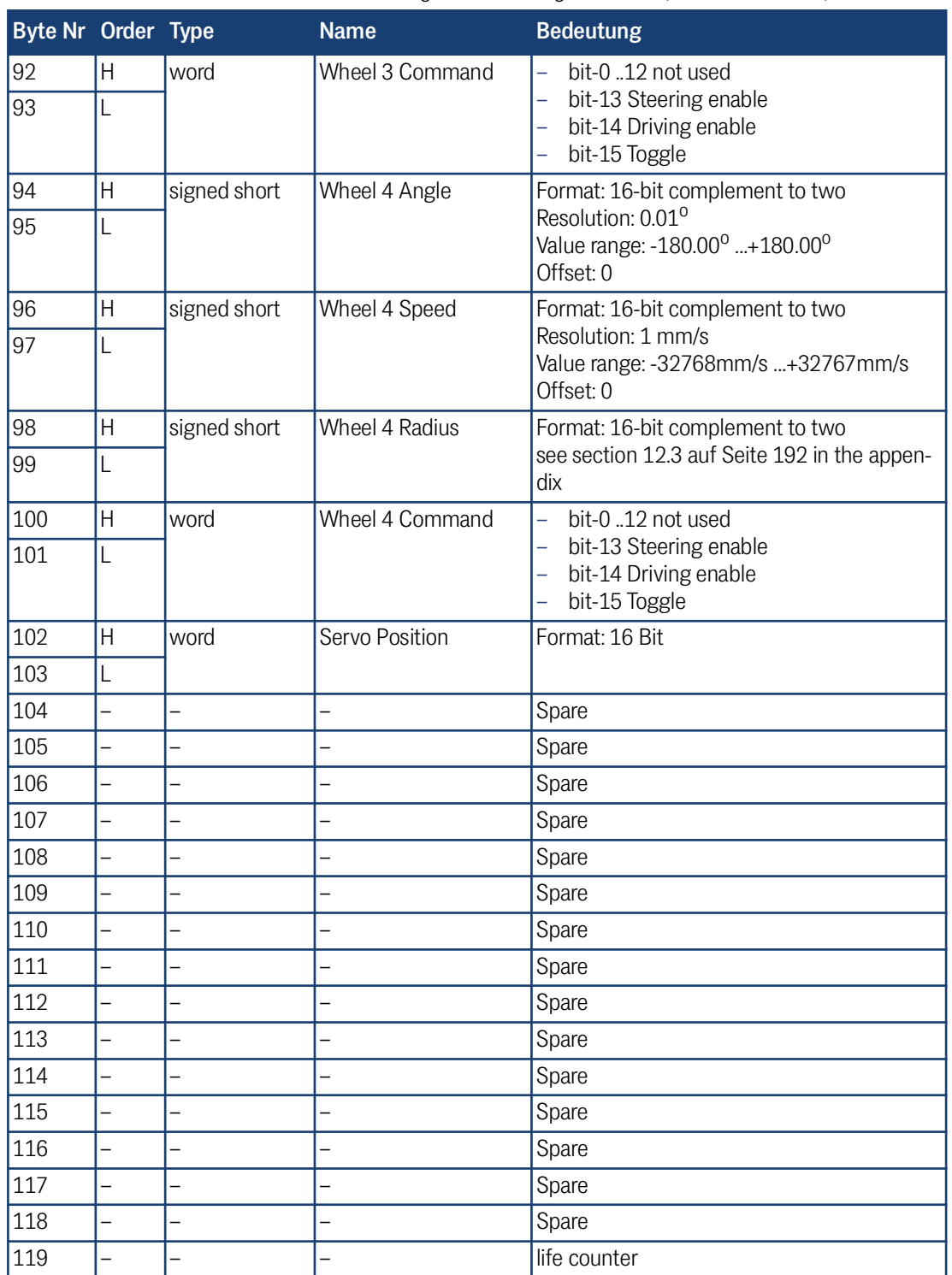

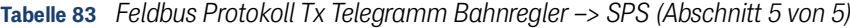

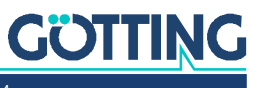

# 8.2 Rx Empfangstelegramm von der SPS zum Bahnregler

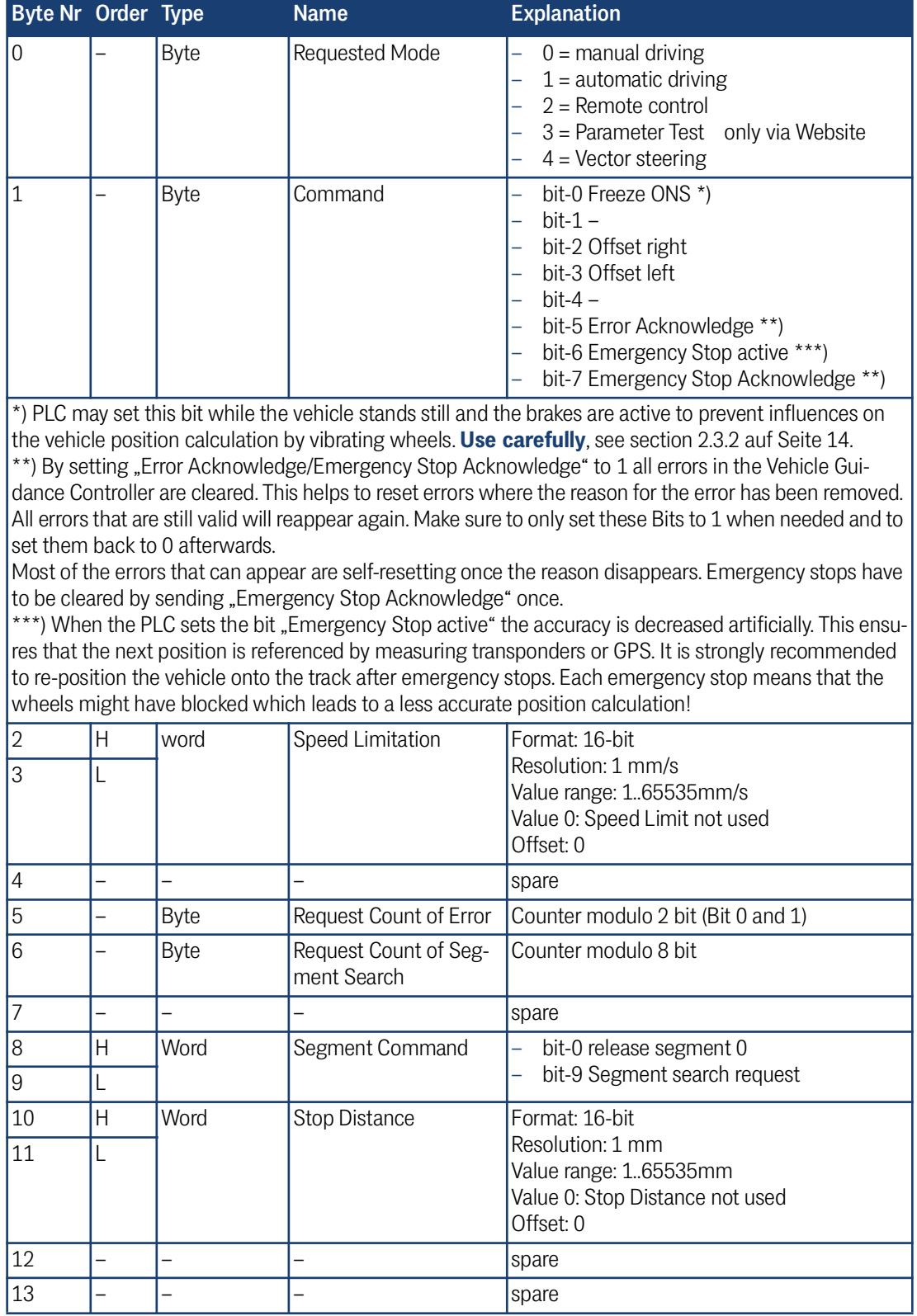

**Tabelle 84** *Feldbus Protokoll Rx Telegramm SPS –> Bahnregler (Abschnitt 1 von 4)*

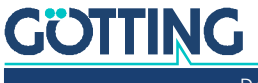

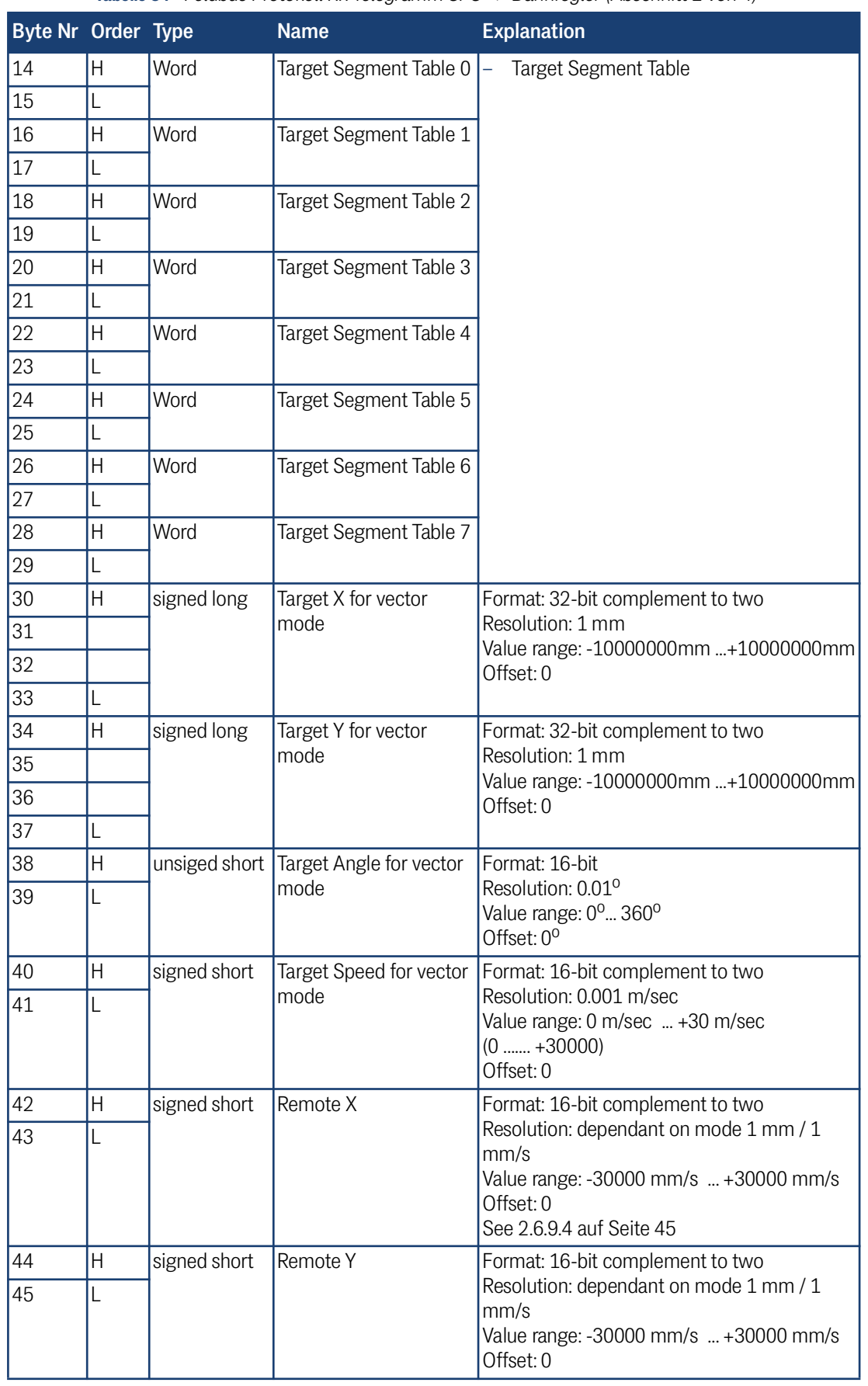

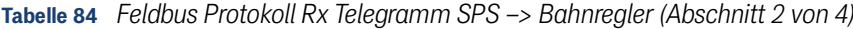

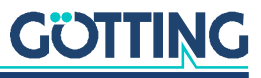

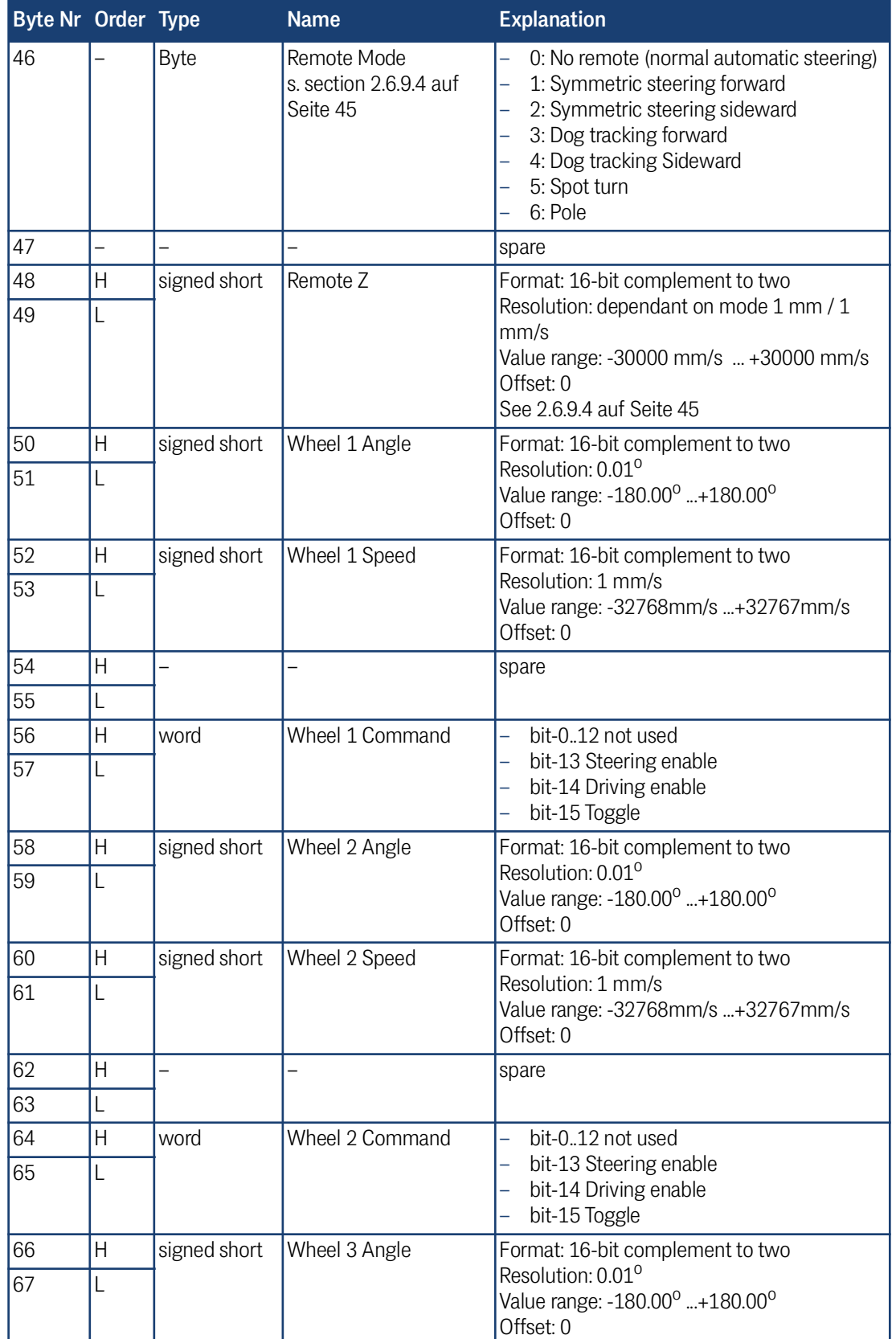

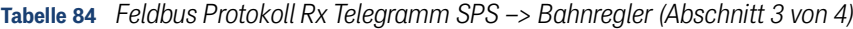

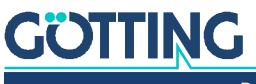

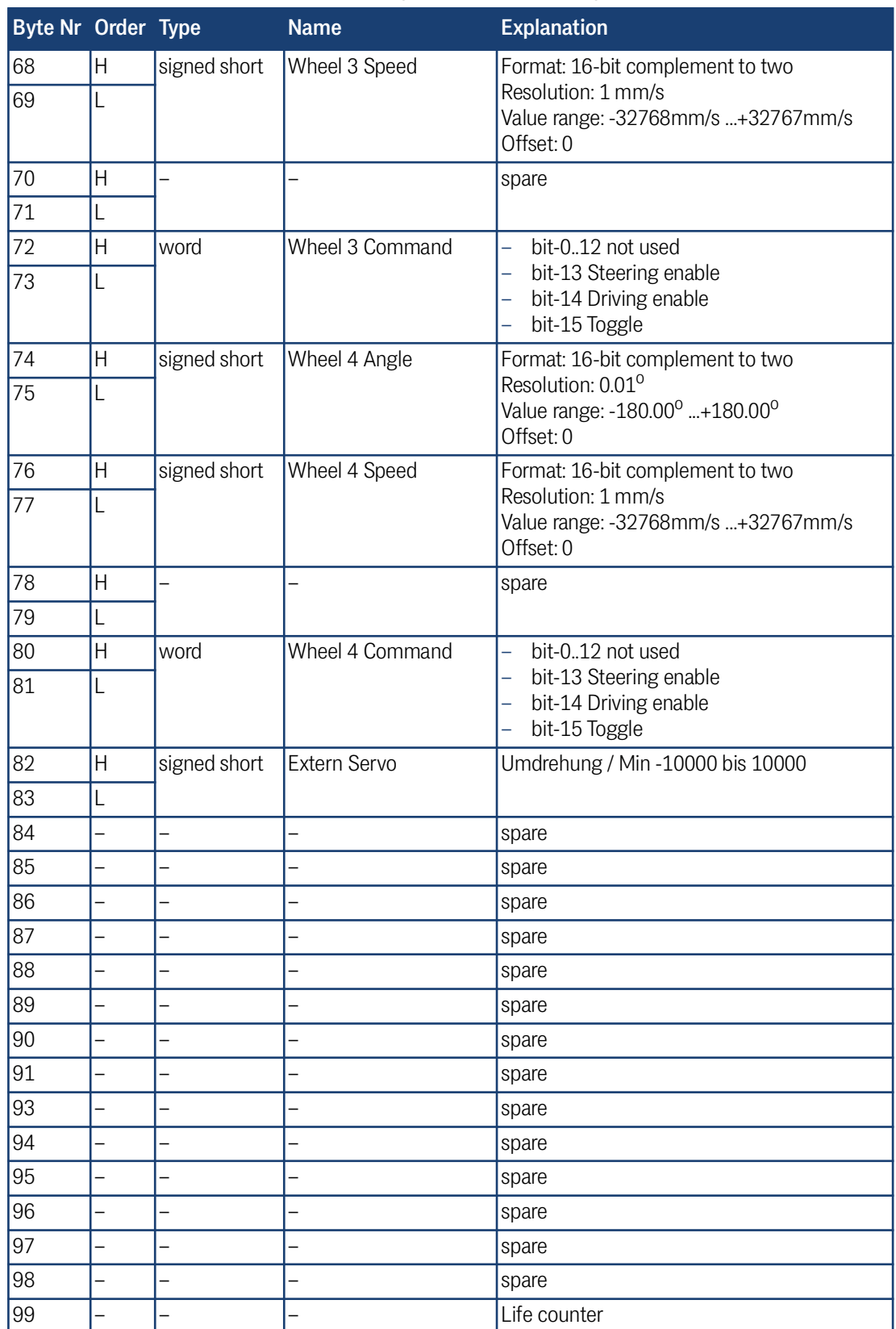

**Tabelle 84** *Feldbus Protokoll Rx Telegramm SPS –> Bahnregler (Abschnitt 4 von 4)*

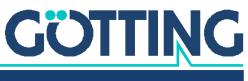

9

# USB-Datenaufzeichnung: Umfang der Daten

Wird ein USB Memory Stick in den Bahnregler gesteckt (s. Abschnitt [3.5.2 auf Seite](#page-49-0) [50](#page-49-0)), zeichnet der Bahnregler die Daten der Fahrt automatisch darauf auf. Die laufende Aufzeichnung der Daten erkennt man daran, dass die LED ACT blinkt. Die Aufzeichnung erfolgt im CSV (MS-DOS®) Format, das die Daten zeilenweise in eine Datei schreibt und die einzelnen Werte in einem Datensatz (Zeile) mit einem Semikolon trennt.

Die Dateien werden maximal 6000 Zeilen lang, dann schließt der Bahnregler die aktuelle und legt eine neue, leere an. Die Dateien werden automatisch mit der Uhrzeit benannt und enden mit *.txt*. Jede dieser Dateien zeichnet bei einem Takt von 60- 70 ms also etwa 5 Minuten der Fahrt auf.

Eine weitere Möglichkeit, Daten aufzuzeichnen ist das Terminalprogramm (Abschnitt [5.5 auf Seite 109\)](#page-108-0). Bei diesem werden die Daten mit höherer Frequenz ausgegeben und es kommt kein USB Stick zum Einsatz.

Sobald mehr als 20 Dateien auf dem Stick sind, werden die älteren automatisch gelöscht, um zu verhindern, dass der Stick vollgeschrieben wird!

i.

i.

Da der Stick die Daten in sehr kurzen Abständen erhält, sollte darauf geachtet werden, dass er schnell ist. Getestet wurde z. B. ein USB 3.0 Stick von SanDisc Ultrafit 16GB.

# *ACHTUNG*

#### Datenverlust möglich

Der USB Stick darf im laufenden Betrieb nicht einfach abgezogen werden. Damit alle Daten zu Ende geschrieben werden, ist ein Abmelden des Sticks notwendig. Dies geschieht über die Taste SW1 unter dem Stick, s. Abschnitt [3.3](#page-47-0)  ["Bedienelemente" auf Seite 48.](#page-47-0) Ein zu langes Drücken der Taste SW1 führt aber zum Formatieren des Sticks.

- ▶ Drücken Sie die Taste SW1 so lange, bis die LED ACT nicht mehr blinkt.
- Drücken Sie die Taste SW1 **nicht länger als 10 Sekunden** da dann der Stick ohne Rückfrage formatiert wird und die Daten gelöscht werden.

Dies schließt die aktuelle Datei auf dem Stick und wirft den Stick sicher aus. Wird der Bahnregler abgeschaltet, schließt er die Datei automatisch und der Stick kann ebenfalls abgezogen werden.

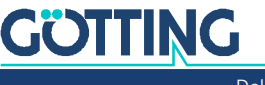

# 9.1 Aufgezeichente Daten in Excel® öffnen

Die Daten auf dem Stick lassen sich in einer Tabellenkalkulation, z. B. Microsoft® Excel®, betrachten und auswerten. Zunächst muss sichergestellt werden, dass das Dezimaltrennzeichen in der Windows® Installation ein Punkt ist:

- 1. Systemsteuerung –> Region und Sprachen –> Weitere Einstellungen –> Dezimaltrennzeichen kontrollieren. Gegebenenfalls dort Dezimaltrennzeichen und Symbol für Zifferngruppierung tauschen.
- 2. Tabellenkalkulation (z. B. Excel®) starten.
- 3. Unter Datei –> Öffnen den Stick auswählen und den anzuzeigenden Dateityp auf *Textdateien (\*.prn; \*.txt; \*.csv)* setzen. Jetzt sollten die Log-Dateien auf dem Stick sichtbar sein. Mit einem Doppelklick die gewünschte Datei auswählen und öffnen.
- 4. In dem sich öffnenden Textkonvertierungs-Assistenten unter Schritt 1 von 3 *Getrennt* und *Weiter* auswählen.
- 5. In Schritt 2 von 3 den Haken bei Semikolon setzen und *Weiter* drücken.
- 6. Anschließend in Schritt 3 von 3 *Fertig stellen* drücken.
- 7. Um die Spaltenüberschriften in der kompletten Länge lesen zu können, jetzt alle Zellen markieren (Symbol links neben dem A von Spalte A anklicken) und anschließend unter Format –> *Spaltenbreite automatisch anpassen* wählen.

# 9.2 Liste der aufgezeichneten Parameter

In der folgenden Tabelle sind alle Daten aufgelistet, die der Bahnregler auf einem USB Stick mitschreibt.

| <b>Name</b>             | <b>Beschreibung</b>                                                                                                    |  |
|-------------------------|----------------------------------------------------------------------------------------------------|--|
| Time                    | Zeit, von der Uhr im Bahnregler. Hier ohne Millesekunden, um sie in Excel besser<br>darstellen zu können (s. nächster Punkt).                                                                 |  |
| Ims                     | Die zur Zeit gehörenden Millisekunden.                                                                                                    |  |
| <b>Actual Direction</b> | Aktuelle Bewegungsrichtung des Fahrzeugnullpunktes in [ <sup>0</sup> ]                                                                                                    |  |
| Actual Heading          | Aktuelle Ausrichtung des Fahrzeugs in [ <sup>0</sup> ]                                                                                                    |  |
| <b>Actual Pos X</b>     | Aktuelle X Position des Fahrzeugnullpunktes in [m]                                                                                                    |  |
| <b>Actual Pos Y</b>     | Aktuelle Y Position des Fahrzeugnullpunktes in [m]                                                                                                    |  |
| <b>Actual Speed</b>     | Aktuelle Geschwindigkeit des Fahrzeugnullpunktes in [m/s]                                                                                                    |  |
| Actual Speed Avg.       | Aktuelle Geschwindigkeit über die letzten 5 Perioden gemittelt und ohne Vorzei-<br>chen in [m/s] (wird für die Schätzung der Position mit dem Parameter "Time For-<br>ward" benutzt)          |  |
| Actual System           | Zur Zeit verwendete Sensorfusion                                                                                                    |  |
| <b>Actual Dist</b>      | Strecke, die seit der letzten Referenzierung mit der aktuell verwendeten Sensorfu-<br>sion zurückgelegt wurde (Information nur bei der Verwendung der internen Sen-<br>sorfusionen verfügbar) |  |
| Actual Accur.           | Geschätzte aktuelle Genauigkeit der verwendeten Sensorfusion                                                                                                    |  |
| <b>Target Direction</b> | Soll-Bewegungsrichtung des Fahrzeugnullpunktes in [ <sup>0</sup> ]                                                                                                    |  |
| <b>Target Heading</b>   | Soll-Ausrichtung des Fahrzeugs in [ <sup>0</sup> ]                                                                                                    |  |
| Target Pos X            | Soll X Position des Fahrzeugnullpunktes in [m]                                                                                                    |  |

**Tabelle 85** *Liste der auf einem USB-Stick aufgezeichneten Parameter (Abschnitt 1 von 11)*

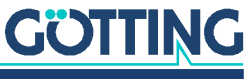

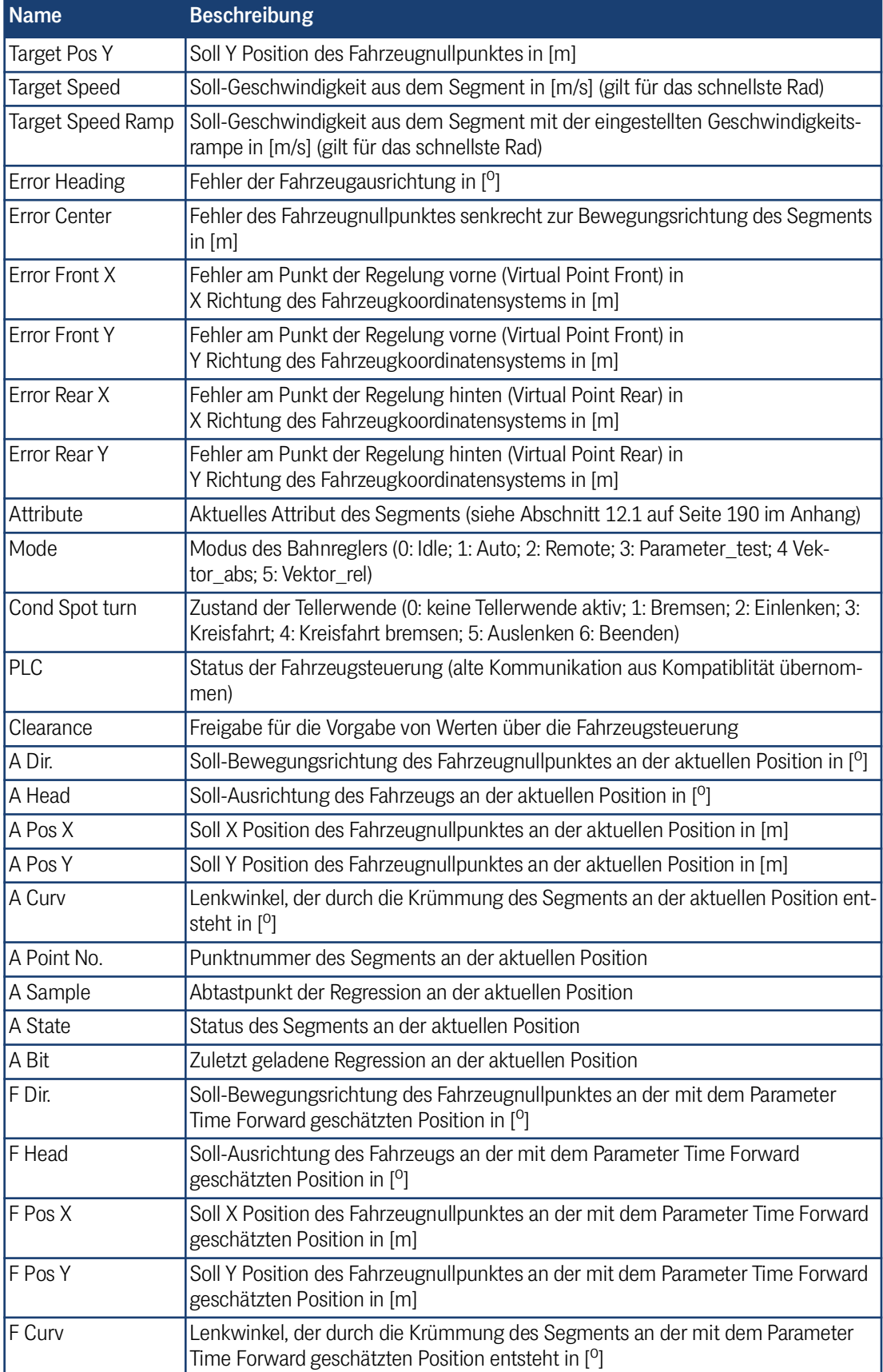

**Tabelle 85** *Liste der auf einem USB-Stick aufgezeichneten Parameter (Abschnitt 2 von 11)*

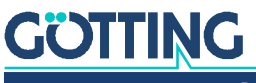

| <b>Name</b> | <b>Beschreibung</b>                                                                                                    |  |
|-------------|----------------------------------------------------------------------------------------------------|--|
| F Point Nr. | Punktnummer des Segments an der mit dem Parameter Time Forward geschätz-<br>ten Position                                                                                                    |  |
| F Sample    | Abtastpunkt der Regression an der mit dem Parameter Time Forward geschätzten<br>Position                                                                                                    |  |
| F State     | Status des Segments an der mit dem Parameter Time Forward geschätzten Posi-<br>tion                                                                                                    |  |
| F Bit       | Zuletzt geladene Regression an der mit dem Parameter Time Forward geschätzten<br>Position                                                                                                    |  |
| Rx Seg. 1   | Von der SPS empfangenes Segment 1                                                                                                    |  |
| Rx Seg. 2   | Von der SPS empfangenes Segment 2                                                                                                    |  |
| Rx Seg. 3   | Von der SPS empfangenes Segment 3                                                                                                    |  |
| Rx Seg. 4   | Von der SPS empfangenes Segment 4                                                                                                    |  |
| Rx Seg. 5   | Von der SPS empfangenes Segment 5                                                                                                    |  |
| Rx Seg. 6   | Von der SPS empfangenes Segment 6                                                                                                    |  |
| Rx Seg. 7   | Von der SPS empfangenes Segment 7                                                                                                    |  |
| Rx Seg. 8   | Von der SPS empfangenes Segment 8                                                                                                    |  |
| Tx Seg. 1   | An die SPS gesendetes Segment 1                                                                                                    |  |
| Tx Seg. 2   | An die SPS gesendetes Segment 2                                                                                                    |  |
| Tx Seg. 3   | An die SPS gesendetes Segment 3                                                                                                    |  |
| Tx Seg. 4   | An die SPS gesendetes Segment 4                                                                                                    |  |
| Tx Seg. 5   | An die SPS gesendetes Segment 5                                                                                                    |  |
| Tx Seg. 6   | An die SPS gesendetes Segment 6                                                                                                    |  |
| Tx Seg. 7   | An die SPS gesendetes Segment 7                                                                                                    |  |
| Tx Seg. 8   | An die SPS gesendetes Segment 8                                                                                                    |  |
| Connection  | Diese Variable zeigt, welches Geschwindigkeitsprofil für jedes Segment beim<br>Abfahren verwendet wird. Jede Ziffer ist eine hexadezimale Zahl, die aus folgen-<br>den Bits besteht:<br>Kein Bit gesetzt: Durchfahren ohne Anhalten<br>1: Segment ungültig<br>2: Richtungswechsel<br>4: Ende der Fahrt<br>8: Geschwindigkeitsprofil zum Anhalten ausgewählt<br>Die Ziffer an der linken Seite entspricht dem 1. Segment der Segmentliste, die an<br>die SPS gesendet wird. Die Ziffer an der rechten Seite entspricht dem 8. Segment<br>der an die SPS gesendeten Segmente.<br><b>Beispiel:</b><br>Die Testsegmente Nummer 0 und 1 bilden ein Oval. In der Segmentliste steht<br>Testsegment 0 in Segment 1 (erster Platz, der an die SPS gesendeten Liste) und<br>Testsegment 1 in Segment 2. In den Segmenten 3 bis 8 steht eine 65535 (Platz-<br>halter für kein Segment).<br>In Connection steht dann 0C111111. Die 0 für das Durchfahren ohne Anhalten |  |
| _Start      | von Segment 1 (Testsegment Nummer 0), das C (4: Ende der Fahrt + 8: Geschwin-<br>digkeitsprofil zum Anhalten ausgewählt) für das Anhalten im Segment 2 (Testseg-<br>ment Nummer 1) und die Einsen für die Segmente.<br>Start Index des Punktspeichers                                                                                                    |  |

**Tabelle 85** *Liste der auf einem USB-Stick aufgezeichneten Parameter (Abschnitt 3 von 11)*

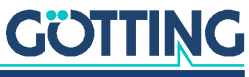

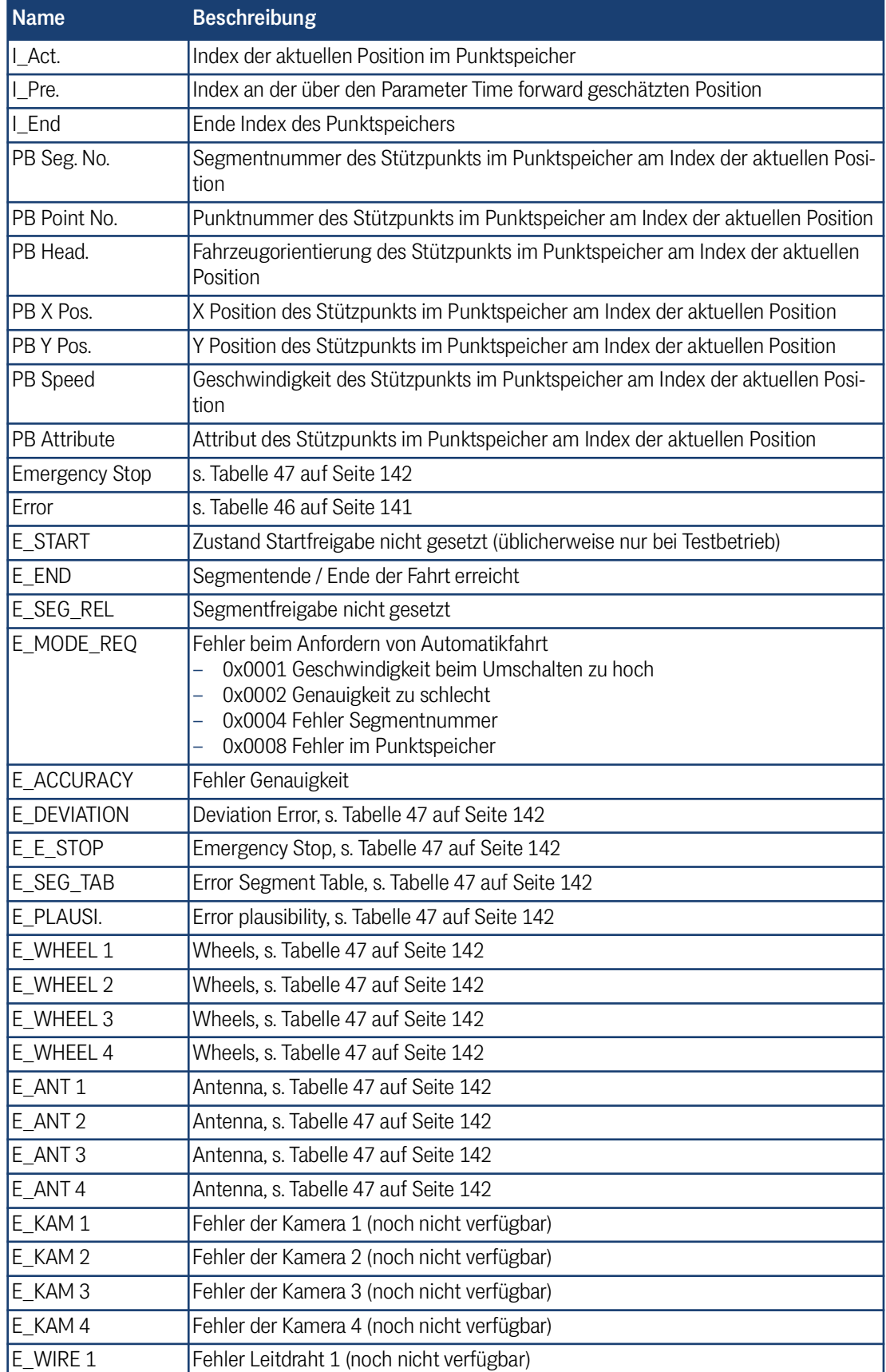

**Tabelle 85** *Liste der auf einem USB-Stick aufgezeichneten Parameter (Abschnitt 4 von 11)*

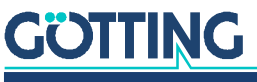

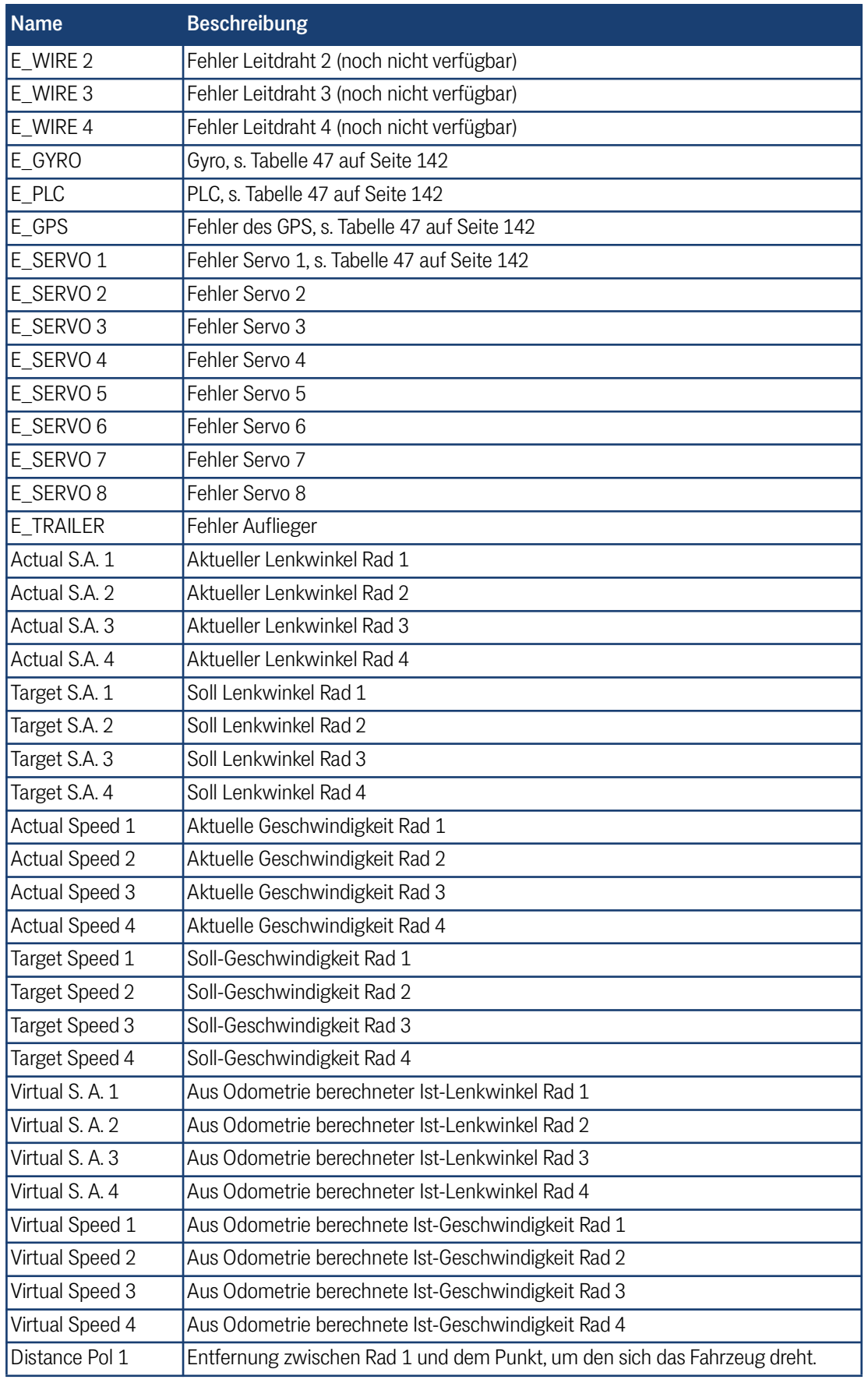

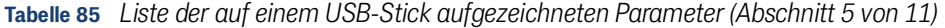

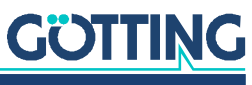

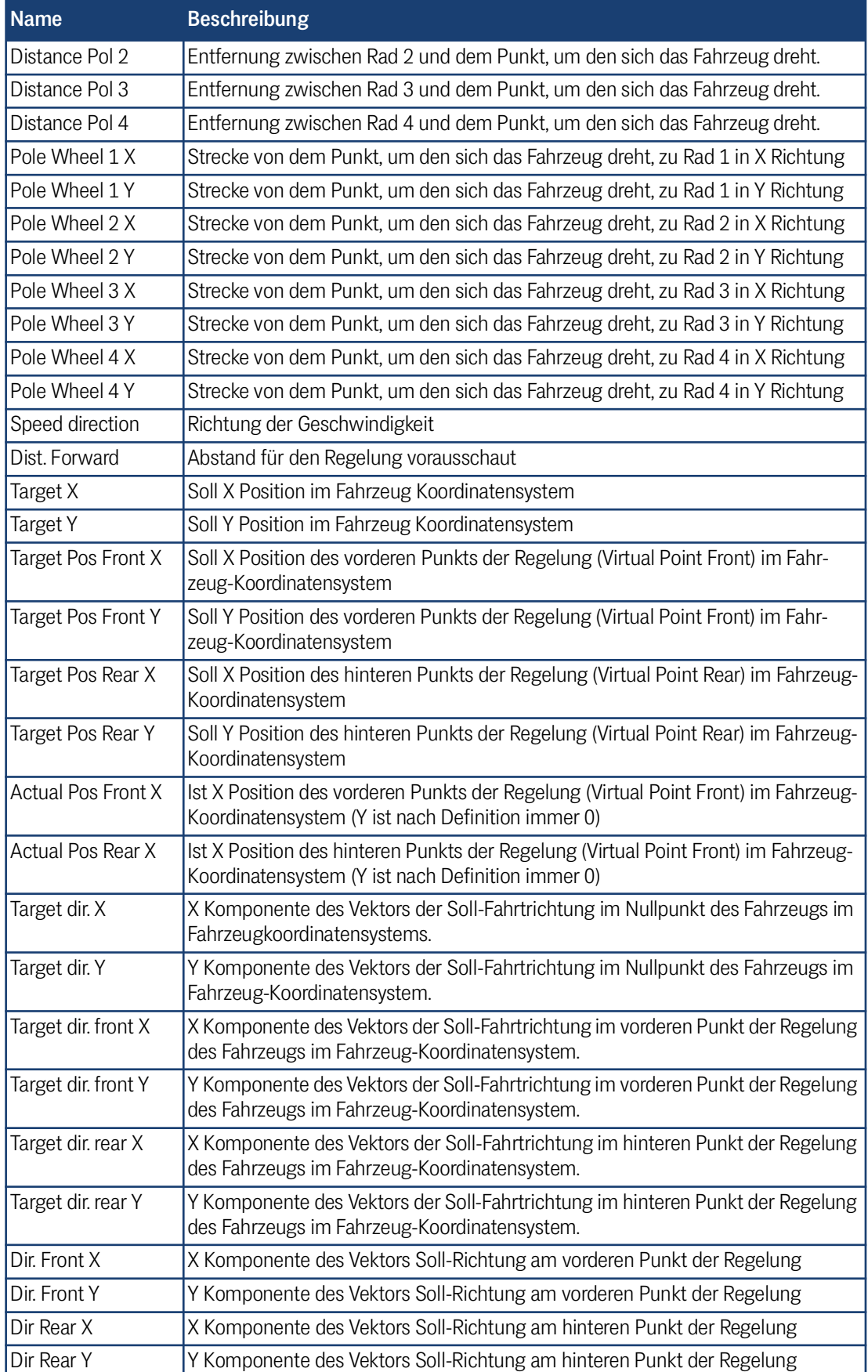

**Tabelle 85** *Liste der auf einem USB-Stick aufgezeichneten Parameter (Abschnitt 6 von 11)*

# **GÖTTING**
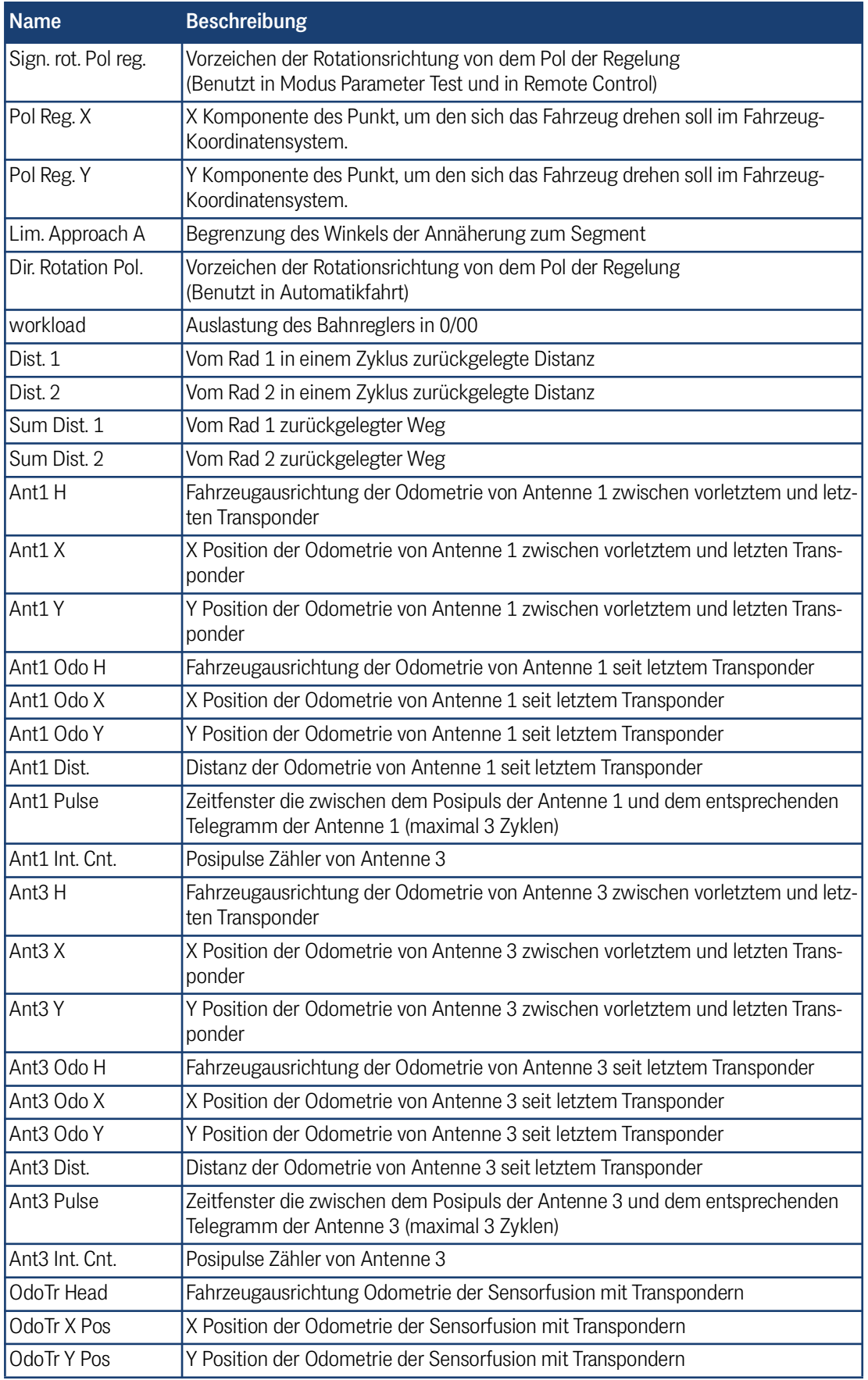

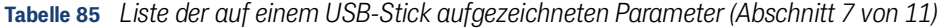

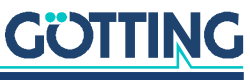

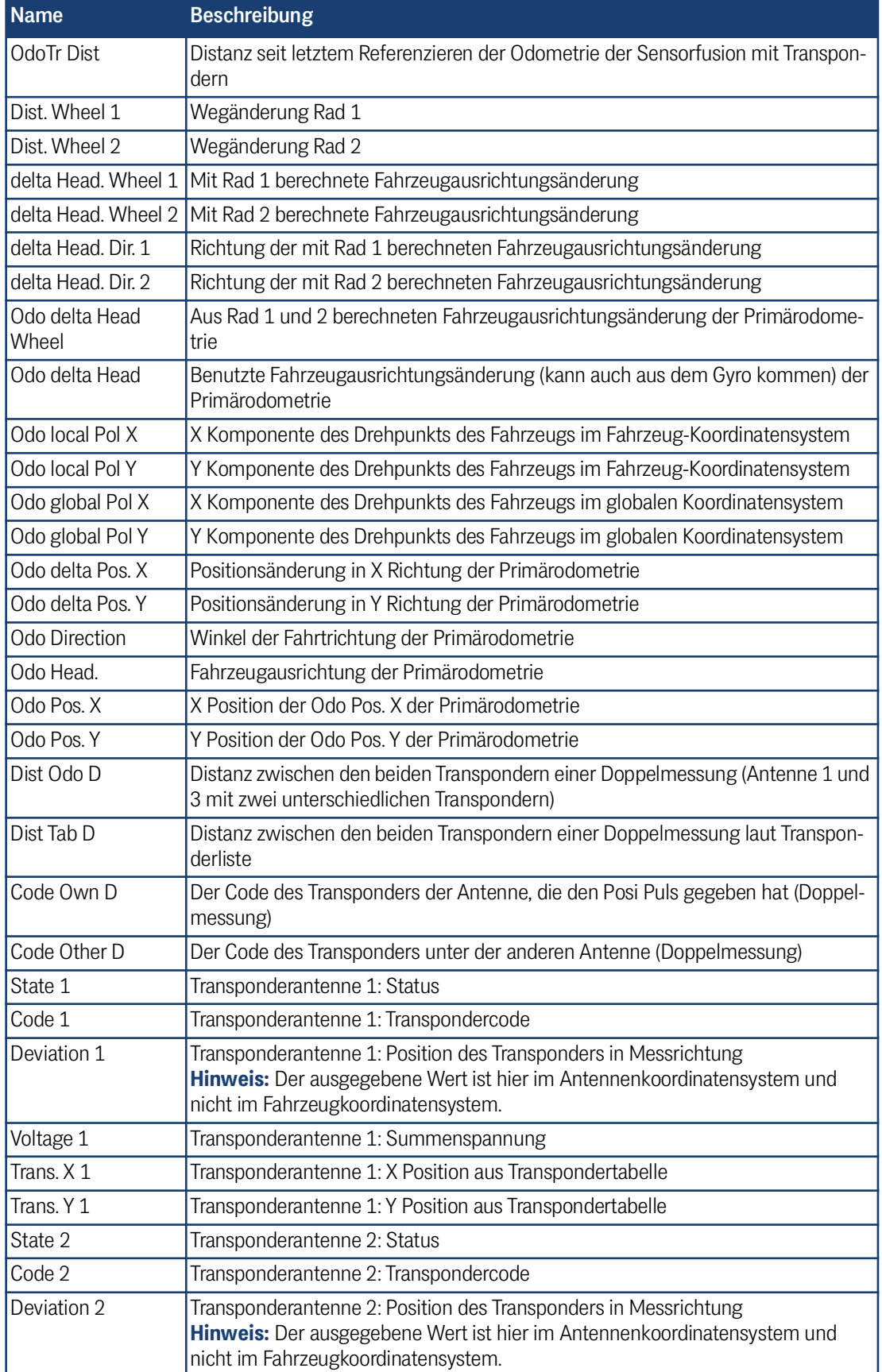

**Tabelle 85** *Liste der auf einem USB-Stick aufgezeichneten Parameter (Abschnitt 8 von 11)*

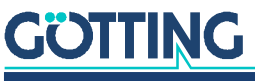

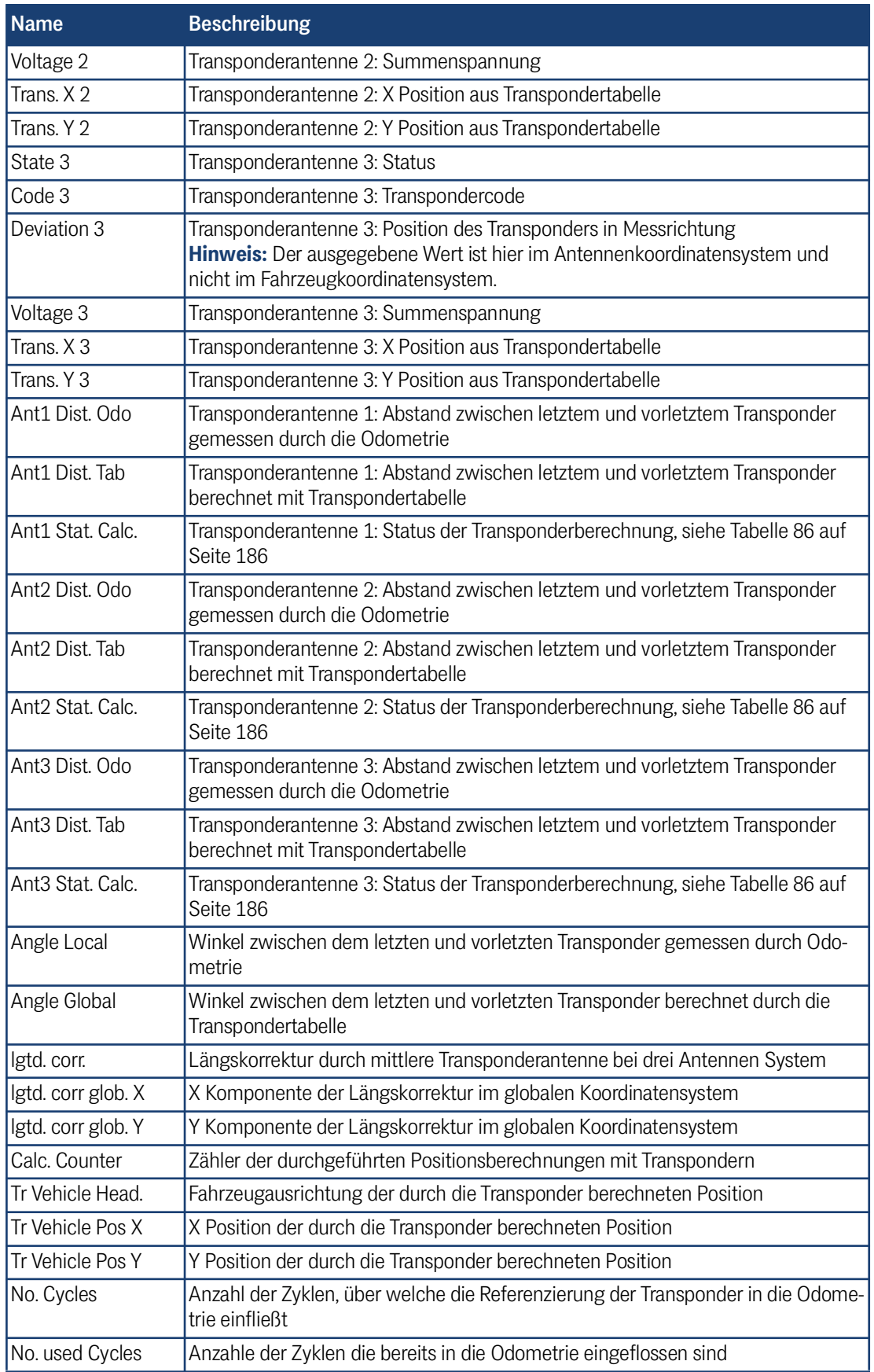

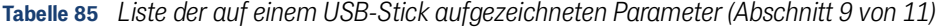

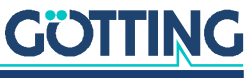

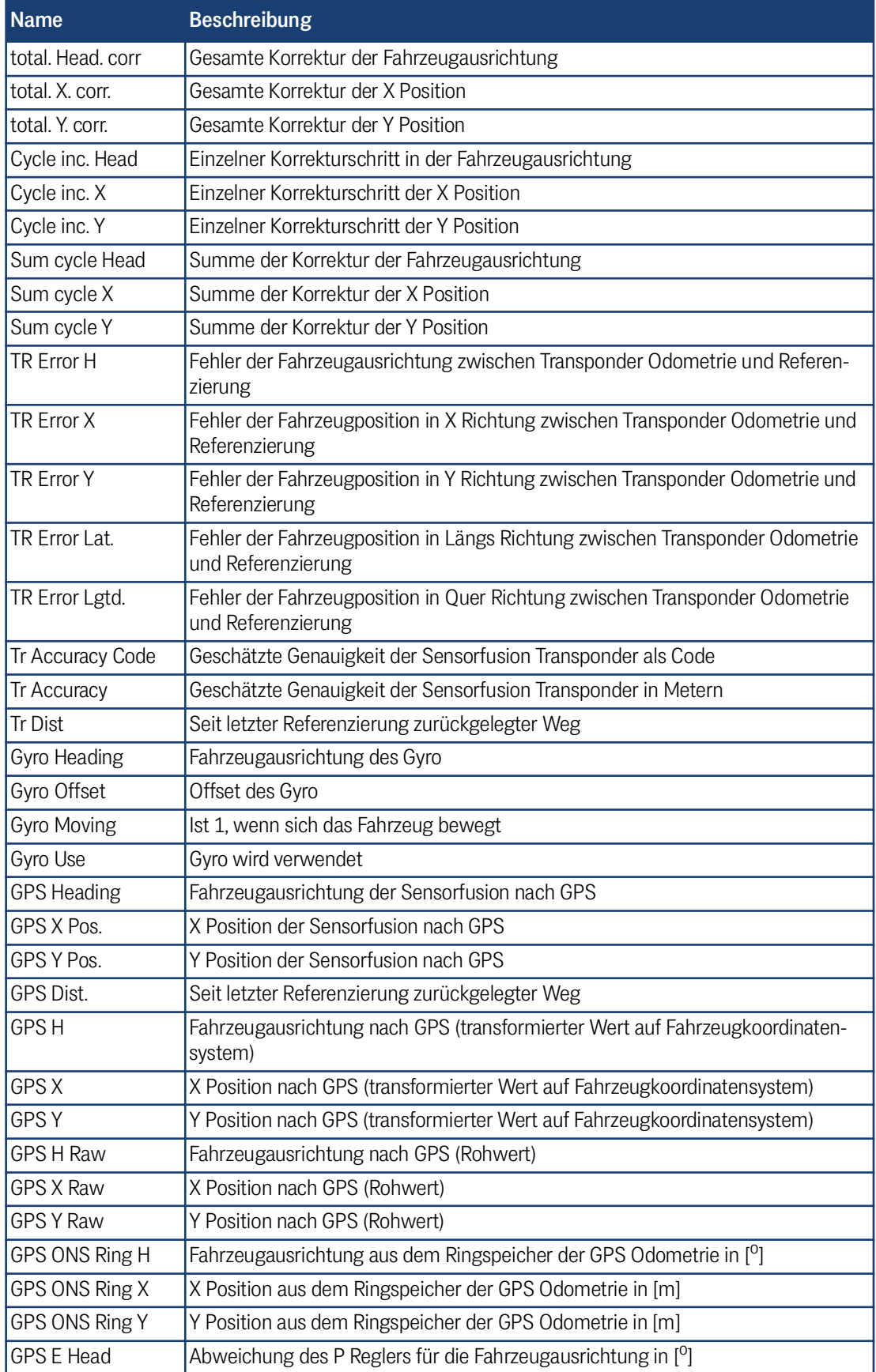

**Tabelle 85** *Liste der auf einem USB-Stick aufgezeichneten Parameter (Abschnitt 10 von 11)*

# **GÖTTING**

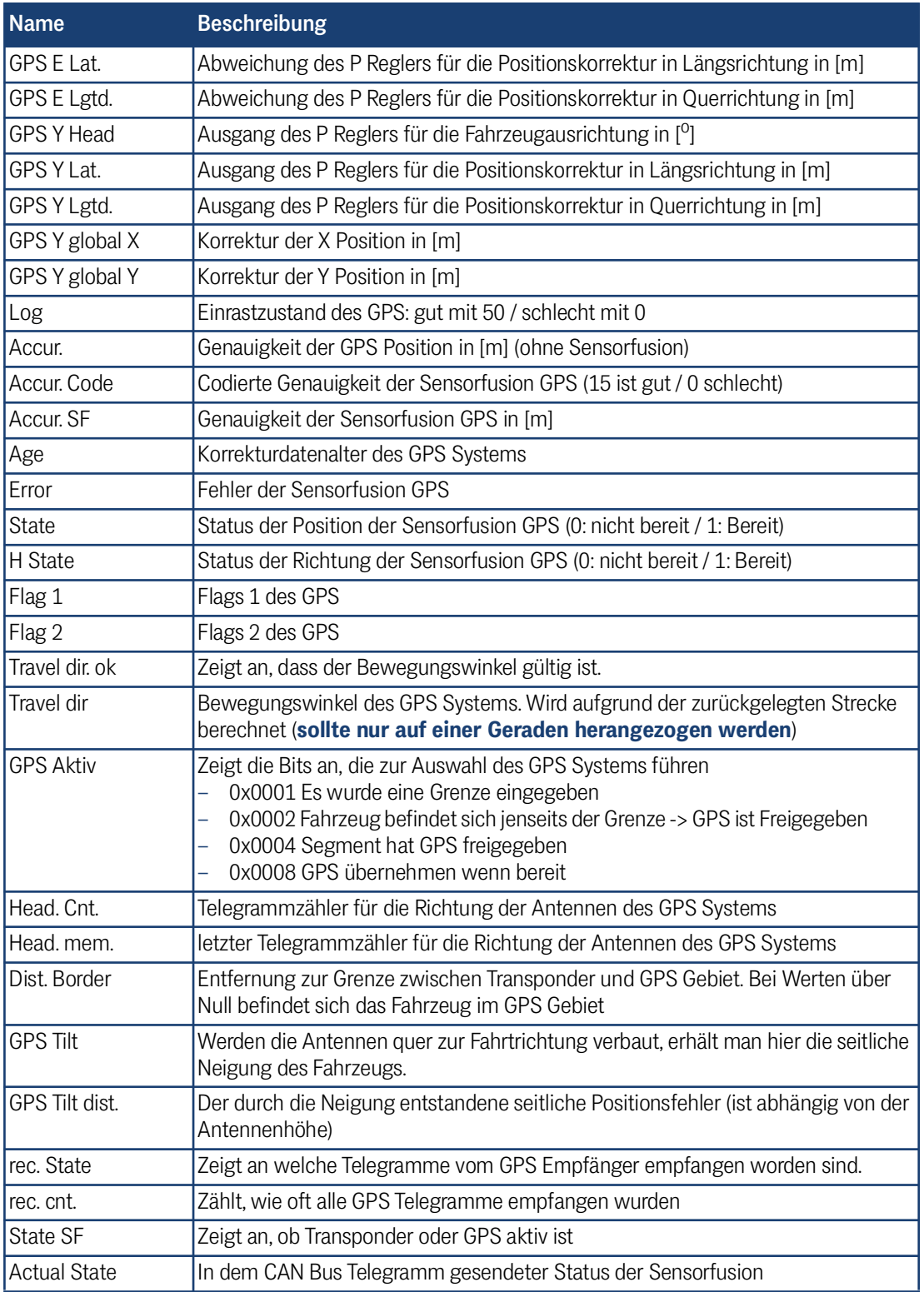

**Tabelle 85** *Liste der auf einem USB-Stick aufgezeichneten Parameter (Abschnitt 11 von 11)*

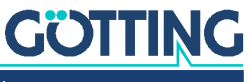

<span id="page-185-0"></span>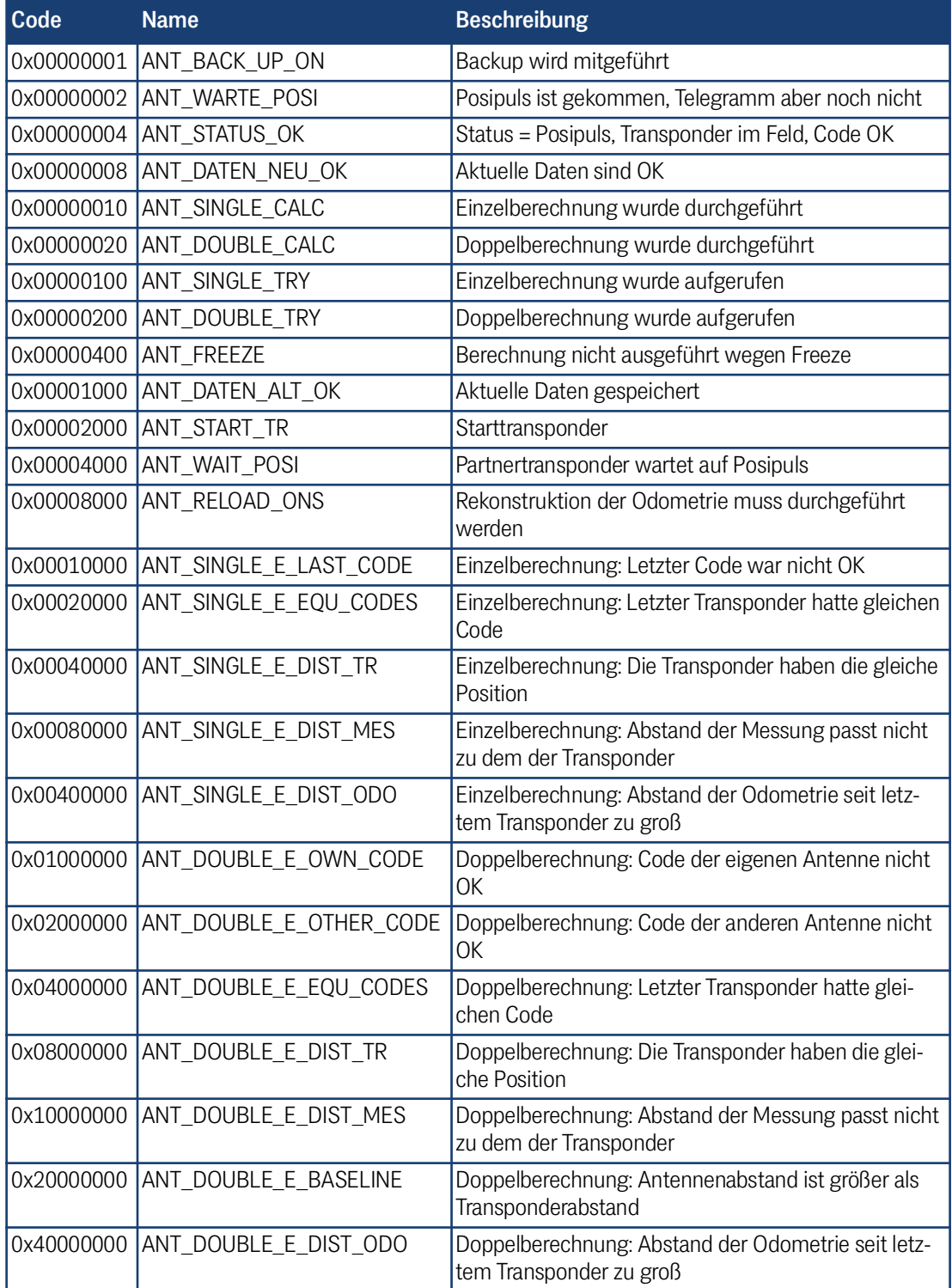

### **Tabelle 86** *Erklärung Status der Transponderberechnung*

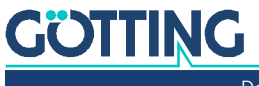

# 10

## <span id="page-186-1"></span>Fehlersuche

Im Folgenden finden Sie eine tabellarische Auflistung möglicher Fehler. Zu jedem Fehler wird eine Beschreibung auftretender Symptome gegeben. In der dritten Spalte finden Sie eine Anleitung, wie Sie den Fehler eingrenzen und idealerweise auch beheben können.

Sollten Sie nicht in der Lage sein, einen Fehler zu beheben, nutzen Sie bitte die Tabelle, um ihn möglichst genau einzugrenzen (Art der Fehlfunktion, Zeitpunkt des Auftretens), bevor Sie sich an uns wenden.

<span id="page-186-0"></span>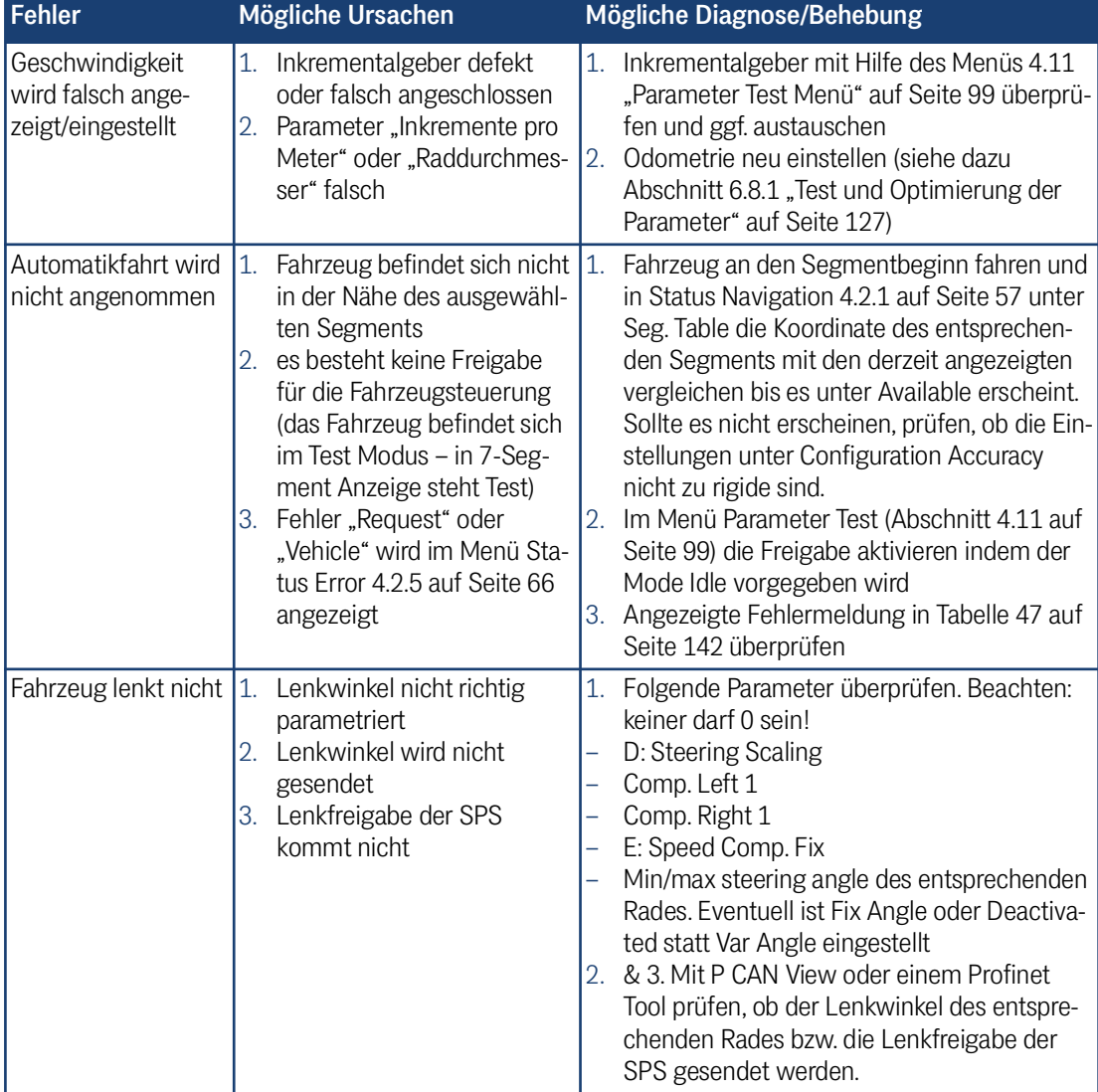

#### **Tabelle 87** *Fehlersuche (Abschnitt 1 von 2)*

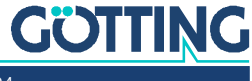

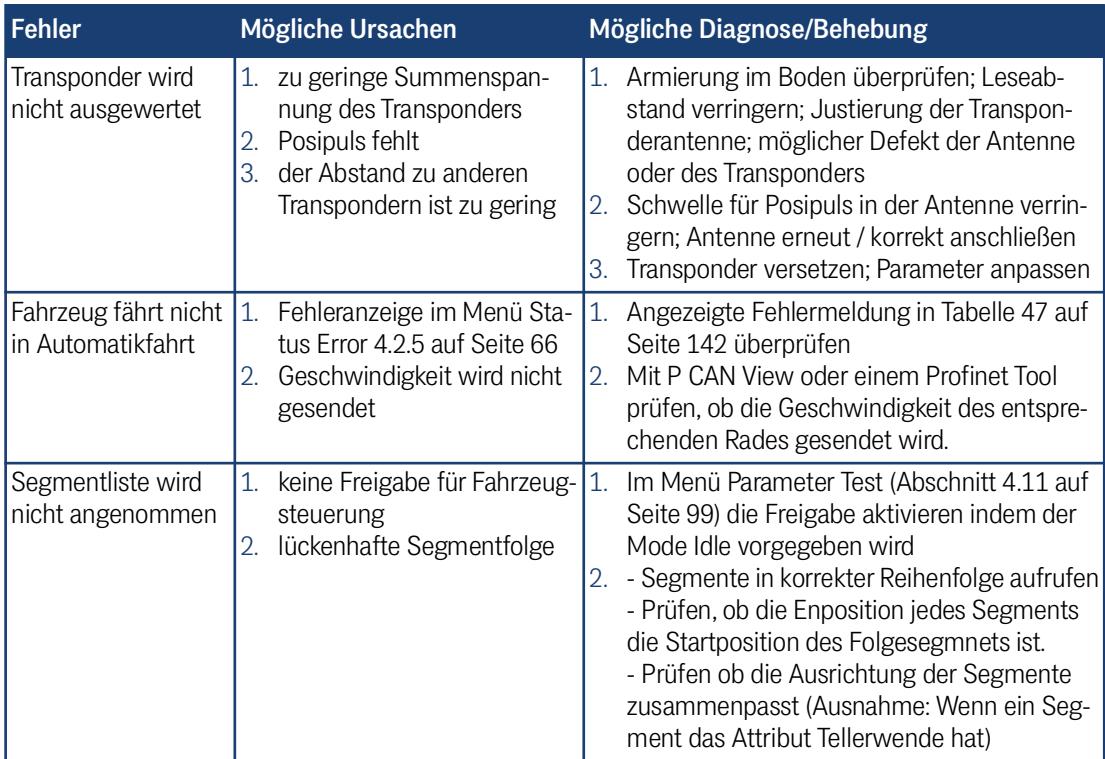

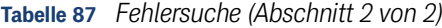

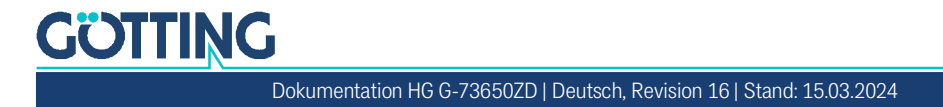

# 11

## <span id="page-188-0"></span>Technische Daten

## <span id="page-188-2"></span>**Tabelle 88** *[Technische Daten](#page-188-0) [Hardware HG G-61430ZD](#page-188-1)*

<span id="page-188-4"></span><span id="page-188-3"></span><span id="page-188-1"></span>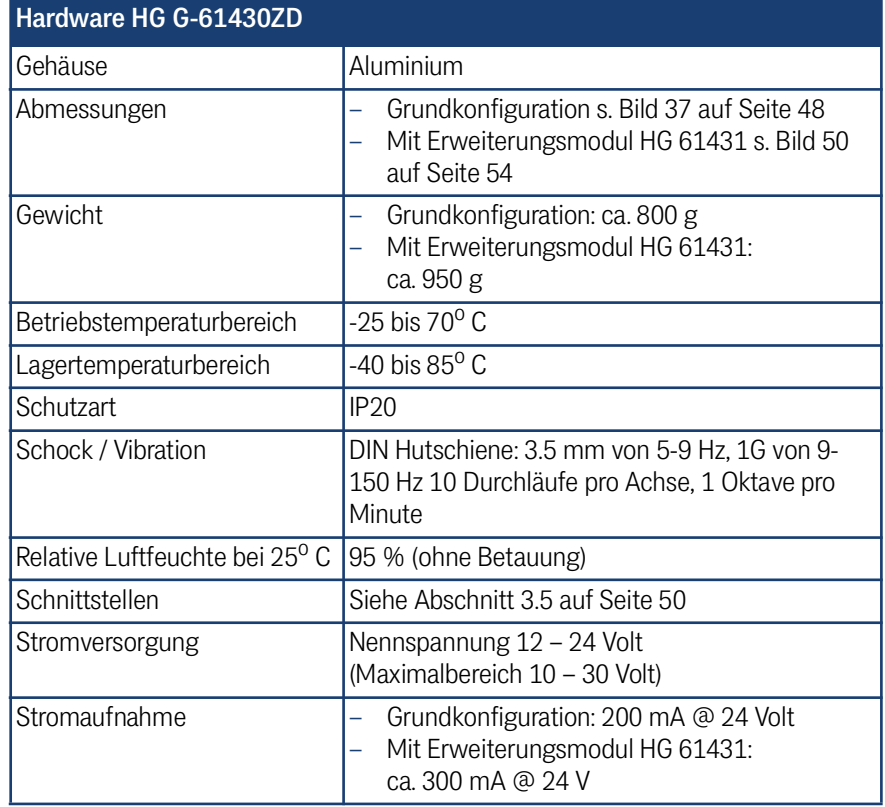

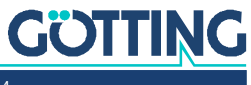

12

## Anhang

## 12.1 Attribute

**Tabelle 89** *Attribute*

<span id="page-189-2"></span><span id="page-189-1"></span>Liste der Attribute in der Segmentdatei (siehe Abschnitt [2.5.2.1 auf Seite 25](#page-24-0)).

<span id="page-189-0"></span>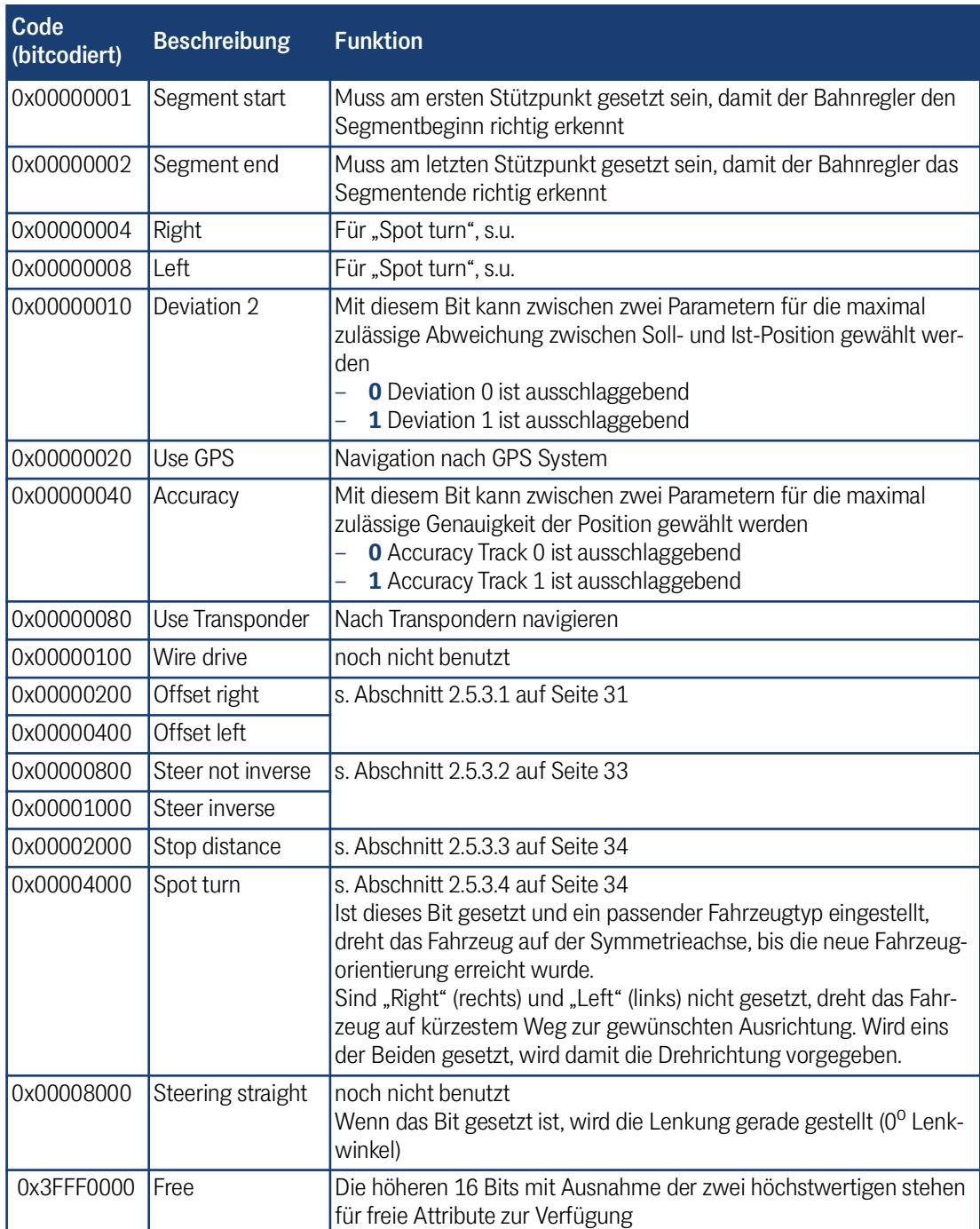

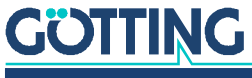

## 12.2 Steuerung über Segmentfolgen

<span id="page-190-0"></span>Für Messen oder ähnliches ist es möglich, 8 feste Segmentfolgen zu definieren und im Bahnregler abzulegen.

#### 12.2.1 Definition der Segmentfolgen

Das Parameterfile des Bahnreglers kann über die Webseite heruntergeladen werden (siehe Abschnitt [4.6.2 auf Seite 94\)](#page-93-0). Im hinteren Bereich der Datei befinden sich die folgenden Parameter:

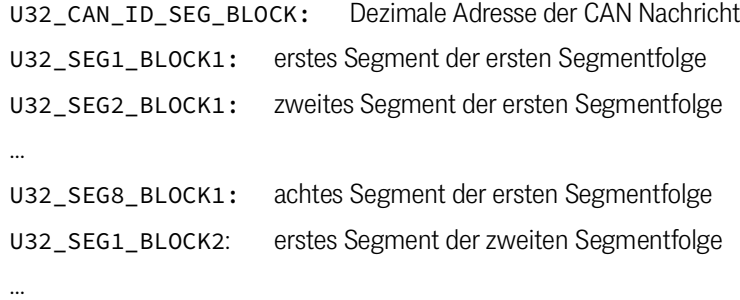

U32\_SEG8\_BLOCK8: achtes Segment der achten Segmentfolge

Diese Parameter können mit einem Texteditor direkt im Config File editiert werden. Anschließend die Datei zurück in den Bahnregler laden und den Bahnregler neu starten (siehe Abschnitt [4.6.1 auf Seite 94\)](#page-93-1).

#### 12.2.2 Aufruf von Segmentfolgen

Diese Segmentfolgen können dann mit einer CAN Nachricht (siehe [7.3.18 auf Seite](#page-162-0) [163\)](#page-162-0) oder mit einem Terminalprogramm (siehe [5.9 auf Seite 113\)](#page-112-0) gestartet werden.

## <span id="page-190-1"></span>**WARNUNG**

#### Unvorhergesehenes Verhalten des Fahrzeugs

Das Terminalprogramm greift auch auf die von der CAN Nachricht übertragenen Werte zu. Werden sowohl Terminalprogramm als auch CAN Bus verwendet, um Segmentfolgen vorzugeben, kann es zu Verwechslungen von Segmenten kommen. Dadurch kann das Fahrzeug andere Segmente fahren, als der Benutzer erwartet.

Entweder den CAN Bus **oder** das Terminalprogramm benutzen

Um diese Gefahr zu minimieren, wird das Terminalprogramm intern bevorzugt. Werden Segmentfolgen über das Terminalprogramm gestartet, wird der CAN Bus ignoriert.

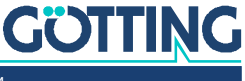

Soll die Nummer der Segmentfolge aus der Transponderliste genommen werden, muss diese in das Attribut 2 in den entsprechenden Transponder eingetragen werden, siehe [Tabelle 2 auf Seite 21](#page-20-0).

<span id="page-191-2"></span>Bei Freigabe der Segmentfolge erfolgt automatisch der Aufruf der Automatikfahrt. Wird die Freigabe zurückgenommen, wechselt der Bahnregler in den Modus *Idle*.

### 12.3 Radius-Berechnung mit 16 Bit Auflösung

Da der Radius mit einer geringen Auflösung gemäß 16 Bit übertragen wird, ist folgendes zu beachten: Der Zahlenbereich deckt bei Verwendung einer Millimeter Auflösung nur den Bereich von etwa ±32,7 Meter ab. Deshalb wird eine Zahlentransformation angewandt. Im Bereich großer Radien ist dabei die Schrittweite ebenfalls groß. Die Transformation benutzt die Tangens / Arcus Tangensfunktion. Die folgende Gleichung beschreibt die Transformation, um aus einem Radius die über den Bus zu übertragende Zahl zu berechnen:

<span id="page-191-0"></span>**Bild 106** *Formel: Berechnung von 16 Bit Radien*

<span id="page-191-3"></span>
$$
s16 = (signed short) \frac{65534}{\pi} \times arctan \frac{1000}{R} \mid R \neq 0
$$

s16 ist die über den Bus zu übertragende Zahl und *R* der zu fahrende Radius in Millimeter. Wird der Wert 0 in s16 ubertragen, so wird Geradeausfahrt ( $R = \infty$ ) durchgeführt.

<span id="page-191-1"></span>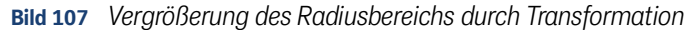

<span id="page-191-4"></span>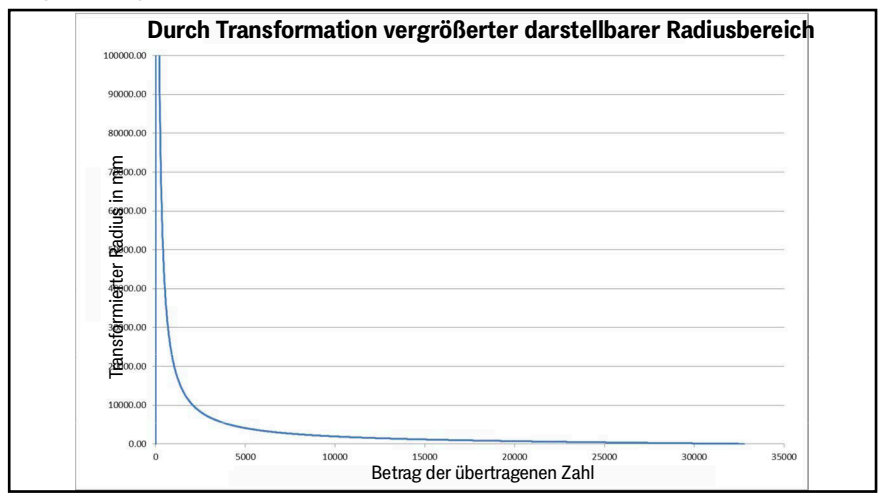

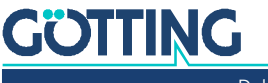

<span id="page-192-0"></span>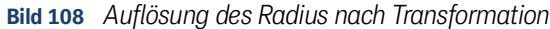

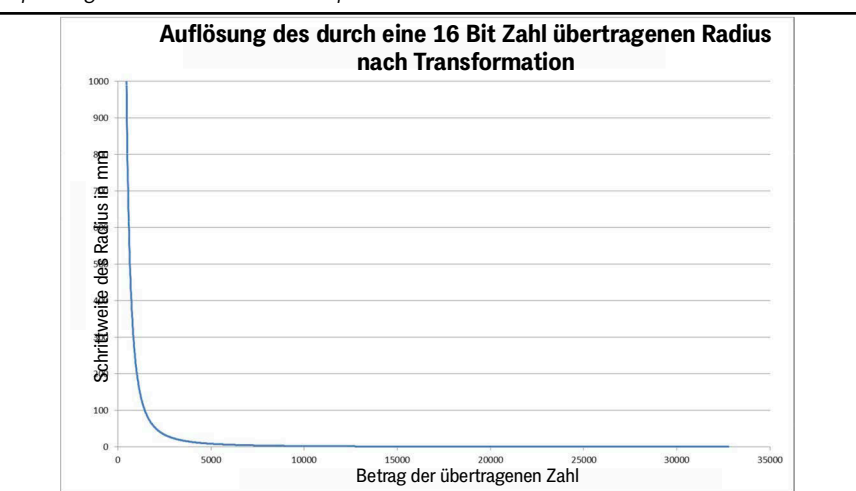

## <span id="page-192-3"></span>12.4 Konfiguration Ethernet Schnittstellen-Parameter über SIO2

<span id="page-192-1"></span>Die normale Kommunikation mit dem Bahnregler verläuft über die Ethernet Schnittstelle. Sollte deren Einstellungen nicht bekannt sein, stellt die Götting KG ein Programm zur Verfügung, mit dem sich die Ethernet-Einstellungen über die serielle Schnittstelle SIO 2 auslesen und anpassen lassen.

▶ Laden Sie sich das Programm HG61430-D Vxxx setup.zip unter folgender Adresse herunter:

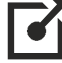

<http://goetting.de/komponenten/73650>

- Verbinden Sie Ihren Computer mit einem geeigneten Kabel (abhängig von der Hardware-Ausstattung des Computers) mit der RS 232 Schnittstelle SIO 2.
- Entpacken Sie das ZIP Archiv und starten Sie die enthaltene EXE Datei. Es öffnet sich folgender Bildschirm:

### <span id="page-192-2"></span>*ACHTUNG*

#### Möglicher Datenverlust

Mit dem Button *Format Flash* wird der interne Arbeitsspeicher des Bahnreglers zurückgesetzt. Die Ethernet Einstellungen bleiben dabei bestehen. Alle weiteren Konfigurationen, insbesondere die Dateien segmente.csv, transponder.csv und das Config File parameter.txt werden gelöscht und müssen für den weiteren Betrieb des Bahnreglers erneut hochgeladen werden (s. Kapitel [auf Seite 55](#page-54-0)).

 Nutzen Sie nur in Ausnahmefällen bei Versuchen zur Fehlerbehebung die Funktion *Format Flash*.

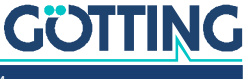

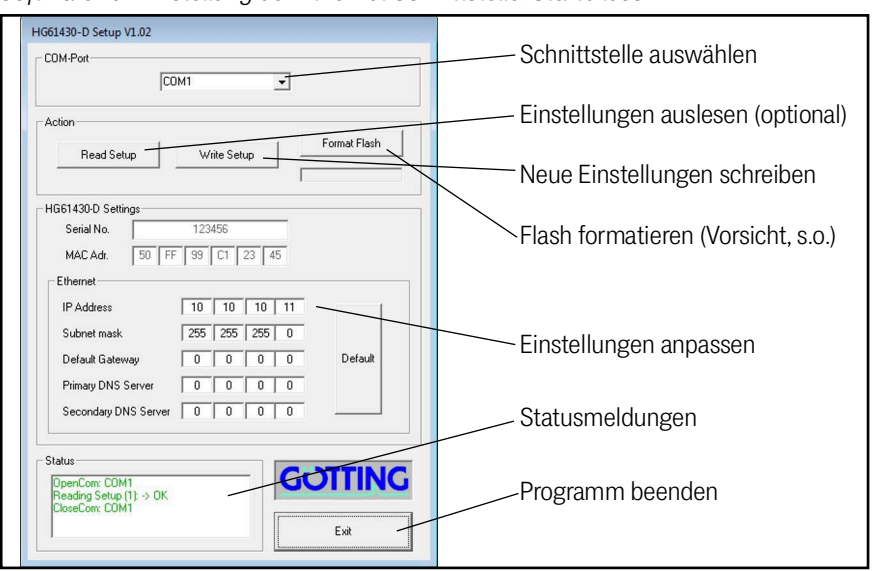

<span id="page-193-0"></span>**Bild 109** *Software zur Einstellung der Ethernet Schnittstelle: Startbildschirm*

- Wählen Sie den geeigneten COM Port aus. Das Programm zeigt nur verfügbare Ports an, erkennt aber bei mehreren nicht den Port, an den der Bahnregler angeschlossen ist.
- Lesen Sie bei Bedarf über *Read Setup* die aktuellen Einstellungen des Bahnreglers aus, die dann unten angezeigt werden und geändert werden können.
- Passen Sie bei Bedarf im Abschnitt *Ethernet* die Einstellungen an oder geben Sie neue vor. *Default* setzt die Standardeinstellungen ein.
- Laden Sie über *Write Setup* die angepassten Ethernet Einstellungen in den Bahnregler.
- Entfernen Sie die serielle Verbindung zu SIO 2.

<span id="page-193-2"></span>Wenn Sie nun den Bahnregler über die Ethernet Schnittstelle mit dem Computer verbinden, stehen Ihnen alle Konfigurationsmöglichkeiten aus Kapitel [auf Seite 55](#page-54-0) zur Verfügung.

## <span id="page-193-1"></span>12.5 Firmware-Update über die USB Schnittstelle

Die unten beschriebene Firmware-Update Software können Sie sich unter folgender Adresse herunterladen:

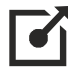

<http://goetting.de/komponenten/73650>

Änderungen an SW2 nur bei ausgeschalteter Control Unit durchführen und nach Änderungen vor dem Wiedereinschalten mindestens 30 Sekunden warten. Wird die Wartezeit nicht eingehalten, wird das Gerät nicht vom PC erkannt.

Ť

**GÖTTING** 

Beim Firmware-Update darf kein USB Stick in der Control Unit stecken. Die USB Typ A und Typ B Buchse sind an die selben Datenleitungen angeschlossen. Es darf immer nur eine von beiden Buchsen belegt sein, da sonst keine Geräte erkannt werden.

 Vorbereitung: Installation der PC-Software durch Ausführen des Programms DfuSe\_Demo\_Vx.x.x\_Setup.exe.

- **Control Unit ausschalten.**
- SW2 auf *ON* schalten.
- Mindestens 30 Sekunden warten.
- USB-Verbindung zwischen PC und USB Typ B Buchse der Control Unit herstellen.
- Control Unit einschalten. Das Gerät sollte automatisch erkannt werden und die notwendigen Treiber sollten sich dann selbstständig installieren.
- Im Windows Startmenü das Programm *DfuSe Demonstration* unter Start > Programme > STMicroelectronics > DfuSe > DfuSe Demonstration starten. Folgende Anzeige erscheint bei einer verbundenen Control Unit:

#### <span id="page-194-0"></span>**Bild 110** *Firmware Update Software: Startbildschirm*

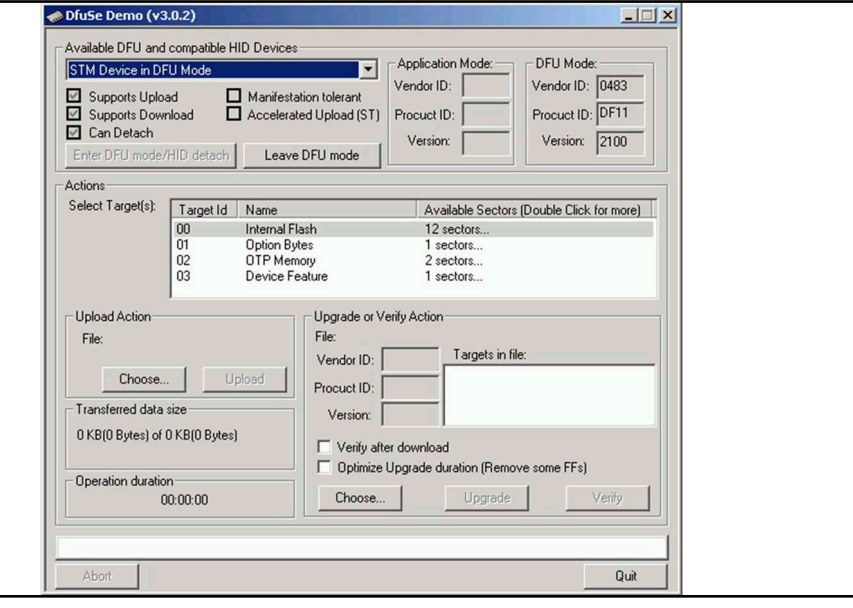

- Die Option *Verify after download* im Feld *Upgrade or Verify Action* abschalten. Schaltfläche *Choose* im Feld *Upgrade or Verify Action* anklicken.
- <span id="page-194-1"></span>**Bild 111** *Firmware Update Software: Optionen anpassen*

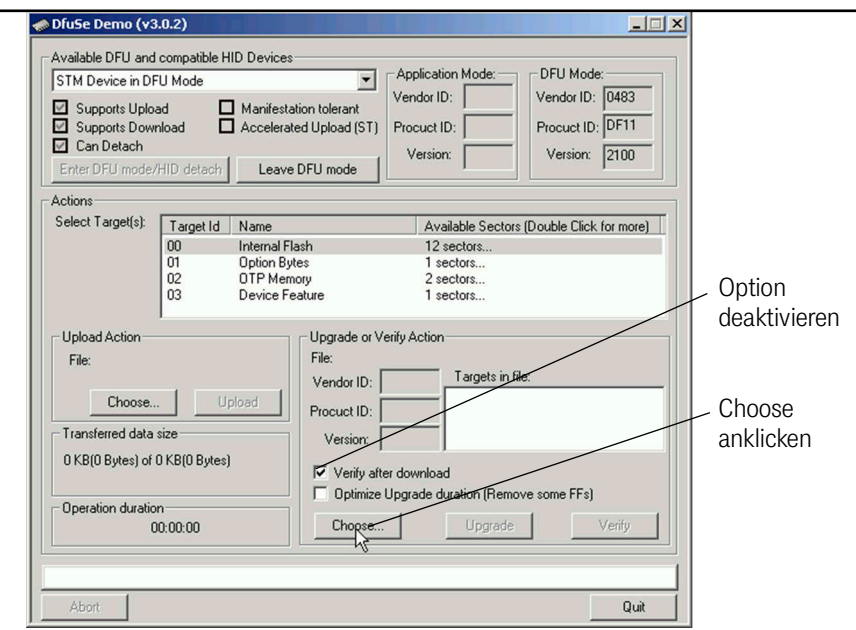

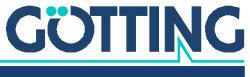

- Firmware-Datei vom Typ \* . d fu auswählen.
- <span id="page-195-0"></span>**Bild 112** *Firmware Update Software: Firmware-Datei auswählen*

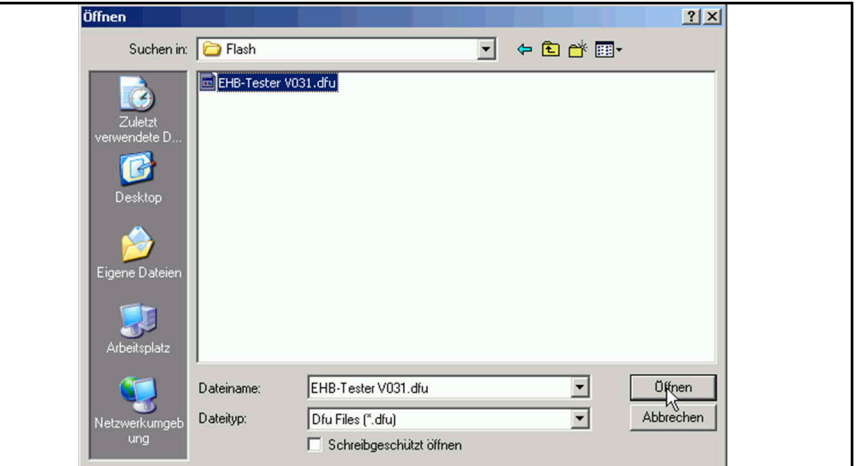

- Anzeige in der Statusleiste: *File correctly loaded.* Jetzt Schaltfläche *Upgrade* anklicken.
- <span id="page-195-1"></span>**Bild 113** *Firmware Update Software: Update starten*

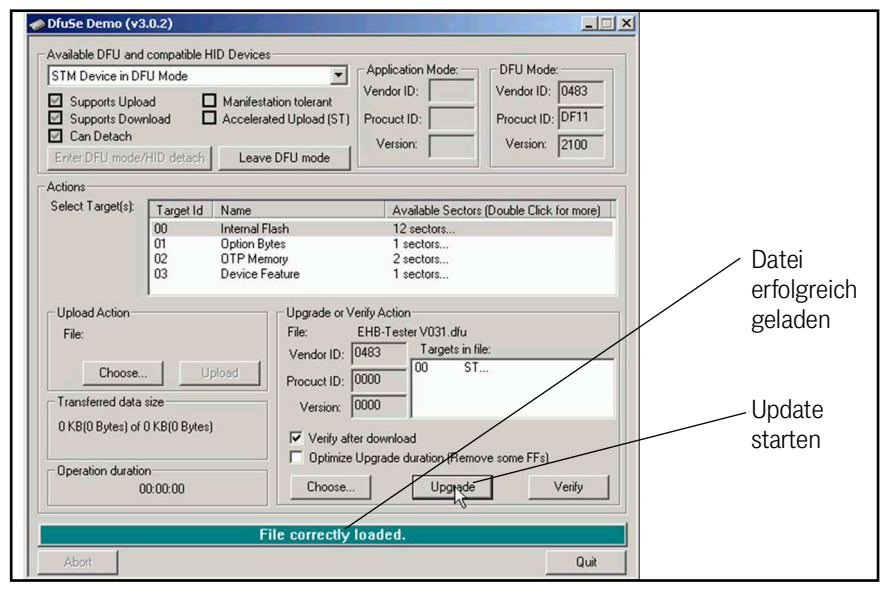

- Es erscheint folgende Abfrage. Diese durch anklicken der Schaltfläche *Ja* bestätigen.
- <span id="page-195-2"></span>**Bild 114** *Firmware Update Software: Abfrage bestätigen*

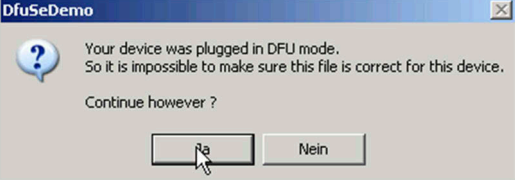

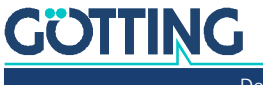

Nun erfolgen erst der Lösch- und dann der Programmiervorgang.

<span id="page-196-0"></span>**Bild 115** *Firmware Update Software: Update läuft*

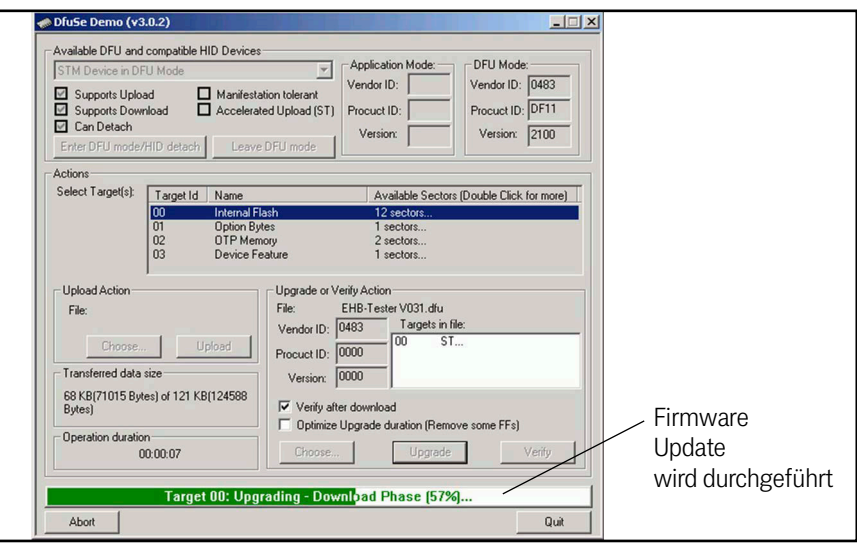

- Nach Abschluss des Programmiervorgangs Gerät ausschalten.
- Mindestens 10 Sekunden warten, bis die USB-Verbindung zum PC getrennt wurde (das Betriebssystem signalisiert häufig durch einen Ton, dass sich ein über USB verbundenes Gerät abgemeldet hat oder zeigt dies über Symbole im Tray an).
- USB Kabel entfernen und SW2 wieder auf *OFF* stellen.
- ▶ Control Unit wieder einschalten.

Sollte nach dem Upload auf der 7 Segmentanzeige eine Fehlermeldung *SErr 0100* blinken, muss das nicht heißen, dass das File defekt war. Es könnte auch daran liegen, dass sich auf dem Bahnregler eine neuere Software Version befindet, die weitere Parameter enthält, die noch nicht im Parameterfile des Bahnreglers enthalten sind.

Sollte die Fehlermeldung aufgetreten sein:

- Auf eine der Parameter Webseiten gehen, Passwort eingeben und OK drücken. Der Bahnregler ergänzt dann die neuen Parameter im File und speichert es ab.
- Neustart durchführen.

Die Fehlermeldung sollte weg sein.

Sicherheitshalber die Parameter kontrollieren.

Falls der Grund doch ein defektes Parameterfile war:

 $\blacktriangleright$  Ein korrektes Parameterfile hochladen, siehe Abschnitt 4.6.1 . Upload [Configuration" auf Seite 94.](#page-93-1)

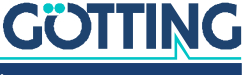

# 13 Abbildungsverzeichnis

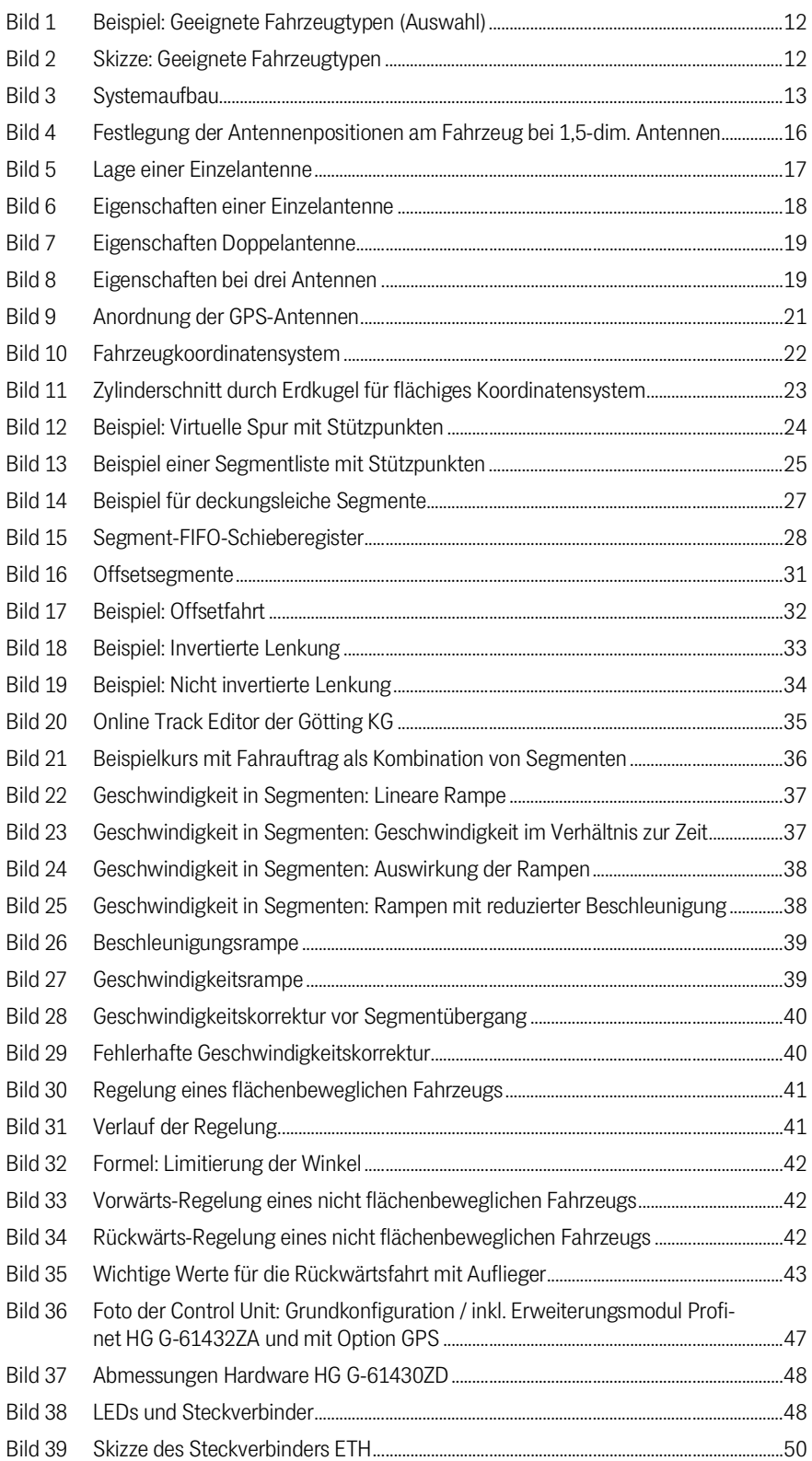

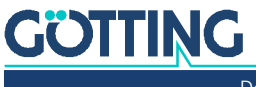

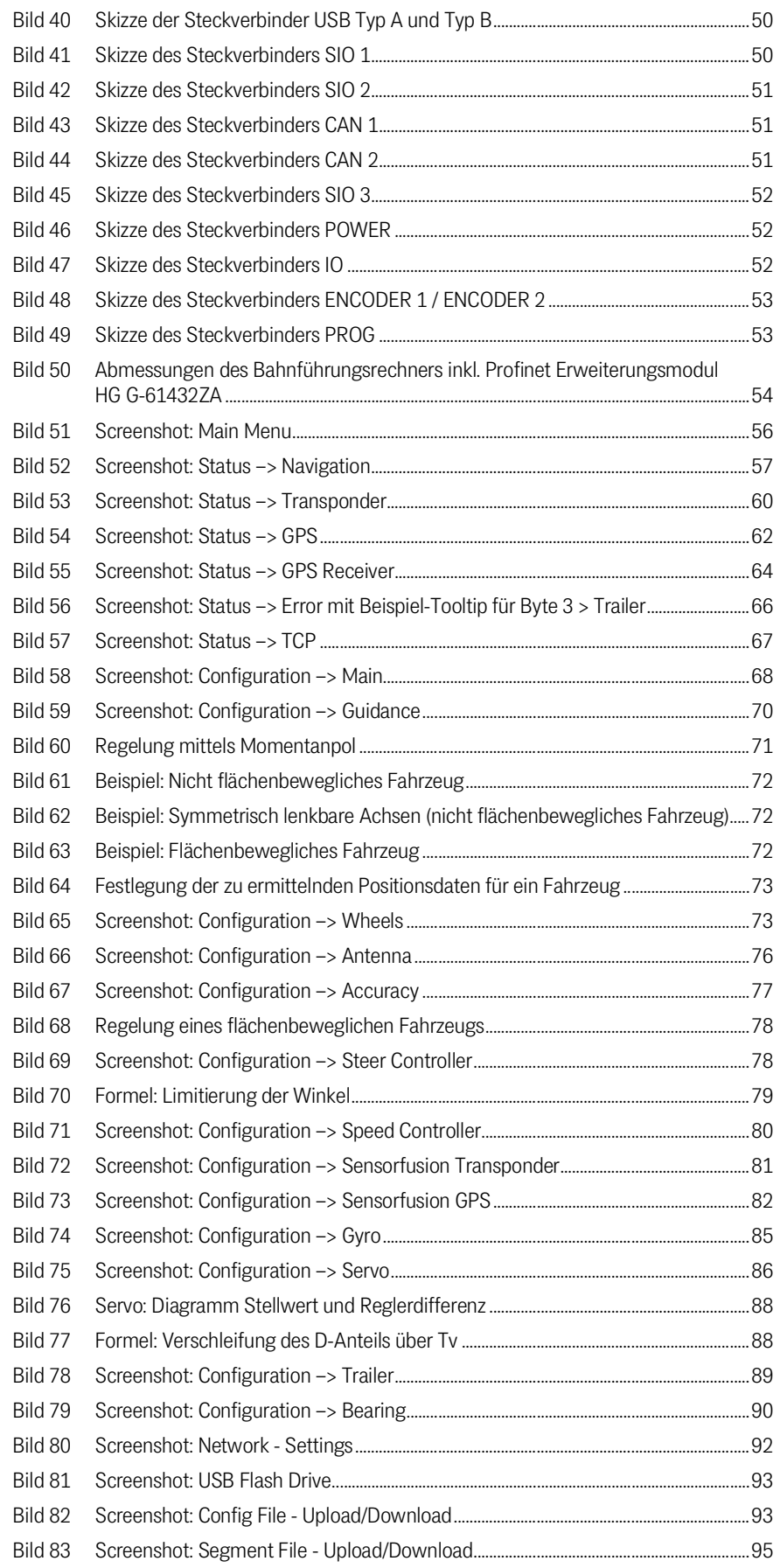

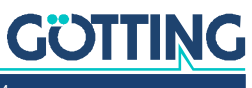

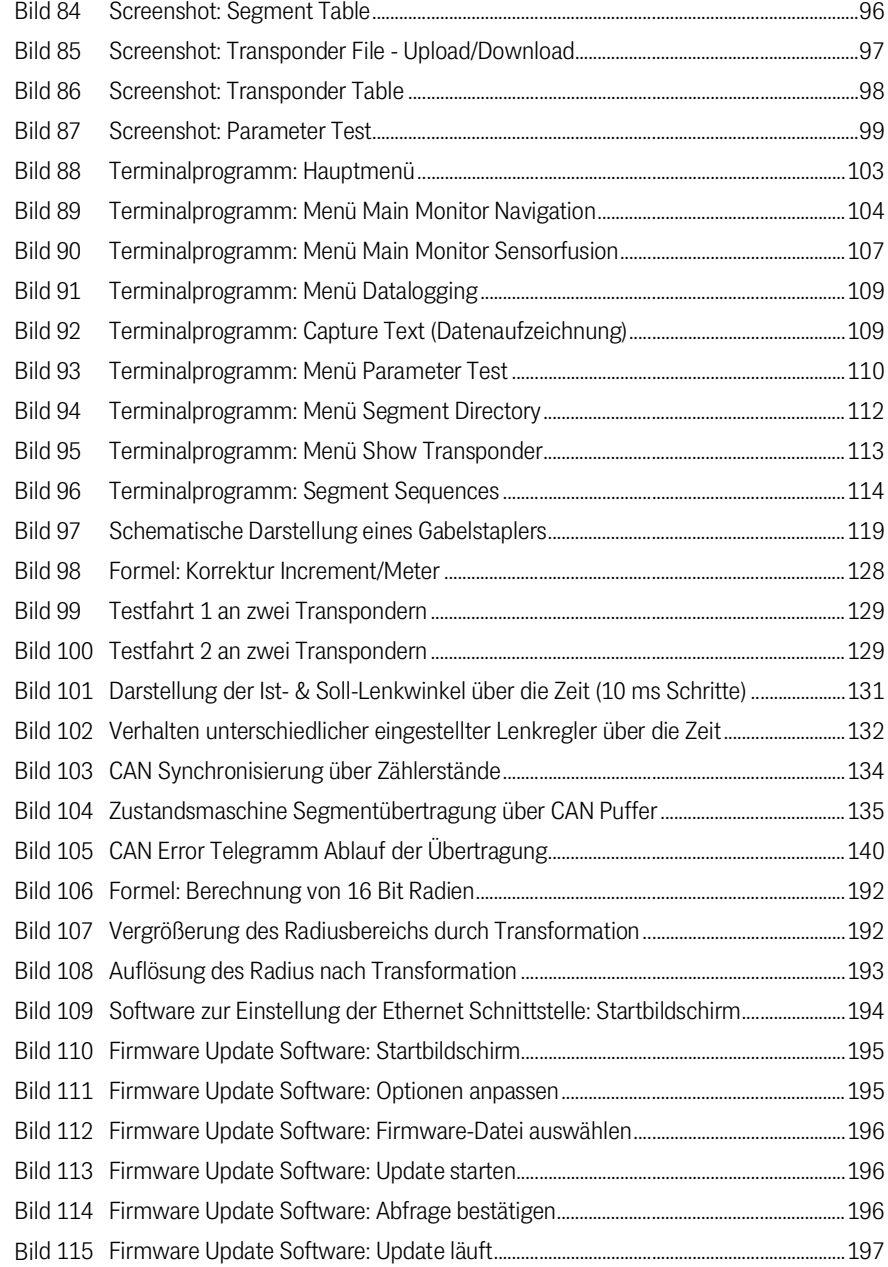

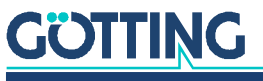

# 14 Tabellenverzeichnis

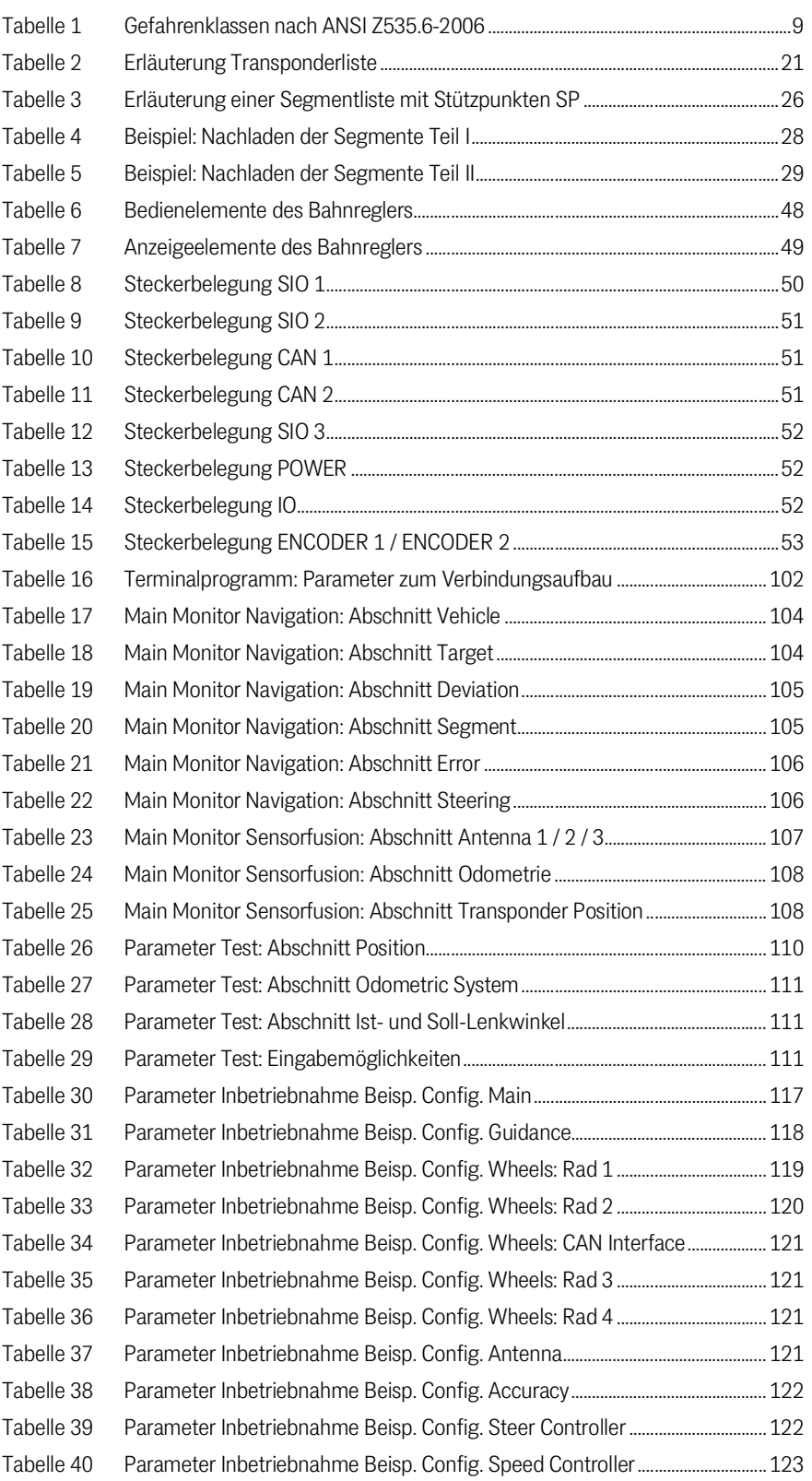

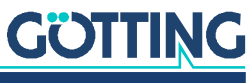

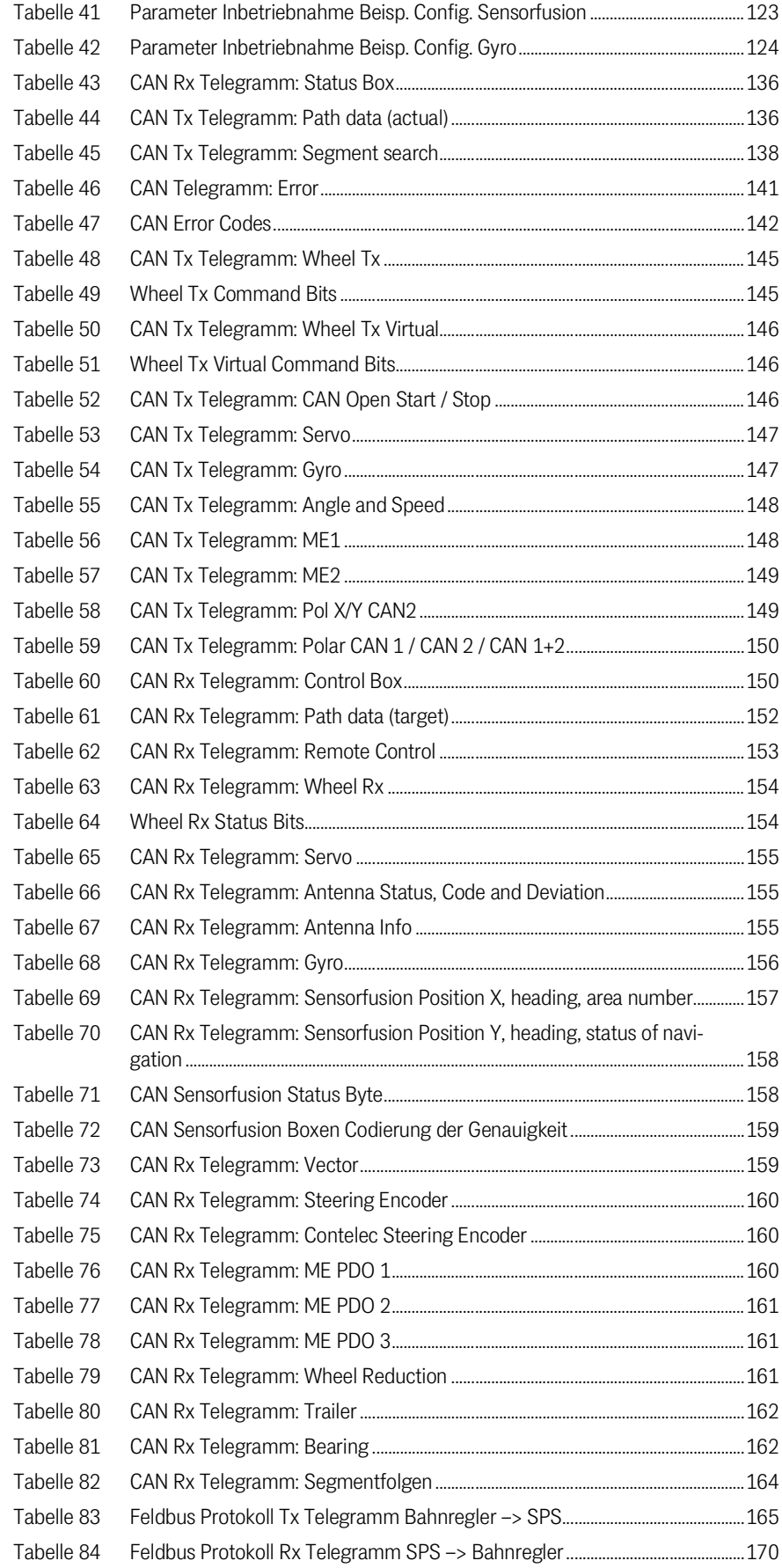

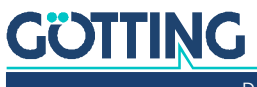

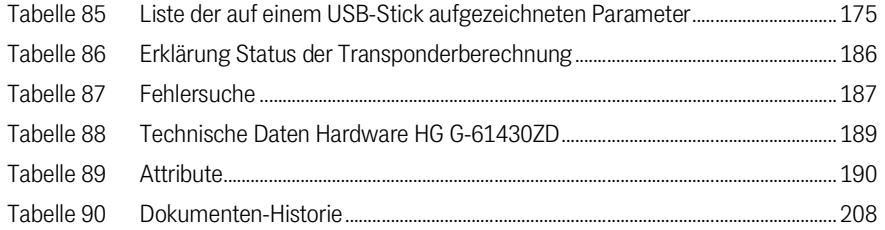

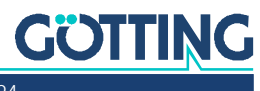

# 15

## Stichwortverzeichnis

## $\overline{A}$

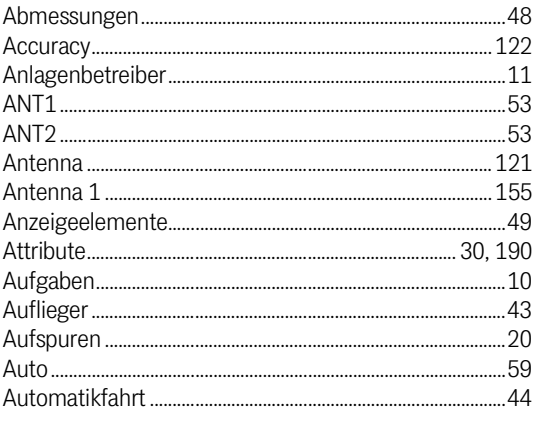

## B

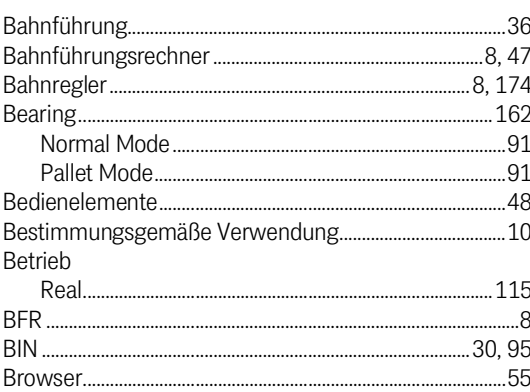

## $\mathbf C$

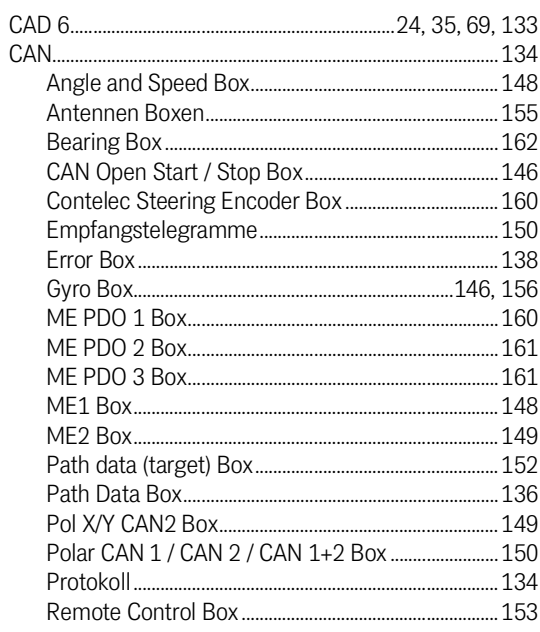

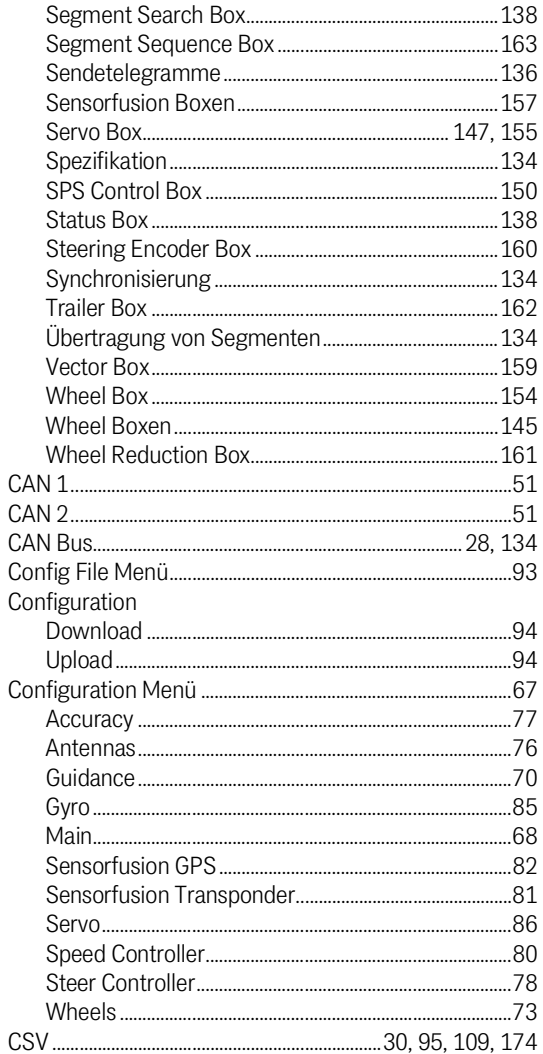

### D

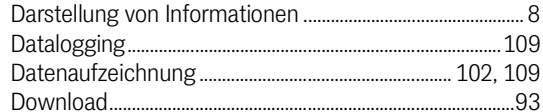

## E

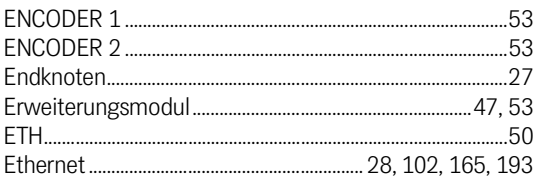

## F

.............36 

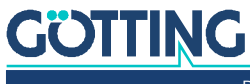

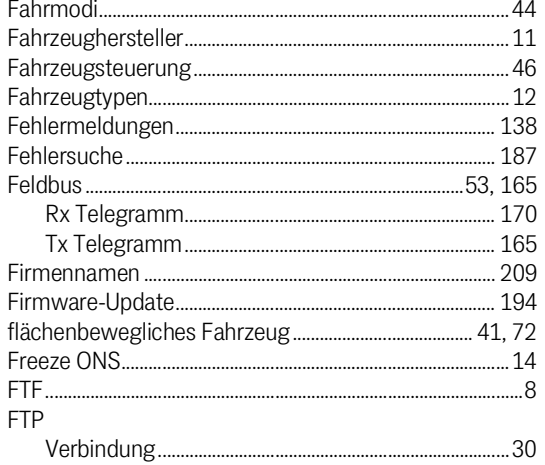

## G

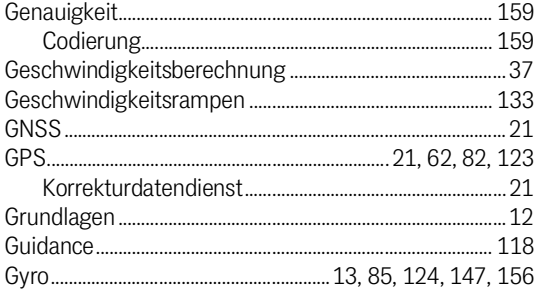

## $H$

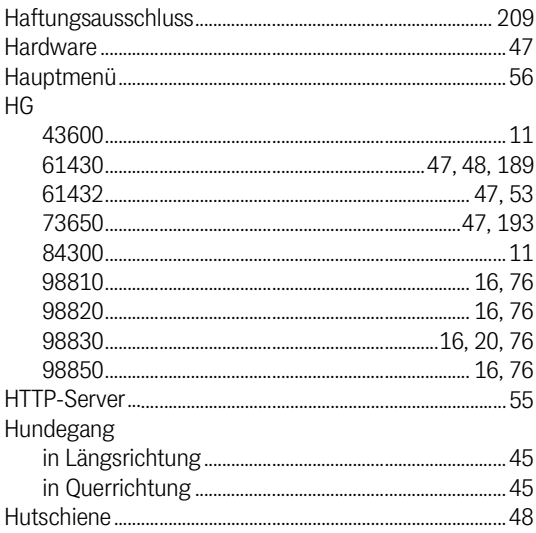

## $\overline{1}$

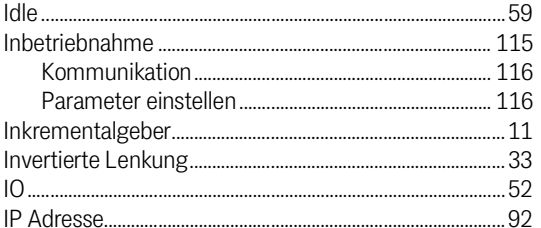

## $\overline{\mathsf{K}}$

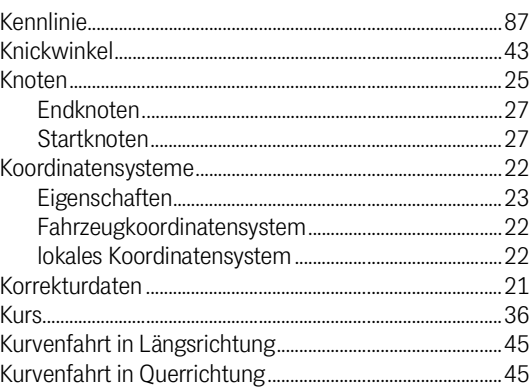

### $\mathsf{L}$

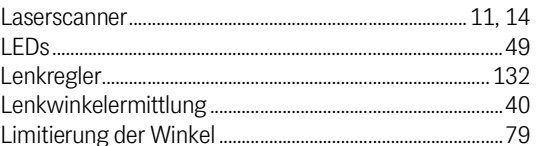

### M

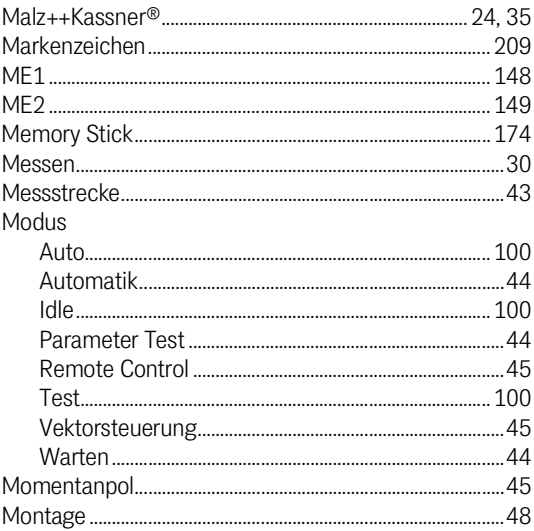

## $N$

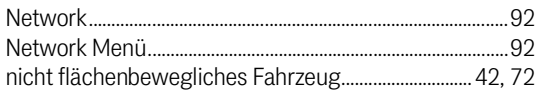

## $\overline{0}$

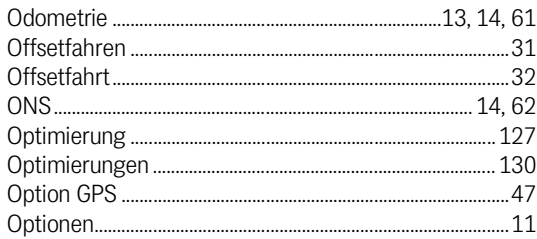

## $\overline{P}$

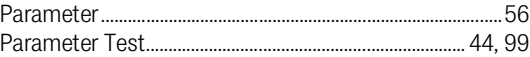

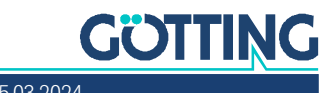

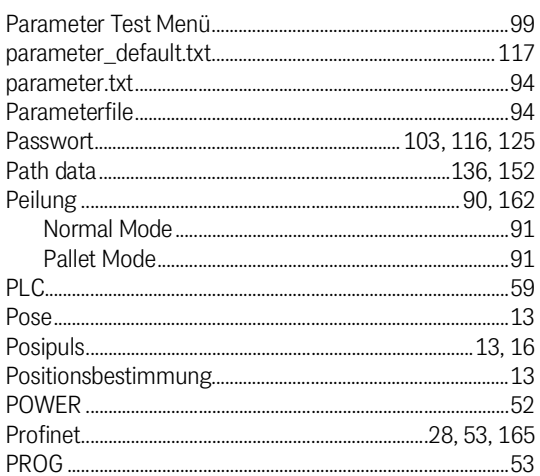

# R<br>Radii

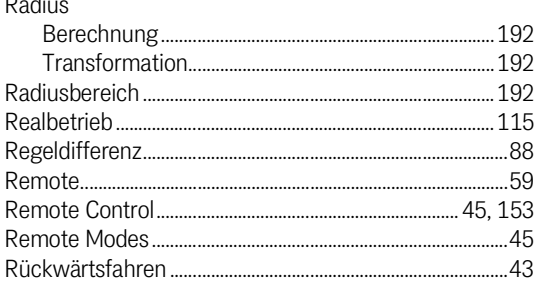

## $S$

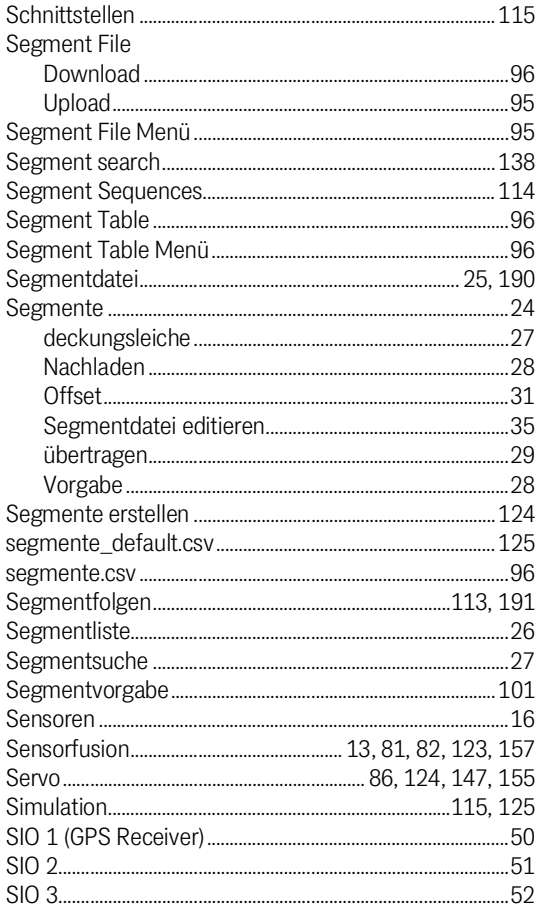

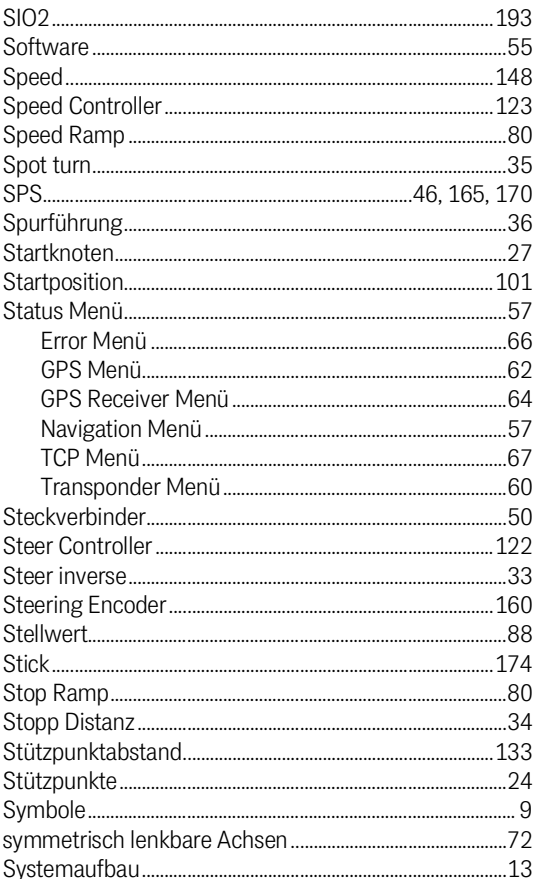

## $\bar{T}$

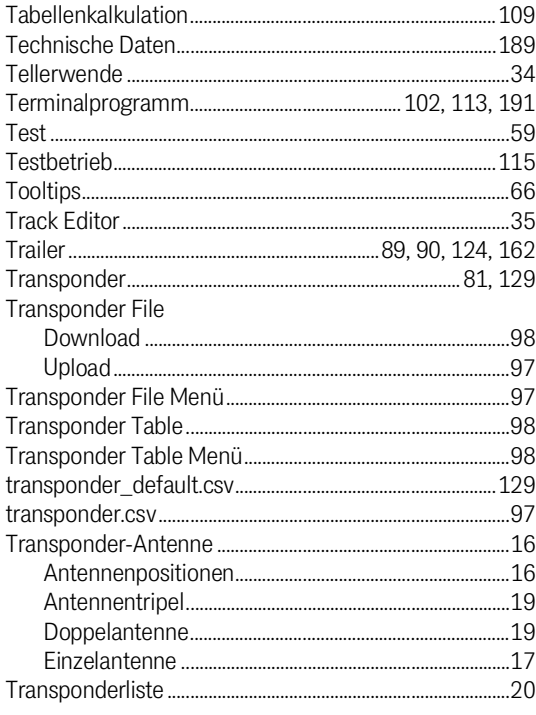

## $\bigcup$

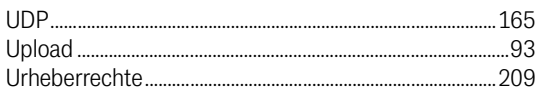

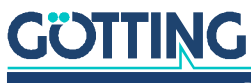

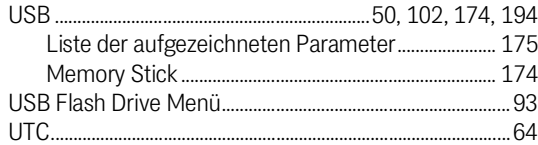

## $\mathsf{V}$

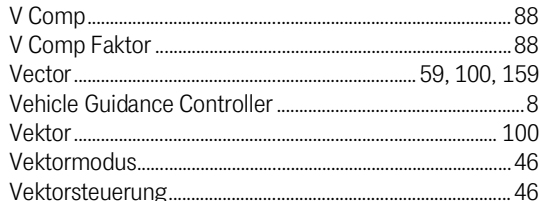

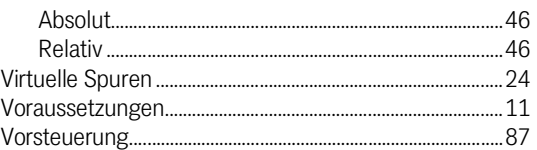

## W

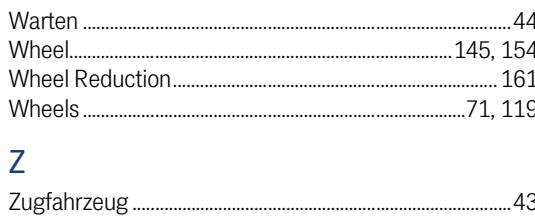

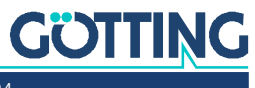

# 16

## Dokumenten-Historie

In der folgenden Tabelle finden Sie eine Auflistung der bisher erschienen Revisionen dieser Gerätebeschreibung mit den jeweils wichtigsten Änderungen.

<span id="page-207-0"></span>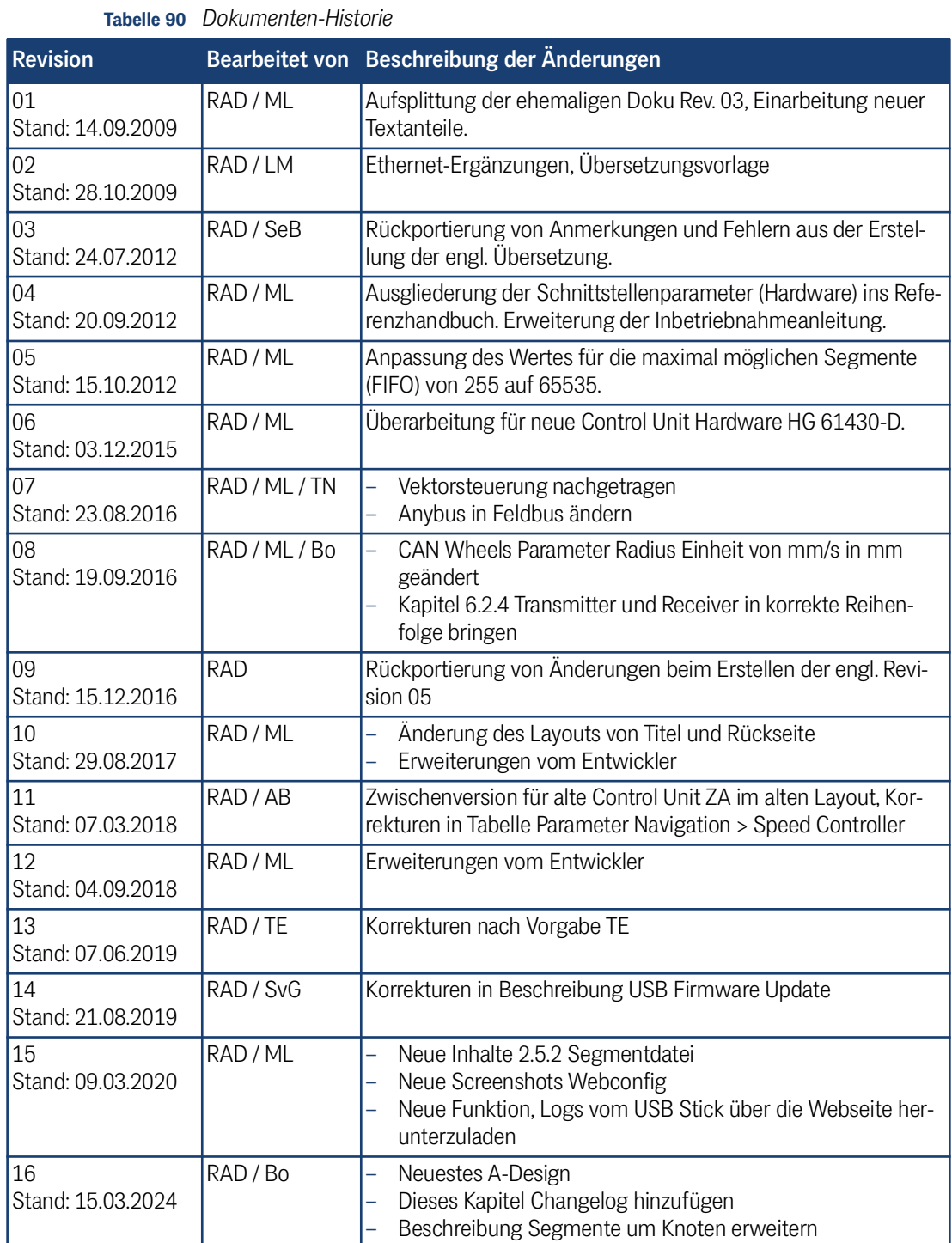

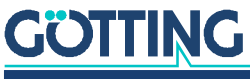

## **Hinweise**

## <span id="page-208-3"></span>17.1 Urheberrechte

Dieses Werk ist urheberrechtlich geschützt. Alle dadurch begründeten Rechte bleiben vorbehalten. Zuwiderhandlungen unterliegen den Strafbestimmungen des Urheberrechts.

## <span id="page-208-1"></span>17.2 Haftungsausschluss

Die angegebenen Daten verstehen sich als Produktbeschreibungen und sind nicht als zugesicherte Eigenschaften aufzufassen. Es handelt sich um Richtwerte. Die angegebenen Produkteigenschaften gelten nur bei bestimmungsgemäßem Gebrauch.

Diese Anleitung ist nach bestem Wissen erstellt worden. Der Einbau und Betrieb der Geräte erfolgt auf eigene Gefahr. Eine Haftung für Mangelfolgeschäden ist ausgeschlossen. Änderungen, die dem technischen Fortschritt dienen, bleiben vorbehalten. Ebenso behalten wir uns das Recht vor, inhaltliche Änderungen der Anleitung vorzunehmen, ohne Dritten Kenntnis geben zu müssen.

## <span id="page-208-2"></span>17.3 Markenzeichen und Firmennamen

<span id="page-208-0"></span>Soweit nicht anders angegeben, sind die genannten Produktnamen und Logos gesetzlich geschützte Marken der Götting KG. Alle anderen Produkt- oder Firmennamen sind gegebenenfalls Warenzeichen oder eingetragene Warenzeichen bzw. Marken der jeweiligen Firmen.

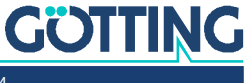

# Führung durch Innovation

Götting KG Celler Str. 5 | D-31275 Lehrte Tel. +49 (0) 5136 / 8096 -0 Fax +49(0) 5136 / 8096 -80 [info@goetting.de](mailto:info@goetting.de) | [www.goetting.de](http://www.goetting.de)

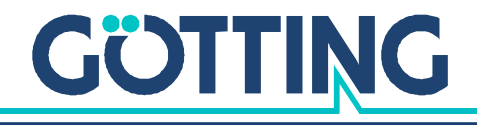

[www.goetting.de](http://www.goetting.de)